# **EPSON®**

# 24-pins dotmatrixprinter LQ-590/LQ-2090

Alle rechten voorbehouden. Niets uit dit document mag worden verveelvoudigd, opgeslagen in een gegevensopslagsysteem of openbaar worden gemaakt, in enige vorm of op enige wijze, hetzij elektronisch, mechanisch, via fotokopieën of opnamen, hetzij op enige andere wijze, zonder voorafgaande schriftelijke toestemming van Seiko Epson Corporation. De informatie in dit document is alleen bedoeld voor gebruik met deze Epson-printer. Epson is niet verantwoordelijk voor het toepassen van deze informatie op andere printers.

Seiko Epson Corporation noch haar filialen kunnen door de koper van dit product of door derden verantwoordelijk worden gesteld voor schade, verliezen of onkosten ontstaan als gevolg van ongelukken, foutief gebruik of misbruik van dit product, onbevoegde wijzigingen en reparaties, of (buiten de Verenigde Staten) het niet strikt volgen van de bedienings- en onderhoudsinstructies van Seiko Epson Corporation.

Seiko Epson Corporation kan niet verantwoordelijk worden gesteld voor schade of problemen voortvloeiend uit het gebruik van onderdelen of verbruiksgoederen die niet als Original Epson Products of Epson Approved Products zijn aangemerkt door Seiko Epson Corporation.

EPSON en EPSON ESC/P zijn gedeponeerde handelsmerken van Seiko Epson Corporation.

Microsoft, Windows en Windows NT zijn gedeponeerde handelsmerken van Microsoft Corporation.

IBM is een gedeponeerd handelsmerk van International Business Machines Corporation.

*Algemene kennisgeving: de overige productnamen die in dit document worden vermeld, dienen uitsluitend ter identificatie en zijn mogelijk handelsmerken van hun respectieve houders. Epson maakt geen enkele aanspraak op deze merken.*

Copyright © 2003 van Seiko Epson Corporation, Nagano, Japan.

## Gebruikershandleiding

## **Inhoud**

#### [Hoofdstuk 1](#page-8-0) **Veiligheidsvoorschriften**

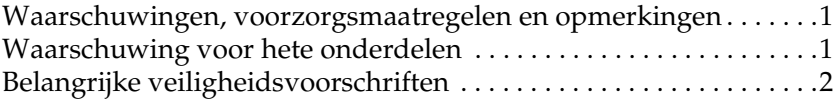

## [Hoofdstuk 2](#page-16-0) **Papierverwerking**

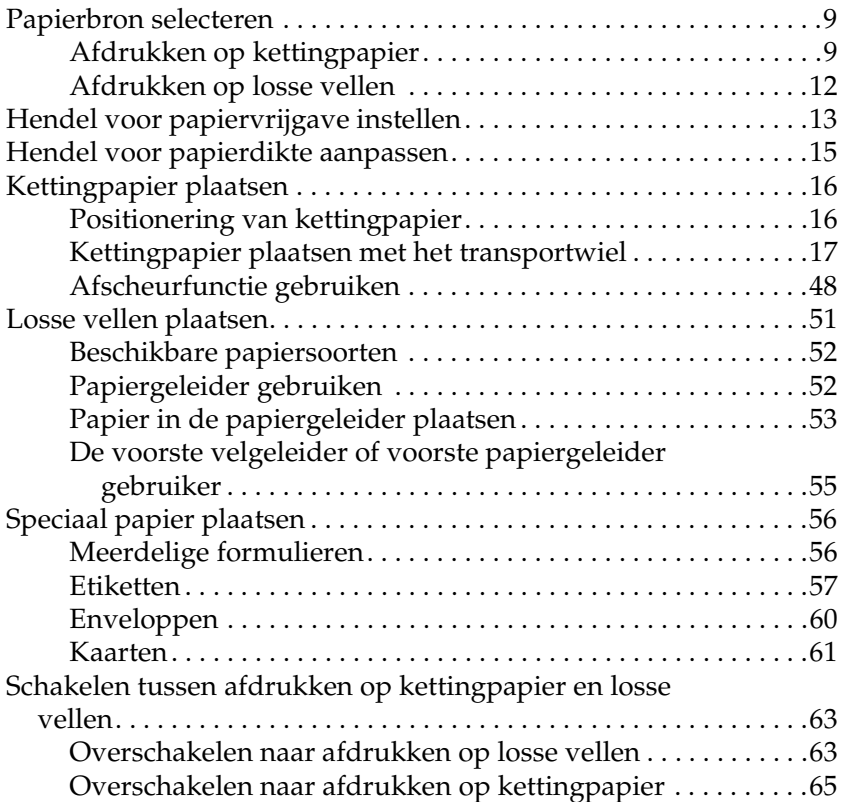

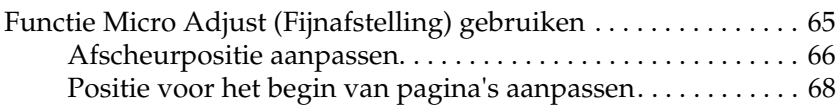

#### [Hoofdstuk 3](#page-78-0) **Printersoftware**

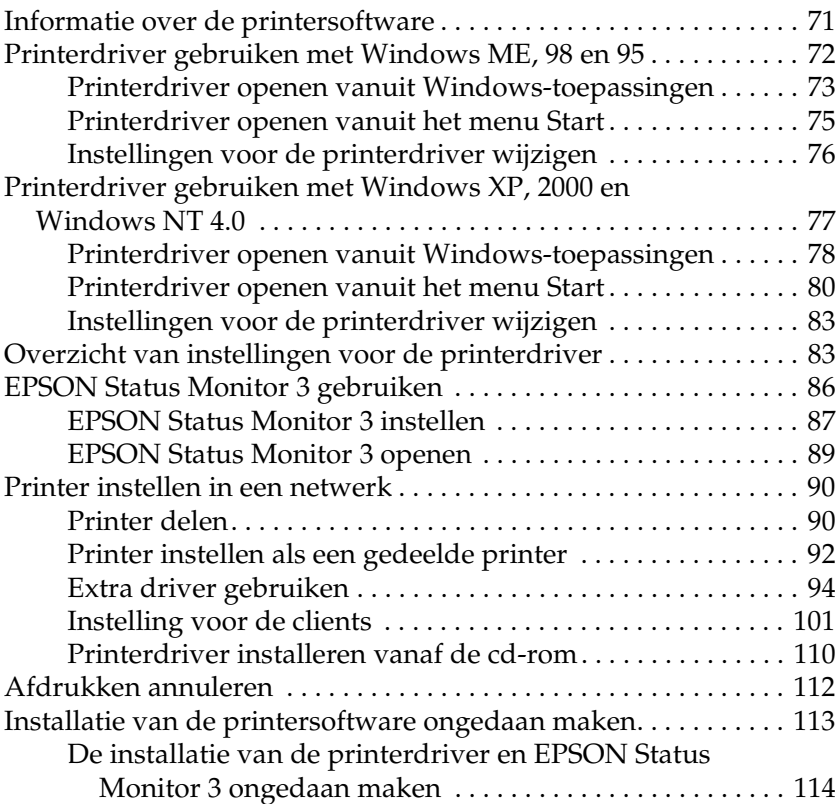

## [Hoofdstuk 4](#page-126-0) **Bedieningspaneel**

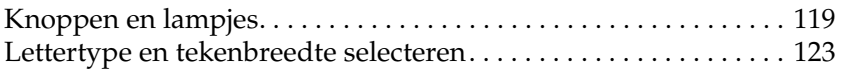

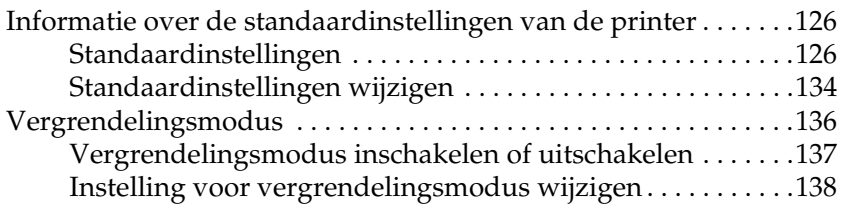

#### [Hoofdstuk 5](#page-148-0) **Problemen oplossen**

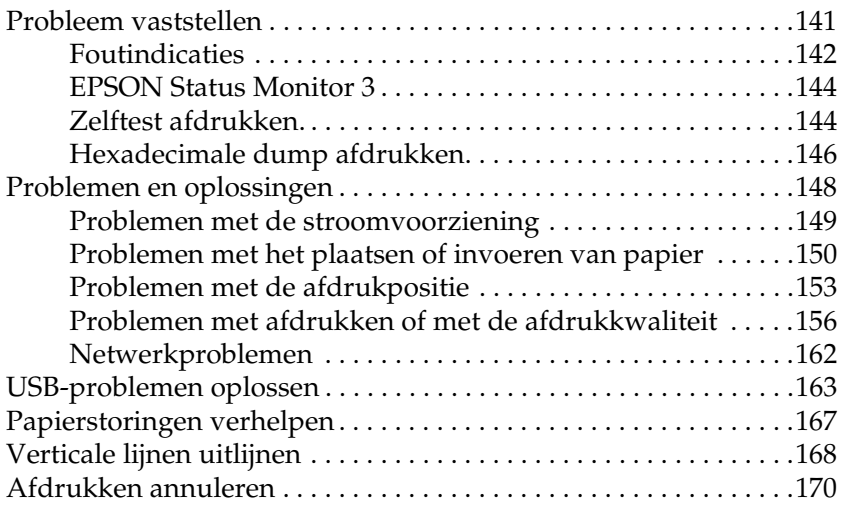

#### [Hoofdstuk 6](#page-178-0) **Contact opnemen met de klantenservice**

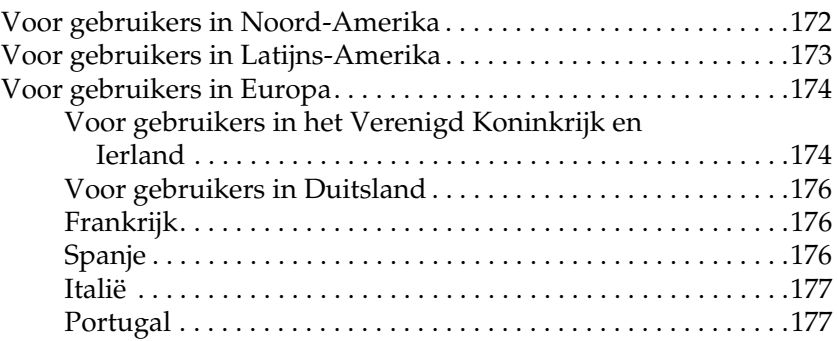

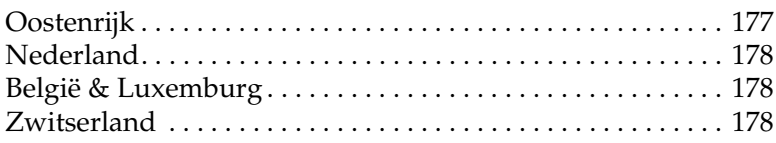

## [Hoofdstuk 7](#page-186-0) **Optionele onderdelen en verbruiksgoederen**

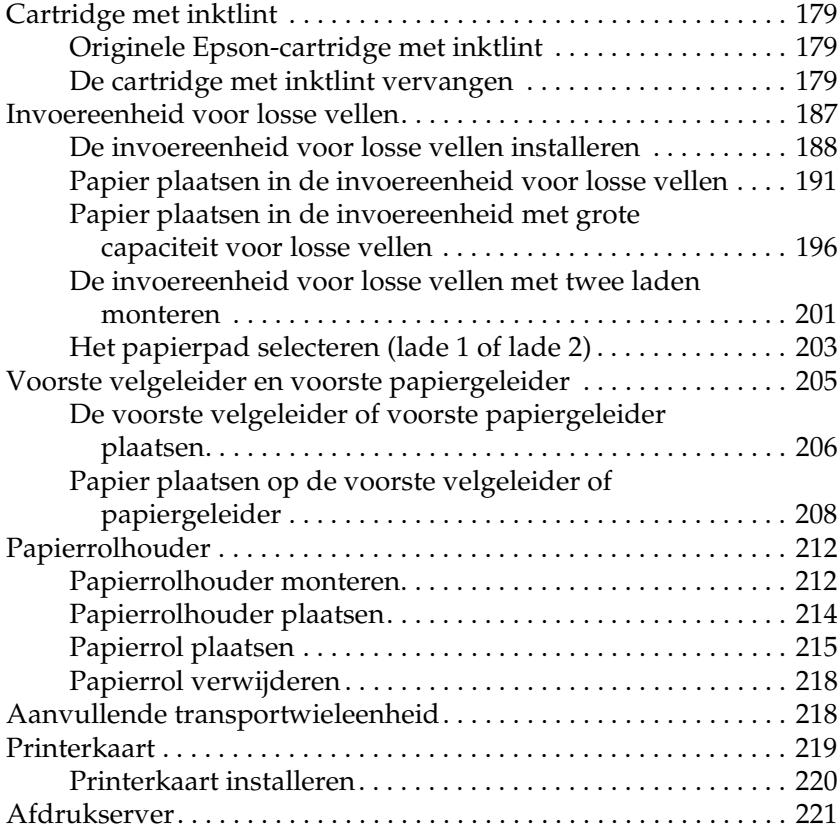

## [Bijlage A](#page-230-0) **Productinformatie**

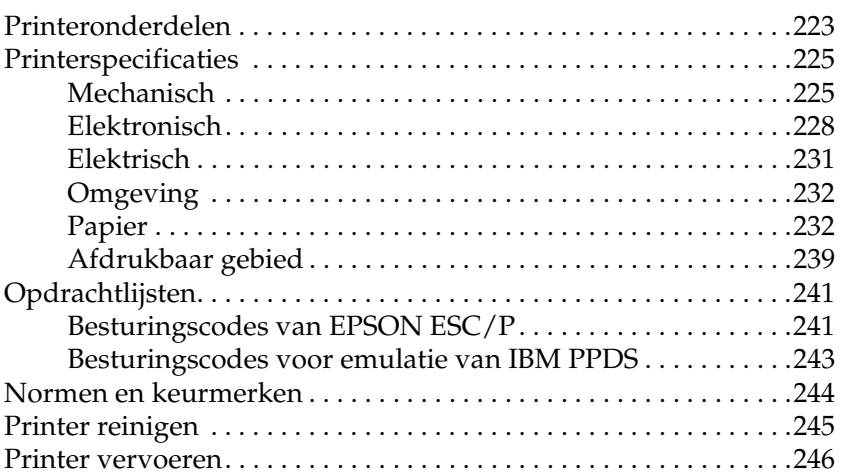

#### *[Verklarende woordenlijst](#page-256-0)*

## *[Register](#page-260-0)*

## <span id="page-8-0"></span>Hoofdstuk 1 *Veiligheidsvoorschriften*

## <span id="page-8-1"></span>*Waarschuwingen, voorzorgsmaatregelen en opmerkingen*

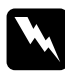

w *Waarschuwingen moet u zorgvuldig in acht nemen om lichamelijk letsel te voorkomen.*

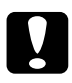

c*Voorzorgsmaatregelen worden aangegeven met de tekst Let op en moeten worden nageleefd om schade aan het apparaat te voorkomen.*

#### *Opmerkingen*

*bevatten belangrijke informatie over en tips voor het gebruik van de printer.*

## <span id="page-8-2"></span>*Waarschuwing voor hete onderdelen*

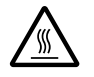

Dit symbool bevindt zich op de printkop en andere onderdelen om aan te geven dat deze heet kunnen worden. Raak deze onderdelen nooit aan vlak nadat de printer is gebruikt. Laat de onderdelen eerst enige minuten afkoelen voordat u ze aanraakt.

## <span id="page-9-0"></span>*Belangrijke veiligheidsvoorschriften*

Lees alle veiligheidsvoorschriften voordat u de printer gaat gebruiken. Bovendien moet u alle waarschuwingen en instructies op de printer zelf volgen.

## *Printer installeren*

- ❏ Zet de printer niet op een instabiele ondergrond of in de buurt van een radiator of een andere warmtebron.
- ❏ Plaats de printer op een vlakke ondergrond. De printer functioneert niet goed als deze schuin staat.
- ❏ Zet de printer niet op een zachte, instabiele ondergrond, zoals een bed of bank, of in een kleine, slecht geventileerde ruimte.
- ❏ Blokkeer of bedek de sleuven en openingen in de printerbehuizing niet en steek geen voorwerpen in de sleuven.
- ❏ Gebruik alleen het type voedingsbron dat op het etiket op de printer wordt aangegeven. Neem contact op met het lokale energiebedrijf of raadpleeg de leverancier als u niet bekend bent met de specificaties van de stroomvoorziening in uw omgeving.
- ❏ Sluit alle apparaten op goed geaarde stopcontacten aan. Gebruik geen stopcontacten op hetzelfde circuit als fotokopieerapparaten of ventilatiesystemen, omdat deze regelmatig worden in- en uitgeschakeld.
- ❏ Gebruik geen beschadigd of gerafeld netsnoer.
- ❏ Het netsnoer moet zo worden geplaatst dat het niet kan slijten, worden doorgesneden, rafelen, buigen, plooien, of op andere wijze beschadigd raken.
- ❏ Als u een verlengsnoer voor de printer gebruikt, mag de totale stroombelasting in ampère van alle aangesloten apparaten niet hoger liggen dan de maximale stroomsterkte van het verlengsnoer. Bovendien mag de totale stroombelasting in ampère van alle aangesloten apparaten niet hoger liggen dan de maximale stroomsterkte van het stopcontact.
- ❏ Gebruik alleen het netsnoer dat bij dit product is geleverd. Als u een ander snoer gebruikt, kan dit elektrische schokken of brand tot gevolg hebben.
- ❏ Het bijgeleverde netsnoer is alleen geschikt voor dit product. Als u een ander apparaat op het netsnoer aansluit, kan dit elektrische schokken of brand tot gevolg hebben.

## *Printer onderhouden*

- ❏ Trek de stekker van de printer uit het stopcontact voordat u de printer schoonmaakt. Maak de printer altijd alleen met een vochtige doek schoon.
- ❏ Mors geen vloeistoffen op de printer.
- ❏ Voer zelf geen onderhoud aan de printer uit, tenzij dit wordt beschreven in deze handleiding.
- ❏ In de volgende gevallen moet u de stekker van de printer uit het stopcontact trekken en contact opnemen met een ervaren onderhoudsmonteur:
- i. Als het netsnoer of de stekker is beschadigd.
- ii. Als er vloeistof in de printer is terechtgekomen.
- iii. Als de printer is gevallen of de behuizing is beschadigd.
- iv. Als de printer niet naar behoren functioneert of de prestaties aanzienlijk afnemen.
- ❏ Pas alleen de besturingselementen aan die in de bedieningsinstructies worden beschreven.
- ❏ Houd rekening met het volgende als u de printer in Duitsland wilt gebruiken:

Er moet een stroomonderbreker van 10 of 16 ampère aanwezig zijn om afdoende bescherming tegen kortsluiting te bieden en om te voorkomen dat er te veel stroom op de printer staat.

## *Papierverwerking*

- ❏ Gebruik nooit de knop om papier aan te passen, te verplaatsen of uit te voeren, omdat de printer hierdoor beschadigd kan raken of omdat de positie voor het begin van pagina's hierdoor verloren kan gaan.
- ❏ Gebruik de knop aan de linkerzijde van de printer alleen voor het verwijderen van papier als de printer is uitgeschakeld. Anders wordt de printer mogelijk beschadigd of wordt de positie voor het begin van de pagina of de afscheurpositie gewijzigd.
- ❏ Druk nooit op de knop Load/Eject of Tear Off/Bin als u het transportwiel in de trekpositie gebruikt, omdat het papier dan van het transportwiel loskomt en in de printer vast blijft zitten.
- ❏ Trek het papier niet met de hand aan om dit op het transportwiel te leggen, omdat de printer hierdoor beschadigd kan raken. Druk op de knop LF/FF om het papier te verplaatsen.
- ❏ Gebruik de papiergeleider niet voor het invoeren van meerdelige formulieren, carbonpapier of etiketten.
- ❏ U kunt kettingpapier met etiketten het beste met het transportwiel in de trekpositie plaatsen. Het plaatsen van etiketten met het transportwiel in de voorste of achterste duwpositie wordt afgeraden.
- ❏ Voer etiketten nooit achterwaarts uit met de knop Load/Eject of de knop Tear Off/Bin. Als etiketten achterwaarts worden uitgevoerd, kunnen ze gemakkelijk loskomen en papierstoringen veroorzaken.
- ❏ Omdat etiketten gevoelig zijn voor temperatuur en luchtvochtigheid, wordt u aangeraden ze bij de volgende omstandigheden te gebruiken:

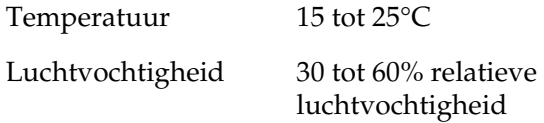

- ❏ Laat tussen afdruktaken geen etiketten in de printer zitten, omdat deze zich om de plaat kunnen krullen en tot papierstoringen kunnen leiden wanneer er opnieuw wordt afgedrukt.
- ❏ Plaats kettingpapier met etiketten niet in de achterste papiersleuf. Omdat het papierpad vanaf de achterste papiersleuf niet recht is, kunnen etiketten loskomen in de printer en papierstoringen veroorzaken.
- ❏ Plaats geen papier dat gevouwen of gekreukeld is.

## *Printer gebruiken*

- ❏ Pas alleen de besturingselementen aan die in de gebruikersdocumentatie worden beschreven. Onjuiste aanpassingen van andere besturingselementen kunnen leiden tot beschadigingen die uitgebreide reparaties vereisen door een ervaren technicus.
- ❏ Wanneer u de printer uitschakelt, moet u ten minste vijf seconden wachten voordat u deze weer inschakelt. Anders ontstaat er wellicht schade aan de printer.
- ❏ Schakel de printer niet uit als er een zelftest wordt afgedrukt. Druk altijd op de knop Pause om het afdrukken te stoppen en voer het afgedrukte vel uit met de knop Load/Eject voordat u de printer uitschakelt.
- ❏ Schakel de printer niet uit als er een hexdump wordt afgedrukt. Druk altijd op de knop Pause om het afdrukken te stoppen en voer het afgedrukte vel uit met de knop Load/Eject voordat u de printer uitschakelt.
- ❏ Sluit het netsnoer niet aan op een stopcontact met een ongeschikt voltage voor de printer.
- ❏ Vervang de printkop nooit zelf. Doet u dit wel, dan beschadigt u mogelijk de printer. Bovendien moeten andere onderdelen van de printer worden gecontroleerd als de printkop wordt vervangen.
- ❏ Verplaats de printkop handmatig om de cartridge met inktlint te vervangen. Als u de printer net hebt gebruikt, is de printkop mogelijk heet. Laat de printkop enige minuten afkoelen voordat u deze aanraakt.

#### *Opmerking voor Duitstalige gebruikers:*

*Bei Anschluss des Druckers an die Stromversorgung muss sichergestellt werden, dass die Gebaudeinstallation mit einer 10 Aoder 16 A-Sicherung abgesichert ist.*

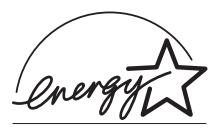

Als ENERGY STAR®-partner heeft Epson bepaald dat dit product voldoet aan de richtlijnen van ENERGY STAR® inzake doeltreffend energieverbruik.

Het internationale ENERGY STAR® Office Equipment Program is een internationaal programma ter bevordering van energiebesparing door het gebruik van energiebesparende computers en andere kantoorapparatuur. Het programma ondersteunt de ontwikkeling en de verspreiding van producten met functies die het energieverbruik aanzienlijk verminderen. Dit is een open systeem waaraan bedrijven vrijwillig kunnen deelnemen. De doelproducten zijn kantoorapparatuur, zoals computers, monitoren, printers, faxapparaten, kopieerapparaten, scanners en multifunctionele apparaten. De normen en logo's zijn gelijk in de deelnemende landen.

## <span id="page-16-1"></span><span id="page-16-0"></span>*Papierbron selecteren*

De printer biedt diverse papierbronnen voor het afdrukken op losse vellen en op kettingpapier. U kunt papier in de printer invoeren aan de boven-, voor-, onder- en achterkant. Selecteer de papierbron die het meest geschikt is voor de manier waarop u wilt afdrukken.

## <span id="page-16-2"></span>*Afdrukken op kettingpapier*

U kunt voor het afdrukken op kettingpapier kiezen uit drie posities voor het transportwiel (voorste duwpositie, achterste duwpositie en trekpositie) en drie papiersleuven (voor-, achteren onderkant). In dit gedeelte wordt beschreven welke papierpaden en transportwielposities u het beste kunt gebruiken voor de manier waarop u op kettingpapier wilt afdrukken. Zie ["Kettingpapier plaatsen met het transportwiel" op pagina 17](#page-24-0)  voor instructies over de installatie van het transportwiel en het plaatsen van papier.

## *Duwposities voor het transportwiel gebruiken*

Als u vaak vellen kettingpapier moet afscheuren (bijvoorbeeld als u bestelopdrachten of verkoopnota's afdrukt), kunt u het transportwiel het beste in de voorste of achterste duwpositie gebruiken. Hierdoor kunt u namelijk gebruikmaken van de afscheurrand van de printer, zodat u de vellen gemakkelijker bij de perforatie kunt afscheuren. Als u kettingpapier op een transportwiel in de duwpositie plaatst, kunt u bovendien via de papiergeleider op losse vellen papier afdrukken zonder dat u het kettingpapier van het transportwiel hoeft te halen.

Er zijn twee duwposities voor het transportwiel: voor en achter. Het transportwiel wordt in de fabriek in de achterste duwpositie geïnstalleerd. Zie de onderstaande tabel voor meer informatie over de duwposities en de bijbehorende papierpaden.

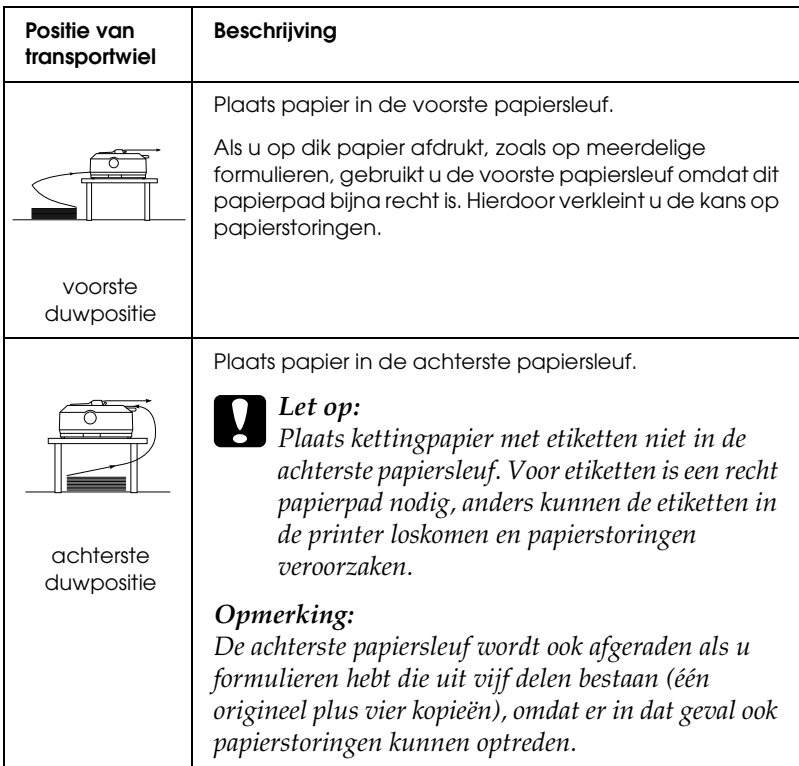

## *Trekpositie voor het transportwiel gebruiken*

Als u vaak afdrukt op dik of zwaar kettingpapier, zoals meerdelige formulieren of kettingpapier met etiketten, gebruikt u het transportwiel in de trekpositie. Met het transportwiel in de trekpositie hebt u de minste kans op papierstoringen. Bovendien kunt u hierbij kettingpapier aan de voor-, achter- en onderkant van de printer plaatsen. Wanneer het transportwiel zich in de trekpositie bevindt, kunt u de afscheurfunctie echter niet gebruiken.

#### *Opmerking:*

*Als u het transportwiel in de trekpositie wilt gebruiken, kunt u het transportwiel uit de achterste duwpositie halen en het vervolgens in de trekpositie installeren. U kunt ook de optionele transportwieleenheid voor de trekpositie aanschaffen (C80020*✽ *voor de LQ-590, C80021*✽ *voor de LQ-2090) en deze in de trekpositie installeren.*

Als u een transportwiel in de duwpositie gebruikt met het optionele transportwiel in de trekpositie, kunt u een combinatie van een duw- en trektransportwiel maken. Hierdoor krijgt u betere resultaten met kettingpapier en een dergelijke combinatie wordt ook aanbevolen voor het afdrukken op voorbedrukte kettingformulieren. Zie ["Twee transportwielen in een](#page-51-0)  [duw/trek-combinatie gebruiken" op pagina 44](#page-51-0) voor meer informatie.

Bij het transportwiel in de trekpositie kunt u de voorste, onderste of achterste papiersleuf gebruiken.

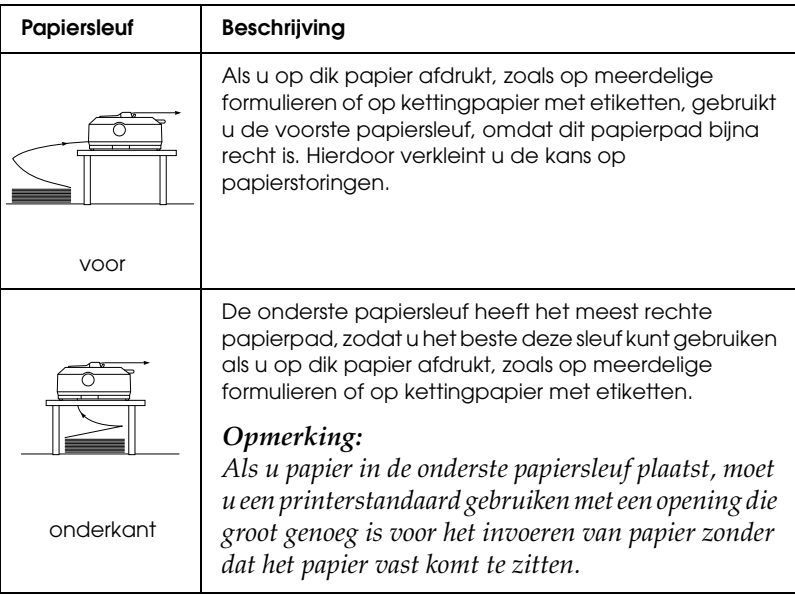

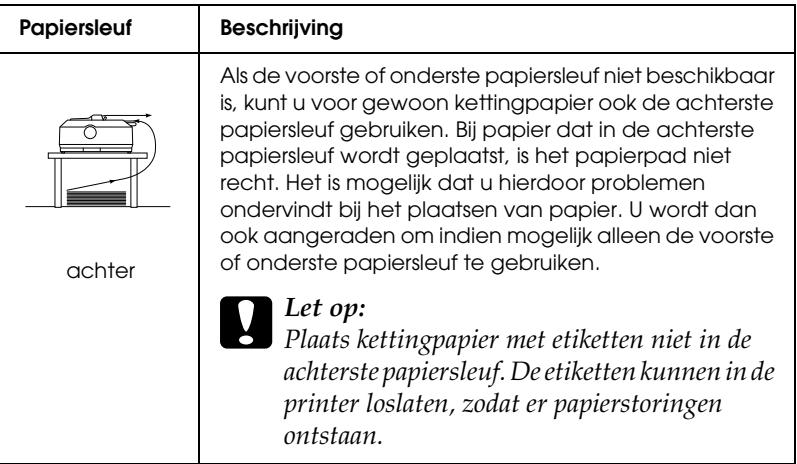

## <span id="page-19-0"></span>*Afdrukken op losse vellen*

Zoals u hieronder ziet, kunt u gewone losse vellen (niet enkele vellen van meerdelige formulieren) en enveloppen één voor één in de achterste papiersleuf van de printer plaatsen. U moet hierbij de papiergeleider gebruiken die bij de printer is geleverd.

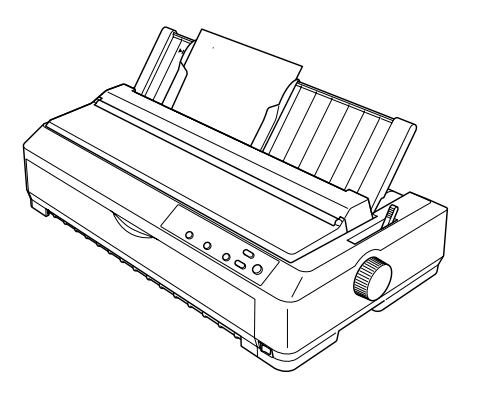

Als u enkele vellen van meerdelige formulieren wilt plaatsen, moet u de voorste papiersleuf gebruiken. De voorste velgeleider en de voorste papiergeleider zijn beschikbaar zodat u de printer gemakkelijk kunt bedienen.

#### *Opmerking:*

- ❏ *Bij de LQ-590 wordt de voorste velgeleider geleverd. Bij de LQ-2090 is deze een optioneel onderdeel (C81401*✽*).*
- ❏ *Bij de LQ-2090 wordt de voorste papiergeleider geleverd. Bij de LQ-590 is deze een optioneel onderdeel (C81402*✽*).*

U kunt ook een stapel met losse vellen plaatsen met de optionele invoereenheid voor losse vellen. Zie ["Losse vellen plaatsen" op](#page-58-0)  [pagina 51](#page-58-0) voor meer informatie. Zie ["Invoereenheid voor losse](#page-194-1)  [vellen" op pagina 187](#page-194-1) voor informatie over de optionele invoereenheid voor losse vellen.

## <span id="page-20-0"></span>*Hendel voor papiervrijgave instellen*

Als u kettingpapier in de printer plaatst, moet u de hendel voor papiervrijgave instellen om aan te geven welke papierbron u wilt gebruiken, zoals in de onderstaande tabel wordt beschreven.

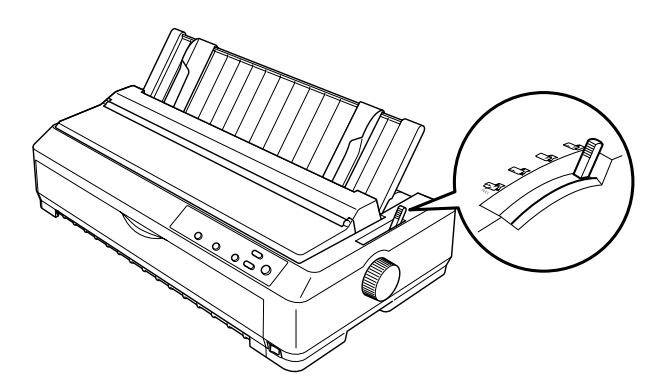

In de onderstaande tabel wordt elke positie van de hendel voor papiervrijgave beschreven.

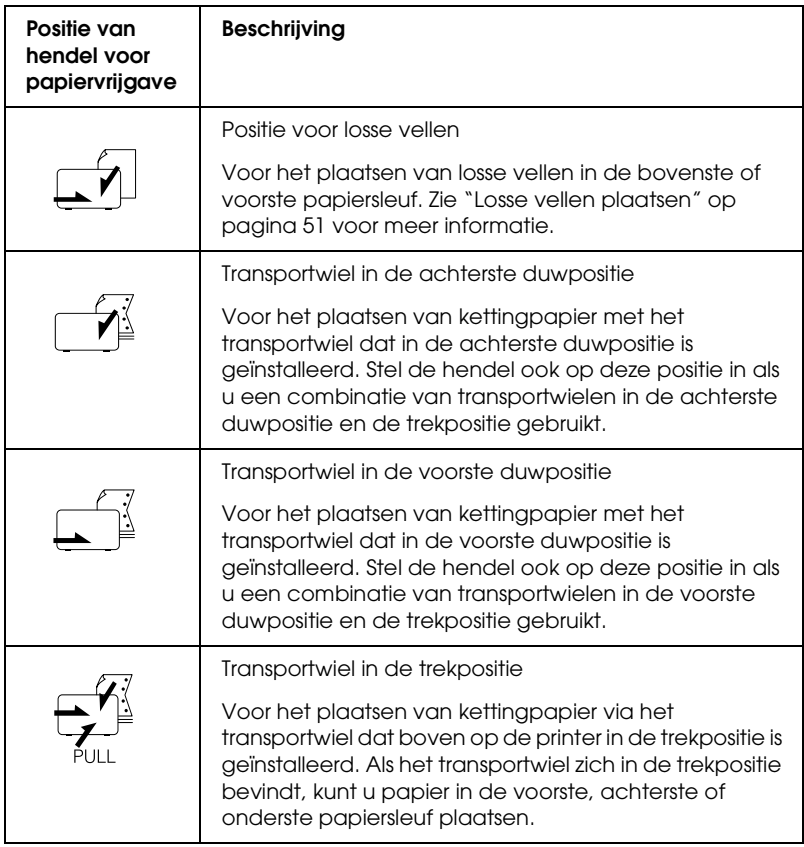

## <span id="page-22-0"></span>*Hendel voor papierdikte aanpassen*

Voordat u met het afdrukken begint, moet u misschien de instelling voor de papierdikte wijzigen. Dit is afhankelijk van de papiersoort die u gebruikt. Voer de volgende procedure uit:

1. Schakel de printer uit en open de printerklep. De hendel voor papierdikte bevindt zich aan de linkerkant van de printer.

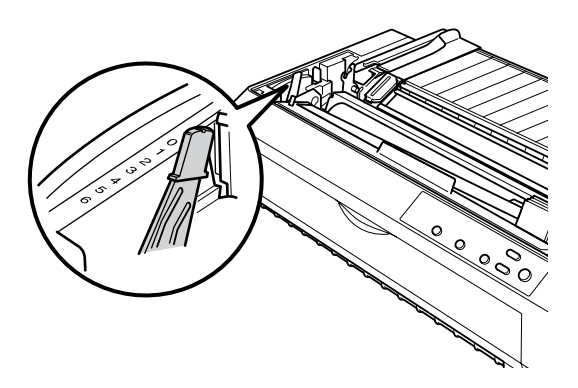

2. Gebruik de onderstaande tabel om de juiste papierdikte te selecteren. De getallen naast de hendel geven de instelling voor de dikte aan.

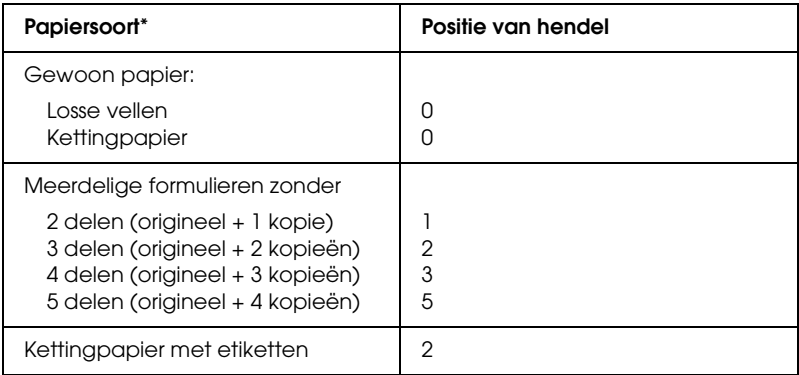

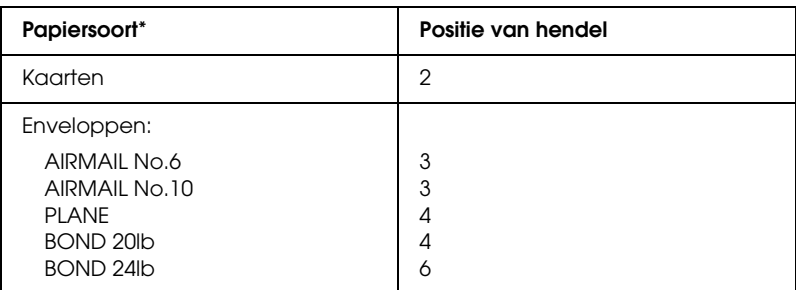

\* Zie ["Papier" op pagina 232](#page-239-2) voor meer informatie.

## *Opmerking:*

*Als het kouder dan 5°C of warmer dan 35°C is, moet u de hendel voor papierdikte één positie hoger instellen om de afdrukkwaliteit te verbeteren.*

## <span id="page-23-0"></span>*Kettingpapier plaatsen*

Volg de instructies in dit gedeelte als u kettingpapier in de printer wilt plaatsen.

## <span id="page-23-1"></span>*Positionering van kettingpapier*

Voordat u kettingpapier gaat gebruiken, moet u het papier uitlijnen met de transportwielinvoer zoals hieronder wordt aangegeven, zodat het papier gemakkelijk in de printer kan worden ingevoerd.

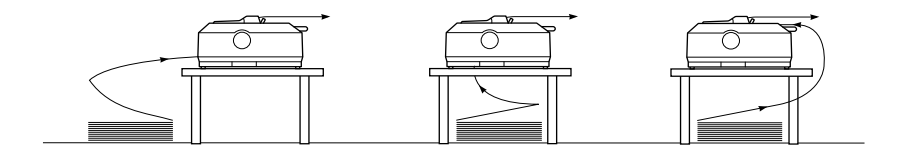

## <span id="page-24-0"></span>*Kettingpapier plaatsen met het transportwiel*

De procedure voor het plaatsen van papier is afhankelijk van de positie van het transportwiel waarmee het papier in de printer wordt ingevoerd. Volg de onderstaande instructies voor de relevante transportwielpositie.

In dit gedeelte vindt u instructies over ["Transportwiel in de](#page-24-1)  [voorste duwpositie gebruiken" op pagina 17,](#page-24-1) ["Transportwiel in](#page-32-0)  [de achterste duwpositie gebruiken" op pagina 25,](#page-32-0) ["Transportwiel](#page-39-0)  [in de trekpositie gebruiken" op pagina 32](#page-39-0) en ["Twee](#page-51-0)  [transportwielen in een duw/trek-combinatie gebruiken" op](#page-51-0)  [pagina 44.](#page-51-0)

### <span id="page-24-1"></span>*Transportwiel in de voorste duwpositie gebruiken*

In dit gedeelte vindt u instructies over ["Transportwiel in de](#page-24-2)  [voorste duwpositie installeren" op pagina 17](#page-24-2), ["Papier plaatsen](#page-26-0)  [met het transportwiel in de voorste duwpositie" op pagina 19](#page-26-0) en ["Transportwiel uit de voorste duwpositie verwijderen" op](#page-31-0)  [pagina 24.](#page-31-0)

#### <span id="page-24-2"></span>*Transportwiel in de voorste duwpositie installeren*

Voordat u het transportwiel installeert in de voorste duwpositie, moet u het transportwiel uit de huidige positie verwijderen. Als het transportwiel zich in de achterste duwpositie bevindt, verwijdert u de papiergeleider en drukt u vervolgens op de vergrendelingen van het transportwiel terwijl u het transportwiel omhoog tilt. Als het transportwiel zich in de trekpositie bevindt, moet u voor het verwijderen de instructies in ["Transportwiel uit](#page-50-0)  [de trekpositie verwijderen" op pagina 43](#page-50-0) gebruiken.

#### *Opmerking:*

*Het transportwiel wordt in de fabriek in de achterste duwpositie geïnstalleerd.*

- 1. Controleer of de printer is uitgeschakeld. Installeer, indien nodig, de papiergeleider op de printer zoals wordt beschreven in het gedeelte "Printer monteren" in de *Installatiehandleiding*.
- 2. Als de voorste velgeleider is geïnstalleerd, verwijdert u de geleider van de printer door de uitsteeksels aan beide kanten vast te pakken en de geleider iets omhoog en vervolgens naar u toe te trekken. Als de voorste papiergeleider is geïnstalleerd, opent u de klep aan de voorkant en verwijdert u de papiergeleider.

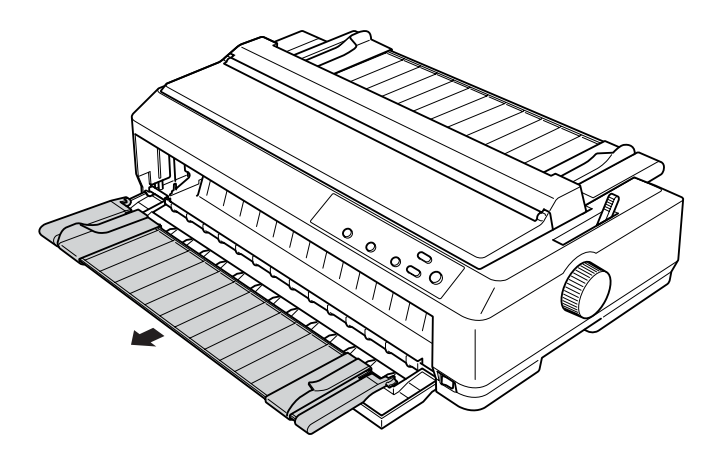

## *Opmerking:*

- ❏ *Bij de LQ-590 wordt de voorste velgeleider geleverd. Bij de LQ-2090 is deze een optioneel onderdeel (C81401*✽*).*
- ❏ *Bij de LQ-2090 wordt de voorste papiergeleider geleverd. Bij de LQ-590 is deze een optioneel onderdeel (C81402*✽*).*

3. Plaats het transportwiel in de montagesleuven van de printer en druk beide uiteinden van het transportwiel omlaag zodat het transportwiel stevig vastzit.

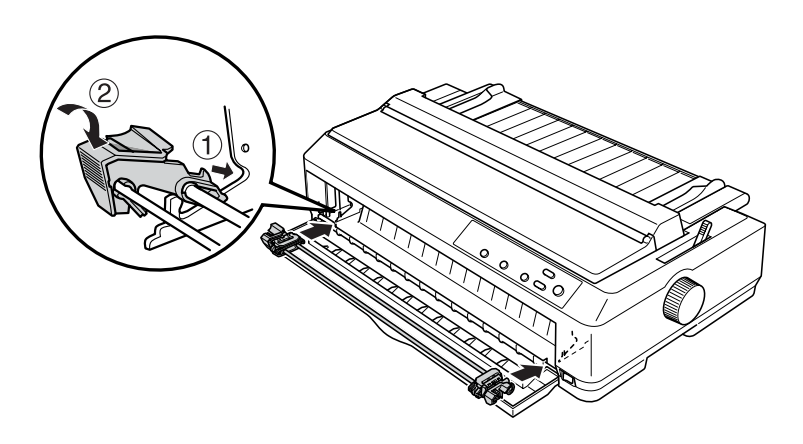

Zie ["Papier plaatsen met het transportwiel in de voorste](#page-26-0)  [duwpositie" op pagina 19](#page-26-0) voor instructies over het plaatsen van kettingpapier met het transportwiel in de voorste duwpositie.

### <span id="page-26-0"></span>*Papier plaatsen met het transportwiel in de voorste duwpositie*

Als u het transportwiel in de duwpositie gebruikt, kunt u het beste de functie Auto tear-off (Automatisch afscheuren) in de modus voor standaardinstellingen instellen op On (Aan). Zie ["Informatie over de standaardinstellingen van de printer" op](#page-133-2)  [pagina 126](#page-133-2) voor meer informatie.

Voer de volgende procedure uit om papier te plaatsen met het transportwiel in de voorste duwpositie:

- 1. Controleer of de printer is uitgeschakeld.
- 2. Open de klep aan de voorkant. Zorg dat het transportwiel is geïnstalleerd in de voorste duwpositie.

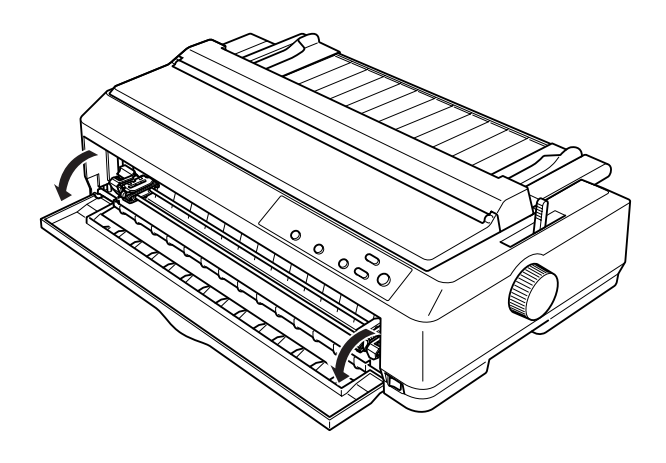

3. Stel de hendel voor papiervrijgave in op de positie voor het transportwiel in de voorste duwpositie. Stel ook de hendel voor papierdikte in op de juiste positie voor de papierdikte. U vindt deze hendel onder de printerklep. Zie ["Hendel voor](#page-22-0)  [papierdikte aanpassen" op pagina 15](#page-22-0) voor meer informatie.

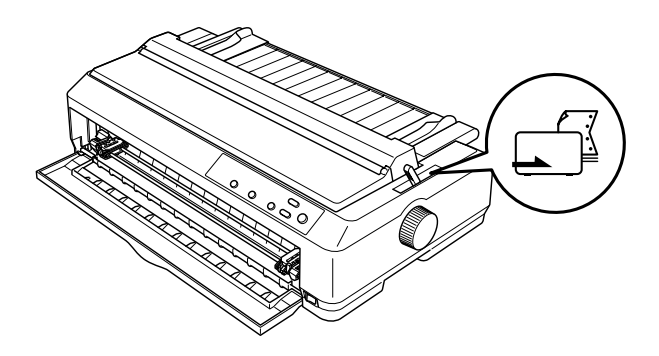

4. Ontgrendel de linker- en rechtertandwielen door de blauwe vergrendelingen van de tandwielen naar achteren te duwen.

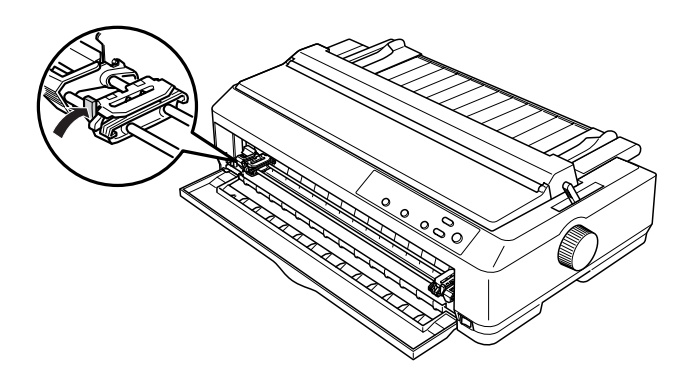

5. Schuif het linkertandwiel ongeveer 12 mm van de meest linkse positie en trek de blauwe hendel naar voren om het tandwiel vast te zetten. Pas vervolgens het rechtertandwiel aan de breedte van het papier aan, maar zet het tandwiel niet vast.

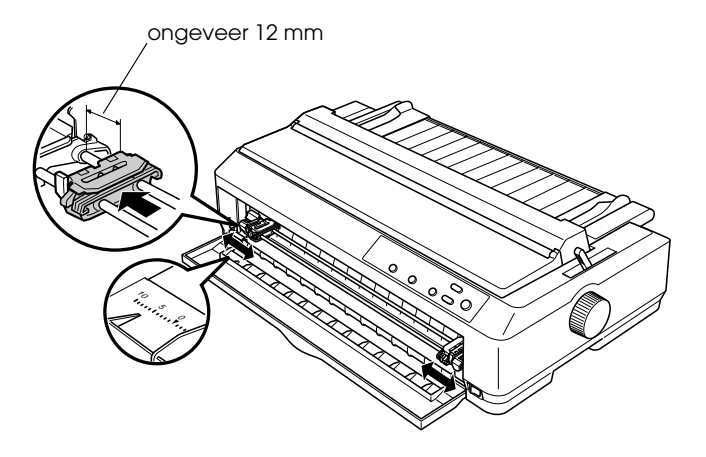

6. Verwijder de klep aan de voorkant door deze recht omlaag te duwen (zie hieronder).

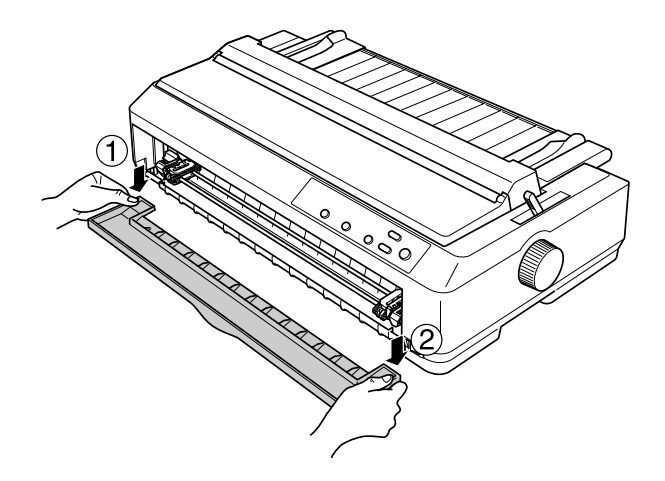

7. Zorg ervoor dat het papier een schone, rechte rand heeft. Open vervolgens de kleppen van beide tandwielen en leg de eerste vier gaatjes van het papier op de pinnen van het transportwiel ( met de afdrukzijde naar boven).

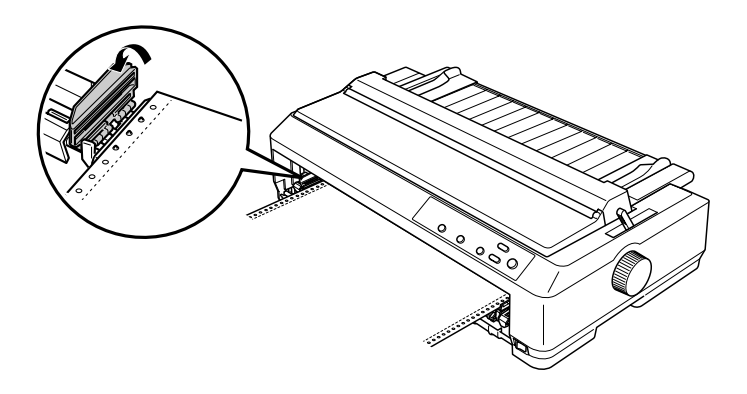

8. Sluit de kleppen van de tandwielen.

- 9. Schuif het rechtertandwiel om het papier recht te trekken en zet het tandwiel vervolgens vast door de vergrendeling voor het tandwiel omlaag te duwen.
- 10. Plaats de klep als het kettingpapier is gepositioneerd zoals hieronder wordt aangegeven.

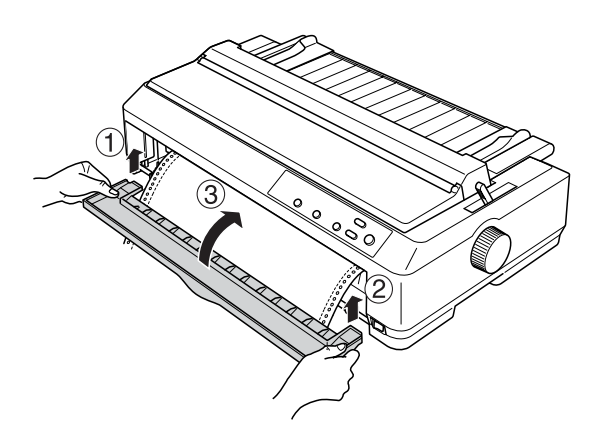

11. Zorg dat de papiergeleider plat op de printer ligt en schuif de randgeleiders naar het midden van de papiergeleider.

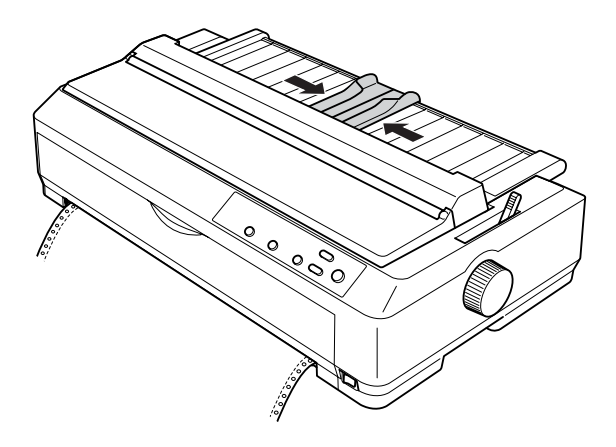

## *Opmerking:*

*Epson raadt u aan de printer om veiligheidsredenen alleen te gebruiken als de printerklep gesloten is. De printer werkt wel als de printerklep is geopend of verwijderd, maar u kunt de klep gesloten het beste houden voor maximale veiligheid.*

- 12. Schakel de printer in. Als de printer gegevens ontvangt, wordt het papier automatisch ingevoerd en wordt het afdrukken gestart.
- 13. Als u klaar bent met afdrukken, voert u de procedure bij ["Kettingpapier verwijderen" op pagina 48](#page-55-1) uit om het afgedrukte document te verwijderen.

Als de eerste regel op de pagina te hoog of te laag is afgedrukt, kunt u deze positie wijzigen met de functie Micro Adjust (Fijnafstelling) die wordt beschreven in ["Positie voor het begin](#page-75-0)  [van pagina's aanpassen" op pagina 68.](#page-75-0)

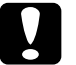

c*Let op: Gebruik nooit de knop om de positie voor het begin van pagina's aan te passen, omdat de printer hierdoor beschadigd kan raken of omdat de positie voor het begin van pagina's hierdoor verloren kan gaan.*

<span id="page-31-0"></span>*Transportwiel uit de voorste duwpositie verwijderen*

Voer de volgende procedure uit om het transportwiel uit de voorste duwpositie te verwijderen:

- 1. Controleer of de printer is uitgeschakeld.
- 2. Verwijder, indien nodig, het papier van het transportwiel zoals wordt beschreven in ["Kettingpapier verwijderen" op](#page-55-1)  [pagina 48](#page-55-1).

3. Druk op de vergrendelingen van het transportwiel, trek het transportwiel omhoog en verwijder het uit de printer.

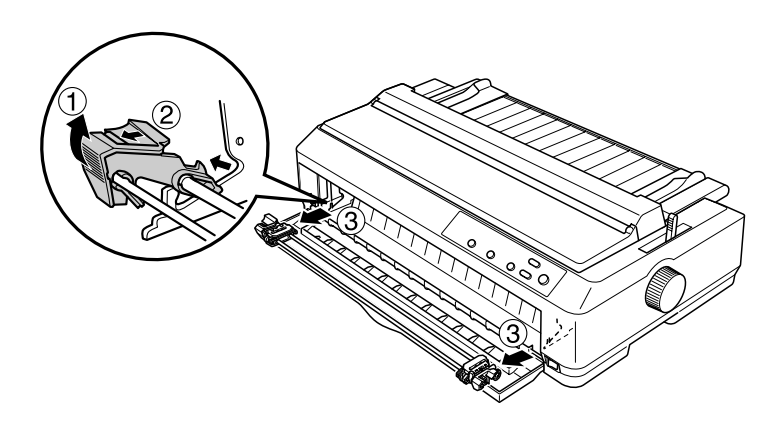

4. Sluit de klep aan de voorkant.

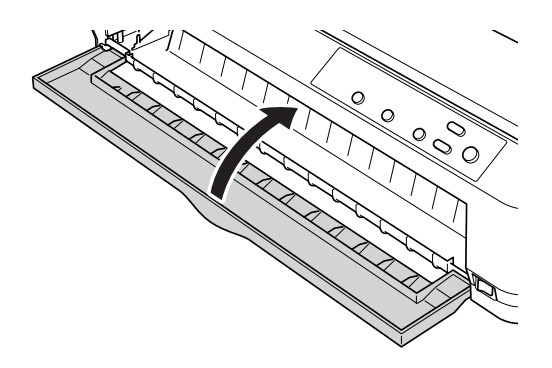

#### <span id="page-32-0"></span>*Transportwiel in de achterste duwpositie gebruiken*

Het transportwiel wordt in de fabriek in de achterste duwpositie geïnstalleerd. Als het transportwiel zich in de achterste duwpositie bevindt, kunt u doorgaan naar ["Papier plaatsen met](#page-34-0)  [het transportwiel in de achterste duwpositie" op pagina 27](#page-34-0) voor instructies over het plaatsen van papier.

In dit gedeelte vindt u instructies over ["Transportwiel in de](#page-33-0)  [achterste duwpositie installeren" op pagina 26,](#page-33-0) ["Papier plaatsen](#page-34-0)  [met het transportwiel in de achterste duwpositie" op pagina 27](#page-34-0) en ["Transportwiel uit de achterste duwpositie verwijderen" op](#page-38-0)  [pagina 31](#page-38-0).

### *Opmerking:*

*Voor dik papier, zoals kettingpapier met etiketten of formulieren die uit vijf delen bestaan, is een relatief recht papierpad vereist om papierstoringen te vermijden. Als u op dik kettingpapier afdrukt, gebruikt u het transportwiel in de voorste duwpositie of de trekpositie.*

## <span id="page-33-0"></span>*Transportwiel in de achterste duwpositie installeren*

Voordat u het transportwiel in de achterste duwpositie installeert, moet u het uit de huidige positie verwijderen. Als het transportwiel zich in de voorste duwpositie bevindt, verwijdert u het door op de vergrendelingen te drukken terwijl u het transportwiel omhoog trekt. Als het transportwiel zich in de trekpositie bevindt, verwijdert u het zoals wordt beschreven in ["Transportwiel uit de trekpositie verwijderen" op pagina 43](#page-50-0).

- 1. Controleer of de printer is uitgeschakeld. Open vervolgens de klep van de papiergeleider door de achterrand van de klep naar voren te trekken.
- 2. Trek de papiergeleider iets omhoog en van de printer weg.

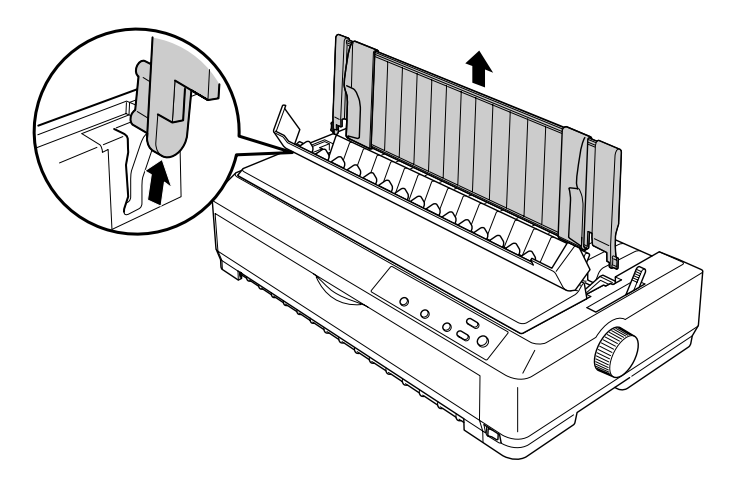

3. Plaats het transportwiel in de montagesleuven van de printer en druk beide uiteinden van het transportwiel omlaag zodat het transportwiel stevig vastzit.

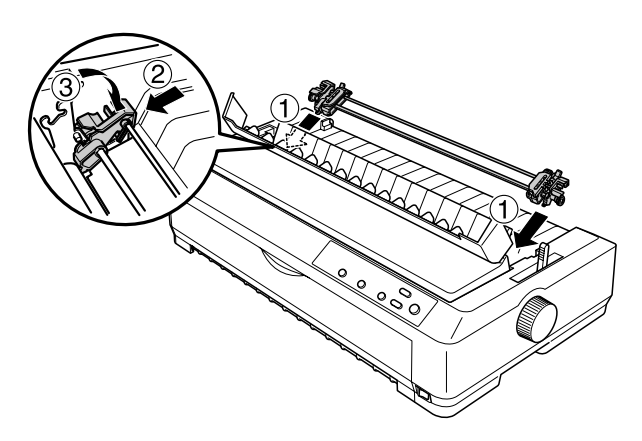

Zie ["Papier plaatsen met het transportwiel in de achterste](#page-34-0)  [duwpositie" op pagina 27](#page-34-0) voor instructies over het plaatsen van kettingpapier met het transportwiel in de achterste duwpositie.

<span id="page-34-0"></span>*Papier plaatsen met het transportwiel in de achterste duwpositie*

Voer de volgende procedure uit om papier te plaatsen met het transportwiel in de achterste duwpositie:

1. Zorg dat de printer is uitgeschakeld en dat het transportwiel in de achterste duwpositie is geïnstalleerd. Zorg er ook voor dat de papiergeleider is verwijderd.

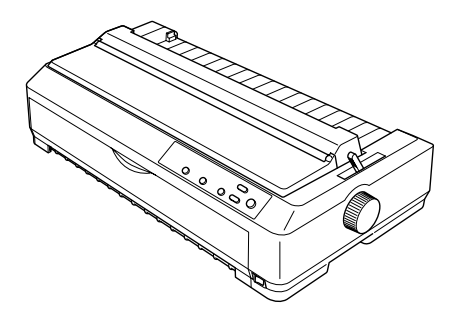

2. Stel de hendel voor papiervrijgave in op de achterste duwpositie.

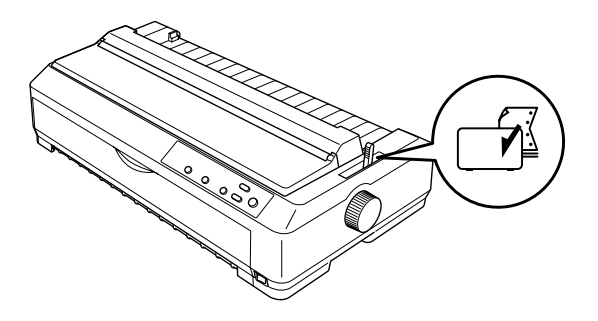

3. Ontgrendel de linker- en rechtertandwielen door de blauwe vergrendelingen van de tandwielen naar voren te trekken.

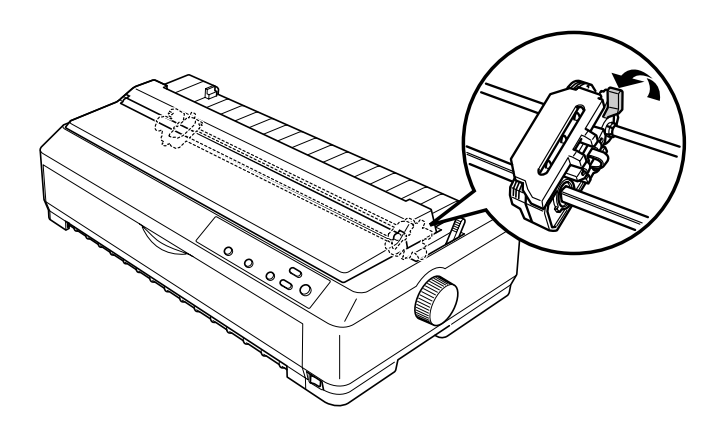
4. Schuif het linkertandwiel ongeveer 12 mm van de meest linkse positie en druk op de blauwe hendel om het tandwiel vast te zetten. Pas vervolgens het rechtertandwiel aan de breedte van het papier aan, maar zet het tandwiel niet vast.

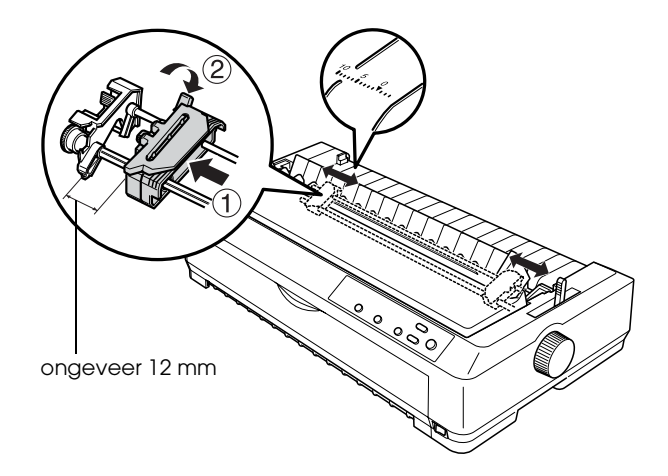

De driehoekmarkering boven op de printer geeft het meest linkse punt aan waar met afdrukken kan worden begonnen.

5. Zorg dat het papier een schone, rechte rand heeft. Open vervolgens de kleppen van beide tandwielen en leg de eerste vier gaatjes van het papier op de pinnen van het transportwiel (met de afdrukzijde naar beneden).

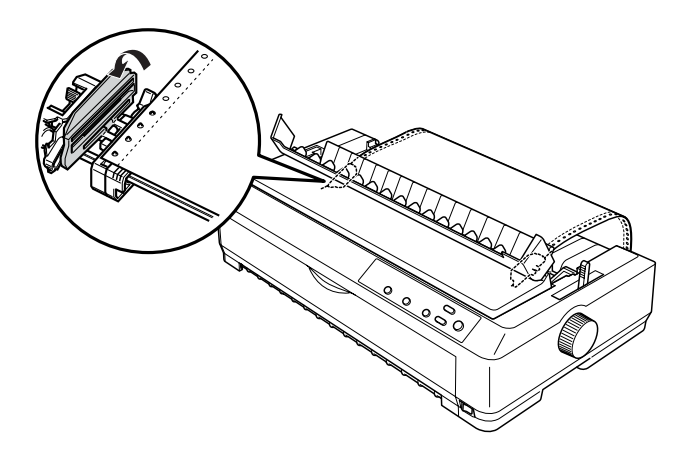

- 6. Sluit de kleppen van de tandwielen.
- 7. Schuif het rechtertandwiel om het papier recht te trekken en zet het tandwiel vervolgens vast door de blauwe vergrendeling voor het tandwiel omlaag te duwen.
- 8. Bevestig de papiergeleider, leg deze plat op de printer en schuif de randgeleiders naar het midden van de papiergeleider.

## *Opmerking:*

*Epson raadt u aan de printer om veiligheidsredenen alleen te gebruiken als de printerklep gesloten is. De printer werkt wel als de printerklep is geopend of verwijderd, maar u kunt de klep het beste gesloten houden voor maximale veiligheid.*

- 9. Schakel de printer in. Als de printer gegevens ontvangt, wordt het papier automatisch ingevoerd en wordt het afdrukken gestart.
- 10. Als u klaar bent met afdrukken, voert u de procedure bij ["Kettingpapier verwijderen" op pagina 48](#page-55-0) uit om het afgedrukte document te verwijderen.

Als de eerste regel op de pagina te hoog of te laag is afgedrukt, kunt u deze positie wijzigen met de functie Micro Adjust (Fijnafstelling) die wordt beschreven in ["Positie voor het begin](#page-75-0)  [van pagina's aanpassen" op pagina 68.](#page-75-0)

c*Let op: Gebruik nooit de knop om de positie voor het begin van pagina's aan te passen, omdat de printer hierdoor beschadigd kan raken of omdat de positie voor het begin van pagina's hierdoor verloren kan gaan.*

*Transportwiel uit de achterste duwpositie verwijderen*

Voer de volgende procedure uit om het transportwiel uit de achterste duwpositie te verwijderen:

- 1. Controleer of de printer is uitgeschakeld.
- 2. Verwijder, indien nodig, het papier van het transportwiel zoals wordt beschreven in ["Kettingpapier verwijderen" op](#page-55-0)  [pagina 48.](#page-55-0)

3. Druk op de vergrendelingen van het transportwiel, trek het transportwiel omhoog en verwijder het uit de printer.

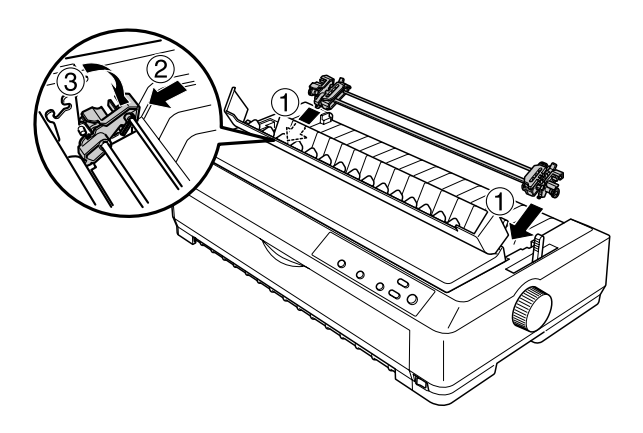

## *Transportwiel in de trekpositie gebruiken*

U kunt het beste het transportwiel in de trekpositie gebruiken als u afdrukt op dik en zwaar kettingpapier, zoals meerdelige formulieren of kettingpapier met etiketten. Bij het transportwiel in de trekpositie kunt u de afscheurfunctie echter niet gebruiken.

Omdat voor dik papier een recht papierpad vereist is om papierstoringen te voorkomen, moet u papier in de voorste of onderste papiersleuf plaatsen wanneer u het transportwiel in de trekpositie gebruikt. U kunt de kans op papierstoringen nog verder verkleinen en de afdrukresultaten bij kettingpapier verbeteren door een combinatie van twee transportwielen te gebruiken. Zie ["Twee transportwielen in een](#page-51-0)  [duw/trek-combinatie gebruiken" op pagina 44](#page-51-0) voor meer informatie.

Als u het transportwiel in de trekpositie wilt installeren, moet u de aandrukrol voor het papier verwijderen en het transportwiel op de plaats van deze aandrukrol installeren. Zie ["Transportwiel](#page-40-0)  [in de trekpositie installeren" op pagina 33](#page-40-0) voor informatie over de installatieprocedure.

In dit gedeelte vindt u instructies over ["Transportwiel in de](#page-40-0)  [trekpositie installeren" op pagina 33](#page-40-0), ["Papier plaatsen met het](#page-43-0)  [transportwiel in de trekpositie" op pagina 36](#page-43-0) en ["Transportwiel](#page-50-0)  [uit de trekpositie verwijderen" op pagina 43](#page-50-0).

### <span id="page-40-0"></span>*Transportwiel in de trekpositie installeren*

Voordat u het transportwiel in de trekpositie installeert, moet u het uit de huidige positie verwijderen. Als het transportwiel zich in de voorste duwpositie bevindt, verwijdert u het transportwiel door op de vergrendelingen te drukken terwijl u het omhoog trekt. Als het transportwiel zich in de achterste duwpositie bevindt, verwijdert u de papiergeleider en drukt u vervolgens op de vergrendelingen van het transportwiel terwijl u het transportwiel omhoog tilt.

#### *Opmerking:*

*Het transportwiel wordt in de fabriek in de achterste duwpositie geïnstalleerd.*

1. Controleer of de printer is uitgeschakeld. Open vervolgens de klep van de papiergeleider door de achterrand van de klep naar voren te trekken.

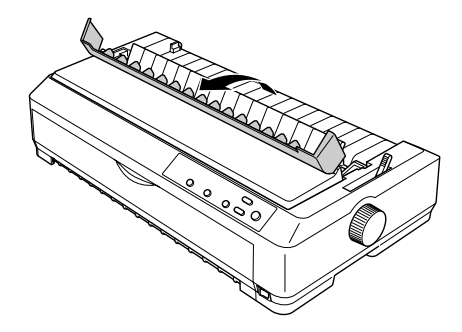

2. Trek de printerklep iets omhoog en van de printer weg.

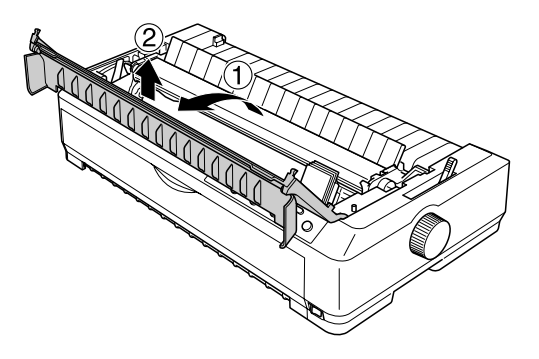

3. Druk de tabs aan beide zijden van de aandrukrol voor het papier omhoog en trek de aandrukrol iets omhoog en van de printer weg. Berg de aandrukrol voor het papier op een veilige plaats op.

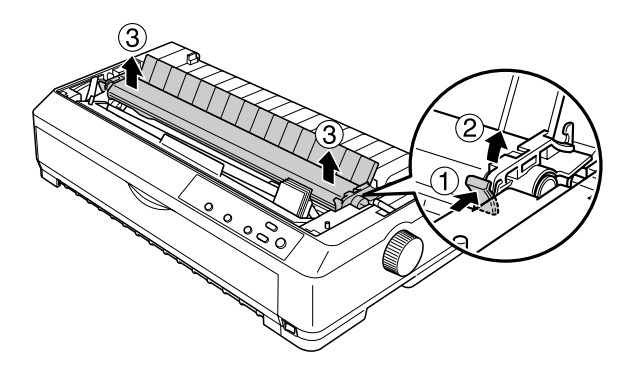

### *Opmerking:*

*Als u papier via de achterkant wilt plaatsen, moet u het papier in het papierpad plaatsen voordat u de papiergeleider en het transportwiel installeert. Zie ["Papier plaatsen met het](#page-43-0)  [transportwiel in de trekpositie" op pagina 36](#page-43-0) voor meer informatie.* 4. Bevestig desgewenst de papiergeleider, schuif de randgeleiders naar het midden van de papiergeleider en leg de papiergeleider plat op de printer.

### *Opmerking:*

*Als u papier via de achterkant wilt plaatsen, moet u het papier in het papierpad plaatsen voordat u de papiergeleider en het transportwiel installeert.*

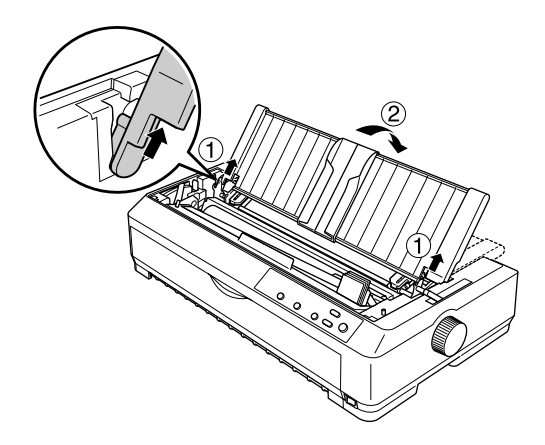

5. Plaats het transportwiel in de montagesleuven van de printer en druk beide uiteinden van het transportwiel omlaag zodat het transportwiel stevig vastzit.

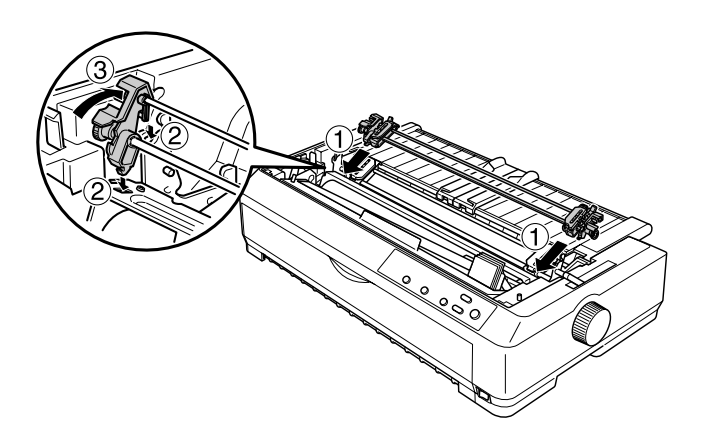

## <span id="page-43-0"></span>*Papier plaatsen met het transportwiel in de trekpositie*

Voer de volgende procedure uit om papier te plaatsen met het transportwiel in de trekpositie:

1. Zorg dat de printer is uitgeschakeld en dat de printerklep is verwijderd. Zorg er ook voor dat het transportwiel is geïnstalleerd in de trekpositie en dat de papiergeleider plat op de printer ligt.

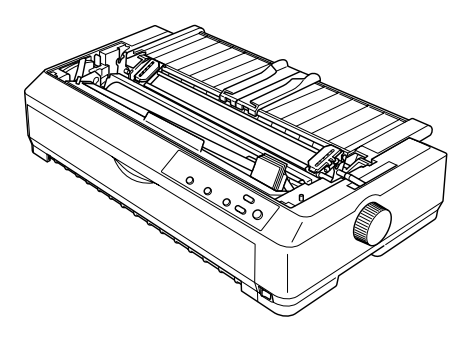

2. Stel de hendel voor papiervrijgave in op de trekpositie.

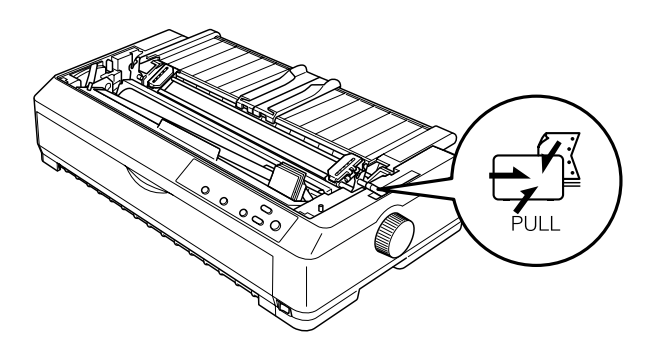

3. Ontgrendel de tandwielen door de vergrendelingen van de tandwielen naar voren te trekken.

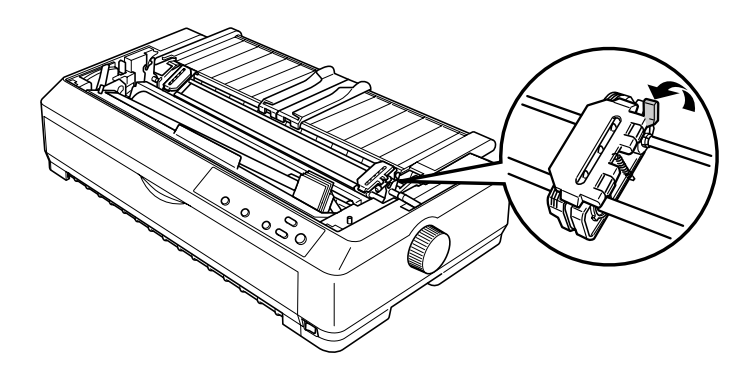

4. Schuif het linkertandwiel ongeveer 12 mm van de meest linkse positie en duw de hendel terug om het tandwiel vast te zetten. Pas vervolgens het rechtertandwiel aan de breedte van het papier aan, maar zet het tandwiel niet vast.

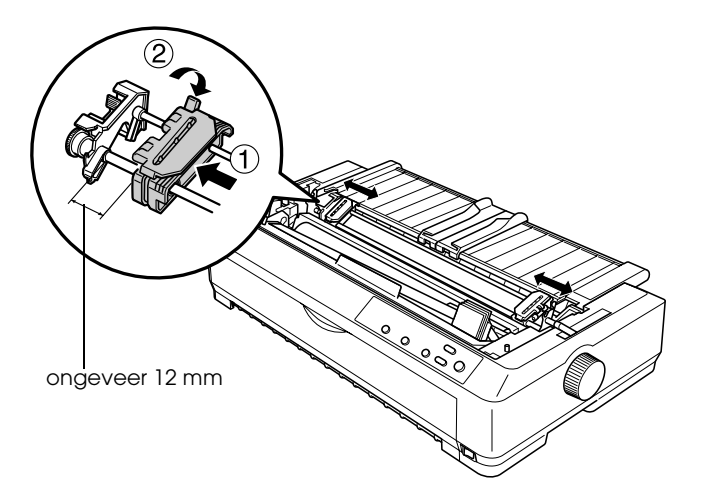

5. Zorg dat het papier een schone, rechte rand heeft. Open vervolgens de kleppen van de tandwielen.

### *Opmerking:*

*Zorg dat de printer is uitgeschakeld voordat u papier in de papiersleuf plaatst. Als u papier plaatst terwijl de printer aan is, kunnen er papierstoringen optreden.*

6. Plaats het papier in de voorste of onderste papiersleuf zoals in onderstaande afbeelding wordt aangegeven, totdat het tevoorschijn komt tussen de plaat en de lintgeleider. Trek het papier vervolgens omhoog totdat de perforatie tussen de eerste en tweede pagina is uitgelijnd met de bovenkant van het lint van de printer.

Voorste papiersleuf

Voordat u papier in de voorste papiersleuf plaatst, moet u de klep aan de voorkant verwijderen.

Vervolgens plaatst u het papier met de afdrukzijde naar boven.

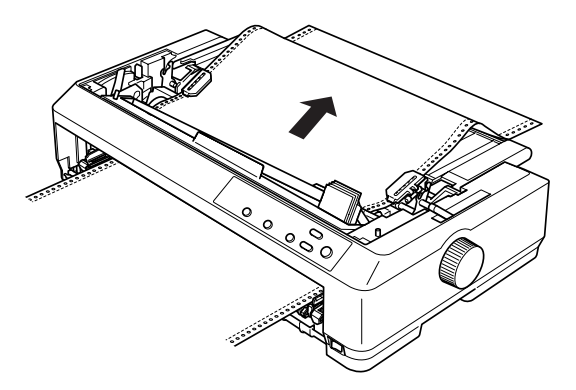

Onderste papiersleuf

Plaats papier in de onderste papiersleuf met de afdrukzijde naar boven.

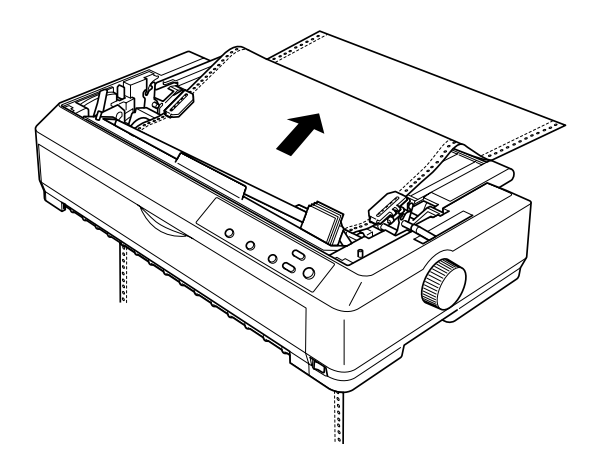

7. Plaats vier gaatjes van het papier boven de transportwielpinnen op beide tandwielen. Sluit vervolgens de kleppen van de tandwielen.

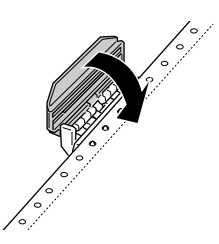

8. Schuif het rechtertandwiel om het papier recht te trekken en zet het tandwiel vervolgens vast.

9. Schuif de randgeleiders op de papiergeleider naar het midden.

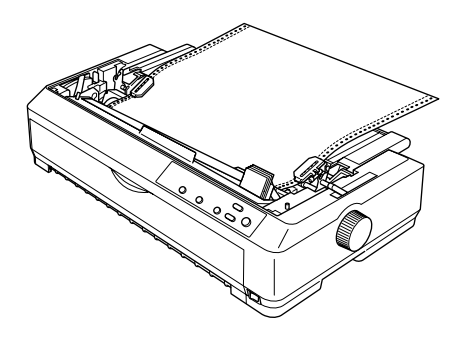

10. Als u papier in de voorste papiersleuf plaatst, moet u de klep aan de voorkant opnieuw bevestigen zoals hieronder wordt weergegeven. Als u papier plaatst in de onderste sleuf, gaat u naar de volgende stap.

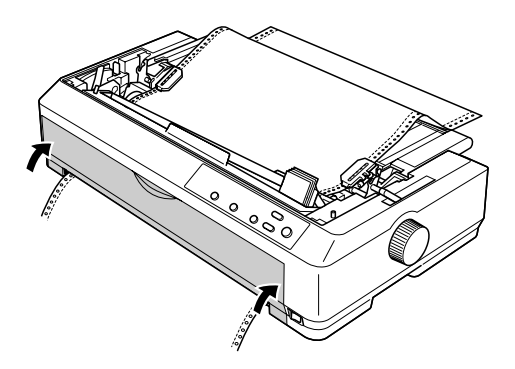

- 11. Schakel de printer in.
- 12. Trek het papier recht door op de knop LF/FF te drukken.

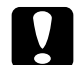

c*Let op: Trek het papier altijd recht voor een goede afdrukkwaliteit.*

13. Voer zo nodig de procedure bij ["Positie voor het begin van](#page-75-0)  [pagina's aanpassen" op pagina 68](#page-75-0) uit om de huidige positie van het papier aan te passen.

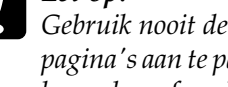

c*Let op: Gebruik nooit de knop om de positie voor het begin van pagina's aan te passen, omdat de printer hierdoor beschadigd kan raken of omdat de positie voor het begin van pagina's hierdoor verloren kan gaan.*

14. Bevestig de printerklep door de uitsteeksels aan de voorkant in de sleuven van de printer te plaatsen en vervolgens de klep omlaag te brengen. Vervolgens sluit u de klep van de papiergeleider.

### *Opmerking:*

*Epson raadt u aan de printer om veiligheidsredenen alleen te gebruiken als de printerklep gesloten is. De printer werkt wel als de printerklep is geopend of verwijderd, maar u kunt de klep het beste gesloten houden voor maximale veiligheid.*

15. Verzend een afdruktaak naar de printer. De printer begint vanaf de positie voor het begin van pagina's af te drukken. Als u klaar bent met afdrukken, opent u de klep van de papiergeleider en scheurt u het afgedrukte document af bij de perforatie die zich het dichtst bij de papieruitvoer bevindt.

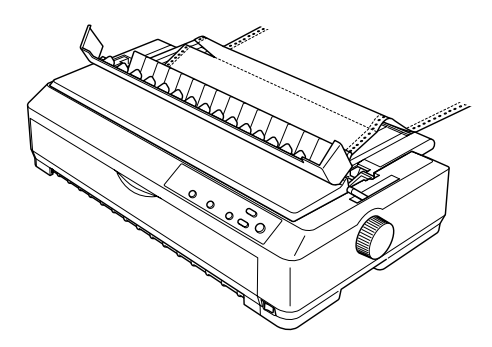

## <span id="page-49-0"></span>*Papier van het transportwiel in de trekpositie verwijderen*

Voer de volgende procedure uit om kettingpapier van het transportwiel in de trekpositie te verwijderen:

1. Als u klaar bent met afdrukken, scheurt u het papier af bij de perforatie die zich het dichtst bij de papiersleuf bevindt.

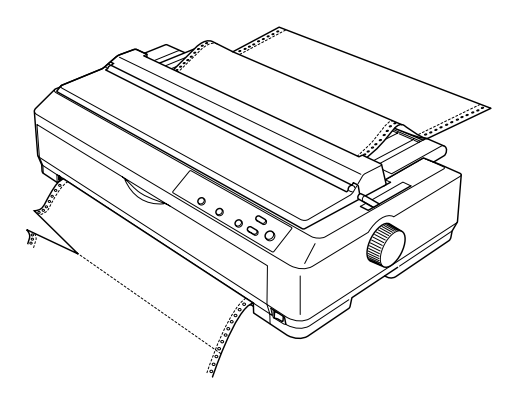

2. U kunt papier doorvoeren en uitvoeren door de knop LF/FF ingedrukt te houden.

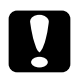

c*Let op: Druk nooit op de knop* Load/Eject *of* Tear Off/Bin *als u het transportwiel in de trekpositie gebruikt, omdat het papier dan van het transportwiel loskomt en in de printer vast blijft zitten.*

## <span id="page-50-0"></span>*Transportwiel uit de trekpositie verwijderen*

Voer de volgende procedure uit om het transportwiel uit de trekpositie te verwijderen:

- 1. Verwijder, indien nodig, het papier van het transportwiel zoals wordt beschreven in ["Papier van het transportwiel in](#page-49-0)  [de trekpositie verwijderen" op pagina 42.](#page-49-0)
- 2. Controleer of de printer is uitgeschakeld. Open vervolgens de klep van de papiergeleider door de achterrand hiervan naar u toe te trekken.
- 3. Trek de klep van de printer bij de achterrand omhoog en til deze recht omhoog van de printer weg.
- 4. Druk op de vergrendelingen van het transportwiel, kantel het transportwiel naar u toe en trek het van de printer weg.

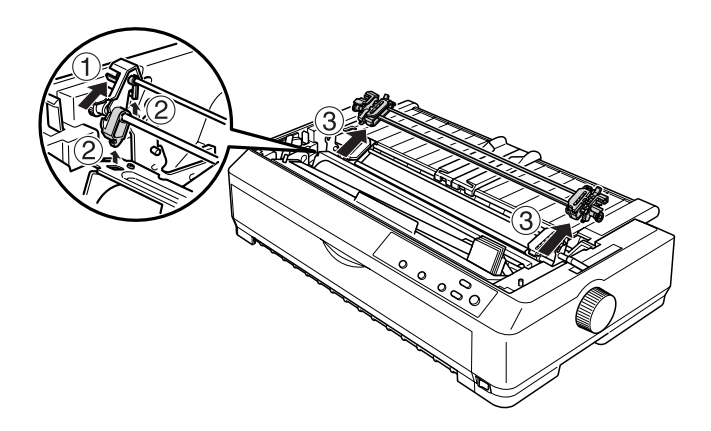

5. Bewaar het transportwiel op een veilige plaats of installeer het in de voorste of achterste duwpositie zoals wordt beschreven in ["Transportwiel in de voorste duwpositie](#page-24-0)  [gebruiken" op pagina 17](#page-24-0) of ["Transportwiel in de achterste](#page-32-0)  [duwpositie gebruiken" op pagina 25.](#page-32-0)

6. Plaats de aandrukrol voor het papier terug door deze op de bevestigingspennen van de printer te plaatsen. Druk vervolgens op beide uiteinden van de aandrukrol totdat deze vastklikt.

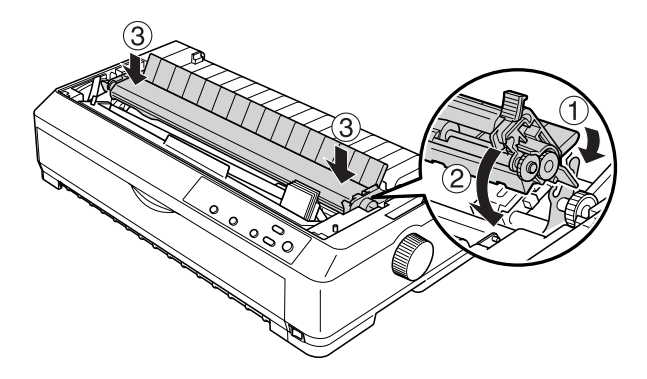

7. Plaats de printerklep terug.

## <span id="page-51-0"></span>*Twee transportwielen in een duw/trek-combinatie gebruiken*

U kunt het beste twee transportwielen tegelijkertijd gebruiken als u afdrukt op voorbedrukte kettingformulieren, meerdelige formulieren of etiketten of als u afbeeldingen met hoge kwaliteit wilt afdrukken. U kunt de kans op papierstoringen verkleinen en de invoer van kettingpapier verbeteren door het optionele extra transportwiel (C80020✽ voor de LQ-590, C80021✽ voor de LQ-2090) te installeren en vervolgens de twee transportwielen tegelijk te gebruiken.

Voer de volgende procedure uit om twee transportwielen tegelijk te gebruiken:

- 1. Installeer één transportwiel in de voorste of achterste duwpositie zoals wordt beschreven in ["Transportwiel in de](#page-24-1)  [voorste duwpositie installeren" op pagina 17](#page-24-1) of ["Transportwiel in de achterste duwpositie installeren" op](#page-33-0)  [pagina 26.](#page-33-0)
- 2. Plaats kettingpapier met het transportwiel in de duwpositie aan de voor- of achterkant zoals wordt beschreven in ["Papier](#page-26-0)  [plaatsen met het transportwiel in de voorste duwpositie" op](#page-26-0)  [pagina 19](#page-26-0) of ["Papier plaatsen met het transportwiel in de](#page-34-0)  [achterste duwpositie" op pagina 27](#page-34-0).
- 3. Stel de hendel voor papiervrijgave in op de voorste of achterste duwpositie, afhankelijk van de positie van het transportwiel.
- 4. Schakel de printer in. Druk op de knop Load/Eject om het papier door te voeren totdat de positie voor het begin van pagina's is bereikt. Druk vervolgens op de knop LF/FF totdat de perforatie tussen de eerste en tweede pagina is uitgelijnd met de bovenkant van het lint van de printer.

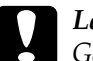

c*Let op: Gebruik nooit de knop om het papier te verplaatsen, omdat de printer hierdoor beschadigd kan raken of omdat de positie voor het begin van pagina's hierdoor verloren kan gaan.*

5. Installeer het andere transportwiel in de trekpositie zoals wordt beschreven in ["Transportwiel in de trekpositie](#page-40-0)  [installeren" op pagina 33](#page-40-0).

6. Leg de gaatjes van het papier op de pinnen van beide tandwielen van het transportwiel in de trekpositie.

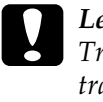

c*Let op: Trek het papier niet met de hand aan om dit op het transportwiel te leggen, omdat de printer hierdoor beschadigd kan raken. Druk op de knop* LF/FF *om het papier te verplaatsen.*

- 7. Stel de hendel voor papiervrijgave in op de trekpositie. Gebruik vervolgens de functie Micro Adjust (Fijnafstelling), die wordt beschreven in ["Functie Micro Adjust](#page-72-0)  [\(Fijnafstelling\) gebruiken" op pagina 65](#page-72-0), om het papier tussen de duw- en trektransportwielen recht te trekken.
- 8. Zet de hendel voor papiervrijgave terug in de positie die u hebt ingesteld in stap 3.
- 9. Als de printer gegevens ontvangt, wordt het afdrukken op de huidige positie gestart zonder dat het papier wordt doorgevoerd. Voer zo nodig de procedure bij ["Positie voor](#page-75-0)  [het begin van pagina's aanpassen" op pagina 68](#page-75-0) uit om de huidige positie van het papier aan te passen.
- 10. Bevestig de printerklep. Zorg dat de papiergeleider is geïnstalleerd en dat deze plat op de printer ligt.

## *Opmerking:*

*Epson raadt u aan de printer om veiligheidsredenen alleen te gebruiken als de printerklep gesloten is. De printer werkt wel als de printerklep is geopend of verwijderd, maar u kunt de klep het beste gesloten houden voor maximale veiligheid.*

11. Verzend een afdruktaak naar de printer. Het afdrukken wordt op de huidige positie gestart zonder dat het papier wordt doorgevoerd. Als u klaar bent met afdrukken, scheurt u het afgedrukte document af bij de perforatie die zich het dichtst bij de papieruitvoer bevindt.

In de onderstaande tabel vindt u een overzicht van de verschillende manieren waarop kettingpapier kan worden ingevoerd met twee transportwielen. Ook wordt aangegeven hoe de hendel voor papiervrijgave voor elke methode moet worden ingesteld.

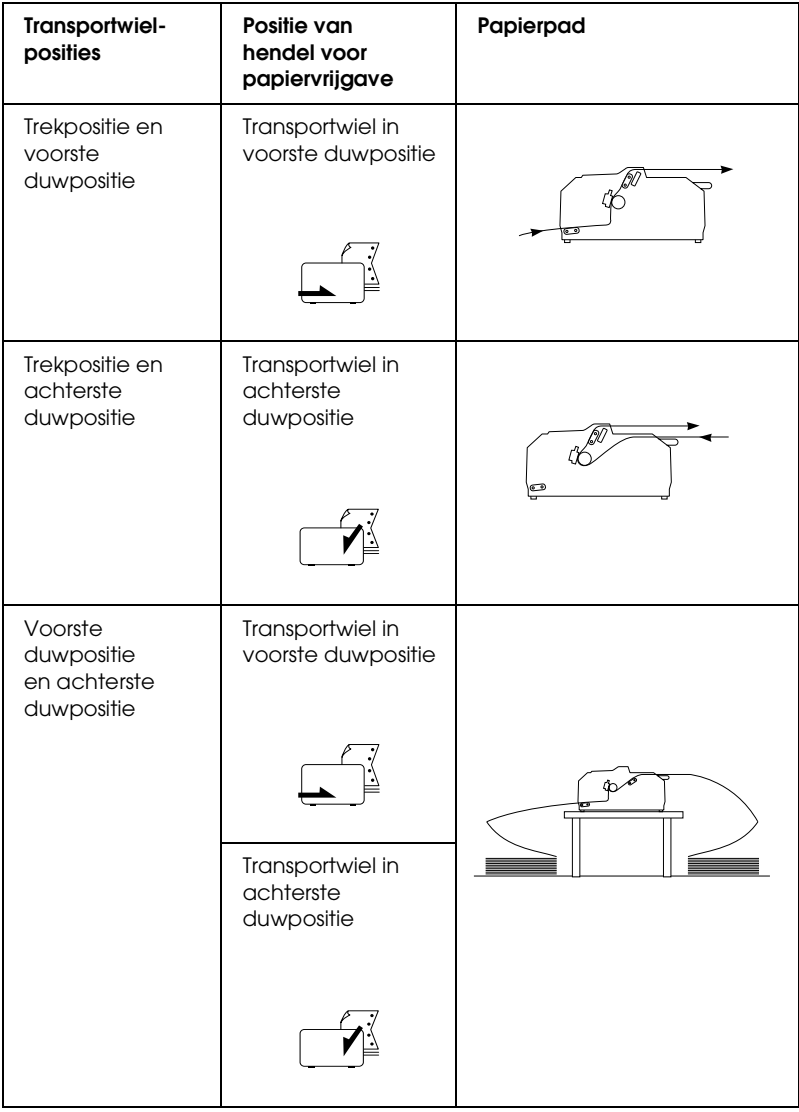

## *Afscheurfunctie gebruiken*

Als het transportwiel in de duwpositie is geïnstalleerd, kunt u de afscheurfunctie gebruiken om het kettingpapier door te voeren naar de afscheurrand van de printer als u klaar bent met afdrukken. U kunt het afgedrukte document dan gemakkelijk afscheuren. Als u doorgaat met afdrukken, wordt het papier automatisch opnieuw zo geplaatst dat er bij de positie voor het begin van pagina's wordt begonnen. Op deze manier blijft er geen papier tussen twee documenten ongebruikt.

## <span id="page-55-0"></span>*Kettingpapier verwijderen*

U kunt kettingpapier op twee manieren verwijderen met de afscheurfunctie: handmatig door op de knop Tear Off/Bin van de printer te drukken of automatisch door de automatische afscheurmodus in te schakelen. Het lampje Tear Off/Bin knippert als het papier zich in de afscheurpositie bevindt.

Als de perforatie tussen pagina's niet op de afscheurrand is uitgelijnd, kunt u de positie van de perforatie aanpassen met de functie Micro Adjust (Fijnafstelling). Zie ["Afscheurpositie](#page-73-0)  [aanpassen" op pagina 66](#page-73-0) voor meer informatie.

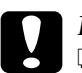

- c*Let op:* ❏ *Gebruik de afscheurfunctie nooit met het transportwiel in de trekpositie, omdat het papier dan van het transportwiel los kan komen en in de printer vast kan komen te zitten. Als u klaar bent met afdrukken, scheurt u het afgedrukte document af bij de perforatie die zich het dichtst bij de papieruitvoer bevindt.*
	- ❏ *Gebruik de afscheurfunctie nooit om kettingpapier met etiketten achterwaarts door te voeren. De etiketten kunnen hierdoor loskomen en papierstoringen veroorzaken.*

## *Knop Tear Off/Bin gebruiken*

Voer de volgende procedure uit om kettingpapier te verwijderen met de knop Tear Off/Bin:

1. Als de printer klaar is met het afdrukken van het document, controleert u of het lampje Tear Off/Bin knippert.

#### *Opmerking:*

*Als het lampje* Tear Off/Bin *knippert, bevindt het papier zich in de afscheurpositie. Drukt u nogmaals op de knop* Tear Off/Bin*, dan wordt het papier naar de volgende positie voor het begin van pagina's gebracht.*

2. Druk op de knop Tear Off/Bin. Het papier wordt doorgevoerd naar de afscheurrand.

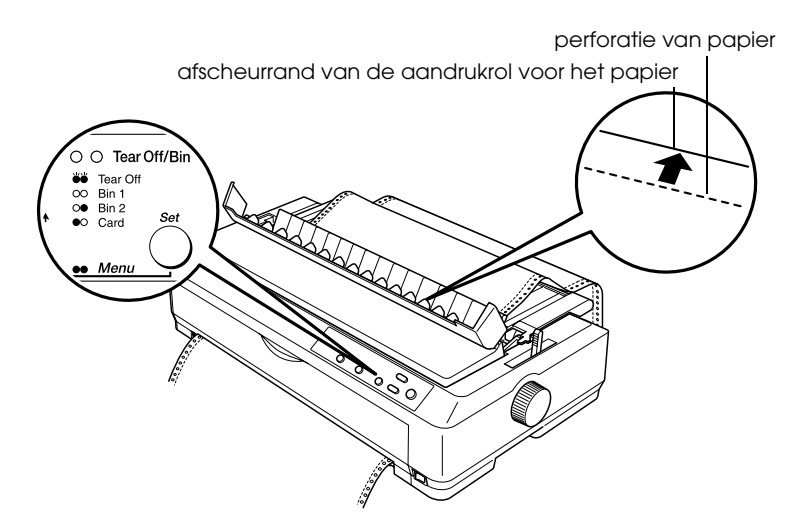

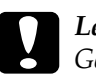

c*Let op: Gebruik nooit de knop om de afscheurpositie aan te passen, omdat de printer hierdoor beschadigd kan raken of omdat de positie voor het begin van pagina's hierdoor verloren kan gaan.*

## *Opmerking:*

*Als de perforatie van het papier niet goed is uitgelijnd met de afscheurrand, kunt u de afscheurpositie aanpassen met de functie Micro Adjust (Fijnafstelling) zoals wordt beschreven in ["Afscheurpositie aanpassen" op pagina 66.](#page-73-0)*

- 3. Scheur het afgedrukte document af met de afscheurrand van de aandrukrol voor het papier.
- 4. Als u het kettingpapier achterwaarts uit de printer naar de stand-bypositie wilt doorvoeren, drukt u op de knop Load/Eject.

Wilt u het resterende papier uit de printer verwijderen, dan drukt u op de knop Load/Eject om het papier achterwaarts naar de stand-bypositie door te voeren. Open vervolgens de kleppen van de tandwielen van het transportwiel en verwijder het papier.

c*Let op: Scheur altijd eerst het afgedrukte document af, voordat u op de knop* Load/Eject *drukt. Als u meerdere pagina's tegelijk achterwaarts probeert door te voeren, kunnen er papierstoringen optreden.*

## *Papier automatisch naar de afscheurpositie doorvoeren*

Als u afgedrukte documenten automatisch wilt laten doorvoeren naar de afscheurpositie, schakelt u de modus voor automatisch afscheuren in en selecteert u de juiste paginalengte voor kettingpapier in de modus voor standaardinstellingen. Zie ["Standaardinstellingen wijzigen" op pagina 134](#page-141-0) voor instructies over het wijzigen van de standaardinstellingen.

Als de functie voor automatisch afscheuren is ingeschakeld, wordt het papier automatisch doorgevoerd naar de afscheurpositie telkens wanneer de printer het teken krijgt dat de pagina vol is of wanneer de printer de opdracht krijgt naar de volgende pagina te gaan en er geen gegevens meer volgen.

## <span id="page-58-0"></span>*Losse vellen plaatsen*

Zoals u hieronder ziet, kunt u gewone losse vellen en enveloppen één voor één vanaf de bovenkant van de printer invoeren via de papiergeleider.

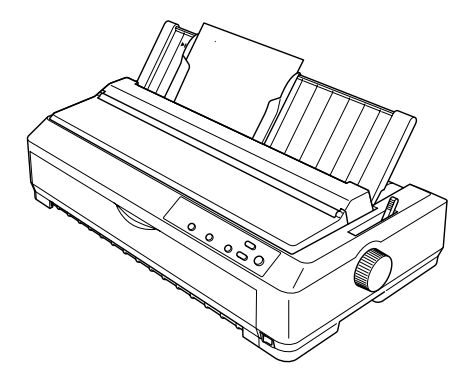

Losse vellen papier kunnen ook worden ingevoerd met een optionele invoereenheid voor losse vellen, voorste velgeleider of voorste papiergeleider. Zie ["Invoereenheid voor losse vellen" op](#page-194-0)  [pagina 187](#page-194-0) of ["Voorste velgeleider en voorste papiergeleider" op](#page-212-0)  [pagina 205](#page-212-0) voor meer informatie.

#### *Opmerking:*

- ❏ *Bij de LQ-590 wordt de voorste velgeleider geleverd. Bij de LQ-2090 is deze een optioneel onderdeel (C81401*✽*).*
- ❏ *Bij de LQ-2090 wordt de voorste papiergeleider geleverd. Bij de LQ-590 is deze een optioneel onderdeel (C81402*✽*).*

## *Beschikbare papiersoorten*

In de onderstaande tabel vindt u een overzicht van de papiersoorten die u kunt plaatsen en de papiersleuven die u voor elke papiersoort kunt gebruiken. Zie ["Hendel voor papierdikte](#page-22-0)  [aanpassen" op pagina 15](#page-22-0) voor instructies over het aanpassen van de hendel voor papierdikte.

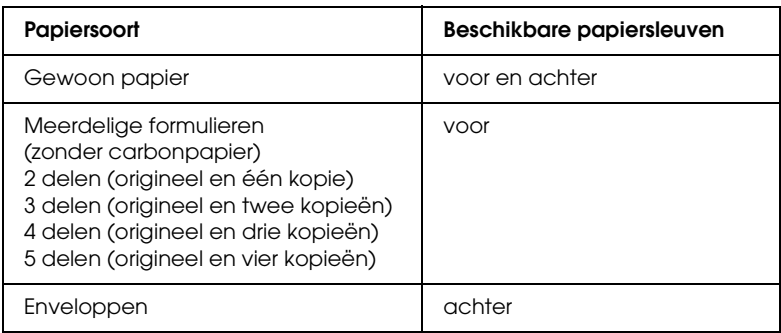

## *Opmerking:*

- ❏ *Als het kouder dan 5°C of warmer dan 35°C is, moet u de hendel voor papierdikte één positie hoger instellen om de afdrukkwaliteit te verbeteren.*
- ❏ *Plaats geen papier dat gevouwen of gekreukeld is.*

## *Papiergeleider gebruiken*

Met de papiergeleider die bij de printer wordt geleverd, kunt u losse vellen of enveloppen één voor één vanaf de bovenkant van de printer invoeren. De vellen kunnen maximaal 257 mm (10,1 inch) breed zijn bij de LQ-590 en 420 mm (16,5 inch) bij de LQ-2090. Zie ["Printerspecificaties" op pagina 225](#page-232-0) voor meer informatie over papierspecificaties.

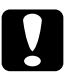

c*Let op: Gebruik de papiergeleider niet voor het invoeren van meerdelige formulieren, carbonpapier of etiketten.*

## <span id="page-60-0"></span>*Papier in de papiergeleider plaatsen*

Voer de volgende procedure uit om papier in de papiergeleider te plaatsen:

1. Zet de papiergeleider rechtop. Stel vervolgens de hendel voor papierdikte in op 0 als u gewone vellen papier gebruikt. U vindt deze hendel onder de printerklep. Als u enveloppen gebruikt, kunt u in ["Enveloppen" op pagina 60](#page-67-0) lezen hoe u de hendel voor papierdikte moet instellen. Verplaats ook de hendel voor papiervrijgave naar de positie voor losse vellen.

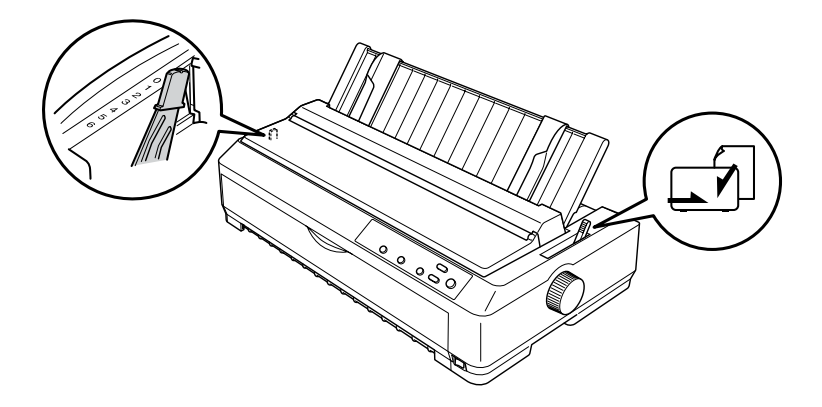

2. Schakel desgewenst de printer in.

3. Schuif de linkerrandgeleider totdat deze vastklikt naast de driehoekmarkering op de papiergeleider. Pas vervolgens de rechterrandgeleider aan de breedte van het papier aan.

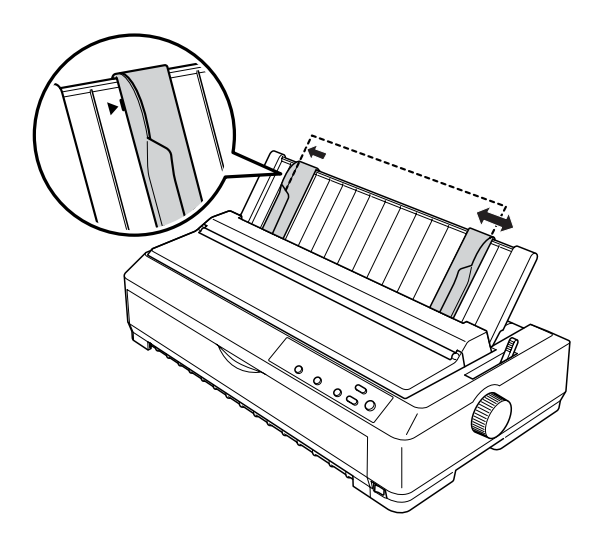

4. Plaats een vel papier met de afdrukzijde naar beneden tussen de randgeleiders. Schuif het vel zo ver mogelijk door. Het papier wordt automatisch door de printer ingevoerd om te worden afgedrukt.

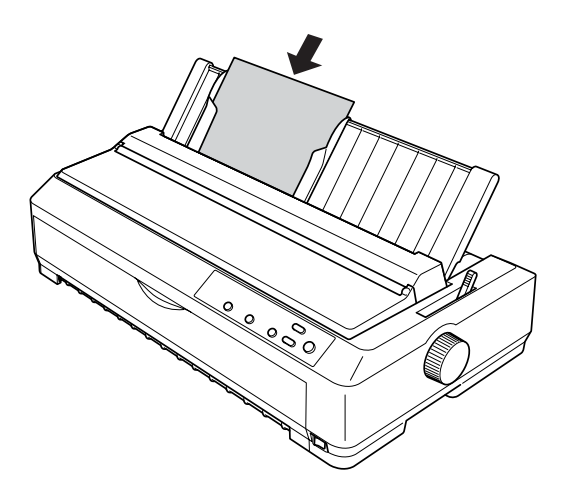

# 2

## *Opmerking:*

*Epson raadt u aan de printer om veiligheidsredenen alleen te gebruiken als de printerklep gesloten is. De printer werkt wel als de printerklep is geopend of verwijderd, maar u kunt de klep het beste gesloten houden voor maximale veiligheid.*

Als de eerste regel op de pagina te hoog of te laag is afgedrukt, kunt u deze positie wijzigen met de functie Micro Adjust (Fijnafstelling). Zie ["Positie voor het begin van pagina's](#page-75-0)  [aanpassen" op pagina 68](#page-75-0) voor meer informatie.

## *De voorste velgeleider of voorste papiergeleider gebruiker*

Met de voorste velgeleider of voorste papiergeleider kunt u afzonderlijke vellen en meerdelige formulieren zonder carbonpapier met maximaal vijf delen (één origineel en vier kopieën) plaatsen. Papier waarbij de voorste geleiders worden gebruikt, moet minstens 148 tot 257 mm (5,8 tot 10,1 inch) breed zijn en kan alleen per vel worden geplaatst. Zie ["De voorste](#page-213-0)  [velgeleider of voorste papiergeleider plaatsen" op pagina 206](#page-213-0) of ["Papier plaatsen op de voorste velgeleider of papiergeleider" op](#page-215-0)  [pagina 208](#page-215-0) voor meer informatie.

#### *Opmerking:*

- ❏ *Bij de LQ-590 wordt de voorste velgeleider geleverd. Bij de LQ-2090 is deze een optioneel onderdeel (C81401*✽*).*
- ❏ *Bij de LQ-2090 wordt de voorste papiergeleider geleverd. Bij de LQ-590 is deze een optioneel onderdeel (C81402*✽*).*

## *Speciaal papier plaatsen*

## *Meerdelige formulieren*

U kunt meerdelige formulieren zonder carbonpapier gebruiken. De formulieren kunnen maximaal uit vijf delen bestaan (vier kopieën en het origineel). Zorg dat de hendel voor papierdikte is ingesteld op basis van het aantal lagen van het formulier. Zie ["Hendel voor papierdikte aanpassen" op pagina 15](#page-22-0) voor meer informatie.

## *Meerdelige kettingformulieren*

U plaatst meerdelige kettingformulieren op dezelfde manier als gewoon kettingpapier, maar u moet wel de hendel voor papierdikte aanpassen. Zie ["Kettingpapier plaatsen" op](#page-23-0)  [pagina 16](#page-23-0) voor gedetailleerde instructies.

#### *Opmerking:*

❏ *De meerdelige formulieren mogen niet dikker zijn dan 0,39 mm.*

- ❏ *Plaats geen papier dat gevouwen of gekreukeld is.*
- ❏ *Voor dik papier, zoals formulieren die uit vijf delen bestaan, is een recht papierpad vereist om papierstoringen te voorkomen. Gebruik voor dik papier de voorste of onderste papiersleuf.*

### *Losse meerdelige formulieren*

Als u losse meerdelige formulieren plaatst, moet u de voorste papiersleuf samen met de voorste velgeleider en voorste papiergeleider op de printer gebruiken, omdat voor dik papier, zoals formulieren die uit vijf delen bestaan, een recht papierpad vereist is om papierstoringen te voorkomen.

Volg de instructies in ["Papier plaatsen op de voorste velgeleider](#page-215-0)  [of papiergeleider" op pagina 208](#page-215-0) om losse meerdelige formulieren te plaatsen.

### *Opmerking:*

- ❏ *Bij de LQ-590 wordt de voorste velgeleider geleverd. Bij de LQ-2090 is deze een optioneel onderdeel (C81401*✽*).*
- ❏ *Bij de LQ-2090 wordt de voorste papiergeleider geleverd. Bij de LQ-590 is deze een optioneel onderdeel (C81402*✽*).*
- ❏ *De meerdelige formulieren mogen niet dikker zijn dan 0,39 mm.*
- ❏ *Plaats geen papier dat gevouwen of gekreukeld is.*

## *Etiketten*

Als u op etiketten afdrukt, mag u alleen etiketten op kettingpapier met tandwielgaatjes gebruiken, zodat het transportwiel kan worden gebruikt. Probeer geen losse vellen met etiketten af te drukken, omdat de printer etiketten op gladde ondergrondvellen misschien niet goed kan invoeren.

Voor dik papier, zoals kettingpapier met etiketten, is een recht of bijna recht papierpad vereist. Plaats etiketten alleen in de voorste papiersleuf (transportwiel in trek- of duwpositie) of de onderste papiersleuf (transportwiel in de trekpositie). U krijgt echter de beste resultaten als u het transportwiel in de trekpositie gebruikt en papier in de voorste of onderste papiersleuf plaatst.

U moet kettingpapier met etiketten op dezelfde manier plaatsen als gewoon kettingpapier, maar u moet de hendel voor papierdikte wel instellen op 2 voordat u gaat afdrukken. Zie ["Papier plaatsen met het transportwiel in de trekpositie" op](#page-43-0)  [pagina 36](#page-43-0) voor meer informatie.

## *Let op:*<br>□ *∐k*

❏ *U kunt kettingpapier met etiketten het beste met het transportwiel in de trekpositie plaatsen. Het plaatsen van etiketten met het transportwiel in de voorste of achterste duwpositie wordt afgeraden.*

- ❏ *Voer etiketten nooit achterwaarts uit met de knop*  Load/Eject *of de knop* Tear Off/Bin*. Als etiketten achterwaarts worden uitgevoerd, kunnen ze gemakkelijk loskomen en papierstoringen veroorzaken.*
- ❏ *Omdat etiketten gevoelig zijn voor temperatuur en luchtvochtigheid, wordt u aangeraden ze bij de volgende omstandigheden te gebruiken:*

*Temperatuur: 15 tot 25°C Luchtvochtigheid: 30 tot 60% relatieve luchtvochtigheid*

- ❏ *Laat tussen afdruktaken geen etiketten in de printer zitten, omdat deze zich om de plaat kunnen krullen en tot papierstoringen kunnen leiden wanneer er opnieuw wordt afgedrukt.*
- ❏ *Plaats kettingpapier met etiketten niet in de achterste papiersleuf. Omdat het papierpad vanaf de achterste papiersleuf niet recht is, kunnen etiketten loskomen in de printer en papierstoringen veroorzaken.*
- ❏ *Plaats geen papier dat gevouwen of gekreukeld is.*

## <span id="page-66-0"></span>*Kettingpapier met etiketten verwijderen*

Verwijder kettingpapier met etiketten op de volgende manier uit de printer om te voorkomen dat er etiketten loskomen waardoor papierstoringen ontstaan:

1. Scheur het nog in te voeren papier af bij de perforatie die zich het dichtst bij de papiersleuf bevindt.

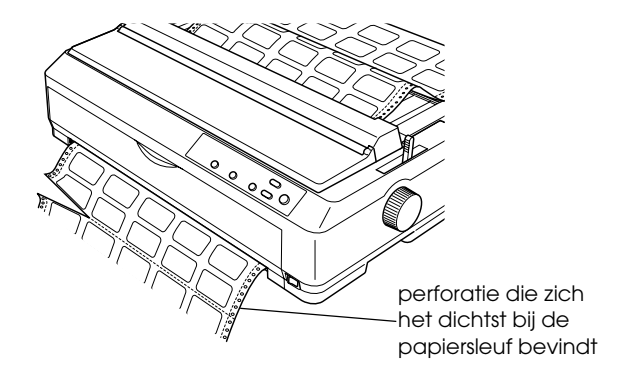

2. Houd de knop LF/FF ingedrukt om de resterende etiketten uit de printer te halen.

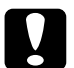

c*Let op: Voer etiketten nooit achterwaarts uit met de knop* Load/Eject *of de knop* Tear Off/Bin*. Etiketten kunnen bij het achterwaarts uitvoeren gemakkelijk loskomen en papierstoringen veroorzaken.*

## <span id="page-67-0"></span>*Enveloppen*

U kunt enveloppen met de papiergeleider één voor één invoeren of u kunt meerdere enveloppen invoeren met de optionele invoereenheid met grote capaciteit voor losse vellen (lade 1 van de invoereenheid voor losse vellen met twee laden).

Voordat u enveloppen plaatst, moet u de hendel voor papierdikte instellen op positie 3, 4 of 6, afhankelijk van hoe dik de enveloppen zijn.

Enveloppen kunnen alleen in de achterste papiersleuf worden geplaatst.

Als u losse enveloppen wilt plaatsen, volgt u de instructies in ["Papier in de papiergeleider plaatsen" op pagina 53.](#page-60-0) Zie ["Papier](#page-203-0)  [plaatsen in de invoereenheid met grote capaciteit voor losse](#page-203-0)  [vellen" op pagina 196](#page-203-0) als u meerdere enveloppen wilt plaatsen. Plaats enveloppen met de afdrukzijde naar beneden en duw ze helemaal in de papiersleuf.

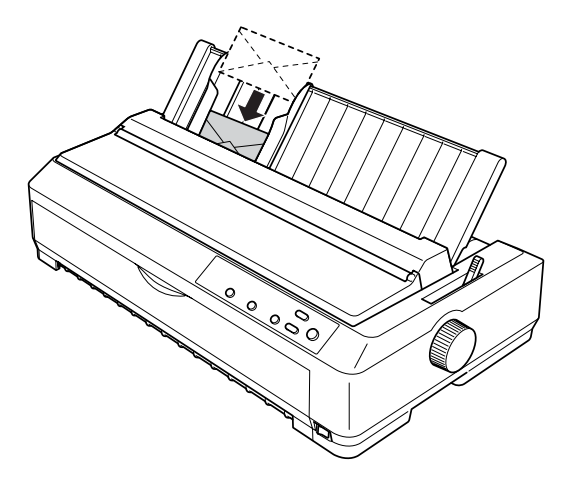

### *Opmerking:*

- ❏ *Controleer of u de envelop met de afdrukzijde naar beneden hebt geplaatst en of de bovenrand van de envelop eerst in de printer wordt ingevoerd.*
- ❏ *De afdrukkop mag niet naast de linker- of rechterrand van de envelop of ander dik papier afdrukken. Controleer of de toepassing zo is ingesteld dat er alleen op het afdrukbare gebied van de envelop wordt afgedrukt. Zie ["Afdrukbaar gebied" op pagina 239](#page-246-0) voor meer informatie over het afdrukbare gebied van enveloppen.*
- ❏ *Als u enveloppen van het formaat nr. 6 gebruikt, moet u zorgen dat de linkerrandgeleider is uitgelijnd met de pijl op de papiergeleider.*

## *Kaarten*

U kunt kaarten één voor één invoeren met de papiergeleider of u kunt meerdere kaarten invoeren met de optionele invoereenheid met grote capaciteit voor losse vellen (lade 1 van de invoereenheid voor losse vellen met twee laden).

Voordat u kaarten plaatst, stelt u de hendel voor papierdikte in op positie 2 en de hendel voor papiervrijgave op de positie voor losse vellen.

De kaarten kunnen alleen in de voorste of achterste papiersleuf worden geplaatst.

Als u losse kaarten wilt plaatsen, volgt u de instructies in ["Papier](#page-60-0)  [in de papiergeleider plaatsen" op pagina 53](#page-60-0). Zie ["Papier plaatsen](#page-203-0)  [in de invoereenheid met grote capaciteit voor losse vellen" op](#page-203-0)  [pagina 196](#page-203-0) als u meerdere kaarten wilt plaatsen.

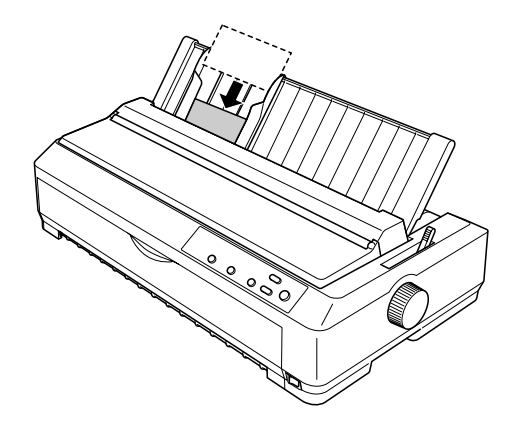

## *Opmerking:*

- ❏ *Als u kaarten zo wilt plaatsen dat eerst de lange kant wordt ingevoerd, moet u ze in de bovenste papiersleuf plaatsen.*
- ❏ *Voordat u gaat afdrukken, moet u de kaartmodus inschakelen. Hiervoor drukt u herhaaldelijk op de knop* Tear Off/Bin *totdat het lampje* Tear Off/Bin *aan de linkerkant gaat branden.*
- ❏ *Gebruik kaarten bij de volgende temperatuur en luchtvochtigheid:*

*Temperatuur: 15 tot 25°C Luchtvochtigheid: 30 tot 60% relatieve luchtvochtigheid*

❏ *Als u kaarten van het formaat A6 plaatst, moet u deze altijd eerst met de lange zijde plaatsen.*

## *Schakelen tussen afdrukken op kettingpapier en losse vellen*

U kunt gemakkelijk schakelen tussen afdrukken op kettingpapier met een transportwiel in de duwpositie en afdrukken op losse vellen zonder dat u het kettingpapier hoeft te verwijderen of opnieuw hoeft te plaatsen.

## *Overschakelen naar afdrukken op losse vellen*

Voer de onderstaande procedure uit om over te schakelen van afdrukken op kettingpapier met een transportwiel in de duwpositie naar afdrukken op losse vellen.

#### *Opmerking:*

- ❏ *Als er kettingpapier met etiketten in de printer is geplaatst, verwijdert u dit voordat u overschakelt naar afdrukken op losse vellen. Zie ["Kettingpapier met etiketten verwijderen" op pagina 59](#page-66-0) voor meer informatie.*
- ❏ *Als het transportwiel zich in de trekpositie bevindt, moet u eerst het kettingpapier van het transportwiel verwijderen voordat u kunt overschakelen naar afdrukken op losse vellen. Zie ["Papier van het](#page-49-0)  [transportwiel in de trekpositie verwijderen" op pagina 42](#page-49-0) voor meer informatie.*
- 1. Als er afgedrukte pagina's in de printer achterblijven, drukt u op de knop Tear Off/Bin om het papier door te voeren naar de afscheurpositie. Scheur de afgedrukte pagina's vervolgens af.

c*Let op: Zorg dat u het afgedrukte document afscheurt voordat u in de volgende stap op de knop* Load/Eject *drukt. Als u meerdere pagina's tegelijk achterwaarts probeert door te voeren, kunnen er papierstoringen optreden.*

- 2. Druk op de knop Load/Eject om het kettingpapier achterwaarts door te voeren naar de stand-bypositie. Het papier bevindt zich nog steeds op het transportwiel in de duwpositie, maar het bevindt zich niet meer in het papierpad.
- 3. Zet de papiergeleider rechtop.
- 4. Stel de hendel voor papiervrijgave in op de positie voor losse vellen.

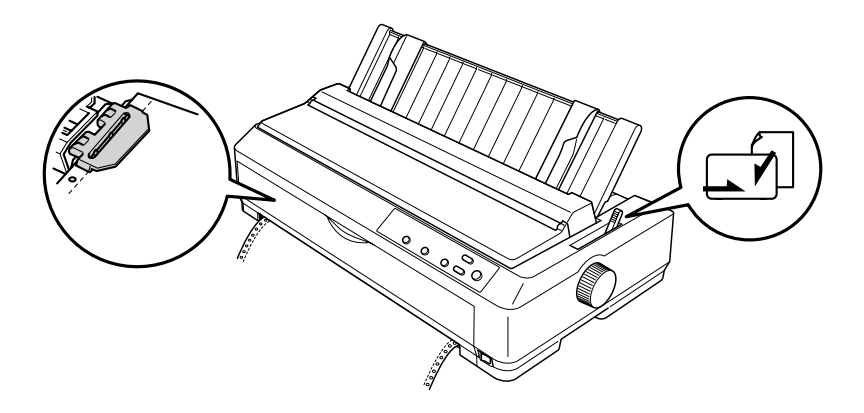

5. Plaats losse vellen zoals wordt beschreven in ["Losse vellen](#page-58-0)  [plaatsen" op pagina 51.](#page-58-0)
# *Overschakelen naar afdrukken op kettingpapier*

Voer de volgende procedure uit om over te schakelen van afdrukken op losse vellen naar afdrukken op kettingpapier met een transportwiel in de duwpositie:

#### *Opmerking:*

*Als u wilt overschakelen van het afdrukken met de voorste velgeleider naar afdrukken met het transportwiel in de voorste duwpositie, moet u de voorste velgeleider verwijderen.*

1. Als er een vel in de printer achterblijft, drukt u op de knop Load/Eject om dit vel uit te voeren.

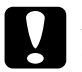

c*Let op: Gebruik nooit de knop om papier uit te voeren, omdat de printer hierdoor beschadigd kan raken of omdat de positie voor het begin van pagina's hierdoor verloren kan gaan.*

- 2. Zorg dat het transportwiel is geïnstalleerd in de voorste of achterste duwpositie en dat het kettingpapier erop is geplaatst zoals wordt beschreven in ["Kettingpapier plaatsen](#page-24-0)  [met het transportwiel" op pagina 17.](#page-24-0)
- 3. Stel de hendel voor papiervrijgave in op de voorste of achterste duwpositie, afhankelijk van de positie die u gebruikt.

Het papier wordt automatisch door de printer ingevoerd als u begint met afdrukken.

## *Functie Micro Adjust (Fijnafstelling) gebruiken*

Met de functie Micro Adjust (Fijnafstelling) kunt u papier in stappen van 0,141 mm naar voren of naar achteren verplaatsen, zodat u de positie voor het begin van pagina's en de afscheurpositie nauwkeurig kunt instellen.

# *Afscheurpositie aanpassen*

Als de perforatie van het papier niet is uitgelijnd met de afscheurrand, kunt u de perforatie met de functie Micro Adjust (Fijnafstelling) verplaatsen naar de afscheurpositie.

Voer de volgende procedure uit om de afscheurpositie aan te passen.

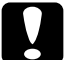

c*Let op: Gebruik nooit de knop om de afscheurpositie aan te passen, omdat de printer hierdoor beschadigd kan raken of omdat de afscheurpositie hierdoor verloren kan gaan.*

#### *Opmerking:*

*De afscheurpositie blijft ingesteld totdat u deze wijzigt, zelfs nadat u de printer hebt uitgeschakeld.*

1. Controleer of het lampje Tear Off/Bin knippert. Als dit het geval is, bevindt het papier zich op de huidige afscheurpositie. Wellicht moet u nog een keer op de knop Tear Off/Bin drukken om het papier door te voeren naar de afscheurpositie.

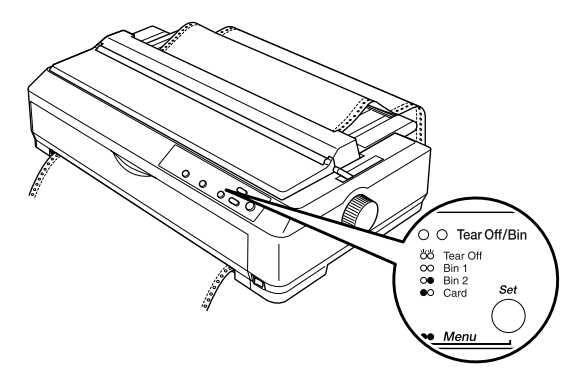

- 2. Houd de knop Pause ongeveer drie seconden ingedrukt. Het lampje Pause begint te knipperen en de modus Micro Adjust (Fijnafstelling) wordt geactiveerd.
- 3. Open de klep van de papiergeleider en druk vervolgens op de knop LF/FF om het papier achterwaarts door te voeren of op de knop Load/Eject om het papier voorwaarts door te voeren, totdat de perforatie van het papier is uitgelijnd met de afscheurrand van de aandrukrol voor het papier.

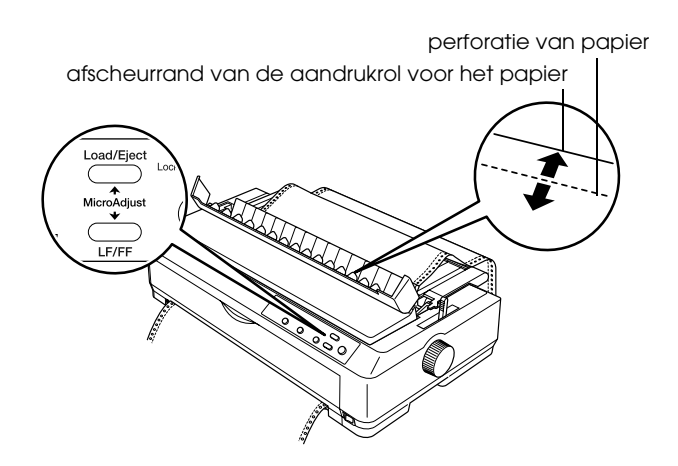

#### *Opmerking:*

*De printer heeft minimum- en maximumwaarden voor de afscheurpositie. Als u probeert de afscheurpositie verder aan te passen, hoort u een pieptoon en wordt het papier niet verder verplaatst.*

- 4. Scheur de afgedrukte pagina's af.
- 5. Druk op de knop Pause om de modus Micro Adjust (Fijnafstelling) uit te schakelen.

Als u het afdrukken wilt hervatten, wordt het papier automatisch ingevoerd tot de positie voor het begin van pagina's en wordt het afdrukken gestart.

# *Positie voor het begin van pagina's aanpassen*

De positie voor het begin van pagina's is de positie op de pagina waar de printer begint met afdrukken. Als er te hoog of te laag op de pagina wordt afgedrukt, kunt u deze positie wijzigen met de functie Micro Adjust (Fijnafstelling).

Voer de volgende procedure uit om de positie voor het begin van pagina's aan te passen.

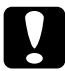

c*Let op: Gebruik nooit de knop om de positie voor het begin van pagina's aan te passen, omdat de printer hierdoor beschadigd kan raken of omdat de positie voor het begin van pagina's hierdoor verloren kan gaan.*

- ❏ *De positie voor het begin van pagina's blijft ingesteld totdat u deze wijzigt, zelfs nadat u de printer hebt uitgeschakeld.*
- ❏ *De instelling voor de bovenmarge die in bepaalde toepassingen wordt opgegeven, heeft de prioriteit boven de positie voor het begin van pagina's die u met de functie Micro Adjust (Fijnafstelling) opgeeft. Pas zo nodig de positie voor het begin van pagina's in de software aan.*
- 1. Zorg dat de printer is ingeschakeld.
- 2. Plaats papier. Als het transportwiel is geïnstalleerd in een duwpositie, drukt u op de knop Load/Eject om het kettingpapier door te voeren naar de huidige positie voor het begin van pagina's. Til zo nodig de printerklep op om te controleren wat de papierpositie is.
- 3. Houd de knop Pause ongeveer drie seconden ingedrukt. Het lampje Pause begint te knipperen en de modus Micro Adjust (Fijnafstelling) wordt geactiveerd.

4. Druk op de knop LF/FF om de positie voor het begin van pagina's te verhogen of op de knop Load/Eject om de positie voor het begin van pagina's te verlagen.

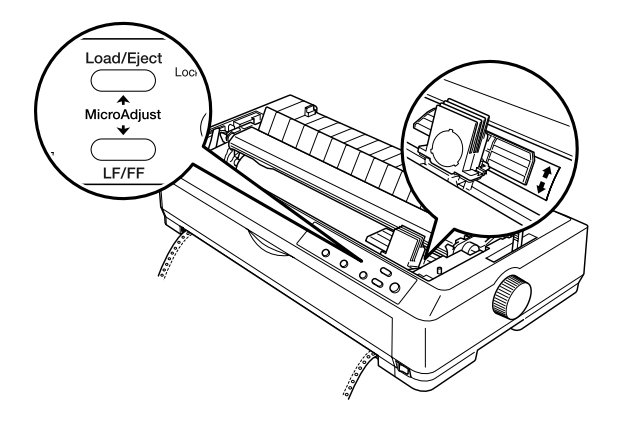

#### *Opmerking:*

- ❏ *De printer heeft minimum- en maximumwaarden voor de positie voor het begin van pagina's. Als u probeert de positie buiten deze limieten aan te passen, hoort u een pieptoon en wordt het papier niet verder verplaatst.*
- ❏ *U hoort ook een pieptoon als het papier de standaardpositie voor het begin van pagina's bereikt. De doorvoer van het papier wordt dan even onderbroken. U kunt de standaardinstelling als referentiepunt gebruiken als u de positie voor het begin van pagina's aanpast.*
- 5. Als u de positie voor het begin van pagina's hebt ingesteld, drukt u op de knop Pause om de modus Micro Adjust (Fijnafstelling) te verlaten.

#### *Opmerking:*

*Epson raadt u aan de printer om veiligheidsredenen alleen te gebruiken als de printerklep gesloten is. De printer werkt wel als de printerklep is geopend of verwijderd, maar u kunt de klep het beste gesloten houden voor maximale veiligheid.*

## *Informatie over de printersoftware*

In de Epson-software die bij de printer wordt geleverd, zijn de printerdriver en EPSON Status Monitor 3 opgenomen.

De printerdriver is software waarmee de computer de printer kan aansturen. U moet de printerdriver installeren zodat de Windows-toepassingen volledig kunnen beschikken over de printerfuncties.

Met het programma EPSON Status Monitor 3 kunt u de status van de printer controleren, krijgt u waarschuwingen wanneer fouten optreden en wordt u geholpen met tips voor het oplossen van problemen. Status Monitor 3 wordt automatisch geïnstalleerd wanneer u de printerdriver installeert.

#### *Opmerking:*

*Voordat u verdergaat, moet u de printerdriver installeren op de computer, zoals wordt beschreven in de Installatiehandleiding.*

# <span id="page-79-0"></span>*Printerdriver gebruiken met Windows ME, 98 en 95*

U kunt de printerdriver openen vanuit de Windows-toepassingen of vanuit het menu Start.

- ❏ Als u de printerdriver opent vanuit een Windows-toepassing, zijn de instellingen die u opgeeft, alleen van toepassing op de toepassing die wordt gebruikt. Zie ["Printerdriver openen](#page-80-0)  [vanuit Windows-toepassingen" op pagina 73](#page-80-0) voor meer informatie.
- ❏ Opent u de printerdriver vanuit het menu Start, dan zijn de instellingen die u opgeeft voor de printerdriver van toepassing op alle toepassingen. Zie ["Printerdriver openen](#page-82-0)  [vanuit het menu Start" op pagina 75](#page-82-0) voor meer informatie.

Zie ["Instellingen voor de printerdriver wijzigen" op pagina 76](#page-83-0) als u de instellingen voor de printerdriver wilt controleren en wijzigen.

- ❏ *De LQ-2090 wordt gebruikt in de voorbeelden in het volgende gedeelte. Als u een LQ-590 hebt, kunt u de modelnaam in de voorbeelden vervangen door LQ-590. Dezelfde instructies gelden voor beide modellen.*
- ❏ *Hoewel in veel Windows-toepassingen de instellingen worden genegeerd die in de printerdriver zijn opgegeven, is dit niet altijd het geval. U moet dus controleren of de instellingen in de printerdriver overeenkomen met uw vereisten.*

# <span id="page-80-0"></span>*Printerdriver openen vanuit Windows-toepassingen*

Voer de volgende procedure uit om de printerdriver te openen vanuit een Windows-toepassing:

1. Kies Print Setup (Printerinstelling) of Print (Afdrukken) in het menu File (Bestand) van de toepassing. De printer moet zijn geselecteerd in de vervolgkeuzelijst Name (Naam) in het dialoogvenster Print (Afdrukken) of Print Setup (Printerinstelling).

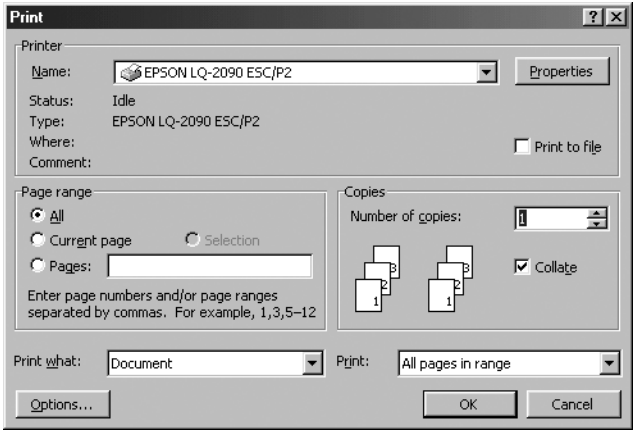

2. Klik op Printer, Setup (Instellen), Properties (Eigenschappen) of Options (Opties). U moet wellicht op een combinatie van deze knoppen klikken. Het venster Properties (Eigenschappen) wordt weergegeven met de menu's Paper (Papier), Graphics (Afbeeldingen) en Device Options (Apparaatopties). Deze menu's bevatten de instellingen voor de printerdriver.

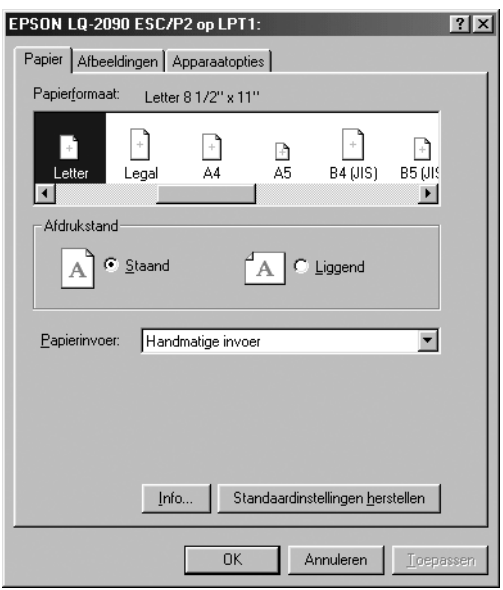

3. Als u een menu wilt weergeven, klikt u op de bijbehorende tab boven aan het venster. Zie ["Instellingen voor de](#page-83-0)  [printerdriver wijzigen" op pagina 76](#page-83-0) voor meer informatie over het wijzigen van de instellingen.

## <span id="page-82-0"></span>*Printerdriver openen vanuit het menu Start*

Voer de volgende procedure uit om de printerdriver te openen vanuit het menu Start:

- 1. Klik op Start en kies Settings (Instellingen).
- 2. Klik op Printers.
- 3. Klik met de rechtermuisknop op het pictogram van de printer en kies Properties (Eigenschappen). Het venster Properties (Eigenschappen) wordt weergegeven met de menu's Paper (Papier), Graphics (Afbeeldingen), Device Options (Apparaatopties) en Utility (Hulpprogramma). In deze menu's worden de instellingen voor de printerdriver weergegeven.
- 4. Als u een menu wilt weergeven, klikt u op de bijbehorende tab boven aan het venster. Zie ["Instellingen voor de](#page-83-0)  [printerdriver wijzigen" op pagina 76](#page-83-0) voor meer informatie over het wijzigen van de instellingen.

# <span id="page-83-0"></span>*Instellingen voor de printerdriver wijzigen*

De printerdriver bevat vier menu's: Paper (Papier), Graphics (Afbeeldingen), Device Options (Apparaatopties) en Utility (Hulpprogramma). Zie ["Overzicht van instellingen voor de](#page-90-0)  [printerdriver" op pagina 83](#page-90-0) voor een overzicht van de beschikbare instellingen. U kunt ook de Help weergeven door met de rechtermuisknop op items in de driver te klikken en What's this? (Wat is dit?) te kiezen.

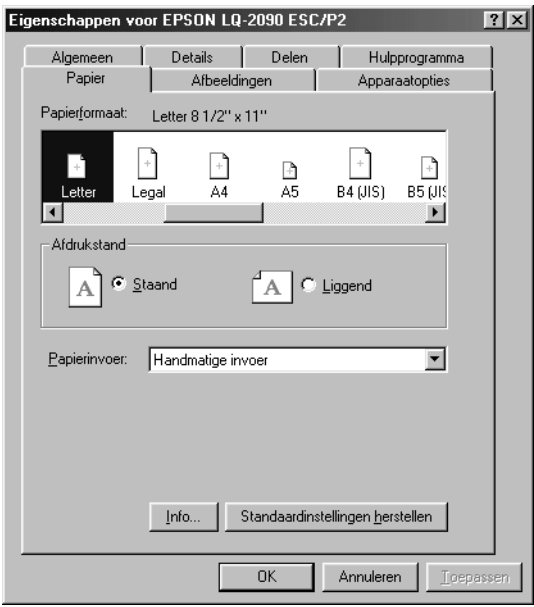

Als u de instellingen voor de printerdriver hebt opgegeven, klikt u op OK om de instellingen toe te passen of op Restore Defaults (Standaardinstellingen herstellen) om de standaardwaarden voor de instellingen te herstellen.

Als u de instellingen voor de printerdriver hebt gecontroleerd en eventuele wijzigingen hebt aangebracht, kunt u gaan afdrukken.

# <span id="page-84-0"></span>*Printerdriver gebruiken met Windows XP, 2000 en Windows NT 4.0*

U kunt de printerdriver openen vanuit de Windows-toepassingen of vanuit het menu Start.

- ❏ Als u de printerdriver opent vanuit een Windows-toepassing, zijn de instellingen die u opgeeft alleen van toepassing op de toepassing die wordt gebruikt. Zie ["Printerdriver openen](#page-85-0)  [vanuit Windows- toepassingen" op pagina 78](#page-85-0) voor meer informatie.
- ❏ Opent u de printerdriver vanuit het menu Start, dan zijn de instellingen die u opgeeft voor de printerdriver van toepassing op alle toepassingen. Zie ["Printerdriver openen](#page-87-0)  [vanuit het menu Start" op pagina 80](#page-87-0) voor meer informatie.

Zie ["Instellingen voor de printerdriver wijzigen" op pagina 83](#page-90-1) als u de instellingen voor de printerdriver wilt controleren en wijzigen.

- ❏ *De LQ-2090 wordt gebruikt in de voorbeelden in het volgende gedeelte. Als u een LQ-590 hebt, kunt u de modelnaam in de voorbeelden vervangen door LQ-590. Dezelfde instructies gelden voor beide modellen.*
- ❏ *Hoewel in veel Windows-toepassingen de instellingen worden genegeerd die in de printerdriver zijn opgegeven, is dit niet altijd het geval. U moet dus controleren of de instellingen in de printerdriver overeenkomen met uw vereisten.*

# <span id="page-85-0"></span>*Printerdriver openen vanuit Windowstoepassingen*

Voer de volgende procedure uit om de printerdriver te openen vanuit een Windows-toepassing:

#### *Opmerking:*

*Het besturingssysteem Windows 2000 wordt gebruikt in de voorbeelden in het volgende gedeelte. De voorbeelden kunnen afwijken van de werkelijke vensters die worden weergegeven. Dezelfde instructies zijn echter van toepassing.*

1. Kies Print Setup (Printerinstelling) of Print (Afdrukken) in het menu File (Bestand) van de toepassing. De printer moet zijn geselecteerd in de vervolgkeuzelijst Name (Naam) in het dialoogvenster Print (Afdrukken) of Print Setup (Printerinstelling).

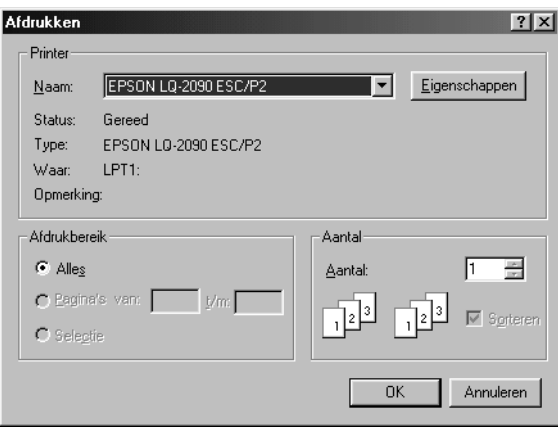

2. Klik op Printer, Setup (Instellen), Properties (Eigenschappen) of Options (Opties). U moet wellicht op een combinatie van deze knoppen klikken. Het venster Document Properties (Documenteigenschappen) wordt weergegeven met de menu's Layout (Indeling) en Paper/Quality (Papier/Kwaliteit). Deze menu's bevatten de instellingen voor de printerdriver.

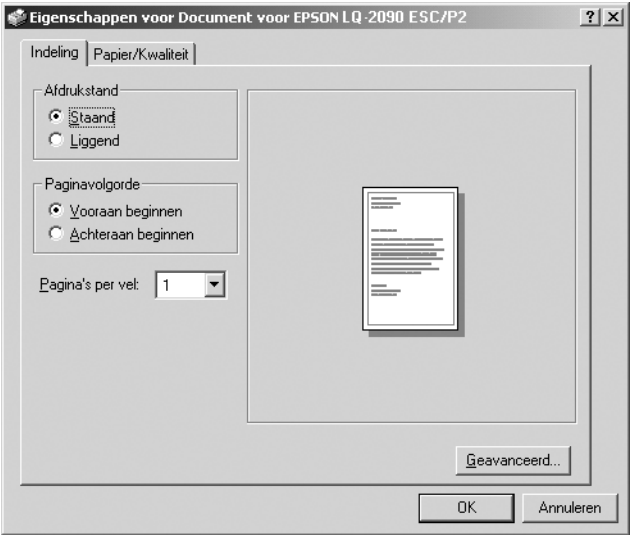

3. Als u een menu wilt weergeven, klikt u op de bijbehorende tab boven aan het venster. Zie ["Instellingen voor de](#page-90-1)  [printerdriver wijzigen" op pagina 83](#page-90-1) als u de instellingen wilt wijzigen.

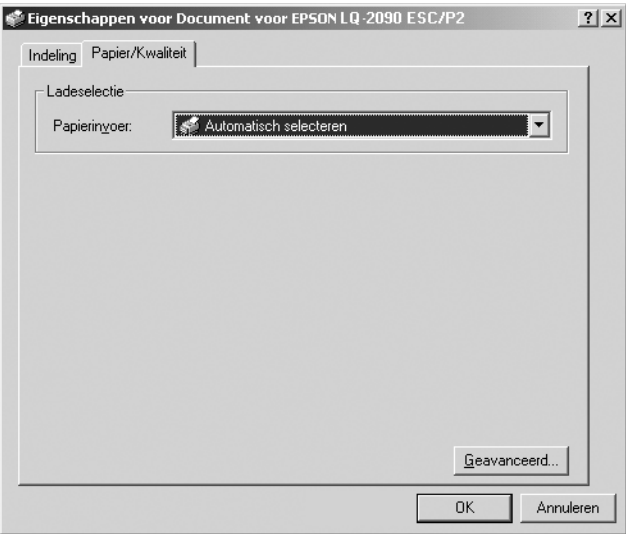

# <span id="page-87-0"></span>*Printerdriver openen vanuit het menu Start*

Voer de volgende procedure uit om de printerdriver te openen vanuit het menu Start:

#### *Opmerking:*

*De schermopnamen in deze procedure zijn afkomstig uit het besturingssysteem Windows 2000. De voorbeelden kunnen afwijken van de werkelijke vensters die worden weergegeven. Dezelfde instructies zijn echter van toepassing.*

- 1. Klik op Start en kies Settings (Instellingen).
- 2. Klik op Printers.

3. Klik met de rechtermuisknop op het pictogram van de printer en kies Printing Preferences (Voorkeursinstellingen voor afdrukken) (in Windows XP of 2000) of Document Defaults (Standaardwaarden document) (in Windows NT 4.0). Het venster Default Document Properties (Eigenschappen voor Standaarddocument) wordt weergegeven met de menu's Layout (Indeling) en Paper/Quality (Papier/Kwaliteit). In deze menu's worden de instellingen voor de printerdriver weergegeven.

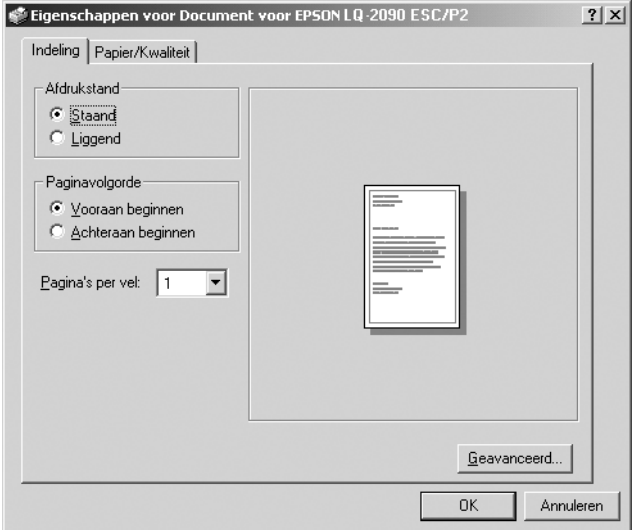

Als u met de rechtermuisknop op het pictogram van de printer klikt en Properties (Eigenschappen) kiest in het snelmenu, verschijnt het venster voor de printersoftware. Dit venster bevat menu's waarin u de instellingen voor de printerdriver kunt opgeven.

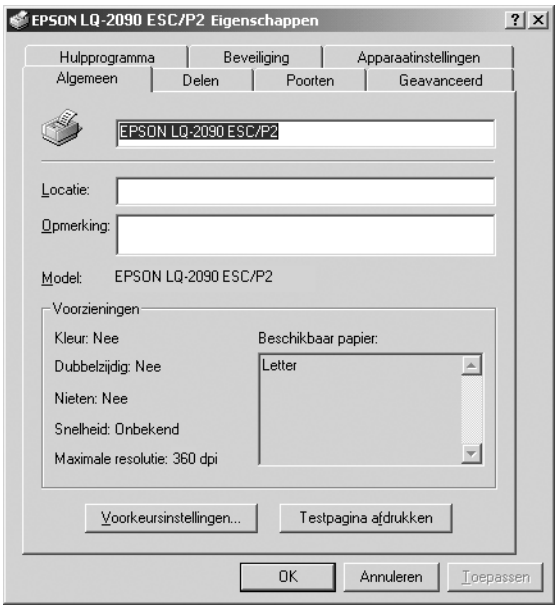

4. Als u een menu wilt weergeven, klikt u op de bijbehorende tab boven aan het venster. Zie ["Overzicht van instellingen](#page-90-0)  [voor de printerdriver" op pagina 83](#page-90-0) voor meer informatie over het wijzigen van de instellingen.

# <span id="page-90-1"></span>*Instellingen voor de printerdriver wijzigen*

De printerdriver bevat twee menu's waarin u de instellingen voor de printerdriver kunt wijzigen: Layout (Indeling) en Paper/Quality (Papier/Kwaliteit). U kunt ook instellingen wijzigen in het menu Utility (Hulpprogramma) in de printersoftware. Zie ["Overzicht van instellingen voor de](#page-90-0)  [printerdriver" op pagina 83](#page-90-0) voor een overzicht van de beschikbare instellingen. U kunt ook de Help weergeven door met de rechtermuisknop op items in de driver te klikken en What's this? (Wat is dit?) te kiezen.

Als u de instellingen voor de printerdriver hebt opgegeven, klikt u op OK om de instellingen toe te passen of op Cancel (Annuleren) om de wijzigingen te annuleren.

Als u de instellingen voor de printerdriver hebt gecontroleerd en eventuele wijzigingen hebt aangebracht, bent u klaar om af te drukken.

# <span id="page-90-0"></span>*Overzicht van instellingen voor de printerdriver*

In de volgende tabellen worden de Windows-instellingen voor de printerdriver weergegeven. Houd er rekening mee dat niet elke instelling beschikbaar is in alle versies van Windows.

#### *Printerinstellingen*

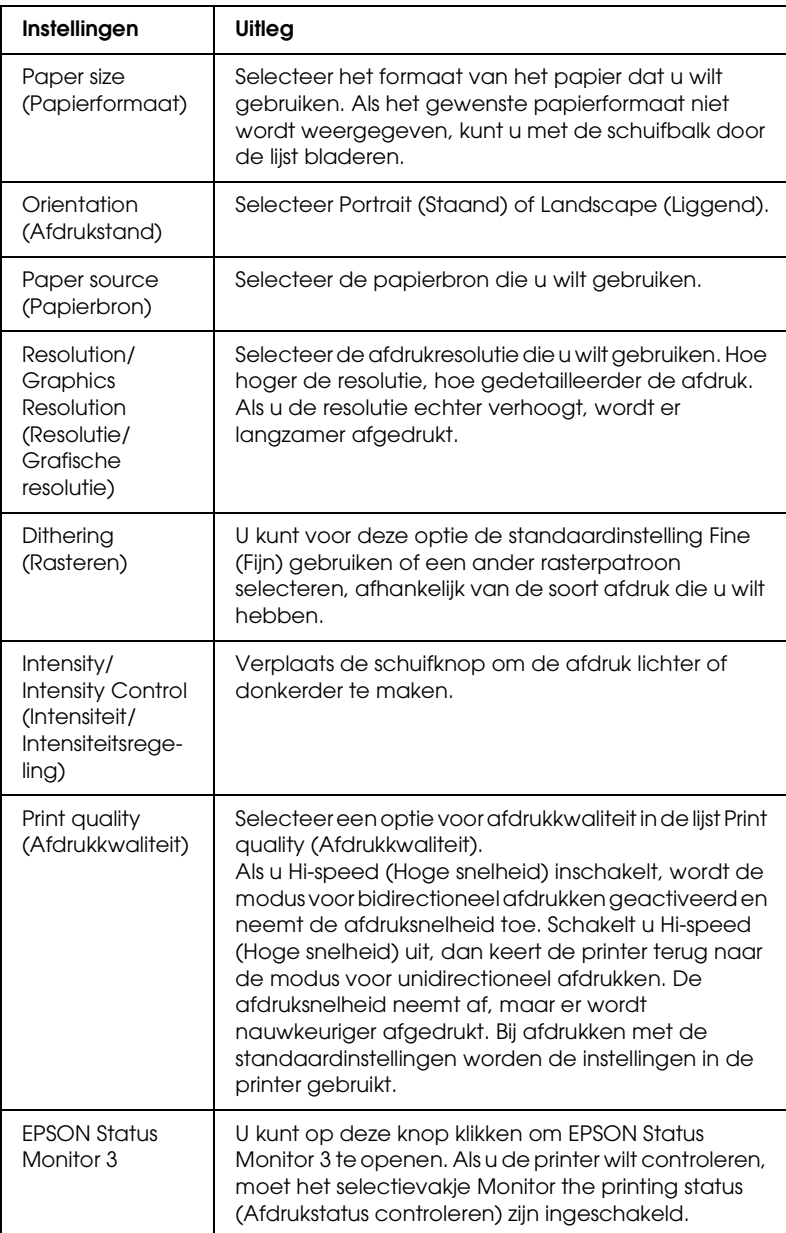

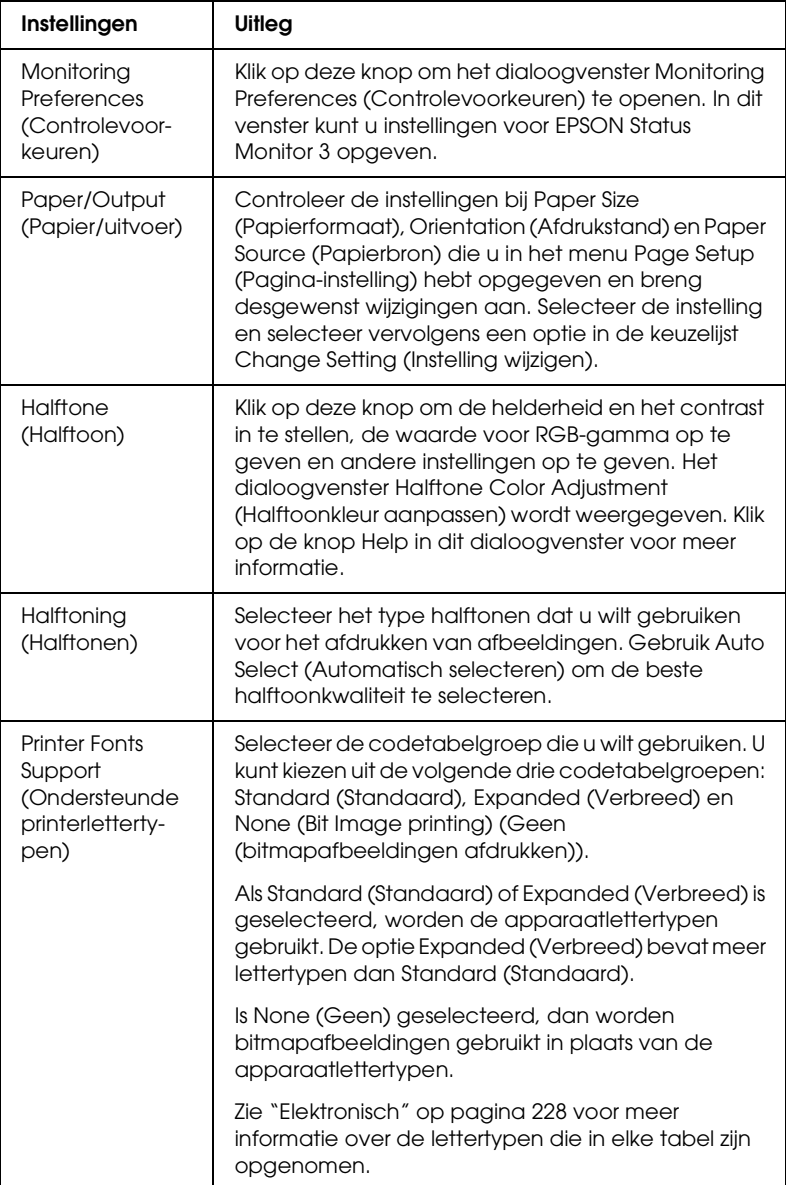

### *Controle-instellingen*

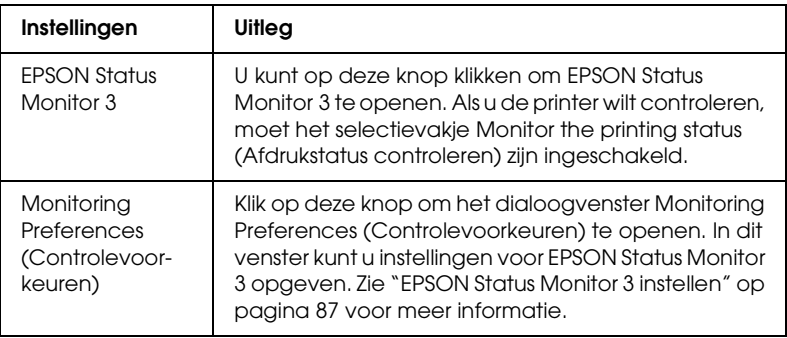

# *EPSON Status Monitor 3 gebruiken*

EPSON Status Monitor 3 wordt geleverd bij de printer en is beschikbaar voor Windows XP, ME, 98, 95, 2000 en Windows NT 4.0. Hiermee kunt u de status van de printer controleren, krijgt u waarschuwingen wanneer printerfouten optreden en instructies voor het oplossen van problemen.

EPSON Status Monitor 3 is alleen beschikbaar als:

- ❏ De printer rechtstreeks is aangesloten op de hostcomputer via de parallelle poort [LPT1].
- ❏ Het systeem is geconfigureerd om bidirectionele communicatie te ondersteunen.

EPSON Status Monitor 3 wordt geïnstalleerd wanneer u de printerdriver installeert, zoals wordt beschreven in de *Installatiehandleiding*.

#### *Opmerking:*

*Als u de driver installeert met de "Point and Print"-methode, werkt EPSON Status Monitor 3 wellicht niet goed. Wilt u EPSON Status Monitor 3 gebruiken, dan moet u de driver opnieuw installeren, zoals wordt beschreven in de Installatiehandleiding.*

Voordat u EPSON Status Monitor 3 gaat gebruiken, moet u het Leesmij-bestand op de cd-rom met printersoftware lezen. Dit bestand bevat de meest recente informatie over het hulpprogramma.

# <span id="page-94-0"></span>*EPSON Status Monitor 3 instellen*

Voer de volgende procedure uit om EPSON Status Monitor 3 in te stellen:

1. Open het menu Utility (Hulpprogramma), zoals wordt beschreven in ["Printerdriver gebruiken met Windows ME, 98](#page-79-0)  [en 95" op pagina 72](#page-79-0) of ["Printerdriver gebruiken met](#page-84-0)  [Windows XP, 2000 en Windows NT 4.0" op pagina 77.](#page-84-0)

2. Klik op de knop Monitoring Preferences (Controlevoorkeuren). Het dialoogvenster Monitoring Preferences (Controlevoorkeuren) wordt weergegeven.

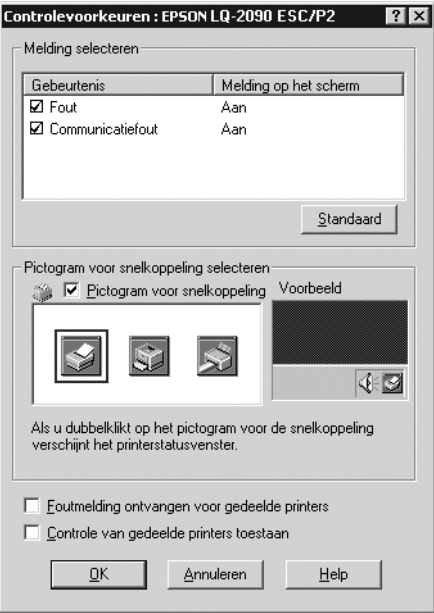

3. De volgende instellingen zijn beschikbaar:

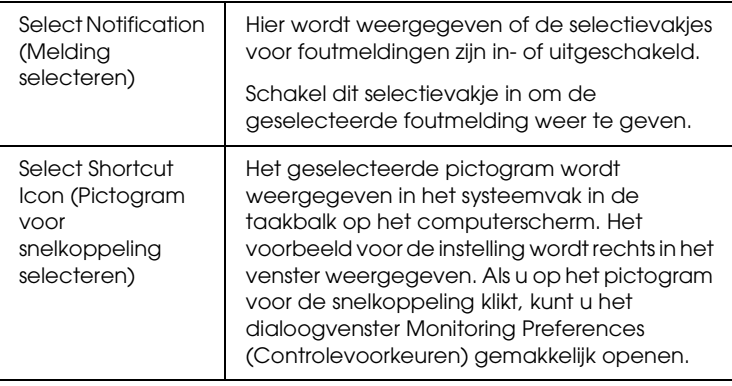

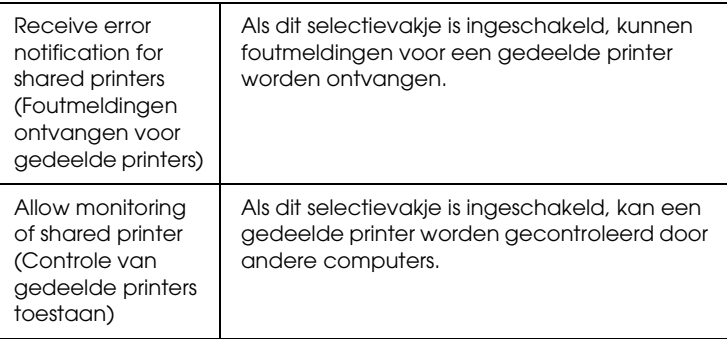

#### *Opmerking:*

*Klik op de knop* Default *(Standaard) om de standaardinstellingen voor alle items te herstellen.*

## *EPSON Status Monitor 3 openen*

Voer een van de volgende procedures uit om EPSON Status Monitor 3 te openen:

- ❏ Dubbelklik op het pictogram voor de printer in de taakbalk. Als u een pictogram wilt toevoegen aan de taakbalk, gaat u naar het menu Utility (Hulpprogramma) en volgt u de instructies.
- ❏ Open het menu Utility (Hulpprogramma) en klik op het pictogram EPSON Status Monitor 3. Zie ["Printerdriver](#page-79-0)  [gebruiken met Windows ME, 98 en 95" op pagina 72](#page-79-0) of ["Printerdriver gebruiken met Windows XP, 2000 en Windows](#page-84-0)  [NT 4.0" op pagina 77](#page-84-0) voor meer informatie over het openen van het menu Utility (Hulpprogramma).

Als u EPSON Status Monitor 3 opent zoals hierboven wordt beschreven, wordt het volgende venster met de printerstatus weergegeven.

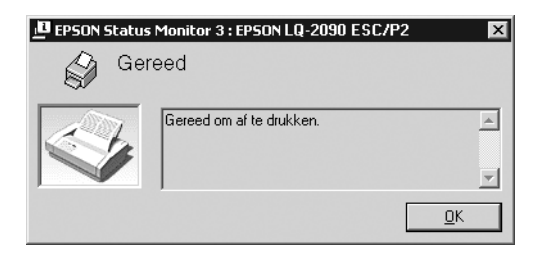

U kunt informatie over de printerstatus bekijken in dit venster.

# *Printer instellen in een netwerk*

# *Printer delen*

In dit gedeelte wordt beschreven hoe u de printer kunt delen in een standaard-Windows-netwerk.

De computers in een netwerk kunnen een printer delen die rechtstreeks op een van deze computers is aangesloten. De computer die rechtstreeks op de printer is aangesloten, is de afdrukserver en de andere computers zijn de clients die toestemming nodig hebben om de printer te delen met de afdrukserver. De clients delen de printer via de afdrukserver.

Afhankelijk van de versie van het Windows-besturingssysteem en uw toegangsrechten voor het netwerk, geeft u de juiste instellingen voor de afdrukserver en clients op.

#### **Afdrukserver instellen**

- ❏ Zie ["Printer instellen als een gedeelde printer" op pagina 92](#page-99-0)  voor Windows ME, 98 of 95.
- ❏ Zie ["Extra driver gebruiken" op pagina 94](#page-101-0) voor Windows XP, 2000 of Windows NT 4.0.

#### **Clients instellen**

- ❏ Zie ["Met Windows ME, 98 of 95" op pagina 102](#page-109-0) voor Windows ME, 98 of 95.
- ❏ Zie ["Met Windows XP of 2000" op pagina 104](#page-111-0) voor Windows XP of 2000.
- ❏ Zie ["Met Windows NT 4.0" op pagina 108](#page-115-0) voor Windows NT 4.0.

- ❏ *Als u de printer deelt, moet u EPSON Status Monitor 3 zo instellen dat de gedeelde printer kan worden gecontroleerd op de afdrukserver. Zie ["EPSON Status Monitor 3 instellen" op pagina 87](#page-94-0) voor meer informatie.*
- ❏ *Bent u een gebruiker van de gedeelde Windows-printer in een omgeving met Windows ME, 98 of 95, dan dubbelklikt u op de server op het pictogram* Network *(Netwerk) in het Control Panel (Configuratiescherm) en controleert u of het onderdeel "File and printer sharing for Microsoft Networks" (Bestands- en printerdeling voor Microsoft-netwerken) is geïnstalleerd. Vervolgens controleert u op de server en de clients of het onderdeel "IPX/SPX-compatible Protocol" (IPX/SPX-compatibel protocol) of "TCP/IP Protocol" (TCP/IP-protocol) is geïnstalleerd.*
- ❏ *De afdrukserver en de clients moeten in hetzelfde netwerksysteem zijn ingesteld en moeten vooraf onder hetzelfde netwerkbeheer vallen.*
- ❏ *De vensters die op de volgende pagina's worden weergegeven, kunnen verschillen, afhankelijk van de versie van het Windowsbesturingssysteem.*

# <span id="page-99-0"></span>*Printer instellen als een gedeelde printer*

Als het besturingssysteem van de afdrukserver Windows ME, 98 of 95 is, voert u de volgende procedure uit om de afdrukserver in te stellen.

- 1. Klik op Start en kies Settings (Instellingen) en Control Panel (Configuratiescherm).
- 2. Dubbelklik op het pictogram Network (Netwerk).
- 3. Klik op File and Print Sharing (Bestands- en printerdeling) in het menu Configuration (Configuratie).
- 4. Schakel het selectievakje I want to be able to allow others to print to my printer(s). (Ik wil anderen toegang kunnen geven tot mijn printer(s).) in en klik op OK.
- 5. Klik op OK om de instellingen te accepteren.

- ❏ *Als het bericht "Insert the Disk" (Schijf plaatsen) wordt weergegeven, plaats u de cd-rom met Windows ME, 98 of 95 in de computer. Klik op* OK *en volg de instructies op het scherm.*
- ❏ *Wanneer hierom wordt gevraagd, start u de computer opnieuw op en gaat u verder met de instellingen. Zie ["Voor gebruikers](#page-100-0)  [die de computer opnieuw opstarten" op pagina 93](#page-100-0) voor meer informatie.*

#### <span id="page-100-0"></span>*Voor gebruikers die de computer opnieuw opstarten*

- 1. Dubbelklik op het pictogram Printers in het Control Panel (Configuratiescherm).
- 2. Klik met de rechtermuisknop op het pictogram van de printer en kies Sharing (Delen) in het snelmenu.
- 3. Selecteer Shared As (Gedeeld als), geef de naam op in het vak Share Name (Share-naam) en klik op OK. Voer desgewenst een opmerking en wachtwoord in.

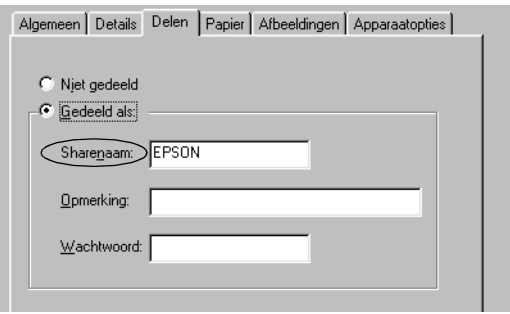

- ❏ *Gebruik geen spaties of afbreekstreepjes voor de share-naam. Als u dit wel doet, kan er een fout optreden.*
- ❏ *Als u de printer deelt, moet u EPSON Status Monitor 3 zo instellen dat de gedeelde printer kan worden gecontroleerd op de afdrukserver. Zie ["EPSON Status Monitor 3 instellen" op](#page-94-0)  [pagina 87](#page-94-0) voor meer informatie.*

U moet de clientcomputers zo instellen dat deze de printer in een netwerk kunnen gebruiken. Zie de volgende pagina's voor meer informatie:

- ❏ ["Met Windows ME, 98 of 95" op pagina 102](#page-109-0)
- ❏ ["Met Windows XP of 2000" op pagina 104](#page-111-0)
- ❏ ["Met Windows NT 4.0" op pagina 108](#page-115-0)

# <span id="page-101-0"></span>*Extra driver gebruiken*

Als het besturingssysteem van de afdrukserver Windows XP, 2000 of Windows NT 4.0 is, kunt u de extra drivers op de server installeren. De extra drivers zijn voor clientcomputers die een ander besturingssysteem dan de server hebben.

Voer de volgende procedure uit om een computer met Windows XP, 2000 of Windows NT 4.0 in te stellen als afdrukserver en de extra drivers te installeren.

- ❏ *U moet toegang hebben tot Windows XP, 2000 of Windows NT 4.0 als de beheerder van de lokale computer.*
- ❏ *Als Windows NT 4.0 het besturingssysteem van de afdrukserver is, kan de extra driver alleen worden gebruikt voor Service Pack 4 of hoger.*
- 1. Voor een afdrukserver met Windows 2000 of Windows NT 4.0: klik op Start en kies Settings (Instellingen) en Printers. Voor een afdrukserver met Windows XP: klik op Start en kies Printers and Faxes (Printers en faxapparaten). Gebruikers van Windows XP Home Edition: kies eerst Control Panel (Configuratiescherm) en vervolgens Printers and Faxes (Printers en faxapparaten).

2. Klik met de rechtermuisknop op het pictogram van de printer en kies Sharing (Delen) in het snelmenu.

Als in Windows XP het volgende menu wordt weergegeven, klikt u op Network Setup Wizard (Wizard Netwerk instellen) of If you understand the security risks but want to share printers without running the wizard, click here. (Klik hier als u het beveiligingsrisico kent en printers zonder gebruik te maken van de wizard wilt delen).

In beide gevallen moet u de instructies op het scherm volgen.

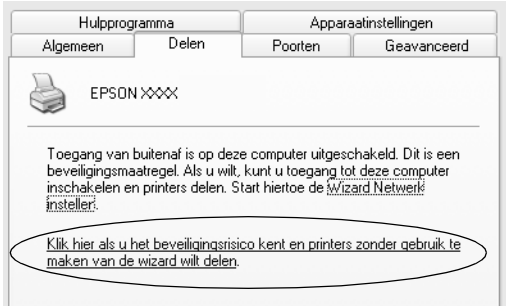

Voor een afdrukserver met Windows 2000 of Windows NT 4.0 selecteert u Shared (Gedeeld) (voor Windows 2000) of Shared as (Gedeeld als) (voor Windows NT 4.0) en voert u de naam in het vak Share Name (Share-naam) in.

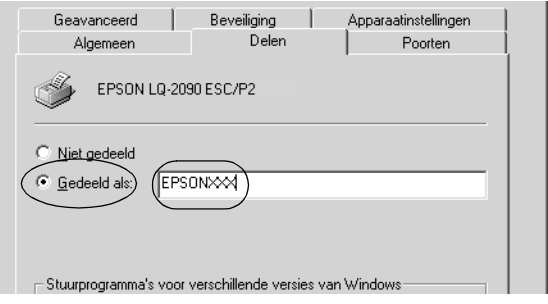

Voor een afdrukserver met Windows XP selecteert u Share this printer (Deze printer delen) en voert u de naam in het vak Share Name (Share-naam) in.

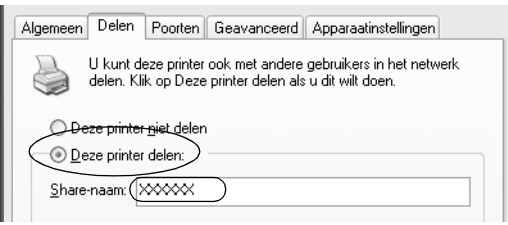

### *Opmerking:*

*Gebruik geen spaties of afbreekstreepjes voor de share-naam. Als u dit wel doet, kan er een fout optreden.*

3. Selecteer de extra drivers.

#### *Opmerking:*

*Als de server en de clientcomputers hetzelfde besturingssysteem hebben, hoeft u de extra drivers niet te installeren. U hoeft alleen op*  OK *te klikken na stap 3.*

Voor een afdrukserver met Windows NT 4.0

Selecteer de versie van Windows die voor de clients wordt gebruikt. Selecteer bijvoorbeeld Windows 95 om de extra driver voor clients met Windows ME, 98 of 95 te installeren. Klik vervolgens op OK.

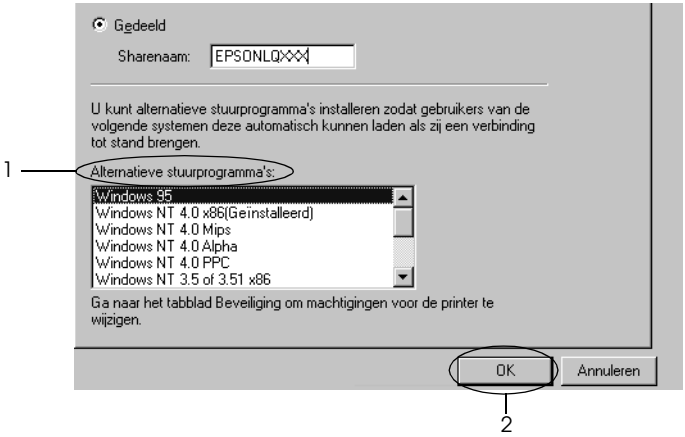

- ❏ *U hoeft* Windows NT 4.0 x86 *niet te selecteren, omdat deze driver al is geïnstalleerd.*
- ❏ *Selecteer geen andere extra drivers dan* Windows 95*. De overige extra drivers zijn niet beschikbaar.*

Voor een afdrukserver met Windows XP of 2000

Klik op Additional Drivers (Extra stuurprogramma's).

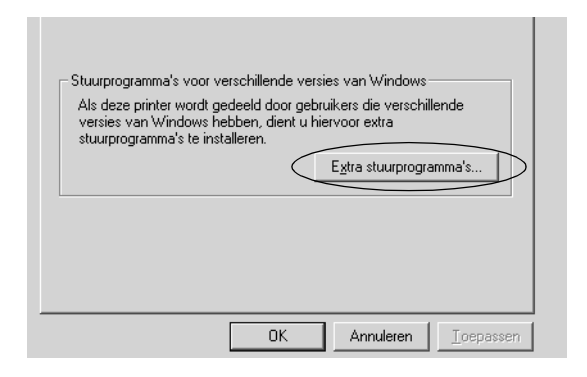

Selecteer de versie van Windows die voor de clients wordt gebruikt en klik op OK.

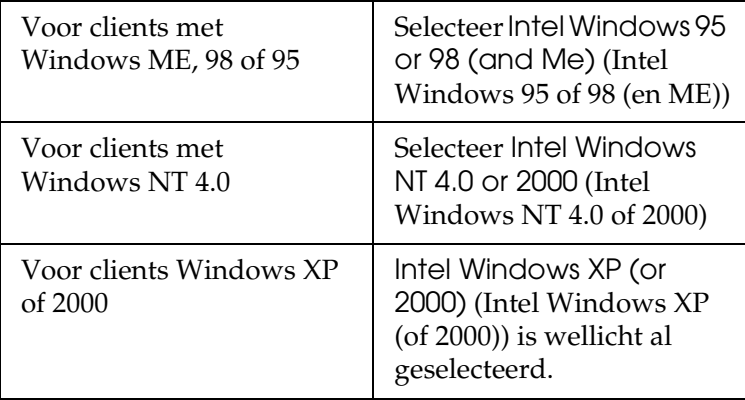

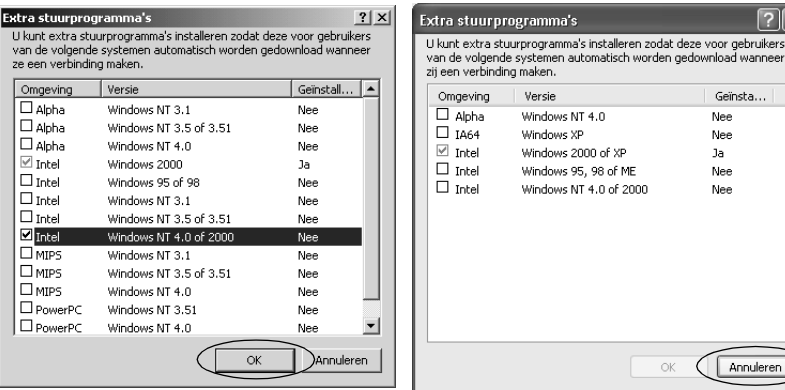

- ❏ *U hoeft niet alleen de extra driver voor Intel Windows 2000 (of XP) te installeren, omdat deze driver vooraf is geïnstalleerd.*
- ❏ *Selecteer alleen Intel-drivers als extra driver. De overige extra drivers zijn niet beschikbaar.*
- 4. Als hierom wordt gevraagd, plaatst u de cd-rom die bij de printer is geleverd in het cd-rom-station en klikt u op OK.
- 5. Afhankelijk van het bericht typt u de juiste stations- en mapnamen waarin de printerdriver voor clients zich bevindt en klikt u op OK. Het weergegeven bericht kan verschillen, afhankelijk van het besturingssysteem van de client.

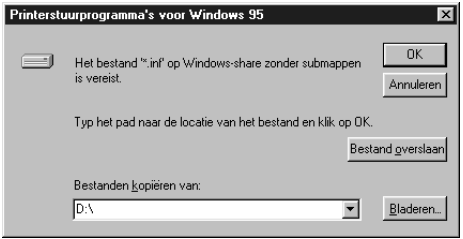

De mapnaam verschilt, afhankelijk van het gebruikte besturingssysteem.

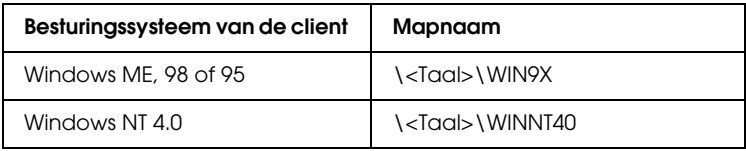

Als u drivers installeert onder Windows XP of 2000, kan het bericht "Digital Signature is not found." (Kan digitale handtekening niet vinden) worden weergegeven. Klik op Yes (Ja) (voor Windows 2000) of Continue Anyway (Toch doorgaan) (voor Windows XP) en ga verder met de installatie.

6. Installeert u onder Windows XP of 2000, dan klikt u op Close (Sluiten). Als u installeert onder Windows NT 4.0, wordt het eigenschappenvenster automatisch gesloten.

#### *Opmerking:*

*Controleer de volgende items als de printer wordt gedeeld.*

- ❏ *U moet EPSON Status Monitor 3 zo instellen dat de gedeelde printer kan worden gecontroleerd op de afdrukserver. Zie ["EPSON Status Monitor 3 instellen" op pagina 87](#page-94-0) voor meer informatie.*
- ❏ *Stel de beveiliging voor de gedeelte printer in (toegangsrechten voor de clients). Clients die geen rechten hebben, kunnen de gedeelde printer niet gebruiken. Raadpleeg de Help van Windows voor meer informatie.*
U moet de clientcomputers zo instellen dat deze de printer in een netwerk kunnen gebruiken. Zie de volgende pagina's voor meer informatie:

- ❏ ["Met Windows ME, 98 of 95" op pagina 102](#page-109-0)
- ❏ ["Met Windows XP of 2000" op pagina 104](#page-111-0)
- ❏ ["Met Windows NT 4.0" op pagina 108](#page-115-0)

# *Instelling voor de clients*

In dit gedeelte wordt beschreven hoe u de printerdriver kunt installeren door toegang te krijgen tot de gedeelde printer in een netwerk.

#### *Opmerking:*

- ❏ *Als u de printer wilt delen in een Windows-netwerk, moet u de afdrukserver instellen. Zie ["Printer instellen als een gedeelde](#page-99-0)  [printer" op pagina 92](#page-99-0) (Windows ME, 98 of 95) of ["Extra driver](#page-101-0)  [gebruiken" op pagina 94](#page-101-0) (Windows XP, 2000 of Windows NT 4.0) voor meer informatie.*
- ❏ *In dit gedeelte wordt beschreven hoe u toegang kunt krijgen tot de gedeelde printer in een standaardnetwerksysteem via de server (Microsoft-werkgroep). Als u geen toegang kunt krijgen tot de gedeelde printer vanwege het netwerksysteem, moet u contact opnemen met de beheerder van het netwerk.*
- ❏ *In dit gedeelte wordt beschreven hoe u de printerdriver kunt installeren door toegang te krijgen tot de gedeelde printer vanuit de map* Printers*. U kunt ook toegang krijgen tot de gedeelde printer via Network Neighborhood (Netwerkomgeving) of My Network (Mijn netwerk) op het bureaublad van Windows.*
- ❏ *U kunt de extra driver niet gebruiken onder het besturingssysteem van het serversysteem.*
- ❏ *Als u EPSON Status Monitor 3 wilt gebruiken op clients, moet u op elke client de printerdriver en EPSON Status Monitor 3 installeren vanaf de cd-rom.*

# <span id="page-109-0"></span>*Met Windows ME, 98 of 95*

Voer de volgende procedure uit om clients met Windows ME, 98 of 95 in te stellen.

- 1. Klik op Start en kies Settings (Instellingen) en Printers.
- 2. Dubbelklik op het pictogram Add Printer (Printer toevoegen) en klik op Next (Volgende).
- 3. Selecteer Network printer (Netwerkprinter) en klik op Next (Volgende).
- 4. Klik op Browse (Bladeren). Het dialoogvenster Browse for Printer (Zoeken naar printer) wordt weergegeven.

#### *Opmerking:*

*U kunt ook "*\\(de naam van de computer die lokaal is aangesloten op de gedeelde printer)\(de naam van de gedeelde printer)*" opgeven als netwerkpad of wachtrijnaam.*

5. Klik op de computer of server die op de gedeelde printer is aangesloten en op de naam van de gedeelde printer. Klik vervolgens op OK.

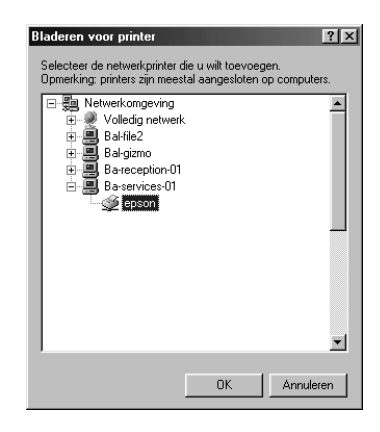

#### *Opmerking:*

*De naam van de gedeelde printer wordt wellicht gewijzigd door de computer of server die is aangesloten op de gedeelde printer. Neem contact op met de beheerder van het netwerk als u de naam van de gedeelde printer wilt weten.*

6. Klik op Next (Volgende).

#### *Opmerking:*

- ❏ *Als de printerdriver vooraf is geïnstalleerd op de client, moet u de nieuwe driver of de huidige printerdriver selecteren. Wanneer u wordt gevraagd de printerdriver te selecteren, selecteert u de printerdriver op basis van het bericht.*
- ❏ *Ga naar de volgende stap als het besturingssysteem van de afdrukserver Windows ME, 98 of 95 is of als de extra driver voor Windows ME, 98 of 95 is geïnstalleerd op een afdrukserver met Windows XP, 2000 of Windows NT 4.0.*
- ❏ *Ga naar ["Printerdriver installeren vanaf de cd-rom" op](#page-117-0)  [pagina 110](#page-117-0) als de extra driver voor Windows ME, 98 of 95 niet is geïnstalleerd op een afdrukserver met Windows XP, 2000 of Windows NT 4.0.*

7. Controleer de naam van de gedeelde printer en geef aan of de printer moet worden gebruikt als standaardprinter. Klik op OK en volg de instructies op het scherm.

*Opmerking: U kunt de naam van de gedeelde printer wijzigen zodat deze alleen op de clientcomputer wordt weergegeven.*

# <span id="page-111-0"></span>*Met Windows XP of 2000*

Voer de volgende procedure uit om clients met Windows XP of 2000 in te stellen.

Zelfs als u niet de beheerder bent, kunt u de printerdriver van de gedeelde printer installeren als u minimaal beschikt over rechten als hoofdgebruiker.

Als het besturingssysteem van de afdrukserver Windows NT 4.0 is, moet u de volgende items controleren.

- ❏ Op een afdrukserver met Windows NT 4.0 is de driver "Windows NT 4.0 x86" de extra driver voor clients met Windows XP of 2000. Deze driver is vooraf geïnstalleerd als printerdriver voor Windows NT 4.0. Wanneer u de printerdriver installeert op clients met Windows XP of 2000 vanuit een afdrukserver met Windows NT 4.0, wordt de driver voor Windows NT 4.0 geïnstalleerd.
- ❏ U kunt de printerdriver voor Windows XP of 2000 niet installeren als extra driver op een afdrukserver met Windows NT 4.0. Als de printerdriver voor Windows XP of 2000 moet worden geïnstalleerd op clients met Windows XP of 2000, moet de beheerder de lokale printerdriver installeren op de clients vanaf de cd-rom die bij de printer wordt geleverd. Vervolgens moet de beheerder de volgende procedure uitvoeren.
- 1. Voor clients met Windows 2000: klik op Start en kies Settings (Instellingen) en Printers. Voor clients met Windows XP: klik op Start en kies Printers and Faxes (Printers en faxapparaten). Gebruikers van Windows XP Home Edition: kies eerst Control Panel (Configuratiescherm) en vervolgens Printers and Faxes (Printers en faxapparaten).
- 2. Voor Windows 2000: dubbelklik op het pictogram Add Printer (Printer toevoegen) en klik op Next (Volgende).

Voor Windows XP: kies Add a printer (Een printer toevoegen) in het menu Printer Tasks (Printertaken).

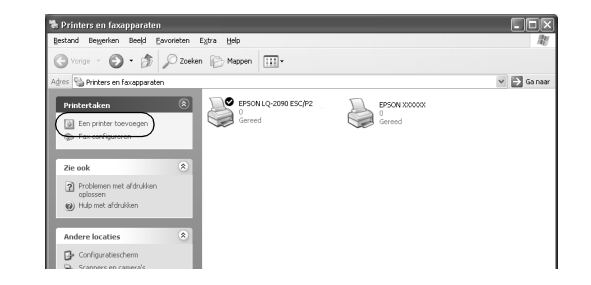

3. Selecteer Network printer (Netwerkprinter) (voor Windows 2000) of A network printer, or a printer attached to another computer (Netwerkprinter, of een printer die met een andere computer is verbonden) (voor Windows XP) en klik op Next (Volgende).

4. Voor Windows 2000: typ de naam van de gedeelde printer en klik op Next (Volgende).

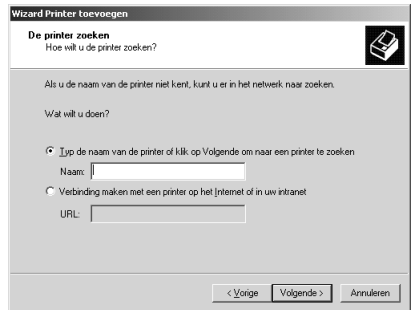

#### *Opmerking:*

- ❏ *U kunt ook "\\*(de naam van de computer die lokaal is aangesloten op de gedeelde printer)\(de naam van de gedeelde printer)*" opgeven als netwerkpad of wachtrijnaam.*
- ❏ *Het is niet verplicht de naam van de gedeelde printer op te geven.*

Voor Windows XP: selecteer Browse for a printer (Een printer zoeken).

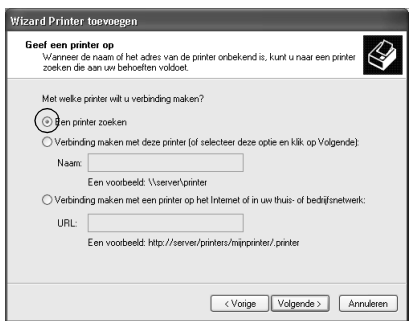

5. Klik op het pictogram van de computer of de server die op de gedeelde printer is aangesloten en op de naam van de gedeelde printer. Klik vervolgens op OK.

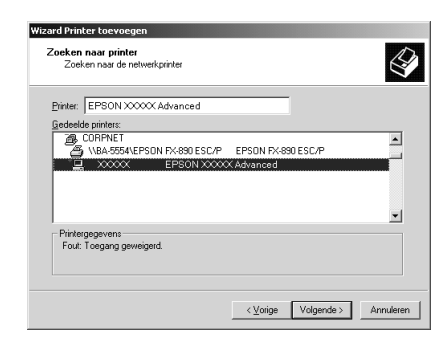

### *Opmerking:*

- ❏ *De naam van de gedeelde printer wordt wellicht gewijzigd door de computer of server die is aangesloten op de gedeelde printer. Neem contact op met de beheerder van het netwerk als u de naam van de gedeelde printer wilt weten.*
- ❏ *Als de printerdriver vooraf is geïnstalleerd op de client, moet u de nieuwe printerdriver of de huidige printerdriver selecteren. Wanneer u wordt gevraagd de printerdriver te selecteren, selecteert u de printerdriver op basis van het bericht. Als de lokale printerdriver voor Windows XP of 2000 vooraf is geïnstalleerd, kunt u de printerdriver voor Windows XP of 2000 selecteren als huidige printerdriver in plaats van de alternatieve driver op de server met Windows NT 4.0.*
- ❏ *Ga naar de volgende stap als de extra driver voor Windows XP of 2000 (Windows NT 4.0) is geïnstalleerd op een afdrukserver met Windows XP, 2000 of Windows NT 4.0.*
- ❏ *Ga naar ["Printerdriver installeren vanaf de cd-rom" op](#page-117-0)  [pagina 110](#page-117-0) als de extra driver niet is geïnstalleerd op een afdrukserver met Windows NT 4.0 of als het besturingssysteem van de afdrukserver Windows ME, 98 of 95 is.*
- 6. Voor Windows 2000: geef aan of de printer moet worden gebruikt als standaardprinter en klik op OK.
- 7. Controleer de instellingen en klik op Finish (Voltooien).

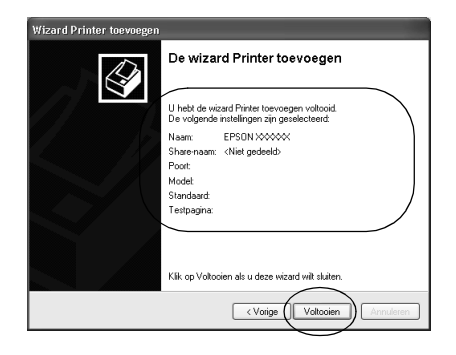

# <span id="page-115-0"></span>*Met Windows NT 4.0*

Voer de volgende procedure uit om clients met Windows NT 4.0 in te stellen.

Zelfs als u niet de beheerder bent, kunt u de printerdriver van de gedeelde printer installeren als u minimaal beschikt over rechten als hoofdgebruiker.

- 1. Klik op Start en kies Settings (Instellingen) en Printers.
- 2. Dubbelklik op het pictogram Add Printer (Printer toevoegen).
- 3. Selecteer Network printer server (Netwerkafdrukserver) en klik op Next (Volgende).

4. Klik op het pictogram van de computer of de server die op de gedeelde printer is aangesloten en op de naam van de gedeelde printer. Klik vervolgens op OK.

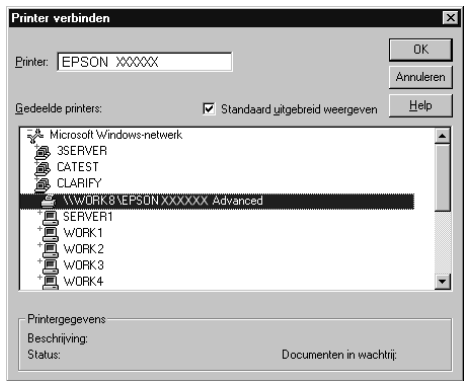

#### *Opmerking:*

- ❏ *U kunt ook "*\\(de naam van de computer die lokaal is aangesloten op de gedeelde printer)\(de naam van de gedeelde printer)*" opgeven als netwerkpad of wachtrijnaam.*
- ❏ *De naam van de gedeelde printer wordt wellicht gewijzigd door de computer of server die is aangesloten op de gedeelde printer. Neem contact op met de beheerder van het netwerk als u de naam van de gedeelde printer wilt weten.*
- ❏ *Als de printerdriver vooraf is geïnstalleerd op de client, moet u de nieuwe printerdriver of de huidige printerdriver selecteren. Wanneer u wordt gevraagd de printerdriver te selecteren, selecteert u de printerdriver op basis van het bericht.*
- ❏ *Ga naar de volgende stap als de extra driver voor Windows NT 4.0 is geïnstalleerd op een afdrukserver met Windows XP of 2000.*
- ❏ *Ga naar ["Printerdriver installeren vanaf de cd-rom" op](#page-117-0)  [pagina 110](#page-117-0) als de extra driver voor Windows NT 4.0 niet is geïnstalleerd op een afdrukserver met Windows XP of 2000 of als het besturingssysteem van de afdrukserver Windows ME, 98 of 95 is.*
- 5. Geef aan of de printer moet worden gebruikt als standaardprinter en klik op OK.
- 6. Klik op Finish (Voltooien).

# <span id="page-117-0"></span>*Printerdriver installeren vanaf de cd-rom*

In dit gedeelte wordt beschreven hoe u de printerdriver kunt installeren op de clients als u het netwerksysteem als volgt instelt:

- ❏ De extra drivers zijn niet geïnstalleerd op een afdrukserver met Windows XP, 2000 of Windows NT 4.0.
- ❏ Het besturingssysteem van de afdrukserver is Windows ME, 98 of 95 en het besturingssysteem van de client is Windows XP, 2000 of Windows NT 4.0.

De vensters die op de volgende pagina's worden weergegeven, kunnen verschillen, afhankelijk van de versie van het Windowsbesturingssysteem.

# 3

#### *Opmerking:*

- ❏ *Wanneer u wilt installeren op clients met Windows XP, 2000 of NT 4.0, moet u beheerdersrechten hebben voor Windows XP, 2000 of Windows NT 4.0.*
- ❏ *Als de extra drivers zijn geïnstalleerd of als de server en clients hetzelfde besturingssysteem gebruiken, hoeft u de drivers niet te installeren vanaf de cd-rom.*
- 1. Zoek toegang tot de gedeelde printer. Er kan een vraag worden weergegeven. Klik op OK en volg de instructies op het scherm om de printerdriver te installeren vanaf de cd-rom.
- 2. Plaats de cd-rom in het cd-rom-station. Het dialoogvenster EPSON Installation Program (EPSON-installatieprogramma) wordt weergegeven. Klik op Cancel (Annuleren) om het dialoogvenster te sluiten en typ de juiste stations- en mapnamen waarin de printerdriver voor clients zich bevindt. Klik vervolgens op OK.

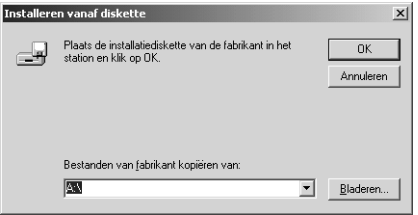

Als u drivers installeert onder Windows XP of 2000, kan het bericht "Digital Signature is not found." (Kan digitale handtekening niet vinden) worden weergegeven. Klik op Yes (Ja) (voor Windows 2000) of Continue Anyway (Toch doorgaan) (voor Windows XP) en ga verder met de installatie. De mapnaam verschilt, afhankelijk van het gebruikte besturingssysteem.

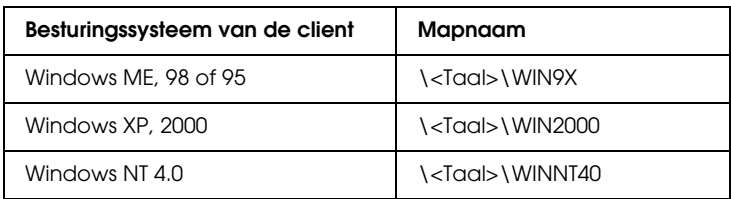

3. Selecteer de naam van de printer en klik op OK. Volg de instructies op het scherm.

# *Afdrukken annuleren*

Als de afdrukken niet naar wens zijn en onjuiste of onduidelijke tekens of afbeeldingen worden afgedrukt, moet u het afdrukken wellicht annuleren. Als het pictogram van de printer in de taakbalk wordt weergegeven, voert u de volgende procedure uit om het afdrukken te annuleren.

1. Dubbelklik op het pictogram van de printer in de taakbalk en kies Purge Print Documents (Printertaken verwijderen) in het menu Printer.

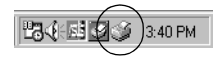

2. Als u alle documenten wilt annuleren, kiest u Purge Print Documents (Printertaken verwijderen) (voor Windows ME, 98 of 95) of Cancel All Documents (Alle documenten annuleren) (voor Windows XP, 2000 of Windows NT 4.0) in het menu Printer.

Wilt u een bepaald document annuleren, dan selecteert u het gewenste document en kiest u Cancel Printing (Afdrukken annuleren) (voor Windows ME, 98 of 95) of Cancel (Annuleren) (voor Windows XP, 2000 of Windows NT 4.0) in het menu Document.

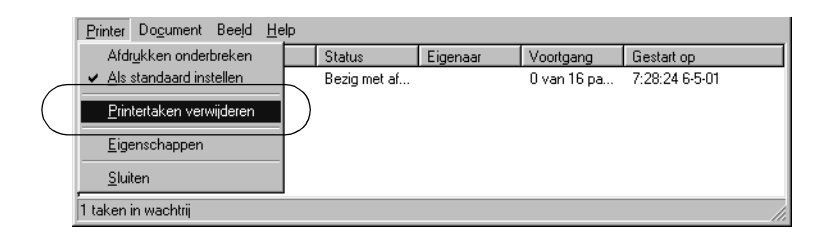

De afdruktaak wordt geannuleerd.

# <span id="page-120-0"></span>*Installatie van de printersoftware ongedaan maken*

Als u de printerdriver opnieuw wilt installeren of wilt bijwerken, moet u de installatie van de geïnstalleerde driver ongedaan maken.

# *De installatie van de printerdriver en EPSON Status Monitor 3 ongedaan maken*

- 1. Sluit alle toepassingen.
- 2. Klik op Start en kies Settings (Instellingen) en Control Panel (Configuratiescherm).
- 3. Dubbelklik op het pictogram Add/Remove Programs (Software).

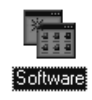

4. Selecteer EPSON Printer Software (EPSON-printersoftware) en klik op Add/Remove (Toevoegen/verwijderen).

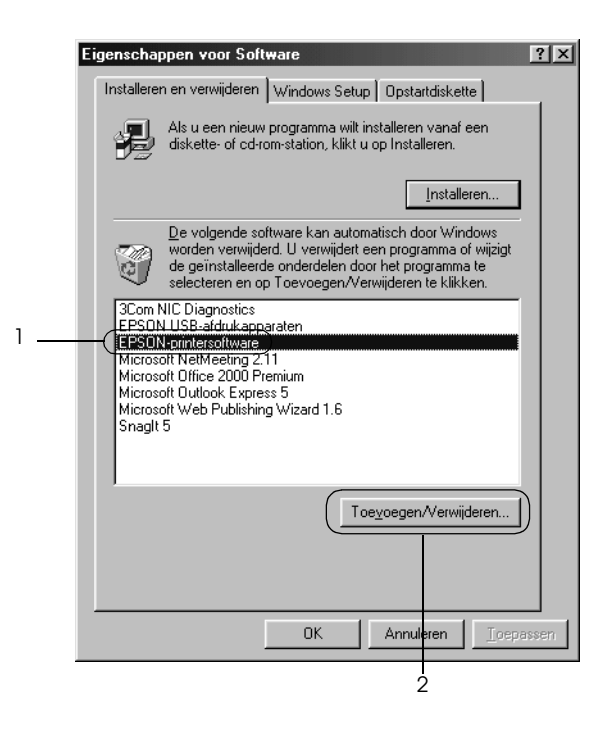

#### *Opmerking:*

*Als u een computer met Windows XP of Windows 2000 gebruikt, klikt u op* Change or Remove Programs *(Programma's wijzigen of verwijderen). Vervolgens selecteert u* EPSON Printer Software *(EPSON-printersoftware) en klikt u op*  Change/Remove *(Wijzigen/Verwijderen).*

5. Klik op de tab Printer Model (Printermodel), selecteer het pictogram EPSON LQ-590 Advanced of EPSON LQ-2090 Advanced en klik op OK.

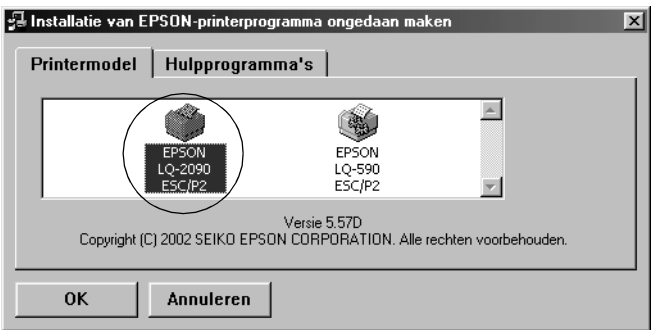

6. Als u de installatie van Monitored Printers (Gecontroleerde printers) ongedaan wilt maken, klikt u op Yes (Ja) in het dialoogvenster.

#### *Opmerking:*

*Als u wilt, kunt u alleen de installatie van het hulpprogramma Monitored Printers (Gecontroleerde printers) van EPSON Status Monitor 3 ongedaan maken. Is het hulpprogramma verwijderd, dan kunt u de instelling voor Monitored Printers (Gecontroleerde printers) niet wijzigen vanuit EPSON Status Monitor 3.*

- 7. Als u de installatie van EPSON Status Monitor 3 ongedaan wilt maken, klikt u op Yes (Ja) in het dialoogvenster.
- 8. Volg de instructies op het scherm.

# *Installatie van de USB-apparaatdriver ongedaan maken*

Als u de printer aansluit op de computer via een USB-interfacekabel, wordt ook de USB-apparaatdriver geïnstalleerd. Als u de printerdriver hebt verwijderd, moet u ook de installatie van de USB-apparaatdriver ongedaan maken.

Voer de volgende procedure uit om de installatie van de USB-apparaatdriver ongedaan te maken.

### *Opmerking:*

- ❏ *Verwijder eerst de printerdriver voordat u de USB-apparaatdriver verwijdert.*
- ❏ *Als u de USB-apparaatdriver hebt verwijderd, hebt u geen toegang tot andere Epson-printers die via een USB-interfacekabel zijn aangesloten.*
- 1. Voer stap 1 tot en met 3 van ["Installatie van de](#page-120-0)  [printersoftware ongedaan maken" op pagina 113](#page-120-0) uit.
- 2. Selecteer EPSON USB Printer Devices (EPSON USB-afdrukapparaten) en klik op Add/Remove (Toevoegen/verwijderen).

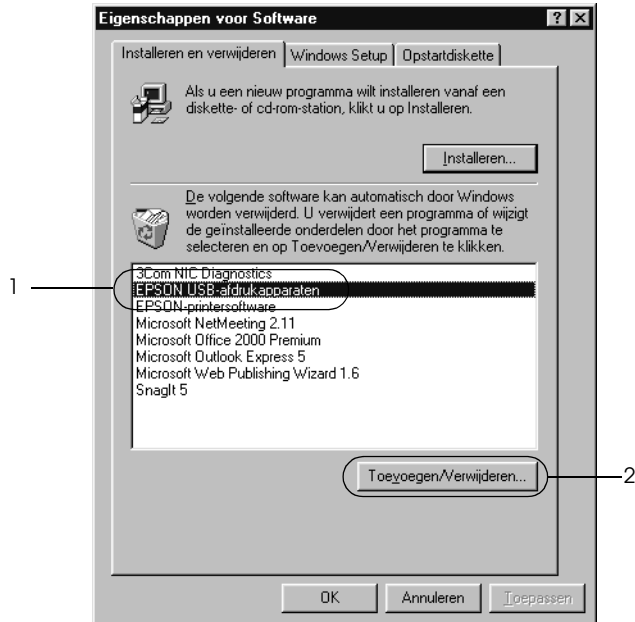

### *Opmerking:*

- ❏ EPSON USB Printer Devices *(EPSON USBafdrukapparaten) wordt alleen weergegeven als de printer is verbonden met Windows ME of 98 via een USB-interfacekabel.*
- ❏ *Als de USB-apparaatdriver niet correct is geïnstalleerd, wordt*  EPSON USB Printer Devices *(EPSON USBafdrukapparaten) wellicht niet weergegeven. Voer de volgende procedure uit om het bestand "Epusbun.exe" uit te voeren. Dit bestand vindt u op de cd-rom die bij de printer is geleverd.*
	- *1. Plaats de cd-rom in het cd-rom-station.*
	- *2. Ga naar het cd-rom-station.*
	- *3. Dubbelklik op de map* Win9x*.*
	- *4. Dubbelklik op het pictogram* Epusbun.exe*.*
- 3. Volg de instructies op het scherm.

Als u een printerdriver opnieuw wilt installeren, raadpleegt u de *Installatiehandleiding*.

# Hoofdstuk 4 *Bedieningspaneel*

# *Knoppen en lampjes*

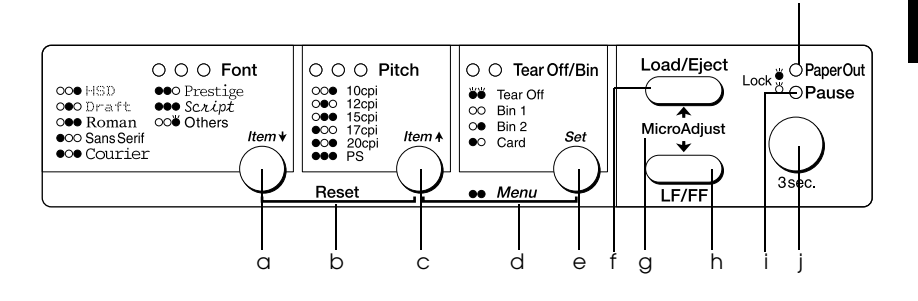

## a Knop Font (Item $\blacktriangleright$ )

- ❏ Hiermee selecteert u een van de lettertypen. Zie ["Lettertype en tekenbreedte selecteren" op](#page-130-0)  [pagina 123](#page-130-0) als u een lettertype wilt selecteren.
- ❏ Als de modus voor standaardinstellingen wordt geactiveerd, kunt u de knop gebruiken voor Item↓. U kunt op de knop Item↓ drukken om het volgende menu te selecteren. Zie ["Standaardinstellingen](#page-141-0)  [wijzigen" op pagina 134](#page-141-0) voor meer informatie.

Lampjes bij Font

Hiermee wordt aangegeven welk lettertype is geselecteerd.

k

b Reset

Als u tegelijkertijd op de knoppen Font en Pitch drukt, wordt de buffer van de printer leeggemaakt en worden de standaardinstellingen hersteld.

- c Knop Font (Item $\blacktriangleright$ )
	- ❏ Hiermee selecteert u een van de instellingen voor de tekenbreedte. Zie ["Lettertype en tekenbreedte](#page-130-0)  [selecteren" op pagina 123](#page-130-0) als u een tekenbreedte wilt selecteren.
	- ❏ Als de modus voor standaardinstellingen wordt geactiveerd, kunt u de knop gebruiken als l $tem\triangle$ . U kunt op de knop l†em<sup>→</sup> drukken om het vorige menu te selecteren.

Lampjes bij Pitch

Hiermee wordt aangegeven welke tekenbreedte is geselecteerd.

- d Menu
	- ❏ Als u tegelijkertijd op de knoppen Pitch en Tear Off/Bin drukt, wordt de modus voor standaardinstellingen ingeschakeld of uitgeschakeld en kunt u diverse printerinstellingen opgeven. Zie ["Informatie over de standaardinstellingen van de](#page-133-0)  [printer" op pagina 126](#page-133-0) voor meer informatie.
	- ❏ Als de printer is ingesteld op de modus voor standaardinstellingen, blijven de lampjes bij Menu (beide lampjes bij Tear Off/Bin) branden.
- e Knop Tear Off/Bin (Set)
	- ❏ Hiermee voert u kettingpapier door naar de afscheurpositie.
	- ❏ Hiermee voert u kettingpapier achterwaarts door van de afscheurpositie naar de positie voor het begin van pagina's.
	- ❏ Hiermee selecteert u een invoerlade voor losse vellen als de invoereenheid voor losse vellen is geïnstalleerd.
	- ❏ Als de modus voor standaardinstellingen wordt geactiveerd, kunt u de knop gebruiken als Set. U kunt op de knop Set drukken om de volgende waarde van een instelmenu te selecteren.

Lampjes bij Tear Off/Bin

- ❏ Beide lampjes knipperen als het kettingpapier zich in de afscheurpositie bevindt en beide lampjes zijn uit als het kettingpapier zich niet in de afscheurpositie bevindt.
- ❏ Het linkerlampje is aan als de modus Card (Kaart) is geselecteerd.
- ❏ Beide lampjes zijn uit als lade 1 van de optionele invoereenheid voor losse vellen is geselecteerd.
- ❏ Het rechterlampje is aan als lade 2 van de optionele invoereenheid voor losse vellen is geselecteerd.
- f Knop Load/Eject
	- ❏ Hiermee plaatst u één vel papier.
	- ❏ Hiermee voert u één vel papier uit als er een vel is geplaatst.
	- ❏ Hiermee plaatst u kettingpapier vanaf de stand-bypositie.
	- ❏ Hiermee voert u kettingpapier achterwaarts door naar de stand-bypositie als er een vel is geplaatst.
- g Micro Adjust

Als u de knop Pause langer dan drie seconden ingedrukt houdt, wordt de modus voor fijnafstelling van de printer geactiveerd. U kunt in deze modus op de knoppen LF/FF en Load/Eject drukken om de positie voor het begin van pagina's of de afscheurpositie aan te passen. Zie ["Functie](#page-72-0)  [Micro Adjust \(Fijnafstelling\) gebruiken" op pagina 65](#page-72-0)  voor meer informatie.

- h Knop LF/FF
	- ❏ Als u kort op deze knop drukt, wordt het papier één regel doorgevoerd.
	- ❏ Als u deze knop ingedrukt houdt, werpt u één vel uit of voert u kettingpapier door naar de volgende positie voor het begin van pagina's.
- i Lampje Pause
	- ❏ Het lampje brandt als de printer tijdelijk is stopgezet.
	- ❏ Het lampje knippert als de modus Micro Adjust (Fijnafstelling) van de printer is geactiveerd.
- j Knop Pause
	- ❏ Hiermee wordt het afdrukken tijdelijk stopgezet. Als u nogmaals op de knop drukt, wordt het afdrukken weer voortgezet.
	- ❏ Als u deze knop gedurende drie seconden ingedrukt houdt, wordt de modus Micro Adjust (Fijnafstelling) geactiveerd. U kunt de modus Micro Adjust (Fijnafstelling) weer uitschakelen door nogmaals op de knop te drukken.
- k Lampje Paper Out
	- ❏ Het lampje is aan als er geen papier is geplaatst in de geselecteerde papierbron of als het papier niet goed is geplaatst.
	- ❏ Het lampje knippert als het papier niet volledig is uitgevoerd of als er een papierstoring is opgetreden.

# <span id="page-130-0"></span>*Lettertype en tekenbreedte selecteren*

U kunt een van de beschikbare lettertypen en een tekenbreedte selecteren met de knoppen op het bedieningspaneel, zoals hieronder is beschreven.

#### *Opmerking:*

❏ *U kunt ook andere lettertypen selecteren dan de zeven lettertypen op het bedieningspaneel door* Others *(Overige) te selecteren. U kunt andere lettertypen instellen in de modus voor standaardinstellingen. Zie ["Informatie over de](#page-133-0)  [standaardinstellingen van de printer" op pagina 126](#page-133-0) voor meer informatie.*

- ❏ *De instellingen die u in de toepassingen opgeeft, hebben meestal voorrang op de instellingen die u met het bedieningspaneel van de printer kiest. Gebruik voor de beste resultaten de toepassing om een lettertype te selecteren en andere instellingen op te geven.*
- ❏ *De beschikbare tekenbreedte is afhankelijk van het lettertype dat u selecteert. Zie de onderstaande tabel voor meer informatie.*

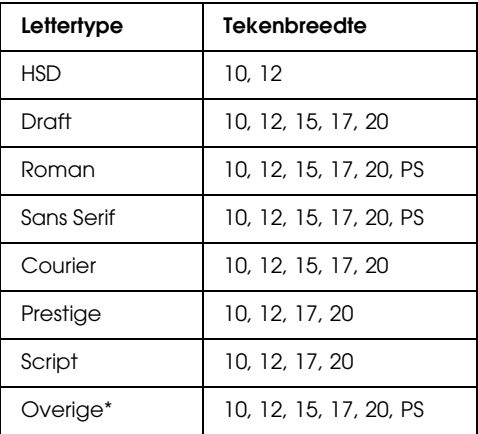

- \* De beschikbare tekenbreedte is afhankelijk van het lettertype dat u selecteert.
- 1. Zorg ervoor dat er niet wordt afgedrukt. Als er toch iets wordt afgedrukt, moet u het afdrukken stopzetten met de knop Pause.

2. Druk op de knop Font totdat de drie lampjes bij Font het gewenste lettertype aangeven (zie hieronder).

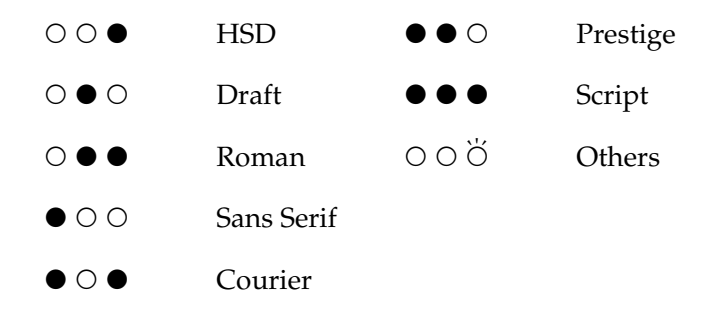

- ●=brandt, O=brandt niet, Ö=knippert
- 3. Druk op de knop Pitch totdat de drie lampjes bij Pitch de gewenste tekenbreedte aangeven (zie hieronder).

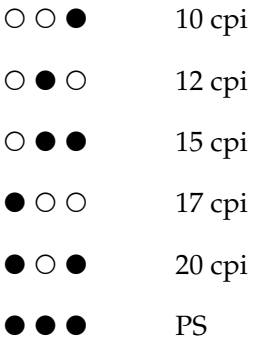

- O=brandt, N=brandt niet
- 4. Controleer of het juiste lettertype en de juiste tekenbreedte zijn geselecteerd.

# <span id="page-133-0"></span>*Informatie over de standaardinstellingen van de printer*

Met de standaardinstellingen worden veel functies van de printer geregeld. Hoewel u deze functies meestal kunt instellen met de software of de printerdriver, is het in sommige situaties misschien nodig in de modus voor standaardinstellingen een standaardinstelling te wijzigen vanaf het bedieningspaneel van de printer.

Zie ["Standaardinstellingen" op pagina 126](#page-133-1) voor een gedetailleerde beschrijving van de instellingen die u in deze modus kunt wijzigen. Zie ["Standaardinstellingen wijzigen" op](#page-141-0)  [pagina 134](#page-141-0) voor instructies over het wijzigen van de instellingen.

# <span id="page-133-1"></span>*Standaardinstellingen*

In dit gedeelte worden de instellingen en opties beschreven die beschikbaar zijn in de modus voor het wijzigen van standaardinstellingen. U vindt in de volgende tabel een overzicht van deze instellingen en na de tabel volgt een gedetailleerde beschrijving van de instellingen.

In ["Standaardinstellingen wijzigen" op pagina 134](#page-141-0) wordt beschreven hoe u toegang tot de instellingen krijgt en hoe u deze kunt wijzigen.

# *Standaardinstellingen*

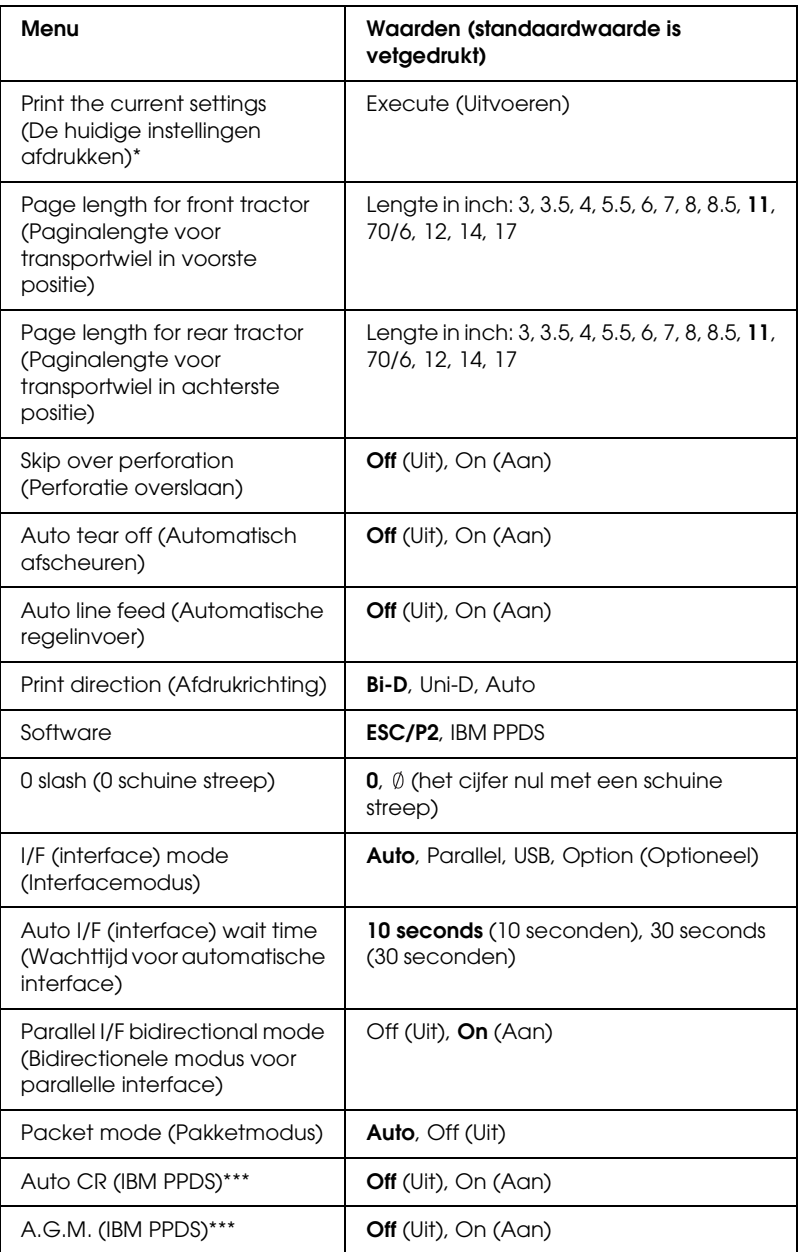

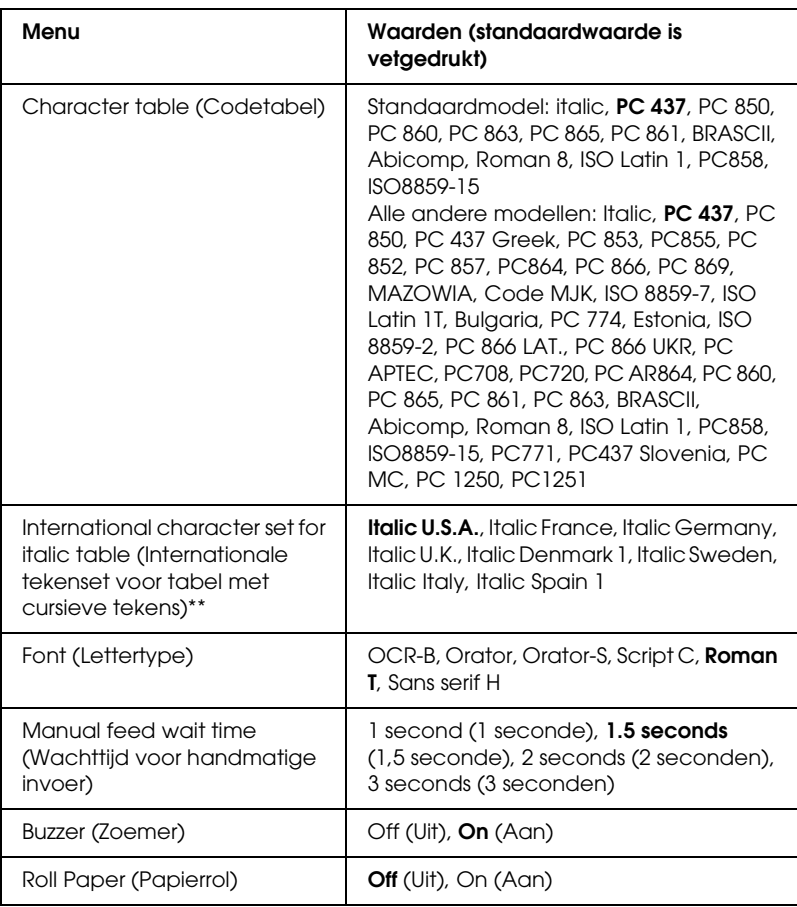

- \* Nadat dit is afgedrukt, drukt u op de knop Set (Tear Off/Bin) om af te drukken met alle huidige instellingen.
- \*\* Welke opties beschikbaar zijn voor deze instelling, is afhankelijk van het land.
- \*\*\*Deze instelling is alleen beschikbaar in IBM PPDS-emulatiemodus.

#### *Page length for front tractor (Paginalengte voor transportwiel in voorste positie)*

Met deze instelling kunt u een waarde in inch opgeven voor de paginalengte voor het kettingpapier dat is geplaatst op het transportwiel in de voorste duwpositie.

#### *Page length for rear tractor (Paginalengte voor transportwiel in achterste positie)*

Met deze instelling kunt u een waarde in inch opgeven voor de paginalengte voor het kettingpapier dat is geplaatst op het transportwiel in de achterste duwpositie.

# *Skip over perforation (Perforatie overslaan)*

Deze functie is alleen beschikbaar als er kettingpapier is geselecteerd. Als u deze functie inschakelt, krijgt u 25,4 mm witruimte tussen de laatste regel die wordt afgedrukt op de ene pagina en de eerste regel die wordt afgedrukt op de volgende pagina. Omdat de marge-instellingen van de meeste toepassingen voorrang hebben op de marge-instellingen van het bedieningspaneel, wordt u aangeraden deze instelling alleen te gebruiken als u de boven- en ondermarge niet kunt instellen met de toepassing.

# *Auto tear off (Automatisch afscheuren)*

Als u de functie voor automatisch afscheuren hebt ingeschakeld en er kettingpapier wordt gebruikt met het transportwiel in de voorste of achterste duwpositie, wordt de perforatie van het papier automatisch doorgevoerd naar de afscheurpositie, zodat u de afgedrukte pagina's gemakkelijk kunt afscheuren. Als de printer opnieuw gegevens ontvangt, wordt het papier automatisch teruggebracht naar de positie voor het begin van pagina's waarna het afdrukken wordt gestart. Op die manier kunt u alle ruimte van de volgende pagina gebruiken.

Als u de functie voor automatisch afscheuren niet hebt ingeschakeld terwijl u gebruikmaakt van kettingpapier met het transportwiel in de voorste of achterste duwpositie, moet u de perforatie handmatig naar de afscheurpositie brengen door op de knop Tear Off/Bin te drukken. Zie ["Afscheurfunctie gebruiken"](#page-55-0)  [op pagina 48](#page-55-0) voor meer informatie.

# *Auto line feed (Automatische regelinvoer)*

Als de functie voor automatische regelinvoer is ingeschakeld, voegt de printer aan elk ontvangen Enter-teken (CR) een regelinvoer (LF) toe.

# *Print direction (Afdrukrichting)*

U hebt de keuze uit een automatisch gekozen afdrukrichting (Auto), bidirectioneel afdrukken (Bi-D) of unidirectioneel afdrukken (Uni-D). Er wordt meestal bidirectioneel afgedrukt, maar met unidirectioneel afdrukken kunt u de verticale uitlijning nauwkeuriger bepalen.

Als de printer is ingesteld op Auto, worden de gegevens geanalyseerd en worden lijnen die verticaal moeten worden uitgelijnd, unidirectioneel afgedrukt.

## *Software*

Als u ESC/P2 selecteert, werkt de printer in de modus EPSON ESC/P. Als u IBM PPDS selecteert, emuleert de printer een IBM-printer.

## *0 slash (0 schuine streep)*

Het cijfer nul heeft een schuine streep  $(\emptyset)$  als deze functie is ingeschakeld en geen schuine streep (0) als deze functie is uitgeschakeld. Door de schuine streep ziet u gemakkelijk het verschil tussen de hoofdletter O en een nul.

# *I/F (interface) mode (Interfacemodus)*

De printer beschikt over een ingang voor een optionele interface naast de ingebouwde parallelle interface en USB-interface. U hebt voor de interfacemodus de volgende mogelijkheden: Auto (Automatisch), Parallel, USB of Option (Optioneel). Als u Auto (Automatisch) selecteert, selecteert de printer automatisch de interface die de gegevens ontvangt en wordt die interface gebruikt tot het einde van de afdruktaak. Met de instelling Auto (Automatisch) kunt u de printer met meerdere computers delen zonder dat u de interfacemodus hoeft te wijzigen.

Als er slechts één computer op de printer is aangesloten, kunt u Parallel, USB of Option (Optioneel) kiezen, afhankelijk van de interface die door de computer wordt gebruikt.

#### *Auto I/F (interface) wait time (Wachttijd voor automatische interface)*

Als de printer zich in de modus voor de automatische interface bevindt en deze geen gegevens van de momenteel geselecteerde interface ontvangt gedurende de tijd die met deze instelling is opgegeven, wordt bepaald welke interface gegevens ontvangt en wordt er naar die interface overgeschakeld. U kunt 10 seconds (10 seconden) of 30 seconds (30 seconden) voor de wachttijd voor de automatische interface opgeven.

#### *Parallel I/F bidirectional mode (Bidirectionele modus voor parallelle interface)*

De bidirectionele overdrachtsmodus voor de parallelle interface wordt gebruikt als deze functie is ingeschakeld. Schakel deze functie uit als de bidirectionele overdrachtsmodus niet nodig is.

# *Packet mode (Pakketmodus)*

Selecteer de instelling AUTO (Automatisch) als u afdrukt vanuit Windows-toepassingen met de printerdriver op de cd-rom met printersoftware die bij de printer wordt geleverd. Schakel deze functie uit als u verbindingsproblemen ondervindt bij het afdrukken vanuit toepassingen die werken onder andere besturingssystemen, zoals DOS.

## *Auto CR (IBM PPDS)*

Deze instelling is alleen beschikbaar in IBM PPDSemulatiemodus. Als de functie voor automatisch Enter-teken is ingeschakeld, wordt aan elke regelinvoer (LF) of ESC J-code een Enter-teken (CR) toegevoegd zodat het afdrukken vanaf de linkermarge wordt voortgezet. Als deze instelling niet is ingeschakeld, moet u na de LF-code een CR-code verzenden om de afdrukpositie naar de linkermarge te verplaatsen.

## *A.G.M. (IBM PPDS)*

Schakel de andere grafische modus (A.G.M.) in zodat de opdrachten ESC 3, ESC A, ESC J, ESC K, ESC L, ESC Y, ESC Z en ESC \* in de IBM PPDS-emulatiemodus op dezelfde manier werken als in de modus ESC/P2.

De A.G.M-functie is alleen beschikbaar in IBM PPDSemulatiemodus.

## *Character table (Codetabel)*

U kunt kiezen uit diverse codetabellen. Deze instelling wordt gebruikt als u afdrukt met de printerdriver.

Als u de printerdriver gebruikt, wijzigt u de instellingen in de printerdriver. Zie ["Overzicht van instellingen voor de](#page-90-0)  [printerdriver" op pagina 83](#page-90-0) voor meer informatie.

#### *International character set for italic table (Internationale tekenset voor tabel met cursieve tekens)*

U kunt kiezen uit diverse internationale tekensets voor de tabel met cursieve tekens. Elke tekenset bevat acht tekens die specifiek zijn voor het land of de taal, zodat u de tabel met cursieve tekens naar behoefte kunt aanpassen.

#### *Font (Lettertype)*

Hiermee kunt u een van de zes lettertypen instellen die niet worden weergegeven op het bedieningspaneel.

#### *Manual feed wait time (Wachttijd voor handmatige invoer)*

Met deze instelling kunt u opgeven hoe lang er moet worden gewacht tussen het moment waarop het papier in de papiergeleider wordt geplaatst en het moment waarop het papier wordt ingevoerd. Als het papier wordt ingevoerd voordat u de positie hebt kunnen aanpassen, kunt u de waarde voor de wachttijd verhogen.

#### *Buzzer (Zoemer)*

De printer laat een pieptoon horen als er een fout optreedt. Zie ["Foutindicaties" op pagina 142](#page-149-0) voor meer informatie over printerfouten. Schakel deze instelling uit als u bij fouten geen pieptoon wilt horen.

#### *Roll Paper (Papierrol)*

Als u deze modus inschakelt, wordt er herkend dat er geen losse vellen in de printer worden geplaatst. Er wordt geen papier uitgeworpen en er wordt verder gegaan naar de volgende pagina als u op de knop LF/FF drukt.

# <span id="page-141-0"></span>*Standaardinstellingen wijzigen*

In de volgende tabel worden de basisfuncties van elke knop in de modus voor standaardinstellingen weergegeven.

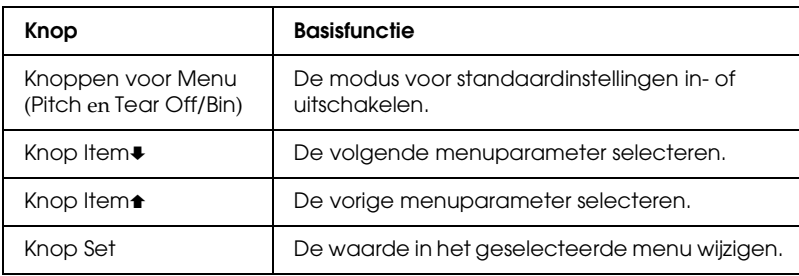

Voer de volgende procedure uit om de standaardinstellingenmodus in te schakelen en de standaardinstellingen van de printer te wijzigen:

#### *Opmerking:*

- ❏ *Voordat u de standaardinstellingenmodus inschakelt, plaatst u losse vellen papier of kettingpapier met het formaat A4 of Letter en met een breedte van ten minste 210 mm (8,3 inch). Zie ["Kettingpapier](#page-23-0)  [plaatsen" op pagina 16](#page-23-0) en ["Losse vellen plaatsen" op pagina 51](#page-58-0) voor instructies over het plaatsen van kettingpapier en losse vellen.*
- ❏ *Wanneer u afzonderlijke vellen gebruikt, moet u een nieuw vel papier plaatsen als er een vel is uitgevoerd uit de papiergeleider.*
- ❏ *Epson raadt u aan de printer om veiligheidsredenen alleen te gebruiken als de printerklep gesloten is. De printer werkt wel met de printerklep geopend of verwijderd, maar u kunt het beste de klep gesloten houden voor maximale veiligheid.*
- ❏ *Als u de printer uitschakelt voordat u de modus voor standaardinstellingen uitschakelt, worden wijzigingen wellicht geannuleerd en niet opgeslagen.*
- 1. Zorg dat er papier is geplaatst.
- 2. Druk op de knoppen voor Menu (Pitch en Tear Off/Bin) totdat u één pieptoon hoort en de lampjes bij Menu (beide lampjes bij Tear Off/Bin) gaan branden.

De printer schakelt over naar de modus voor standaardinstellingen en drukt een bericht af waarin u wordt gevraagd de taal te selecteren voor het standaardinstelmenu. De onderstreepte taal is de huidige instelling.

3. Als de gewenste taal niet is geselecteerd, drukt u op de knop Item ► (Font) totdat op de afdruk de gewenste taal wordt aangegeven.

*Opmerking: U* kunt de taal niet wijzigen met de knop Item $\triangle$  (Pitch).

4. Druk op de knop Set (Tear Off/Bin) om de gewenste taal te selecteren.

Er wordt een bericht afgedrukt met de vraag of u alle huidige instellingen wilt afdrukken.

#### *Opmerking:*

*De taal wordt ook geactiveerd als u de vergrendelingsmodus of de aanpassingsmodus voor bidirectioneel afdrukken inschakelt.*

5. Als u de huidige instellingen wilt afdrukken, drukt u op de knop Set. Als u de huidige instellingen niet wilt afdrukken, drukt u op de knop Item $\bullet$  of Item $\bullet$ .

Het eerste menu en de huidige waarde van het menu worden afgedrukt.

6. Druk op de knop Item $\bullet$  of Item $\bullet$  om de menuparameters die u wilt wijzigen, te selecteren. Druk op de knop Set om door de waarden in de geselecteerde parameter te bladeren totdat u de gewenste instelling hebt gevonden. Nadat u de geselecteerde parameter hebt ingesteld op de gewenste instelling, kunt u andere parameters wijzigen door op de knop Item • of Item <del>↑</del> te drukken of door de modus voor standaardinstellingen uit te schakelen door op de knoppen voor Menu (Pitch en Tear Off/Bin) te drukken.

#### *Opmerking:*

*U kunt de waarde van de instelling niet wijzigen in het vorige item. Druk op de knop* Set *totdat de gewenste waarde wordt geselecteerd.*

7. Als u klaar bent met het opgeven van instellingen, drukt u op de knop Menu (de knoppen Pitch en Tear Off/Bin).

De lampjes bij Menu (beide lampjes bij Tear Off/Bin) gaan uit en de modus voor het wijzigen van standaardinstellingen wordt uitgeschakeld.

De gemaakte instellingen worden opgeslagen als de nieuwe standaardwaarden.

#### *Opmerking:*

*Als u de printer uitschakelt voordat u de modus voor standaardinstellingen uitschakelt, worden wijzigingen wellicht geannuleerd en niet opgeslagen.*

# *Vergrendelingsmodus*

U kunt met de vergrendelingsmodus het gebruik van de knoppen op het bedieningspaneel beperken. U kunt in de basisinstelling alleen de knoppen Pause, Load/Eject en Tear Off/Bin gebruiken als de vergrendelingsmodus is ingeschakeld.
## <span id="page-144-0"></span>*Vergrendelingsmodus inschakelen of uitschakelen*

U kunt de vergrendelingsmodus gemakkelijk inschakelen of uitschakelen met de knoppen op het bedieningspaneel.

Voer de volgende procedure uit om de vergrendelingsmodus in te schakelen:

1. Controleer of de printer is uitgeschakeld.

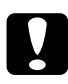

c*Let op: Wanneer u de printer uitschakelt, moet u ten minste vijf seconden wachten voordat u deze weer inschakelt. Anders ontstaat er wellicht schade aan de printer.*

2. Schakel de printer in terwijl u de knoppen Load/Eject en Pause ingedrukt houdt. U hoort twee pieptonen, waarmee wordt aangegeven dat de vergrendelingsmodus is ingeschakeld.

Als de vergrendelingsmodus is ingeschakeld, knipperen de lampjes Pause en Paper Out tegelijk wanneer er op de vergrendelde knoppen wordt gedrukt.

Herhaal stap 1 en 2 als u de vergrendelingsmodus wilt uitschakelen. U hoort dan één pieptoon waarmee wordt aangegeven dat de vergrendelingsmodus is uitgeschakeld.

Zie ["Instelling voor vergrendelingsmodus wijzigen" op](#page-145-0)  [pagina 138](#page-145-0) voor instructies over het vergrendelen van functies.

## <span id="page-145-0"></span>*Instelling voor vergrendelingsmodus wijzigen*

In de volgende tabel worden de basisfuncties van elke knop in de vergrendelingsmodus weergegeven.

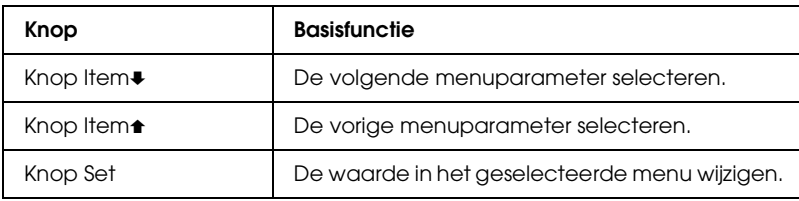

U kunt selecteren welke printerfuncties moeten worden vergrendeld als de vergrendelingsmodus is ingeschakeld.

### *Opmerking:*

- ❏ *Voordat u de vergrendelingsmodus inschakelt, plaatst u losse vellen papier of kettingpapier met het formaat A4 of Letter en met een breedte van ten minste 210 mm (8,3 inch). Zie ["Kettingpapier](#page-23-0)  [plaatsen" op pagina 16](#page-23-0) en ["Losse vellen plaatsen" op pagina 51](#page-58-0) voor instructies over het plaatsen van kettingpapier en losse vellen.*
- ❏ *De instelinstructies worden afgedrukt in de taal die u hebt ingesteld in de standaardinstellingenmodus. Als u de taal van de instelinstructies wilt wijzigen, wijzigt u de standaardinstelling voor de taal. Zie ["Standaardinstellingen wijzigen" op pagina 134](#page-141-0) voor instructies over het wijzigen van de standaardinstelling.*
- ❏ *Epson raadt u aan de printer om veiligheidsredenen alleen te gebruiken als de printerklep gesloten is. De printer werkt wel met de printerklep geopend of verwijderd, maar u kunt het beste de klep gesloten houden voor maximale veiligheid.*

Voer de volgende procedure uit om de instelling voor de vergrendelingsmodus te wijzigen:

1. Controleer of er papier is geplaatst en de printer is uitgeschakeld.

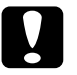

c*Let op: Wanneer u de printer uitschakelt, moet u ten minste vijf seconden wachten voordat u deze weer inschakelt. Anders ontstaat er wellicht schade aan de printer.*

2. Schakel de printer in terwijl u de knoppen LF/FF en Pause ingedrukt houdt.

U hoort een pieptoon en de vergrendelingsmodus wordt ingeschakeld en een bericht wordt afgedrukt met de vraag of u alle huidige instellingen wilt afdrukken.

3. Als u de huidige instellingen wilt afdrukken, drukt u op de knop Set. Als u de huidige instellingen niet wilt afdrukken, drukt u op de knop Item $\bullet$  of Item $\bullet$ .

Het eerste menu en de huidige waarde van het menu worden afgedrukt.

4. Druk op de knop Item $\bullet$  of Item $\bullet$  om de menuparameters die u wilt wijzigen, te selecteren. Druk op de knop Set om door de waarden in de geselecteerde parameter te bladeren totdat u de gewenste instelling hebt gevonden. Als u de geselecteerde parameter hebt ingesteld op de gewenste instelling, kunt u andere parameters wijzigen door op de knop Item• of Item• te drukken.

5. Schakel de printer uit en verlaat de modus voor het instellen van de vergrendeling.

## *Opmerking:*

*U kunt de vergrendelingsmodus op elk gewenst moment uitschakelen door de printer uit te schakelen. Alle instellingen blijven van kracht totdat u ze opnieuw wijzigt.*

Zie ["Vergrendelingsmodus inschakelen of uitschakelen" op](#page-144-0)  [pagina 137](#page-144-0) voor instructies over het inschakelen van de vergrendelingsmodus nadat u de instelling voor de vergrendeling hebt gewijzigd.

## *Probleem vaststellen*

Zie ["USB-problemen oplossen" op pagina 163](#page-170-0) voor meer informatie problemen die te maken hebben met USBverbindingen.

Als het niet om een USB-probleem gaat, stelt u eerst het probleem vast en voert u vervolgens de mogelijke oplossingen uit tot het probleem is verholpen.

De informatie die u nodig hebt om gewone problemen vast te stellen en op te lossen is beschikbaar via het controleprogramma EPSON Status Monitor 3. U kunt ook een zelftest of een hexdump afdrukken. Ga naar het betreffende gedeelte.

Voor informatie over problemen met de afdrukkwaliteit, andere afdrukproblemen, papierinvoerproblemen of als de printer helemaal niet afdrukt, gaat u naar het betreffende gedeelte in dit hoofdstuk.

Mogelijk moet u het afdrukken annuleren om het probleem op te lossen. Zie ["Afdrukken annuleren" op pagina 112](#page-119-0) voor meer informatie.

## *Foutindicaties*

Veel gewone printerproblemen kunt u herkennen aan de lampjes op het bedieningspaneel. Als de printer niet meer werkt en een of meer lampjes op het bedieningspaneel knipperen of branden, of als er pieptonen klinken, kunt u met de volgende tabel het probleem vaststellen en verhelpen. Zie ["Problemen en](#page-155-0)  [oplossingen" op pagina 148](#page-155-0) als u het printerprobleem niet kunt oplossen met de tabel.

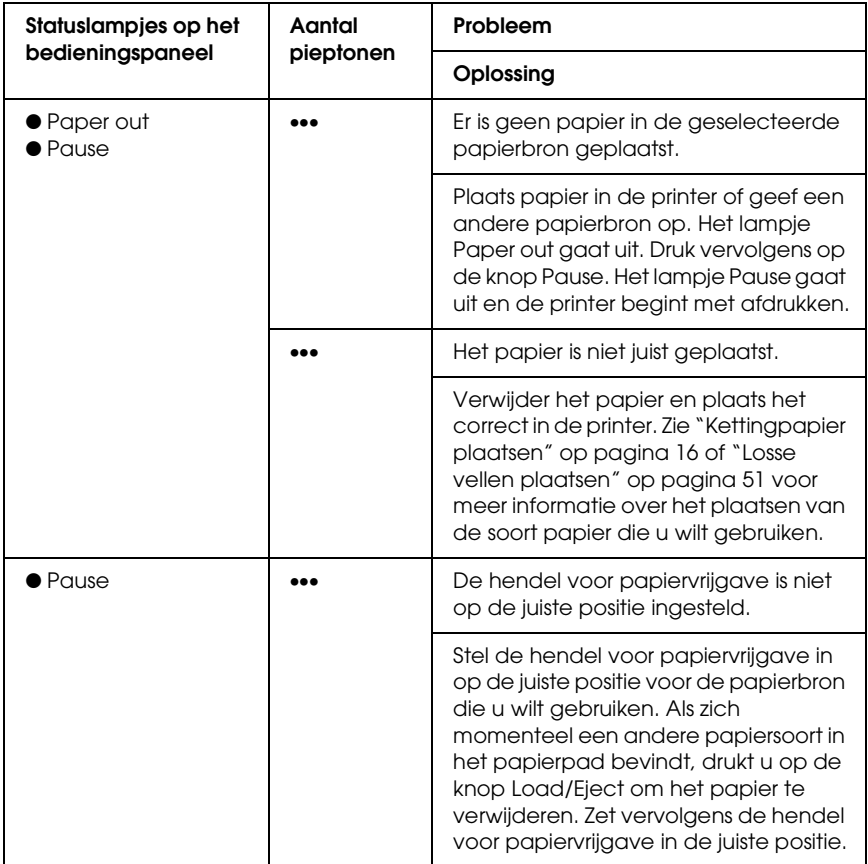

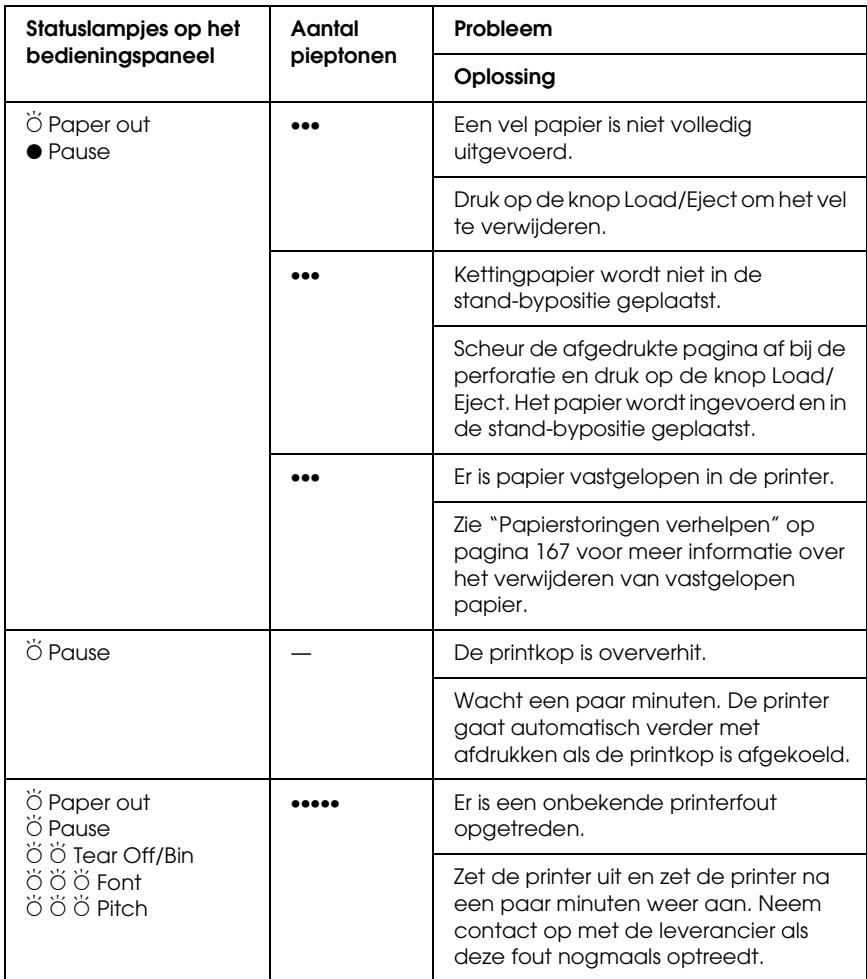

- $\bullet$  = brandt,  $\breve{\circ}$  = knippert
- ••• = klein aantal pieptonen (drie pieptonen),
- ••••• = groot aantal pieptonen (vijf pieptonen)

#### *Opmerking:*

*De printer piept één keer als u op een knop op het bedieningspaneel drukt en de betreffende functie niet beschikbaar is.*

## *EPSON Status Monitor 3*

EPSON Status Monitor 3 biedt statusberichten en een grafische weergave van de huidige printerstatus.

Als er een probleem optreedt tijdens het afdrukken, wordt er een foutbericht weergegeven in het venster Progress Meter (Voortgangsmeter).

# <span id="page-151-0"></span>*Zelftest afdrukken*

Met de zelftest van de printer kunt u bepalen of het probleem door de printer of de computer wordt veroorzaakt:

- ❏ Als het resultaat van de zelftest naar behoren is en de printer correct functioneert, wordt het probleem mogelijk veroorzaakt door de instellingen van de printerdriver, de instellingen van de toepassing of de interfacekabel. Gebruik een afgeschermde interfacekabel.
- ❏ Als de zelftest niet goed wordt afgedrukt, is er een probleem met de printer. Zie ["Problemen en oplossingen" op](#page-155-0)  [pagina 148](#page-155-0) voor meer informatie over mogelijke oorzaken en oplossingen van het probleem.

U kunt een zelftest afdrukken op afzonderlijke vellen of op doorlopend papier. Zie ["Kettingpapier plaatsen" op pagina 16](#page-23-0) voor meer informatie over het plaatsen van kettingpapier of ["Losse vellen plaatsen" op pagina 51](#page-58-0) voor meer informatie over het plaatsen van afzonderlijke vellen.

### *Opmerking:*

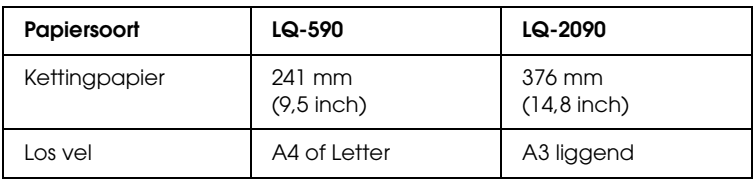

*Gebruik papier dat ten minste de volgende breedte heeft:*

Voer de volgende procedure uit om een zelftest af te drukken:

1. Controleer of er papier is geplaatst en de printer is uitgeschakeld.

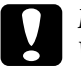

c*Let op: Wanneer u de printer uitschakelt, moet u ten minste vijf seconden wachten voordat u deze weer inschakelt. Anders ontstaat er wellicht schade aan de printer.*

2. Als u de test wilt uitvoeren met het conceptlettertype, schakelt u de printer in terwijl u de knop LF/FF ingedrukt houdt. Als u de test wilt uitvoeren met de kwaliteitslettertypen van de printer, houdt u de knop Load/Eject ingedrukt wanneer u de printer inschakelt. Met deze zelftests kunt u de bron van het afdrukprobleem bepalen. De zelftest met het conceptlettertype wordt echter sneller afgedrukt dan de zelftest met het kwaliteitslettertype.

Na enkele seconden wordt het papier automatisch ingevoerd en wordt het afdrukken van de zelftest gestart. Er wordt een reeks tekens afgedrukt.

### *Opmerking:*

*Als u de zelftest tijdelijk wilt onderbreken, drukt u op de knop*  Pause*. Druk nogmaals op de knop* Pause *om de test te hervatten.* 3. Als u de zelftest wilt beëindigen, drukt u op Pause om het afdrukken te stoppen. Als er papier achterblijft in de printer, drukt u op de knop Load/Eject om de pagina uit te voeren. Schakel de printer vervolgens uit.

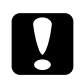

c*Let op: Schakel de printer niet uit als er een zelftest wordt afgedrukt. Druk altijd op de knop* Pause *om het afdrukken te stoppen en voer het afgedrukte vel uit met de knop* Load/Eject *voordat u de printer uitschakelt.*

# <span id="page-153-0"></span>*Hexadecimale dump afdrukken*

Als u een ervaren gebruiker of programmeur bent, kunt u een hexadecimale dump (hexdump) afdrukken om communicatieproblemen tussen de printer en de software weer te geven. In de hexdumpmodus worden alle gegevens die ontvangen worden van de computer, afgedrukt als hexadecimale waarden.

U kunt een hexdump afdrukken op afzonderlijke vellen of op doorlopend papier. Zie ["Kettingpapier plaatsen" op pagina 16](#page-23-0) of ["Losse vellen plaatsen" op pagina 51](#page-58-0) voor informatie over het plaatsen van papier.

## *Opmerking:*

❏ *De functie voor hexdumps is bestemd voor DOS-computers.*

❏ *Gebruik papier dat minimaal 210 mm (8,3 inch) breed is, bijvoorbeeld A4 of Letter.*

Voer de volgende procedure uit om een hexdump af te drukken:

1. Controleer of er papier is geplaatst en de printer is uitgeschakeld.

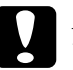

c*Let op: Wanneer u de printer uitschakelt, moet u ten minste vijf seconden wachten voordat u deze weer inschakelt. Anders ontstaat er wellicht schade aan de printer.*

- 2. Wanneer u naar de hexdumpmodus wilt gaan, houdt u de knoppen LF/FF en Load/Eject ingedrukt.
- 3. Open een programma en stuur een afdruktaak naar de printer. De printer drukt alle codes af die in de hexadecimale indeling worden ontvangen.

1B 40 20 54 68 69 73 20 69 73 20 61 6E 20 65 78 .@ This is an ex 61 6D 70 6C 65 20 6F 66 20 61 20 68 65 78 20 64 ample of a hex d 75 6D 70 20 70 72 69 6E 74 6F 75 74 2E OD 0A ump printout...

Vergelijk de tekens in de rechterkolom met hexadecimale codes op de afdruk om de codes controleren die de printer ontvangt. Als de tekens kunnen worden afdrukt, worden ze weergegeven in de rechterkolom als ASCII-tekens. Codes die niet kunnen worden afdrukt, zoals beheercodes, worden weergegeven door punten.

4. Als u de hexdumpmodus wilt uitschakelen, drukt u op de knop Pause en voert u de afgedrukte pagina's uit. Schakel hierna de printer uit.

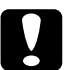

c*Let op: Schakel de printer niet uit als er een hexdump wordt afgedrukt. Druk altijd op de knop* Pause *om het afdrukken te stoppen en voer het afgedrukte vel uit met de knop* Load/Eject *voordat u de printer uitschakelt.*

# <span id="page-155-0"></span>*Problemen en oplossingen*

Veel problemen die zich voordoen bij het bedienen van de printer kunt u eenvoudig oplossen. Gebruik de informatie in dit gedeelte om de bron te zoeken en een oplossing te vinden voor de printerproblemen.

["Problemen met de stroomvoorziening" op pagina 149](#page-156-0)

["Problemen met het plaatsen of invoeren van papier" op](#page-157-0)  [pagina 150](#page-157-0)

["Problemen met de afdrukpositie" op pagina 153](#page-160-0)

["Problemen met afdrukken of met de afdrukkwaliteit" op](#page-163-0)  [pagina 156](#page-163-0)

["Netwerkproblemen" op pagina 162](#page-169-0)

U kunt ook de zelftest gebruiken om te bepalen of het probleem door de printer of de computer wordt veroorzaakt: zie ["Zelftest](#page-151-0)  [afdrukken" op pagina 144](#page-151-0) voor meer informatie over het afdrukken van een zelftest. Ervaren gebruikers kunnen de hexdumpmodus die wordt beschreven in ["Hexadecimale dump](#page-153-0)  [afdrukken" op pagina 146](#page-153-0) gebruiken voor meer informatie over communicatieproblemen.

Zie ["Papierstoringen verhelpen" op pagina 167](#page-174-0) voor meer informatie over het verwijderen van vastgelopen papier.

## <span id="page-156-0"></span>*Problemen met de stroomvoorziening*

**De lampjes op het bedieningspaneel branden kort, gaan vervolgens uit en blijven uit.**

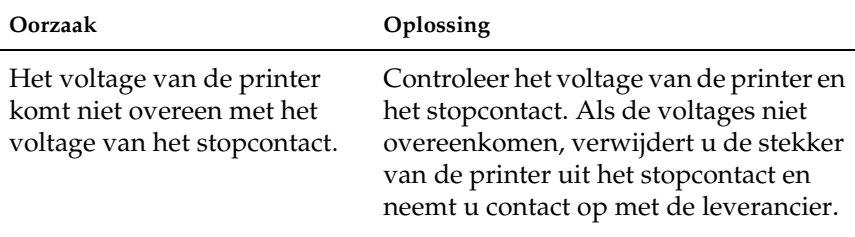

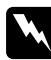

#### w *Waarschuwing:*

*Sluit het netsnoer niet aan op een stopcontact met een ongeschikt voltage voor de printer.*

**De printer werkt niet en de lampjes op het bedieningspaneel zijn uit, ook als de printer ingeschakeld is.**

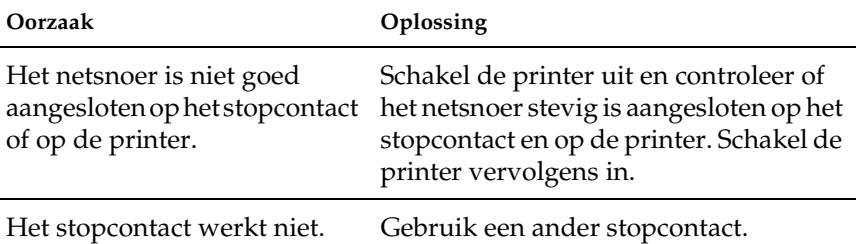

## <span id="page-157-0"></span>*Problemen met het plaatsen of invoeren van papier*

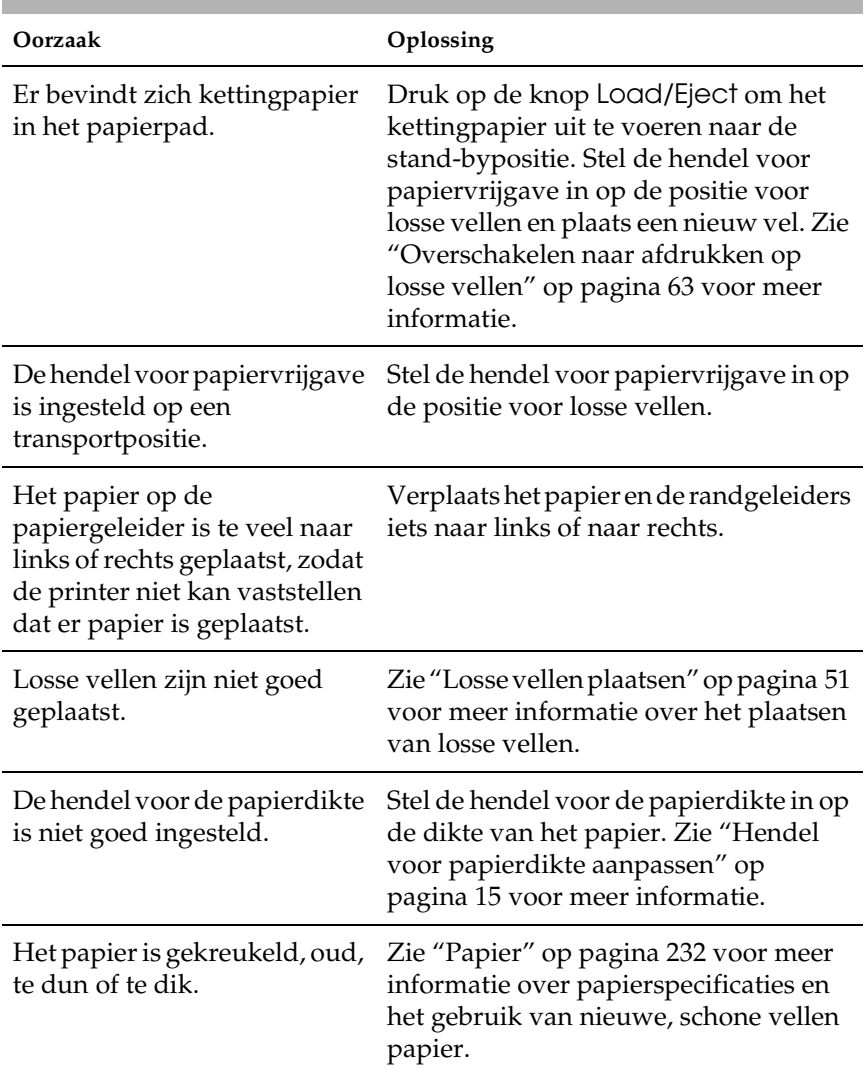

### **Losse vellen papier worden verkeerd of niet ingevoerd.**

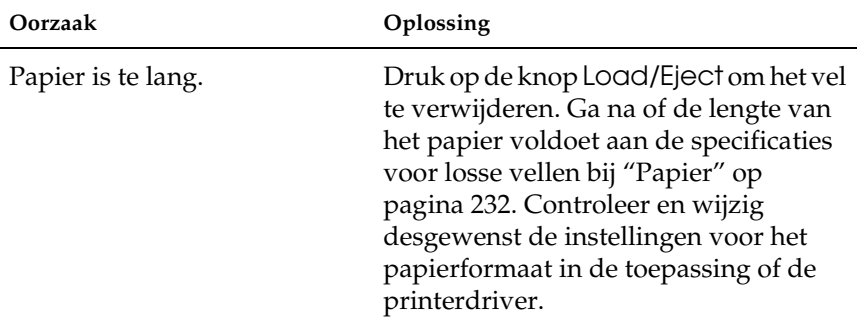

### **Een los vel wordt niet helemaal uitgevoerd door de printer.**

## **Het papier wordt niet goed ingevoerd met de optionele invoereenheid voor losse vellen.**

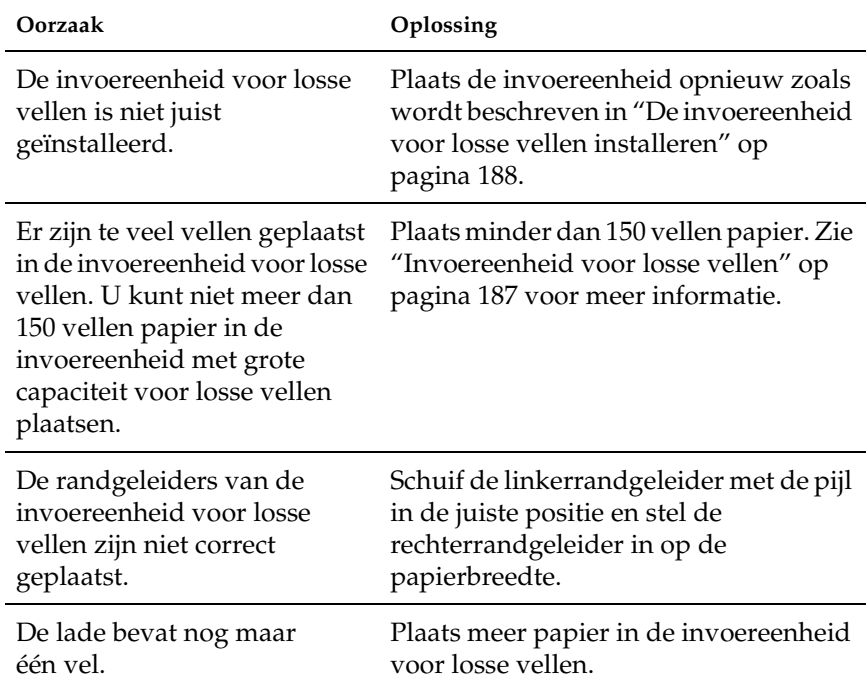

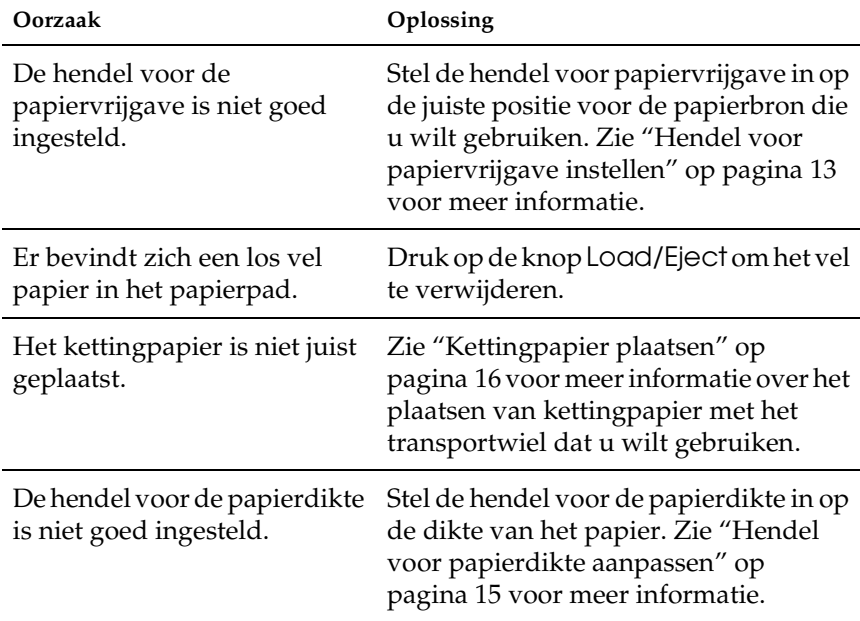

## **Kettingpapier wordt verkeerd of niet ingevoerd.**

## **Het kettingpapier wordt niet in de stand-bypositie geplaatst.**

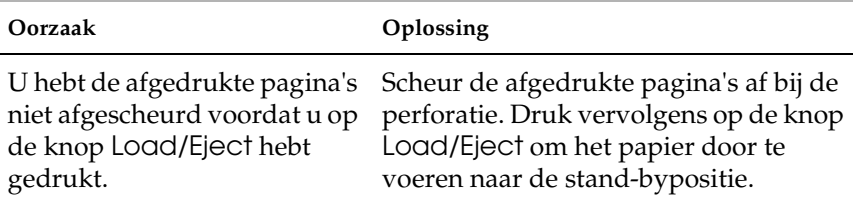

## <span id="page-160-0"></span>*Problemen met de afdrukpositie*

## *Onjuiste positie voor begin van pagina's*

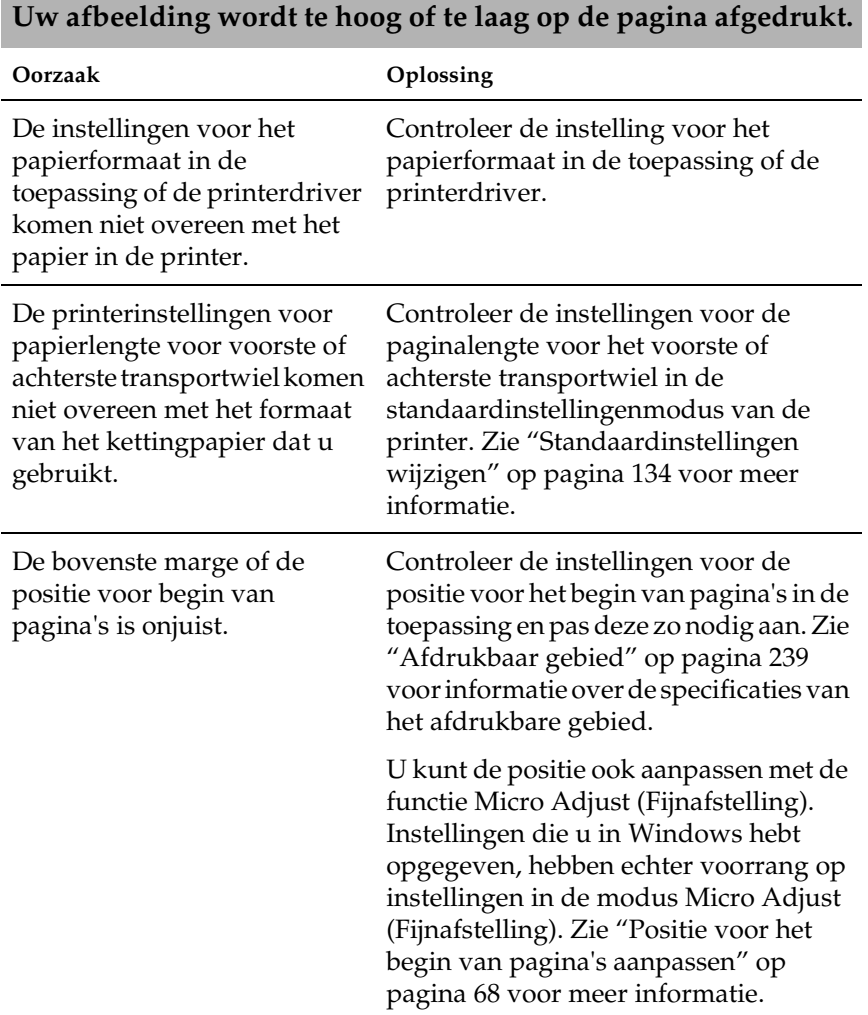

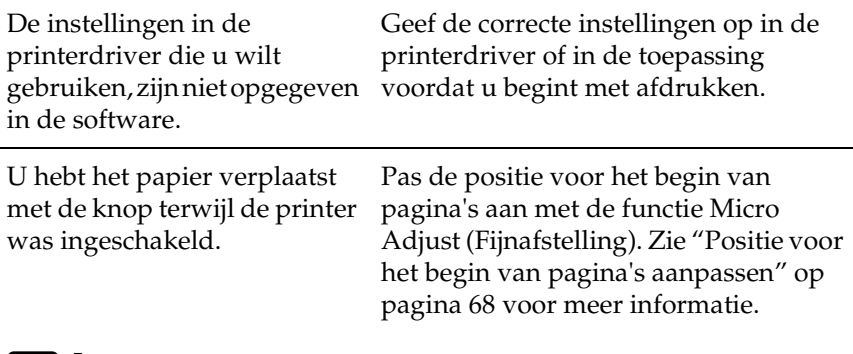

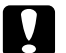

c*Let op: Gebruik nooit de knop om de positie voor het begin van pagina's aan te passen, omdat de printer hierdoor beschadigd kan raken of omdat de positie voor het begin van pagina's hierdoor verloren kan gaan.*

## *Onjuiste afscheurpositie*

**Er wordt afgedrukt op de perforatie van kettingpapier of te ver van de perforatie af.**

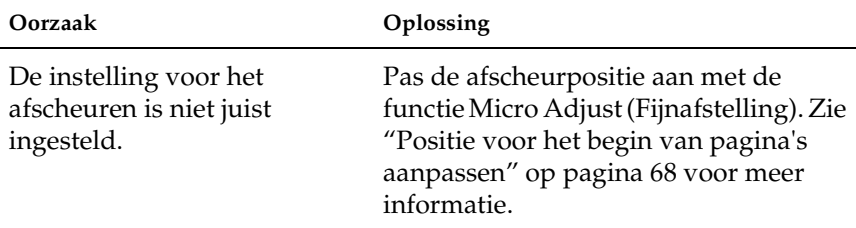

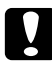

## Let op:

*Gebruik nooit de knop om de afscheurpositie aan te passen, omdat de printer hierdoor beschadigd kan raken of omdat de afscheurpositie hierdoor verloren kan gaan.*

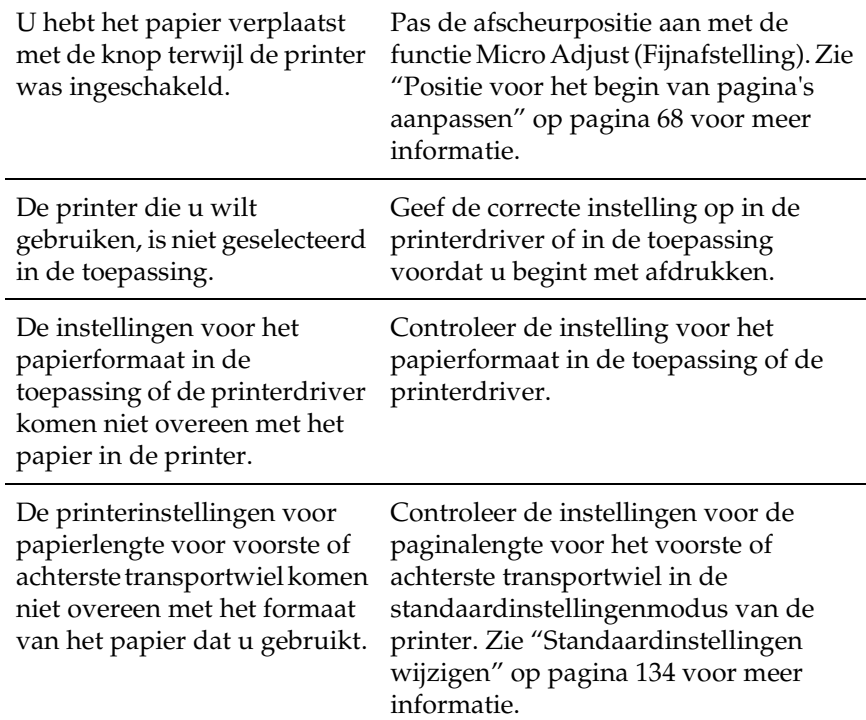

l.

## <span id="page-163-0"></span>*Problemen met afdrukken of met de afdrukkwaliteit*

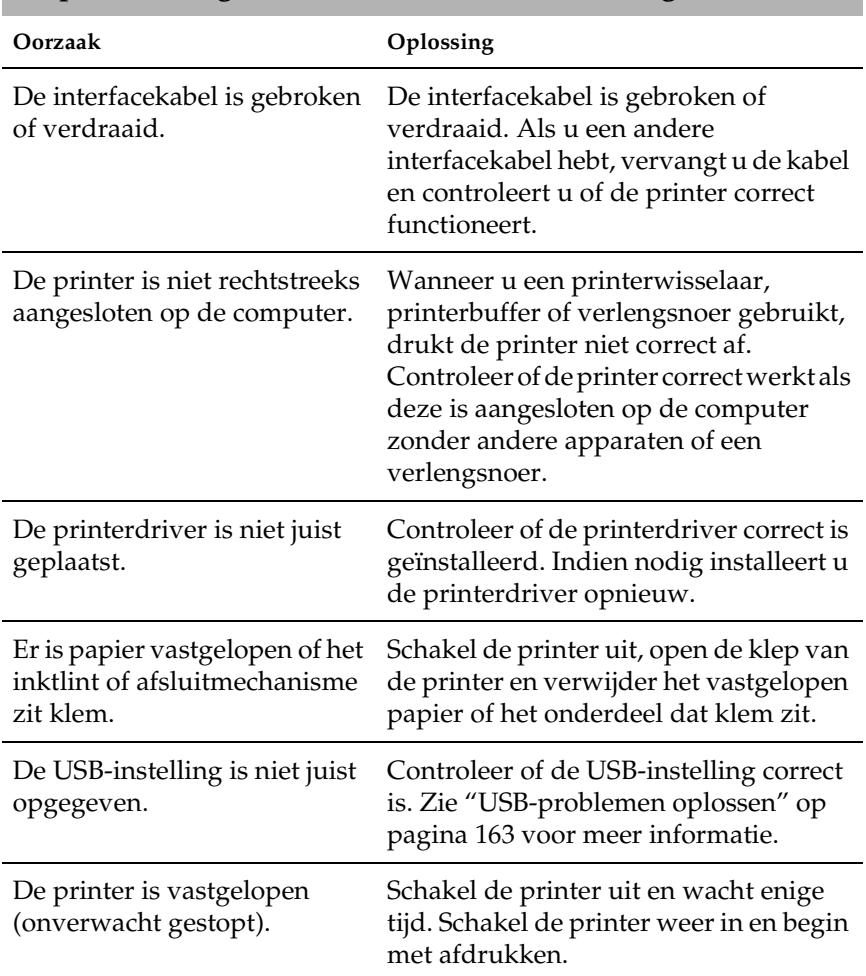

#### **De printer is ingeschakeld, maar er wordt niet afgedrukt.**

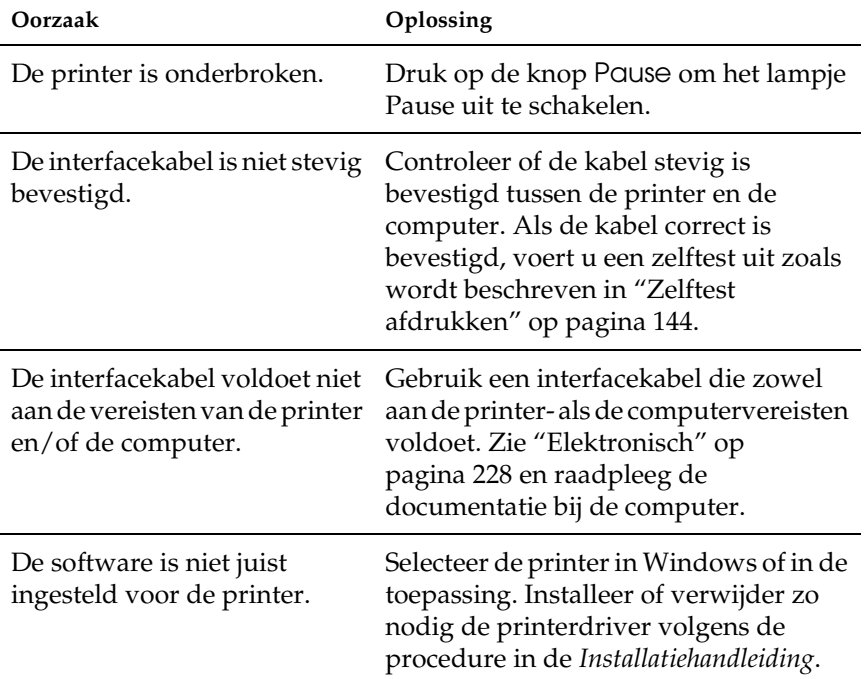

## **De printer drukt niet af als de computer gegevens verzendt.**

### **De printer maakt geluid maar er wordt niets afgedrukt of het afdrukken wordt abrupt onderbroken.**

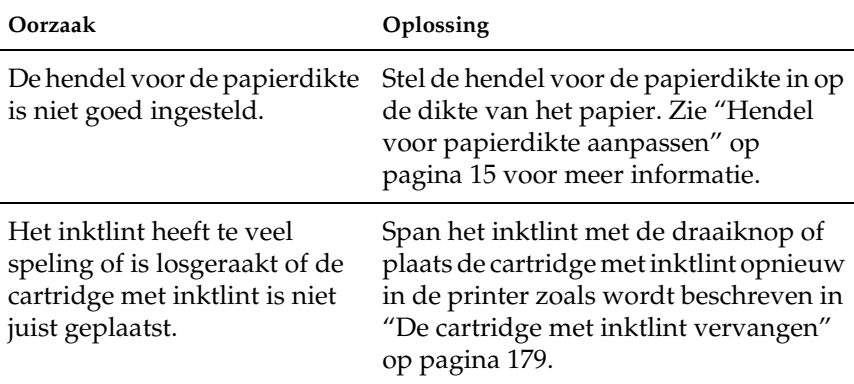

## **Afzonderlijke vellen worden niet of verkeerd ingevoerd (met twee of meer vellen tegelijk).**

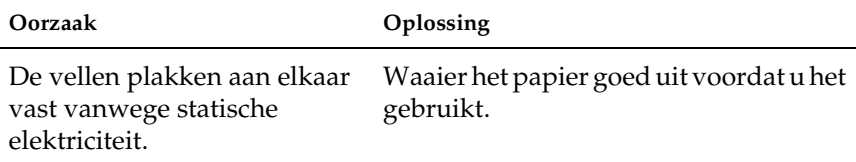

## **De afdruk is flets.**

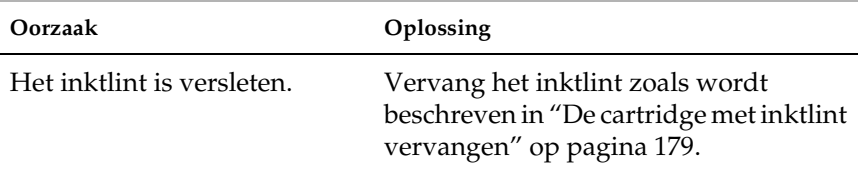

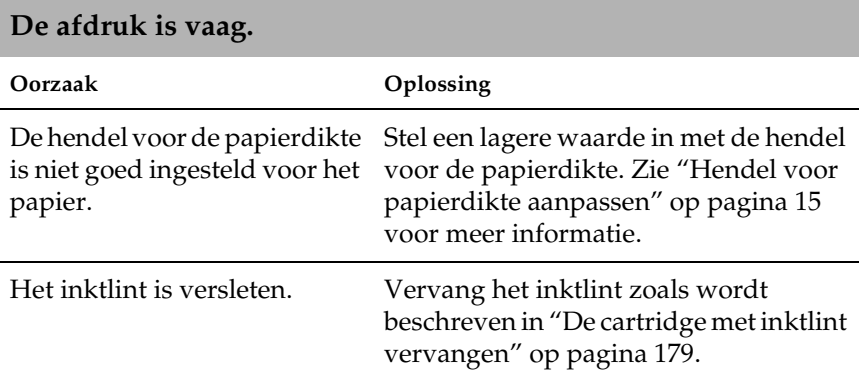

### **Een deel van de afdruk ontbreekt of er ontbreken punten op willekeurige plaatsen.**

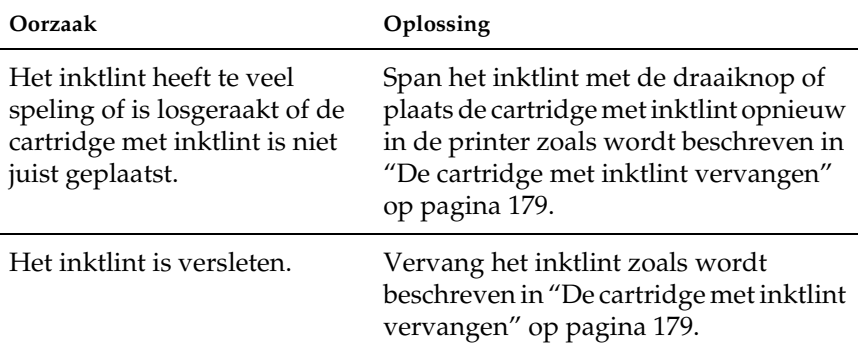

**Er ontbreken lijnen of punten op de afdruk.**

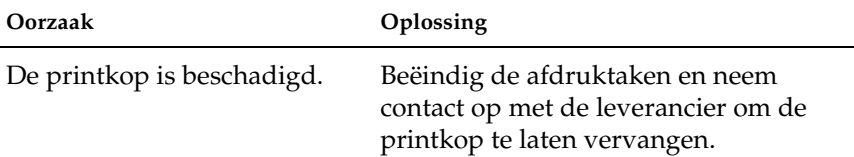

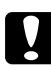

c*Let op: Vervang de printkop nooit zelf. Doet u dit wel, dan beschadigt u mogelijk de printer. Bovendien moeten andere onderdelen van de printer worden gecontroleerd als de printkop wordt vervangen.*

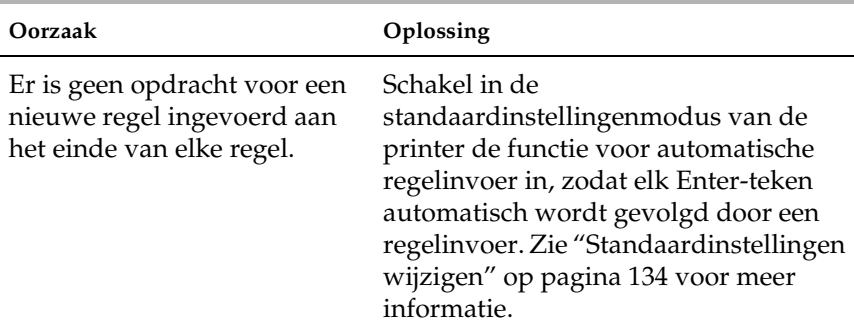

## **Alle tekst wordt op dezelfde regel afgedrukt.**

## **Er zijn extra lege regels ingevoegd tussen de tekstregels op de afdruk.**

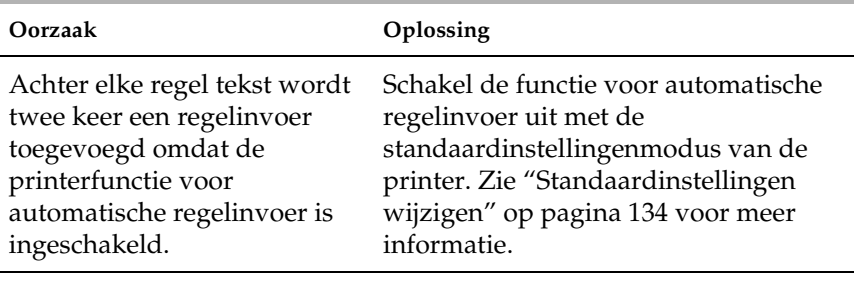

De instelling voor regelafstand Wijzig de instelling in de toepassing.in de toepassing is niet juist.

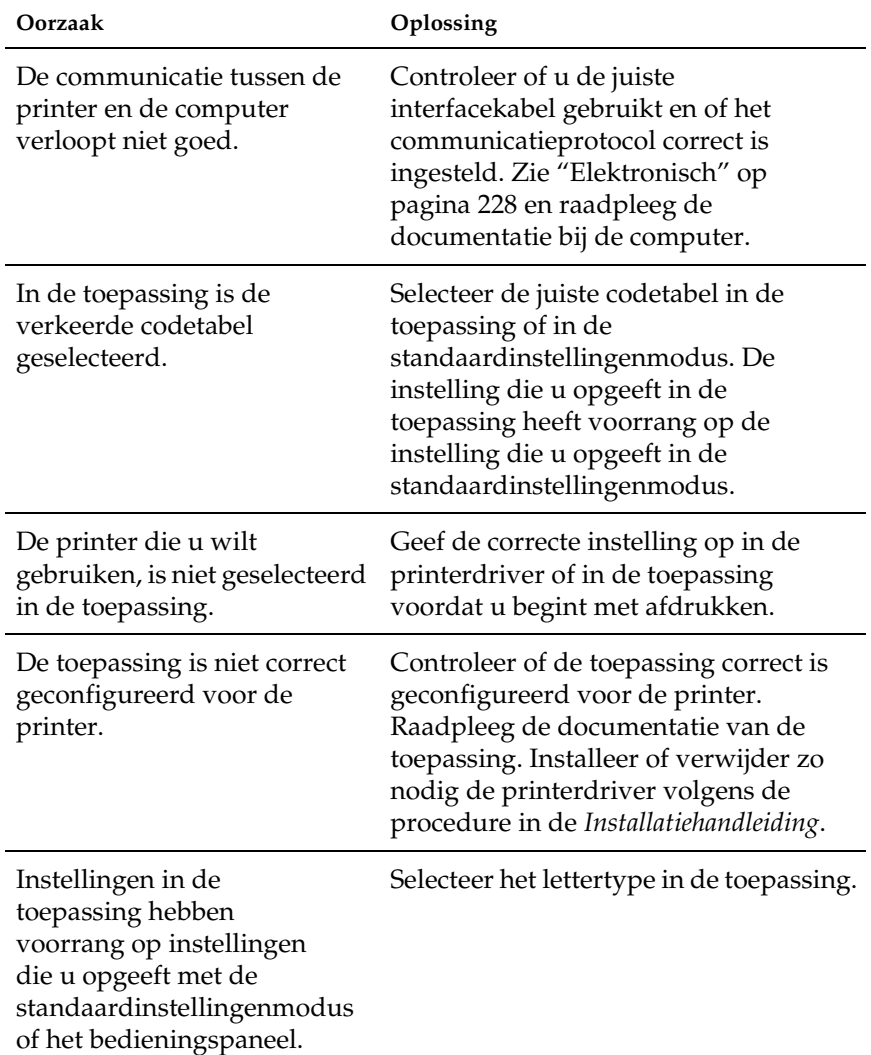

**Er worden onbekende tekens, onjuiste lettertypen of andere verkeerde tekens afgedrukt.**

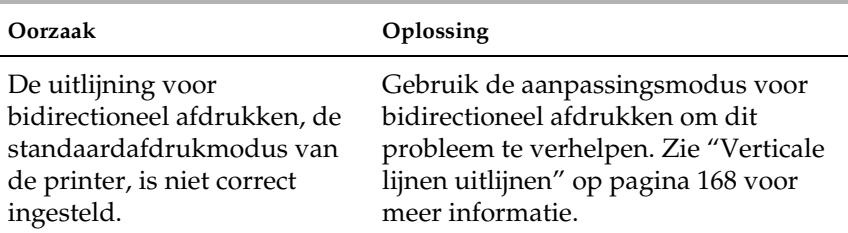

## **Verticaal afgedrukte lijnen zijn niet uitgelijnd.**

# <span id="page-169-0"></span>*Netwerkproblemen*

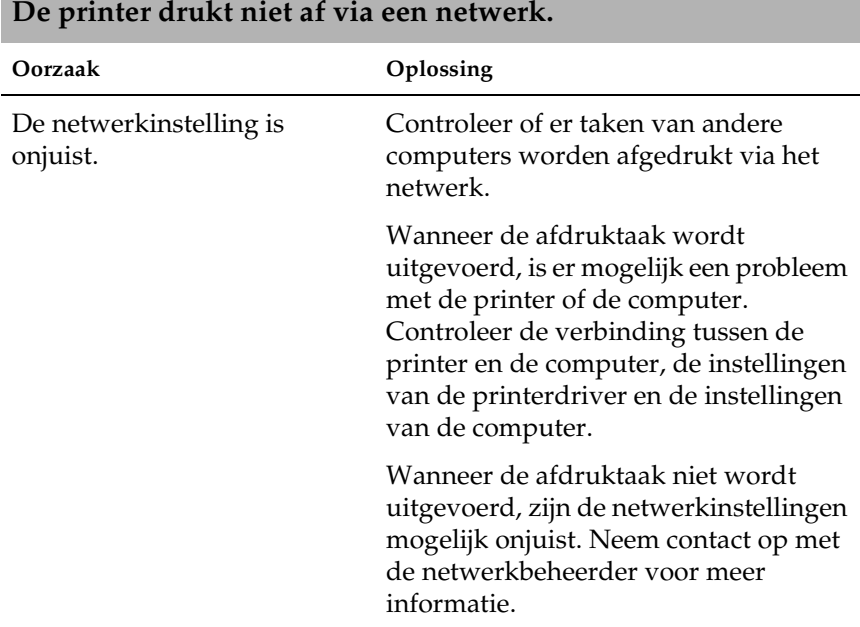

## <span id="page-170-0"></span>*USB-problemen oplossen*

Met de informatie in dit gedeelte lost u problemen op die kunnen optreden als u voor de printer een USB-verbinding gebruikt.

### *Gebruik een computer met Windows XP, ME, 98 of 2000*

Zorg dat u een computer gebruikt waarop Windows XP, ME, 98 of 2000 is geïnstalleerd. Mogelijk kunt u de USB-printerdriver niet installeren of uitvoeren op een computer zonder USB-poort of op een computer die is bijgewerkt van Windows 95 naar Windows XP, ME, 98 of 2000.

Neem contact op met de leverancier van de computer voor meer informatie.

*Controleer of EPSON USB Printer Devices (EPSON USB-afdrukapparaten) wordt weergegeven in het menu Device Manager (Apparaatbeheer) (alleen Windows ME en 98)*

Als u de installatie van de printerdriver via Plug en Play hebt geannuleerd voordat de installatie was voltooid, is mogelijk de USB-apparaatdriver of de printerdriver onjuist geïnstalleerd.

Voer de volgende procedure uit om de installatie te controleren en de drivers opnieuw te installeren:

- 1. Schakel de printer in en sluit de USB-kabel aan op de printer en de computer.
- 2. Klik met de rechtermuisknop op het pictogram My Computer (Deze computer) op het bureaublad en kies Properties (Eigenschappen).
- 3. Klik op de tab Device Manager (Apparaatbeheer).

Als de drivers correct zijn geïnstalleerd, verschijnt EPSON USB Printer Devices (EPSON USB-afdrukapparaten) in het menu Device Manager (Apparaatbeheer).

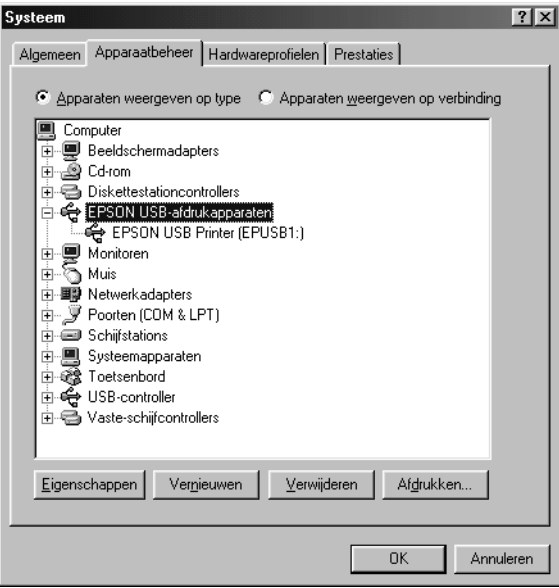

Als EPSON USB Printer Devices (EPSON USB-

printerapparaten) niet verschijnt in het menu Device Manager (Apparaatbeheer), klikt u op het plusteken (+) naast Other devices (Overige apparaten) om de geïnstalleerde apparaten weer te geven.

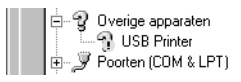

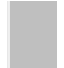

Als USB Printer (USB-printer) wordt weergegeven bij Other devices (Overige apparaten), is de USB-apparaatstuurdriver niet correct geïnstalleerd. Als EPSON LQ-590 (voor LQ-590 gebruikers) of EPSON LQ-2090 (voor LQ-2090-gebruikers) wordt weergegeven, is de printerdriver niet correct geïnstalleerd.

Als USB Printer (USB-printer), EPSON LQ-590 (voor LQ-590 gebruikers) of EPSON LQ-2090 (voor LQ-2090-gebruikers) niet wordt weergegeven bij Other devices (Overige apparaten), klikt u op Refresh (Vernieuwen) of verwijdert u de USB-kabel en sluit u de kabel opnieuw aan op de printer.

4. Selecteer USB Printer (USB-printer), EPSON LQ-590 (voor LQ-590-gebruikers) of EPSON LQ-2090 (voor LQ-2090 gebruikers) bij Other devices (Overige apparaten) en klik op Remove (Verwijderen). Klik vervolgens op OK.

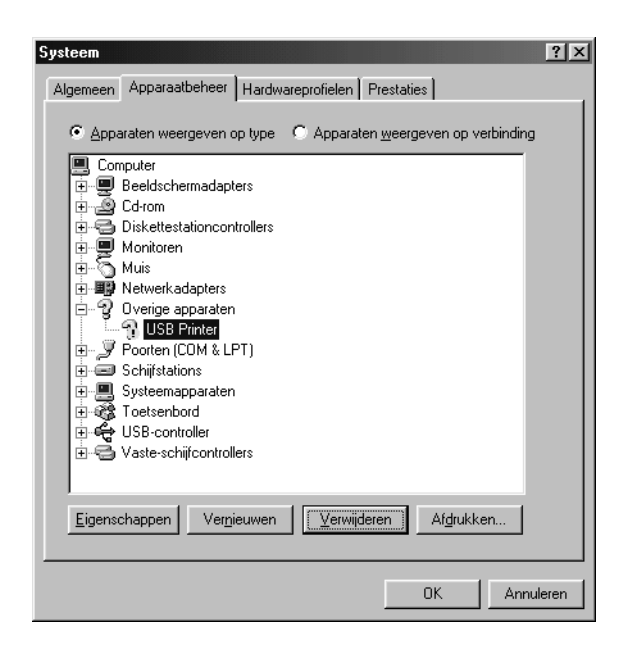

5. Klik op OK als het volgende dialoogvenster verschijnt. Klik nogmaals op OK om het dialoogvenster System Properties (Systeemeigenschappen) te sluiten.

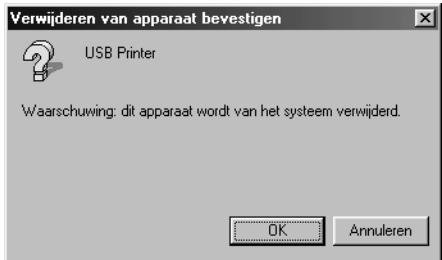

6. Schakel de printer uit en start de computer opnieuw op. Installeer de drivers opnieuw volgens de procedure in de *Installatiehandleiding*.

*De printer werkt niet correct met de USB-kabel*

Als de printer niet correct werkt met de USB-kabel, probeert u een of meer van de volgende oplossingen:

- ❏ Controleer of de gebruikte kabel een afgeschermde standaardkabel voor USB-verbindingen is.
- ❏ Sluit de printer aan op de eerste rij van een USB-hub of sluit de printer rechtstreeks aan op de USB-poort van de computer.

❏ Installeer de USB-apparaatdriver en de printerdriver opnieuw als u Windows 98 gebruikt. Verwijder EPSON Printer Software (EPSON-printersoftware) via de optie Add/Remove Programs (Software) in Control Panel (Configuratiescherm) en verwijder vervolgens EPSON USB Printer Devices (EPSON USB-afdrukapparaten). Installeer hierna de software opnieuw volgens de procedure in de *Installatiehandleiding*. Als EPSON USB Printer Devices (EPSON USB-afdrukapparaten) niet wordt weergegeven in de lijst Add/Remove Programs (Software), bladert u naar het cd-rom-station en dubbelklikt u op epusbun.exe in de map Win9x. Volg de instructies op het scherm.

# <span id="page-174-0"></span>*Papierstoringen verhelpen*

Voer de volgende procedure uit om papierstoringen te verhelpen:

- 1. Schakel de printer uit. De printer is uitgeschakeld als de hoofdschakelaar in de stand  $\bigcirc$  staat.
- 2. Open de printerklep.
- 3. Als er kettingpapier is vastgelopen in de printer, scheurt u het papier af bij de perforatie die zich het dichtst bij de papierinvoer bevindt.
- 4. Draai de knop aan de linkerzijde van de printer van u af om het papier uit de printer te verwijderen. Verwijder het achtergebleven papier.

Als het papier is vastgelopen bij de invoer, trekt u het voorzichtig uit de printer.

c*Let op: Gebruik de knop aan de linkerzijde van de printer alleen voor het verwijderen van papier als de printer is uitgeschakeld. Anders wordt de printer mogelijk beschadigd of wordt de positie voor het begin van de pagina of de afscheurpositie gewijzigd.*

5. Sluit de printerklep en schakel de printer in. Controleer of het lampje Paper Out niet knippert en het lampje Pause niet brandt.

# <span id="page-175-0"></span>*Verticale lijnen uitlijnen*

Als verticale lijnen op de afdruk niet goed zijn uitgelijnd, kunt u de aanpassingsmodus voor bidirectioneel afdrukken gebruiken om het probleem te verhelpen.

Tijdens de aanpassing worden er drie vellen met uitlijningspatronen afgedrukt, met de tekst High Speed Draft (Concept afdrukken met hoge snelheid), Draft (Concept) en LQ (Kwaliteitslettertype). Selecteer het beste uitlijningspatroon op elk vel, zoals hierna wordt beschreven.

## *Opmerking:*

❏ *Als u instructies en uitlijningspatronen wilt afdrukken, hebt u vier losse vellen of vier vellen kettingpapier met de volgende minimumafmetingen nodig:*

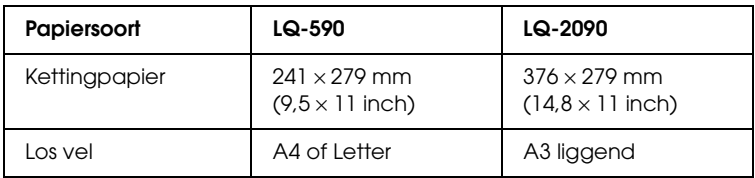

- ❏ *Wanneer u afzonderlijke vellen gebruikt, moet u een nieuw vel papier plaatsen als er een vel is uitgevoerd uit de papiergeleider.*
- ❏ *De instelinstructies worden afgedrukt in de taal die u hebt ingesteld in de standaardinstellingenmodus. Als u de taal van de instelinstructies wilt wijzigen, wijzigt u de standaardinstelling voor de taal. Zie ["Standaardinstellingen wijzigen" op pagina 134](#page-141-1) voor instructies over het wijzigen van de standaardinstelling.*

Voer de volgende procedure uit voor de bidirectionele aanpassing:

1. Controleer of de printer papier bevat en schakel de printer uit.

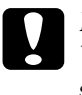

c*Let op: Wanneer u de printer uitschakelt, moet u ten minste vijf seconden wachten voordat u deze weer inschakelt. Anders ontstaat er wellicht schade aan de printer.*

- 2. Schakel de printer in terwijl u de knop Pause ingedrukt houdt. De aanpassingsmodus voor bidirectioneel afdrukken wordt ingeschakeld en de eerste set met uitlijningspatronen wordt afgedrukt.
- 3. Vergelijk de uitlijningspatronen en selecteer het patroon met de beste uitlijning. Selecteer voor alle sets met uitijningspatronen het patroon met de beste uitlijning.
- 4. Als u voor alle sets met uitlijningspatronen de beste uitlijning hebt geselecteerd en de instellingen hebt opgeslagen met de knop Tear Off/Bin, schakelt u de printer uit en verlaat u de aanpassingsmodus voor bidirectioneel afdrukken.

# *Afdrukken annuleren*

Wellicht moet u het afdrukken annuleren als u problemen ondervindt tijdens het afdrukken.

U kunt het afdrukken annuleren via de printerdriver op de computer of vanaf het bedieningspaneel op de printer.

## *Printerdriver gebruiken*

Zie ["Afdrukken annuleren" op pagina 112](#page-119-0) voor meer informatie over het annuleren van een afdruktaak die is verzonden vanaf een computer.

## *Bedieningspaneel van de printer gebruiken*

Wanneer u tegelijkertijd op de knoppen Font en Pitch drukt, wordt het afdrukken beëindigd en wordt de afdruktaak verwijderd die is verzonden vanuit de actieve toepassing. Tevens worden de fouten verwijderd die zijn opgetreden in de toepassing.

#### *Opmerking:*

*Met deze handeling worden de standaardinstellingen van de printer hersteld. Als u de standaardinstellingen niet wilt herstellen, annuleert u het afdrukken via de printerdriver.*

## Hoofdstuk 6

# *Contact opnemen met de klantenservice*

Als de printer niet goed functioneert en u het probleem niet kunt verhelpen met de probleemoplossingsinformatie in deze handleiding, kunt u contact opnemen met de EPSONklantenservice.

We kunnen u sneller helpen als u ons de volgende informatie geeft:

- ❏ Serienummer van de printer U vindt dit nummer op de achterzijde van de printer.
- ❏ Printermodel
- ❏ Merk en model van de computer
- ❏ Versienummer van de printersoftware Klik op Version Info in het menu Basic Settings van de printerdriver.
- ❏ Besturingssysteem (Windows 95/98, NT 4.0, Mac OS 8.1, enz.) dat u gebruikt.
- ❏ Versienummer van de toepassingen waaruit u doorgaans afdrukt naar de printer.

# *Voor gebruikers in Noord-Amerika*

Als u de printer hebt aangeschaft in de Verenigde Staten of Canada, biedt Epson 24 uur per dag technische ondersteuning via de elektronische ondersteuningsservices en geautomatiseerde telefoonservices die zijn opgenomen in de volgende tabel:

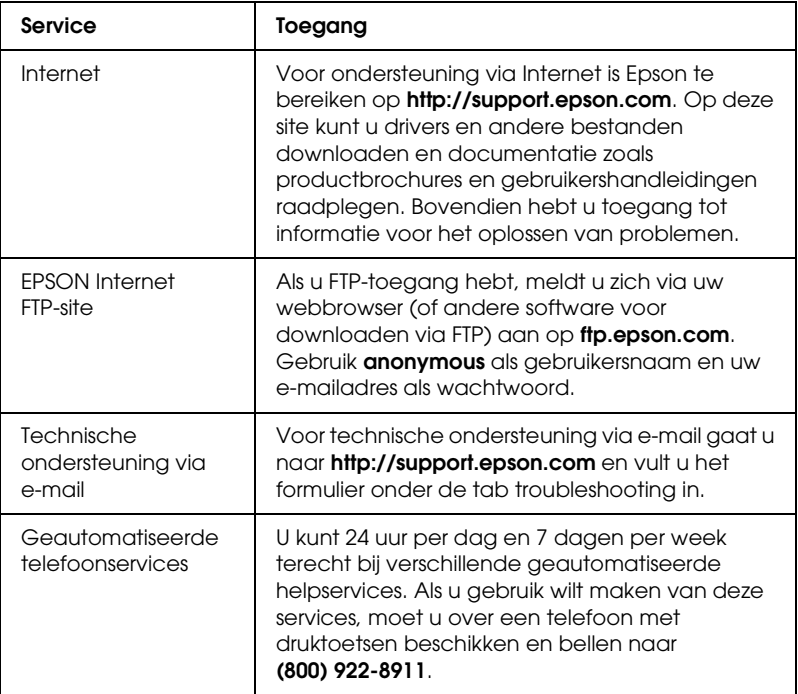

Als u onmiddellijk met een medewerker van de technische ondersteuning wilt spreken, kunt u van maandag tot en met vrijdag tussen 6.00 EN 20.00 UUR en in het weekend tussen 7.00 EN 16.00 UUR Pacific Time bellen naar **(888) 377-6611**.

Houd de ID van de eenheid bij de hand wanneer u belt.
U kunt inktcartridges, tonercartridges, papier, handleidingen en accessoires van EPSON aanschaffen via **(800) 873-7766** of bezoek onze website op **www.epsonsupplies.com** (alleen voor verkoop binnen de V.S.). In Canada belt u naar **(800) 873-7766** voor meer informatie over leveranciers.

# *Voor gebruikers in Latijns-Amerika*

Op de volgende websites is elektronische ondersteuning 24 uur per dag beschikbaar:

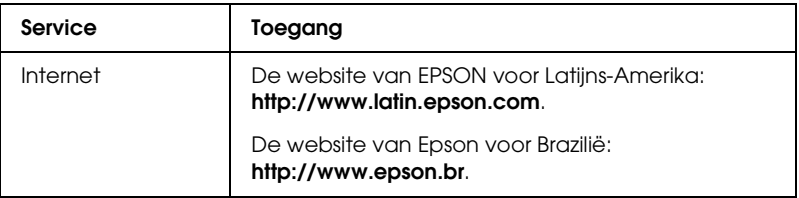

Als u een medewerker van de klantenservice wilt spreken, belt u naar een van de onderstaande nummers:

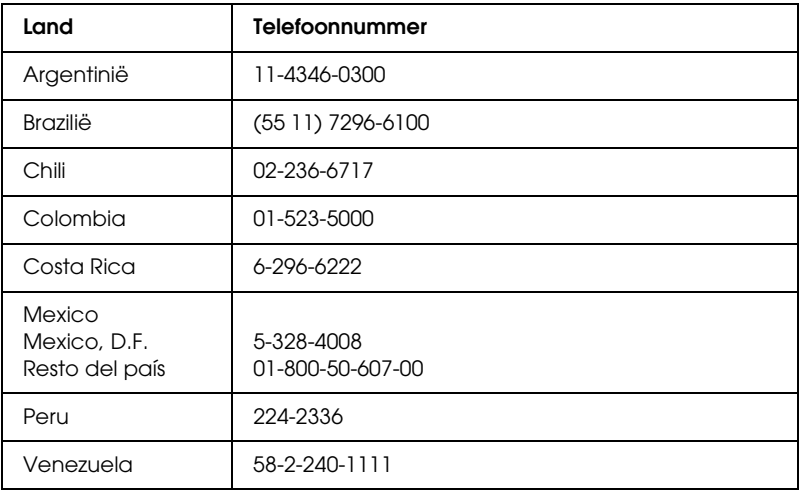

# *Voor gebruikers in Europa*

# *Voor gebruikers in het Verenigd Koninkrijk en Ierland*

Als u het product in het Verenigd Koninkrijk of Ierland hebt aangeschaft, biedt EPSON (UK) Limited u een groot aantal services en technische ondersteuning.

### *Ondersteuning via Internet*

❏ Informatie over de nieuwste EPSON-producten, drivers, online gebruikershandleidingen en antwoorden op veelgestelde vragen:

http://www.epson.co.uk

❏ Technische ondersteuning via e-mail:

http://www.epson.co.uk/support/email/

❏ Een volledig overzicht van de klanten- en ondersteuningsservices van EPSON:

http://www.epson.co.uk/support/

### *Telefonische ondersteuning*

Wanneer u contact wilt opnemen met onze klanten- en ondersteuningsservice, belt u in het Verenigd Koninkrijk naar 0870 163 7766 en in Ierland naar 0044 0870 163 7766. U kunt hier terecht als u:

- ❏ Technische informatie wilt over het installeren, configureren en bedienen van uw EPSON-producten
- ❏ Een afspraak wilt maken zodat uw EPSON-product binnen de garantieperiode wordt gerepareerd

Controleer voor u belt of u over de volgende gegevens beschikt:

Model van het product

### **Serienummer van het product**

U vindt dit nummer op de achterzijde van het product.

Merk en model van de computer

### **Versienummer van de driver**

Klik op Version Info in het menu Basic Settings van de printerdriver.

### **Besturingssysteem**

(Bijvoorbeeld Windows 95/98, NT 4.0 of Mac OS 8.1)

### Toepassingen

De toepassingen, en versienummers van die toepassingen, waaruit u doorgaans afdrukt naar de printer.

### *Helpdeskmedewerkers*

Als u contact wilt opnemen met onze helpdeskservice, belt u in het Verenigd Koninkrijk naar 0800 220546 en in Ierland naar 1 800 409132. De helpdesk is ook bereikbaar via fax (01442 227271 in het Verenigd Koninkrijk en 0044 1442 227271 in Ierland) en e-mail (info@epson.co.uk). U kunt hier terecht voor:

- ❏ Productinformatie en brochures van nieuwe EPSON-producten (ook beschikbaar via onze website op http://www.epson.co.uk)
- ❏ Informatie over waar u originele verbruiksgoederen, accessoires en optionele onderdelen van Epson kunt aanschaffen

# *Voor gebruikers in Duitsland*

### **EPSON Service Center c/o Exel Hünxe GmbH** Werner-Heisenberg-Straße 2 46569 Hünxe

http://www.epson.de/support

# *Frankrijk*

## **Support Technique EPSON France**

0 821 017 017 (2,21 F la minute)

Ouvert du lundi au samedi de 9h00 à 20h00 sans interruption http://www.epson.fr/support/selfhelp/french.htm pour accéder à l'**AIDE EN LIGNE**. http://www.epson.fr/support/services/index.shtml pour

accéder aux **SERVICES** du support technique.

# *Spanje*

## **EPSON IBÉRICA, S.A.**

Avda. Roma 18-26, 08290 Cerdanyola, Barcelona, España Tel.: 34.93.5821500; Fax.: 34.93.5821555 CENTRO DE ATENCIÓN AL CLIENTE: 902.404142 Fax Centro de Atención al Cliente no. 34 935 821 516 soporte@epson.es http://www.epson.es

# *Italië*

### **EPSON Italia s.p.a.**

Viale F.IIi Casiraghi, 427 20099 Sesto San Giovanni (MI) Tel.: 02.26.233.1 Fax: 02.2440750 Assistenza e Servizio Clienti 02.29400341 http://www.epson.it

# *Portugal*

EPSON Portugal, S.A. Rua do Progresso, 471 - 1° - Perafita - Apartado 5132 4458 - 901 Perafita Codex Tel.: 22.999.17.00; Fax.: 22.999.17.90 HELPDESK VOOR TECHNICSCHE ONDERSTEUNING: 808 200015 http://www.epson.pt

# *Oostenrijk*

ASC Büromaschinen GmbH Kettenbrückengasse 16 1052 Wien Tel.: 01/58966-0; Fax.: 01/5867726 http://www.artaker.com; http://www.epson.at

# *Nederland*

CARD IS B.V.

Ambachsweg 3606 AP Maarssen http://www.epson.nl/support/

# *België & Luxemburg*

MDR (ARC) H. Dom. Saviolaan 8 1700 Dilbeek http://www.epson.be

# *Zwitserland*

EXCOM Service A.G. Moosacherstrasse 6, Au, 8820 Wadenswil Tel.: 01/7822111 http://www.excom.ch

# *Originele Epson-cartridge met inktlint*

Wanneer de afdrukken vaag worden, moet de cartridge met inktlint worden vervangen. Originele Epson-cartridges met inktlint zijn ontworpen en geproduceerd voor Epson-printers. De printkop en andere printeronderdelen functioneren goed en hebben een lange levensduur met deze cartridges.

Uw printer gebruikt de volgende cartridge met inktlint:

Epson-cartridge met zwart inktlint

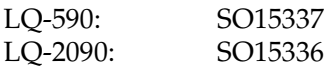

*Optionele onderdelen en* 

*verbruiksgoederen*

*Cartridge met inktlint*

# *De cartridge met inktlint vervangen*

Voer de volgende procedure uit om de cartridge met inktlint te vervangen:

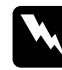

Hoofdstuk 7

w *Waarschuwing: Verplaats de printkop handmatig om de cartridge met inktlint te vervangen. Als u de printer net hebt gebruikt, is de printkop mogelijk heet. Laat de printkop enige minuten afkoelen voordat u deze aanraakt.*

1. Controleer of de printer is uitgeschakeld. De printer is uitgeschakeld als de hoofdschakelaar in de stand O staat.

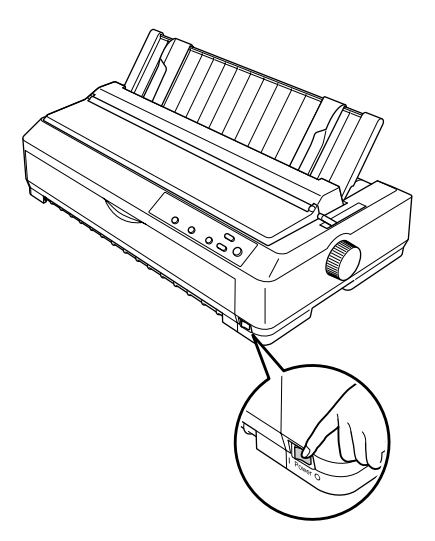

- 2. Verwijder de stekker van de printer uit het stopcontact.
- 3. Open de klep van de papiergeleider door de achterrand van de klep naar voren te trekken.

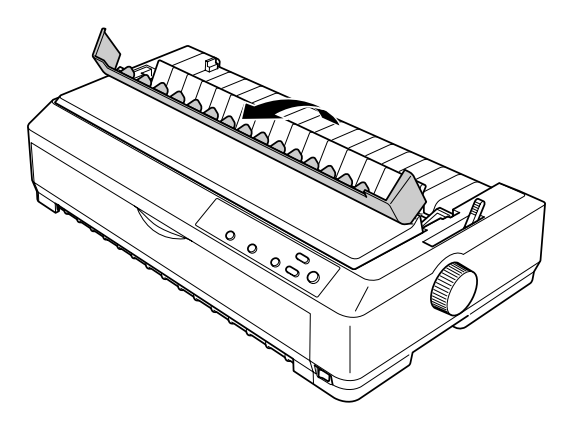

4. Zet de printerklep rechtop en trek de klep omhoog zodat u deze kunt verwijderen.

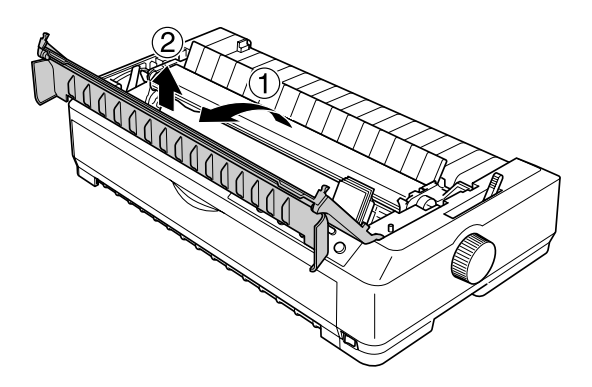

5. Druk de tabs aan beide zijden van de aandrukrol voor het papier omhoog, trek de voorzijde van de eenheid omhoog en uit de printer.

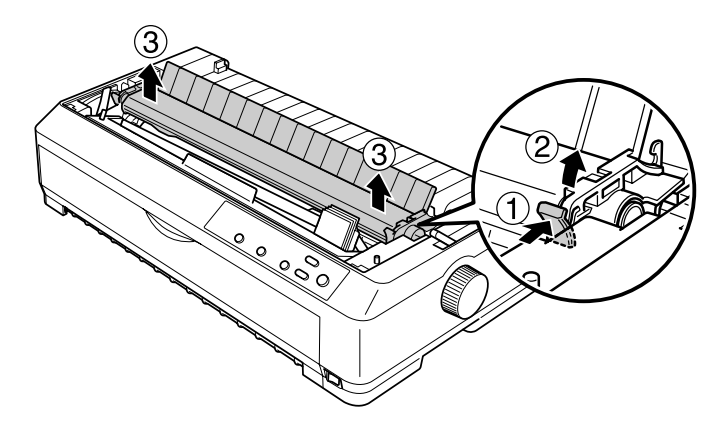

6. Controleer of de printkop heet is. Als de printkop nog heet is, laat u deze nog enige minuten afkoelen voordat u de kop aanraakt. Schuif de printkop handmatig naar het midden van de printer.

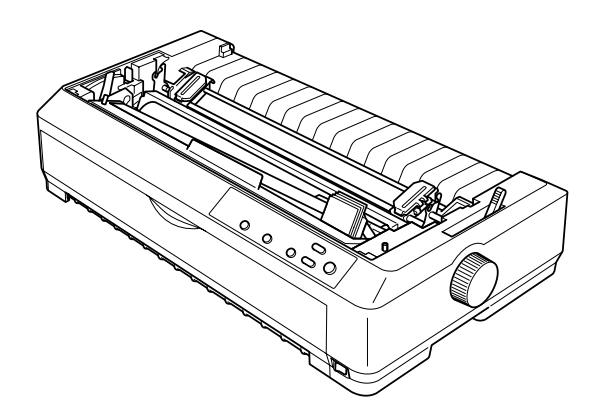

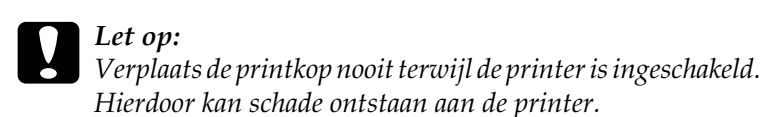

7. Houd de inktlintgeleider vast en trek deze uit de printkop.

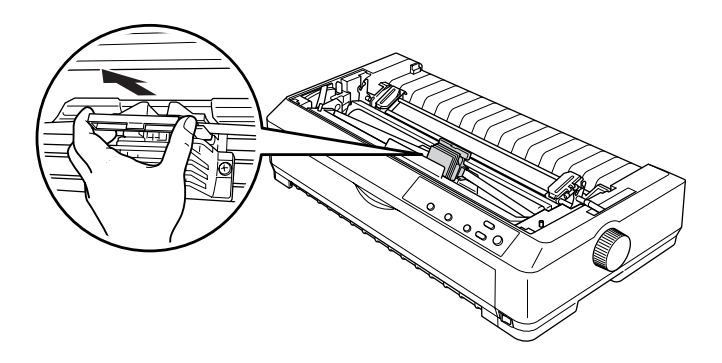

8. Houd de gebruikte inktcartridge vast bij het handvat en trek de cartridge uit de printer.

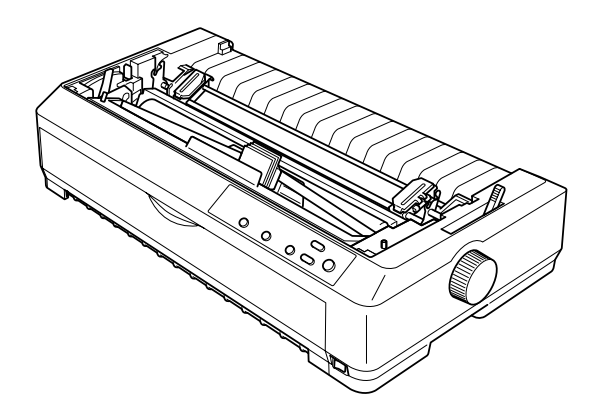

9. Houd beide zijden van de inktlintgeleider vast en trek deze uit de cartridge.

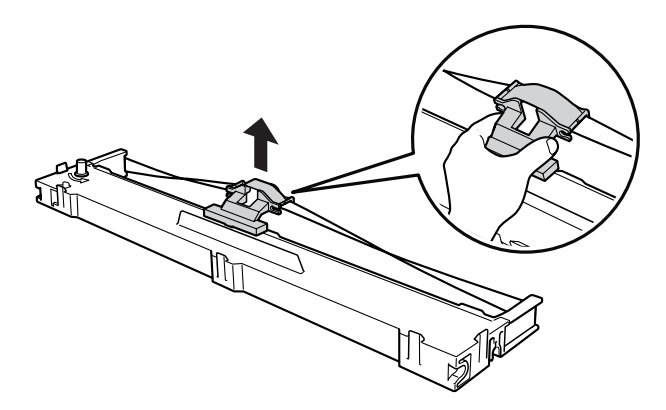

10. Plaats de cartridge met inktlint onder een hoek in de printer, zoals hieronder wordt aangegeven en druk stevig op beide zijden van de cartridge om de plastic haakjes in de sleuven van de printer te klikken.

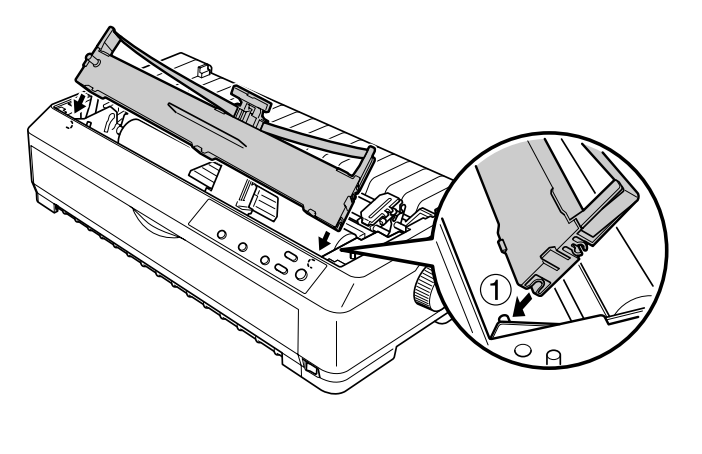

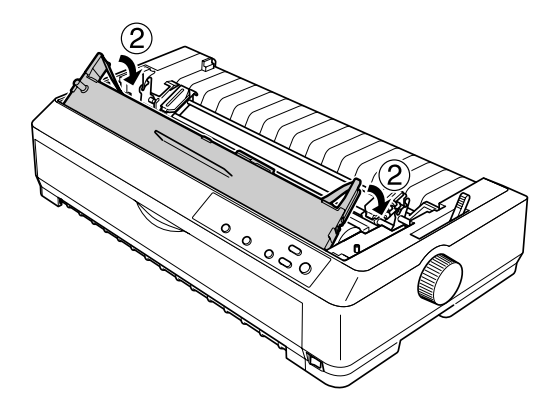

11. Schuif de inktlintgeleider in de printkop tot deze vastklikt.

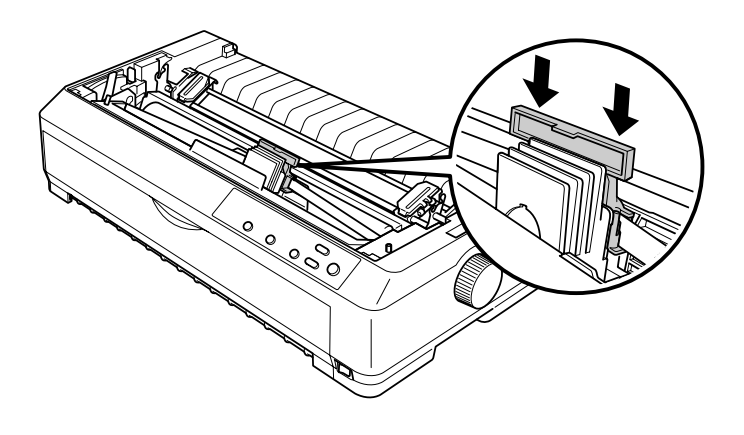

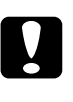

c*Let op: Wanneer u de inktlintgeleider plaatst, moet u de geleider stevig aandrukken tot deze vastklikt.*

12. Draai de knop voor het spannen van het inktlint om het inktlint in te voeren.

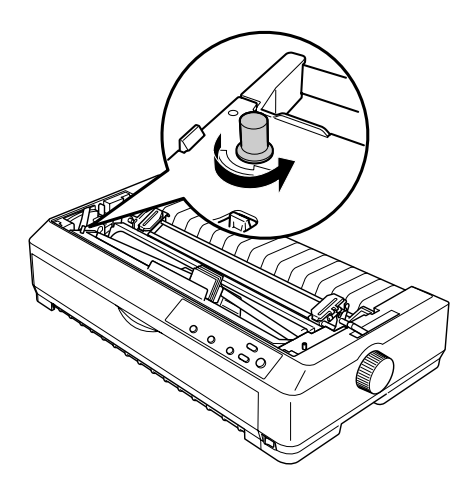

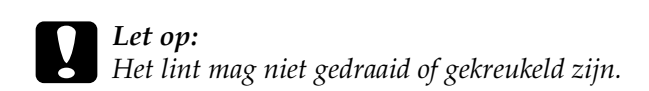

13. Plaats de aandrukrol voor het papier terug door deze op de bevestigingspennen van de printer te laten zakken. Druk vervolgens op beide uiteinden van de aandrukrol totdat deze vastklikt.

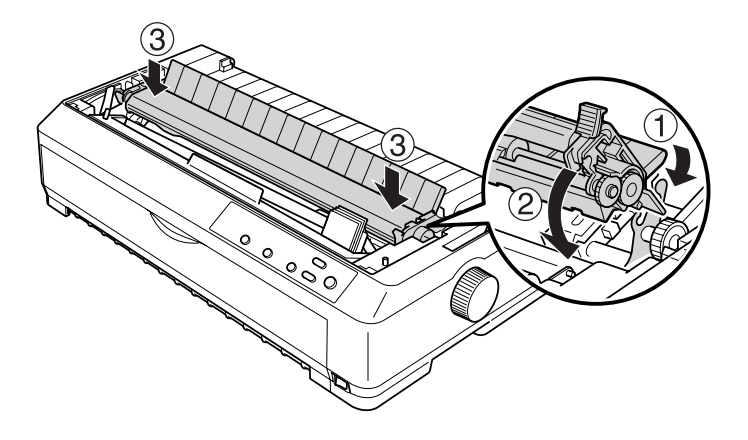

14. Plaats de printerklep terug door de voorste tabs in de sleuven van de printer te plaatsen en de klep te laten zakken. Druk vervolgens op de klep tot deze vastklikt.

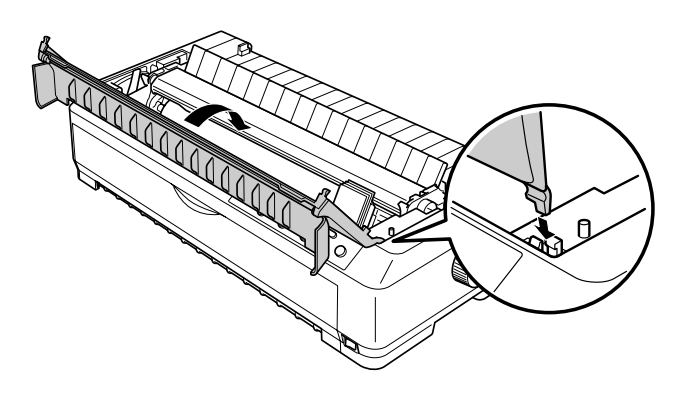

# *Invoereenheid voor losse vellen*

Er zijn twee soorten optionele invoereenheden voor losse vellen die u in combinatie met de printer kunt gebruiken zoals hieronder wordt weergegeven:

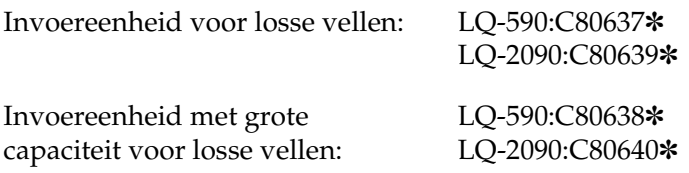

U kunt een van deze twee optionele onderdelen afzonderlijk gebruiken of u combineert de invoereenheden als invoereenheid voor losse vellen met een dubbele lade, waarmee u automatisch twee verschillende soorten losse vellen kunt invoeren.

De invoereenheid voor losse vellen kan maximaal 50 vellen bevatten De invoereenheid met grote capaciteit voor losse vellen kan maximaal 150 vellen en 25 enveloppen bevatten.

c*Let op: Gebruik de invoereenheid voor losse vellen niet voor het invoeren van meerdelige formulieren, carbonpapier of etiketten.*

Zie ["De invoereenheid voor losse vellen installeren" op](#page-195-0)  [pagina 188](#page-195-0) voor meer informatie over het plaatsen van de invoereenheid, de invoereenheid met grote capaciteit of de invoereenheid voor losse vellen met twee laden. De invoereenheid voor losse vellen met twee laden moet eerst worden gemonteerd, voordat deze kan worden geïnstalleerd. Zie ["Papier plaatsen in de invoereenheid voor losse vellen" op](#page-198-0)  [pagina 191](#page-198-0) of ["Papier plaatsen in de invoereenheid met grote](#page-203-0)  [capaciteit voor losse vellen" op pagina 196](#page-203-0) voor meer informatie over het plaatsen van papier in een lade.

### *Opmerking:*

*U kunt de optionele invoereenheden voor losse vellen niet installeren en gebruiken als de transportwieleenheid niet in de trekpositie staat. Zie ["Transportwiel uit de trekpositie verwijderen" op pagina 43](#page-50-0) voor meer informatie over het wijzigen van de positie van het transportwiel.*

# <span id="page-195-0"></span>*De invoereenheid voor losse vellen installeren*

Deze installatieprocedure geldt voor de invoereenheid voor losse vellen met een lade, twee laden en voor de invoereenheid met grote capaciteit.

Voer de volgende stappen uit om de invoereenheid voor losse vellen te plaatsen.

### *Opmerking:*

*Voordat u de invoereenheid voor losse vellen met twee laden installeert, moet u deze monteren. Zie ["De invoereenheid voor losse vellen met twee](#page-208-0)  [laden monteren" op pagina 201](#page-208-0) voor meer informatie.*

1. Controleer of de printer is uitgeschakeld. Open vervolgens de klep van de papiergeleider door de achterrand van de klep naar voren te trekken.

2. Verwijder de papiergeleider door deze rechtop te zetten en recht omhoog te trekken. Trek de klep van de printer bij de achterrand omhoog en til deze recht omhoog van de printer weg.

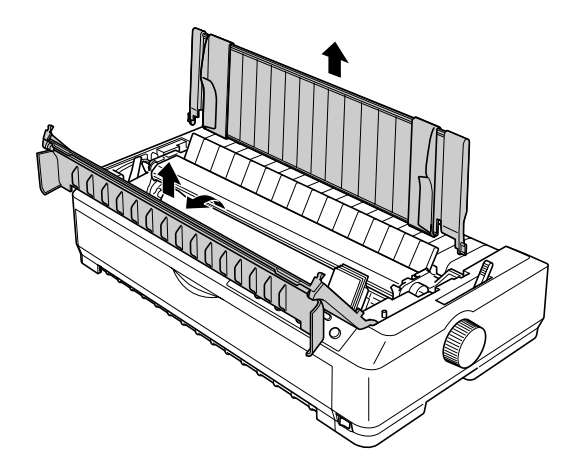

3. Houd de invoereenheid voor losse vellen met beide handen vast, druk de vergrendelingen omlaag en zorg dat de inkepingen zich recht boven de bevestigingen bevinden, zoals hieronder wordt weergegeven. Ontgrendel de vergrendelingen en klik de invoereenheid vast. Bekijk de volgende afbeelding als u een invoereenheid met grote capaciteit of de invoereenheid voor losse vellen met twee laden installeert.

### **Invoereenheid voor losse vellen**

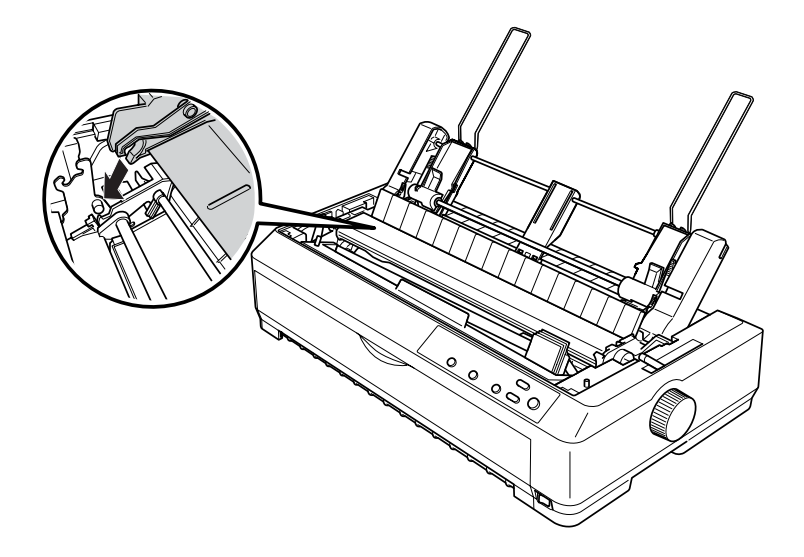

## **Invoereenheid met grote capaciteit voor losse vellen**

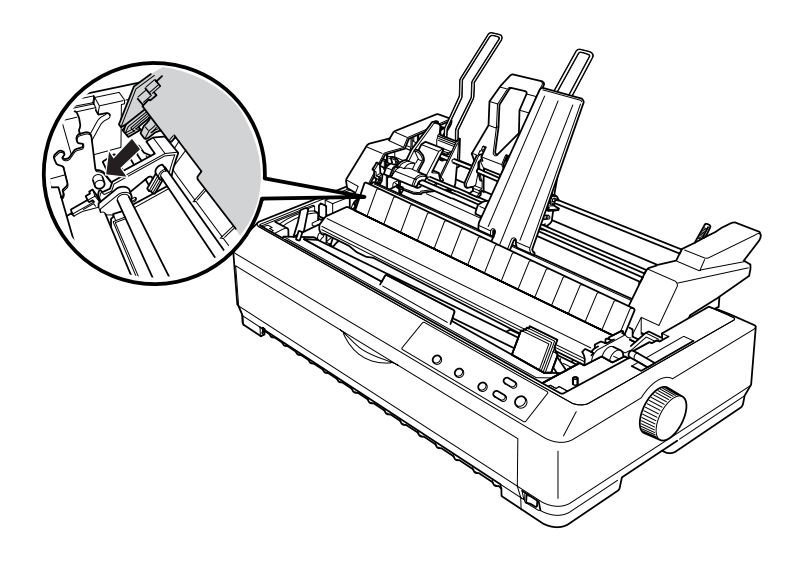

4. Bevestig de printerklep door de uitsteeksels aan de voorkant in de sleuven van de printer te plaatsen en vervolgens de klep omlaag te brengen.

Als u de invoereenheid met twee laden hebt geïnstalleerd, moet u een papierpad opgeven (lade 1 of lade 2). Zie ["Het papierpad](#page-210-0)  [selecteren \(lade 1 of lade 2\)" op pagina 203](#page-210-0) voor meer informatie.

U kunt nu papier in de invoereenheid met één lade, twee laden of met grote capaciteit plaatsen. Zie ["Papier plaatsen in de](#page-198-0)  [invoereenheid voor losse vellen" op pagina 191](#page-198-0) of ["Papier](#page-203-0)  [plaatsen in de invoereenheid met grote capaciteit voor losse](#page-203-0)  [vellen" op pagina 196](#page-203-0) voor meer informatie.

# <span id="page-198-0"></span>*Papier plaatsen in de invoereenheid voor losse vellen*

De invoereenheid voor losse vellen kan maximaal 50 vellen bevatten Wanneer de eenheid is geïnstalleerd, kunt u de papiergeleider nog steeds gebruiken om afzonderlijke vellen of enveloppen in te voeren.

Voer de volgende procedure uit om papier te plaatsen in de invoereenheid voor losse vellen:

c*Let op: Gebruik de invoereenheid voor losse vellen met één lade niet voor het invoeren van meerdelige formulieren, enveloppen, carbonpapier of etiketten.*

1. Controleer of de papiergeleider is verwijderd en stel de hendel voor papiervrijgave in op de positie voor afzonderlijke vellen. Controleer ook of de hendel voor papierdikte is ingesteld op 0 en of de klep van de papiergeleider is geopend. U vindt deze hendel onder de printerklep.

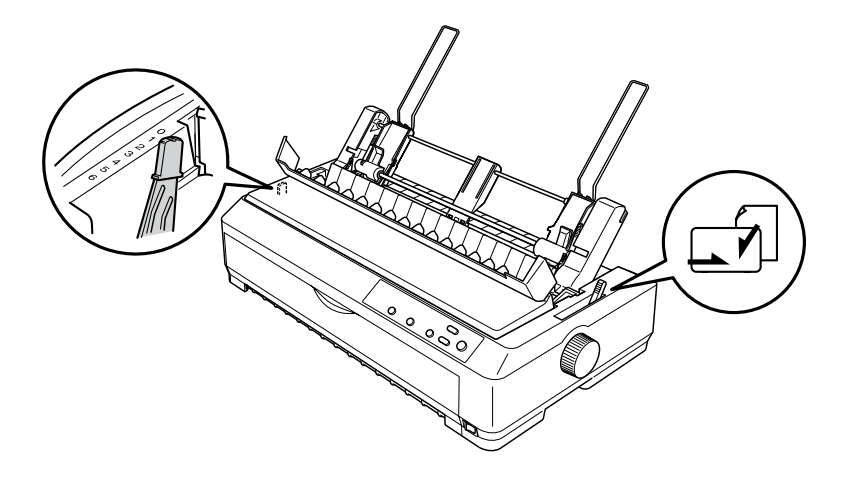

2. Schuif de linkerpapiergeleider van de invoereenheid voor losse vellen zo, dat deze is uitgelijnd met de driehoek. Pas vervolgens de rechtergeleider ongeveer aan de breedte van het papier aan. Schuif de papiersteun naar het midden totdat deze zich tussen de papiergeleiders bevindt.

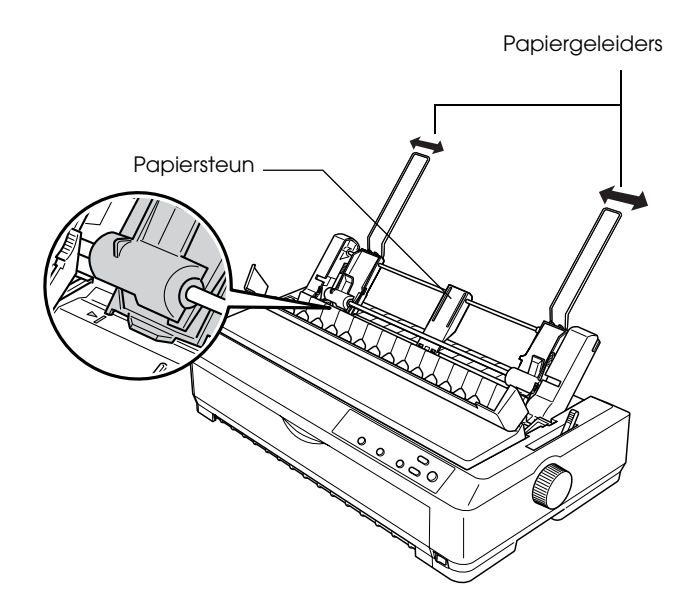

3. Trek beide papierhendels naar voren totdat de papiergeleiders verschoven kunnen worden en het papier kan worden geplaatst.

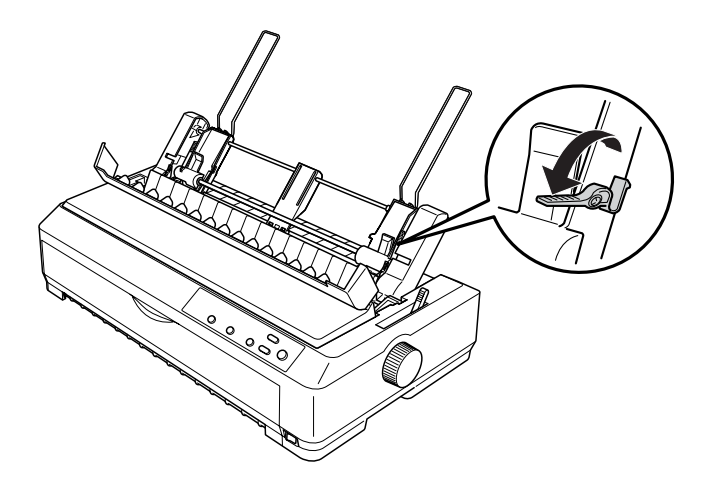

- 4. Neem een stapel papier, ongeveer 50 vel en waaier dit uit. Klop vervolgens de zijkanten en de onderkant van de stapel op een vlakke ondergrond.
- 5. Plaats de stapel papier met de afdrukzijde naar beneden langs de papiergeleider.

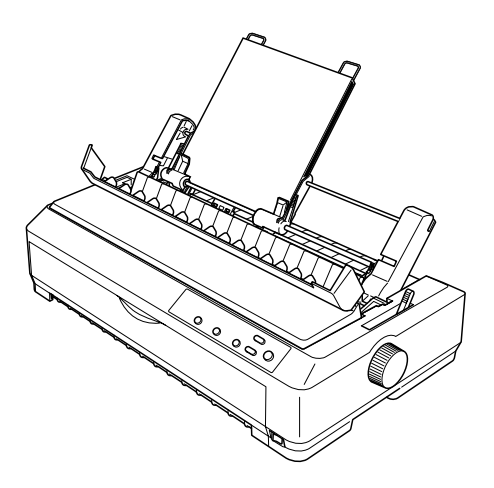

- 6. Stel de rechterpapiergeleider in op de breedte van het papier. Controleer of het papier nog omhoog en omlaag kan schuiven.
- 7. Druk de papierhendels naar achteren, zodat het papier tegen de geleiderrollen wordt gedrukt.
- 8. Bevestig eventueel de steunen voor de stapel papier aan de papiergeleider, zoals hieronder wordt weergegeven.

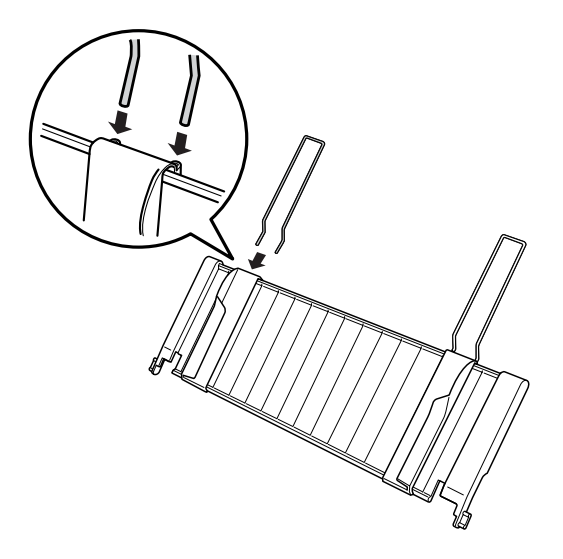

7

9. Installeer de papiergeleider met de bevestigde steunen. Plaats hiervoor de inkepingen van de papiergeleider op de bevestigingen op de printer. Schuif de randgeleiders naar het midden van het papier.

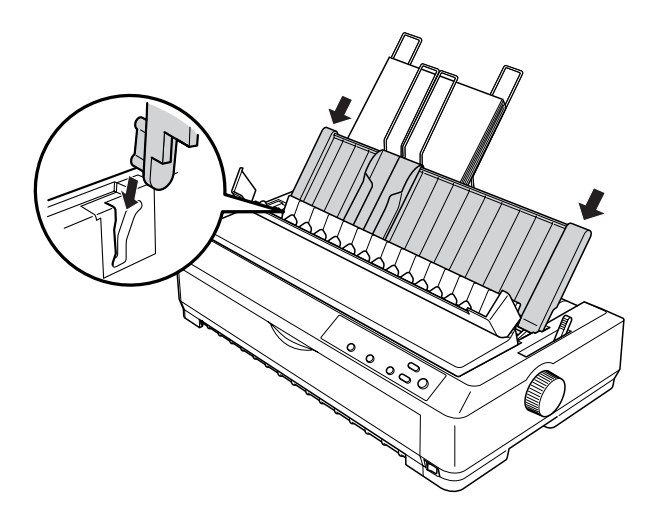

Het papier wordt automatisch ingevoerd in de invoereenheid als de printer gegevens ontvangt.

Als de eerste regel op de pagina te hoog of te laag is afgedrukt, kunt u deze positie wijzigen met de functie Micro Adjust (Fijnafstelling). Zie ["Positie voor het begin van pagina's](#page-75-0)  [aanpassen" op pagina 68](#page-75-0) voor meer informatie.

# <span id="page-203-0"></span>*Papier plaatsen in de invoereenheid met grote capaciteit voor losse vellen*

De invoereenheid met grote capaciteit voor losse vellen kan maximaal 150 vellen papier en 25 enveloppen bevatten.

Voer de volgende procedure uit om papier te plaatsen in de invoereenheid met grote capaciteit voor losse vellen:

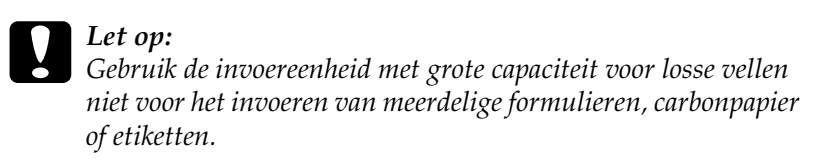

1. Stel de hendel voor papiervrijgave in op de positie voor losse vellen. Stel vervolgens de hendel voor papierdikte in op 0 als u gewone vellen papier gebruikt. U vindt deze hendel onder de printerklep. Als u enveloppen gebruikt, kunt u in ["Enveloppen" op pagina 60](#page-67-0) lezen hoe u de hendel voor papierdikte moet instellen. Vervolgens opent u de klep van de papiergeleider.

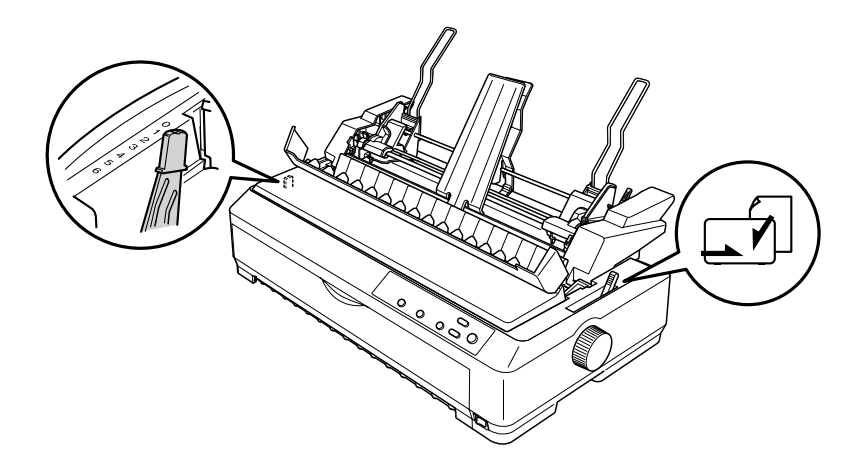

7

2. Trek de vergrendelingen van de randgeleiders naar voren om deze te ontgrendelen.

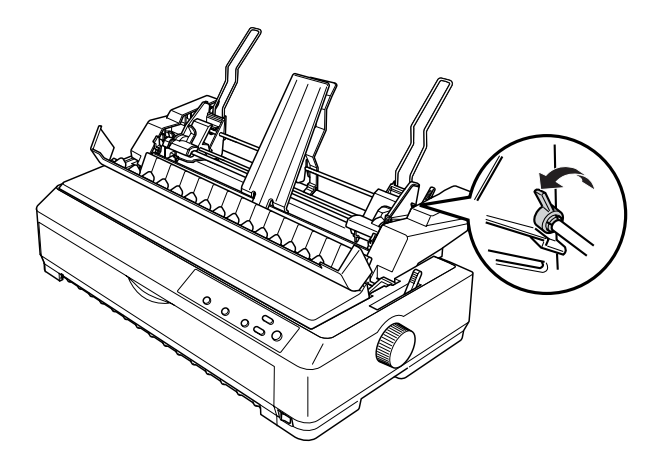

3. Schuif de linkerpapiergeleider totdat deze zich ter hoogte van de driehoek bevindt en zet de geleider vervolgens vast door de vergrendeling naar achteren te duwen. Pas vervolgens de rechtergeleider ongeveer aan de breedte van het papier aan. Schuif de papiersteun naar het midden totdat deze zich tussen de papiergeleiders bevindt.

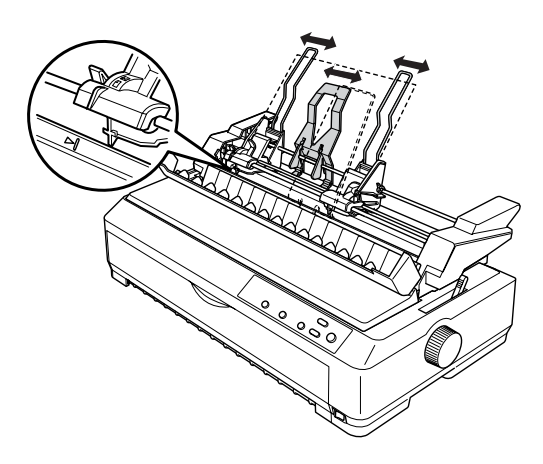

4. Trek beide papierhendels naar voren totdat de papiergeleiders verschoven kunnen worden en het papier kan worden geplaatst.

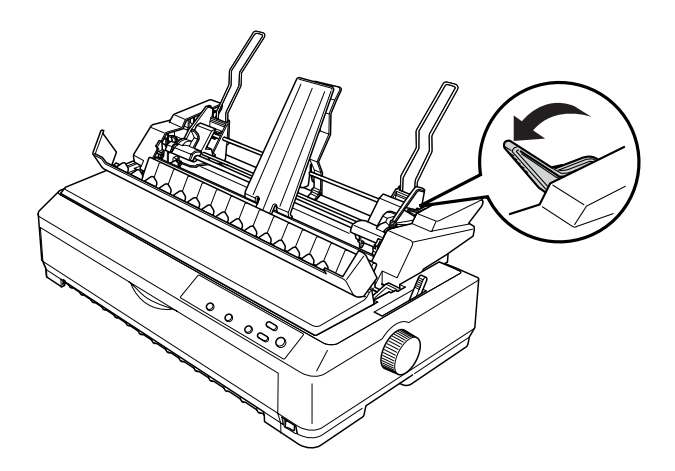

5. Neem een stapel papier, ongeveer 150 vel en waaier dit uit. Klop vervolgens de zijkanten en de onderkant van de stapel op een vlakke ondergrond.

7

6. Plaats de stapel papier met de afdrukzijde naar beneden langs de papiergeleider.

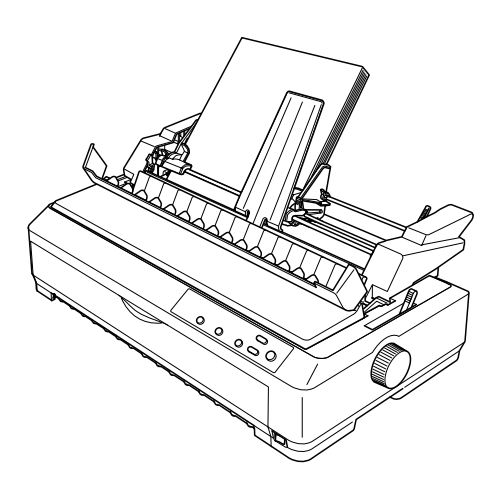

7. Stel de rechterpapiergeleider in op de breedte van het papier en vergrendel deze. Controleer of het papier nog omhoog en omlaag kan schuiven.

Als u enveloppen plaatst, drukt u de envelophendels naar achteren, zoals hieronder wordt weergegeven.

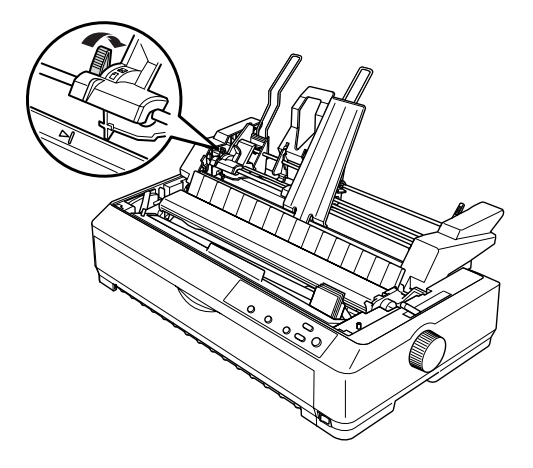

8. Druk de papierhendels naar achteren, zodat het papier of de enveloppen tegen de geleiderrollen wordt gedrukt.

Het papier wordt automatisch ingevoerd in de invoereenheid als de printer gegevens ontvangt.

Als de eerste regel op de pagina te hoog of te laag is afgedrukt, kunt u deze positie wijzigen met de functie Micro Adjust (Fijnafstelling). Zie ["Positie voor het begin van pagina's](#page-75-0)  [aanpassen" op pagina 68](#page-75-0) voor meer informatie.

# <span id="page-208-0"></span>*De invoereenheid voor losse vellen met twee laden monteren*

Met de invoereenheid voor losse vellen met twee laden kunt u twee soorten losse vellen tegelijkertijd plaatsen en eenvoudig tussen de twee soorten schakelen. Voordat u de invoereenheid voor losse vellen met twee laden plaatst, moet u de invoereenheid voor losse vellen (C80637✽/C80639✽) monteren aan de invoereenheid met grote capaciteit (C80638✽/C80640✽).

Voer de volgende procedure uit om de invoereenheid voor losse vellen met twee laden te monteren.

1. Verwijder de klep van de tandwielkast aan de achterzijde van de invoereenheid met grote capaciteit door de tab omlaag te drukken en de klep naar achteren te trekken. Bewaar de klep op een veilige plaats.

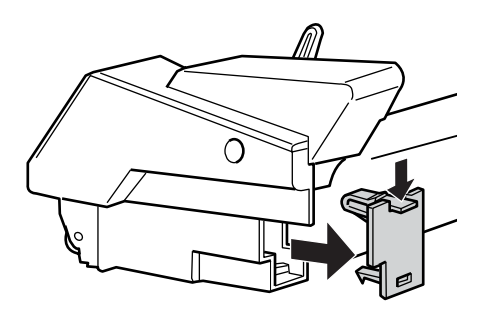

7

2. Houd de invoereenheid voor losse vellen met beide handen vast Plaats de inkepingen van de invoereenheid voor losse vellen op de bevestigingen aan de achterzijde van de invoereenheid met grote capaciteit.

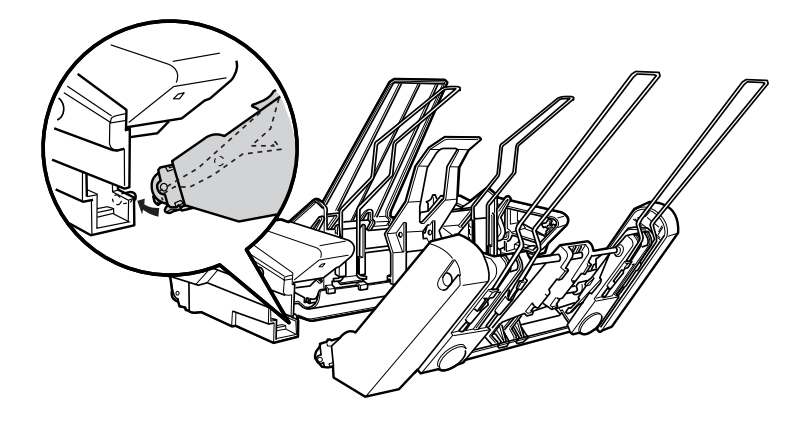

3. Vergrendel de twee invoereenheden door stevig op de vergrendelingen te drukken.

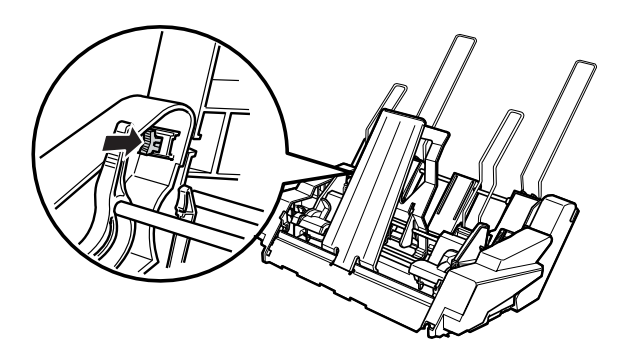

Zie ["De invoereenheid voor losse vellen installeren" op](#page-195-0)  [pagina 188](#page-195-0) voor informatie over het plaatsen van de dubbele invoereenheid voor losse vellen.

# <span id="page-210-0"></span>*Het papierpad selecteren (lade 1 of lade 2)*

Wanneer de invoereenheid met twee laden is geplaatst, is de invoereenheid met grote capaciteit lade 1 en de invoereenheid voor losse vellen lade 2 bij het opgeven van het papierpad.

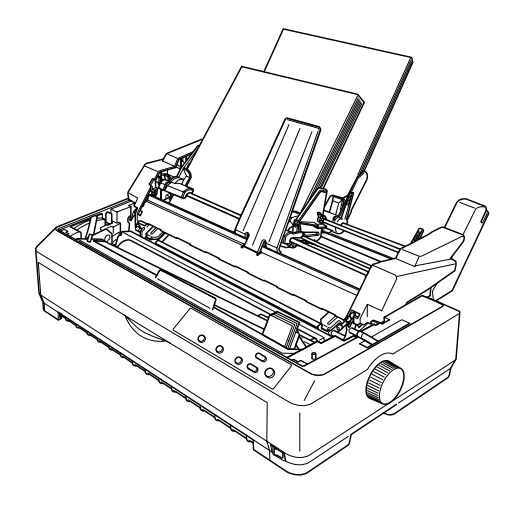

U kunt het papierpad het beste opgeven in de toepassing, omdat de instellingen van de toepassing altijd voorrang hebben op de instellingen van het bedieningspaneel van de printer. Als u het papierpad echter niet kunt opgeven in de toepassing, geeft u het pad op door op de knop Tear Off/Bin te drukken, totdat het lampje de gewenste lade aangeeft, zoals hieronder wordt weergegeven.

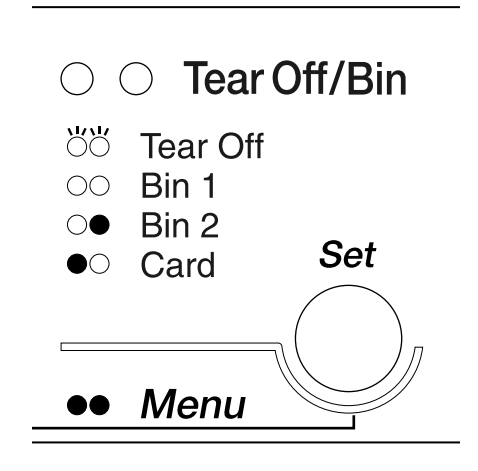

 $\bullet$ =brandt  $\circ$ =brandt niet  $\circ$ =knippert

Het papier wordt automatisch ingevoerd in de geselecteerde invoereenheid als de printer gegevens ontvangt.

# *Voorste velgeleider en voorste papiergeleider*

De optionele voorste velgeleider (C81401✽ voor LQ-2090) en voorste papiergeleider (C81402✽ voor LQ-590) kunnen aan de voorzijde van de printer worden gemonteerd. Met deze geleiders kunt u afzonderlijke vellen en formulieren zonder carbonpapier met maximaal vijf delen (één origineel en vier kopieën) plaatsen. Papier waarbij de voorste geleiders worden gebruikt, moet minstens 148 tot 257 mm (5,8 tot 10,1 inch) breed zijn en kan alleen per vel worden geplaatst.

### *Opmerking:*

- ❏ *Bij de LQ-590 wordt de voorste velgeleider geleverd. Bij de LQ-2090 is deze een optioneel onderdeel (C81401*✽*).*
- ❏ *Bij de LQ-2090 wordt de voorste papiergeleider geleverd. Bij de LQ-590 is deze een optioneel onderdeel (C81402*✽*).*

De voorste velgeleider voorkomt papierstoringen. Hierbij mag het transportwiel niet in de voorste positie staan. Voor het gebruik van de optionele voorste papiergeleider kan het transportwiel ook in de voorste positie blijven staan.

De installatie en de procedures voor het plaatsen van papiersoorten die hieronder worden beschreven, gelden zowel voor de voorste papiergeleider als voor de voorste velgeleider. Waar nodig worden afzonderlijke afbeeldingen gegeven. Bekijk de betreffende afbeelding voor het optionele onderdeel dat u installeert.

# *De voorste velgeleider of voorste papiergeleider plaatsen*

Voer de volgende procedure uit om de voorste velgeleider of de voorste papiergeleider te installeren:

1. Open de klep aan de voorkant. Als u de voorste velgeleider installeert, verplaatst u de transportwieleenheid totdat deze in de voorste duwpositie staat. Druk op de vergrendelingen van het transportwiel om deze te verwijderen en trek het transportwiel omhoog uit de printer.

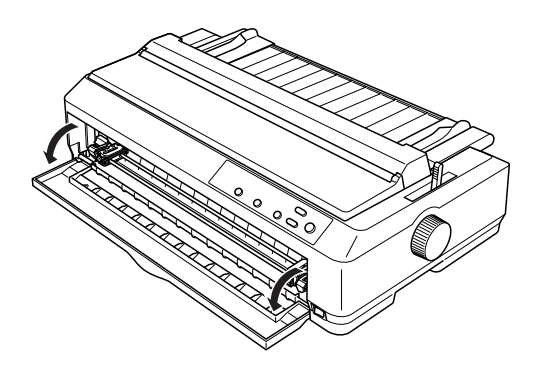

2. Plaats de plastic tabs op de voorste velgeleider of papiergeleider over de bevestigingspunten, zoals hieronder wordt weergegeven.

voorste velgeleider

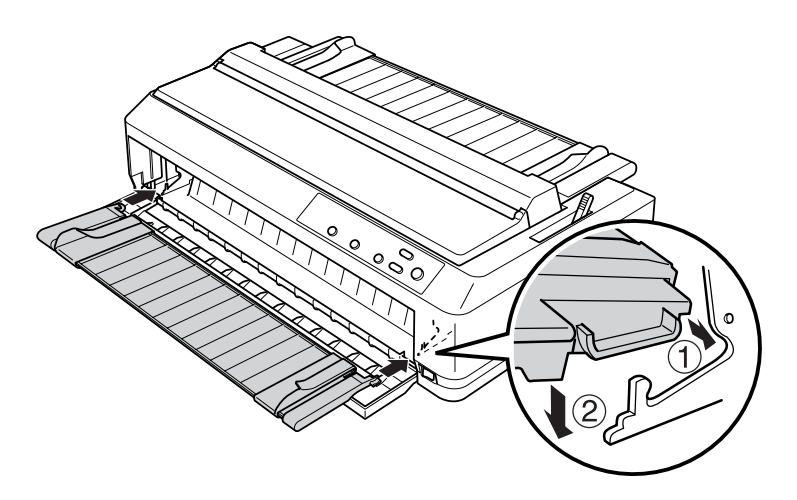

voorste papiergeleider

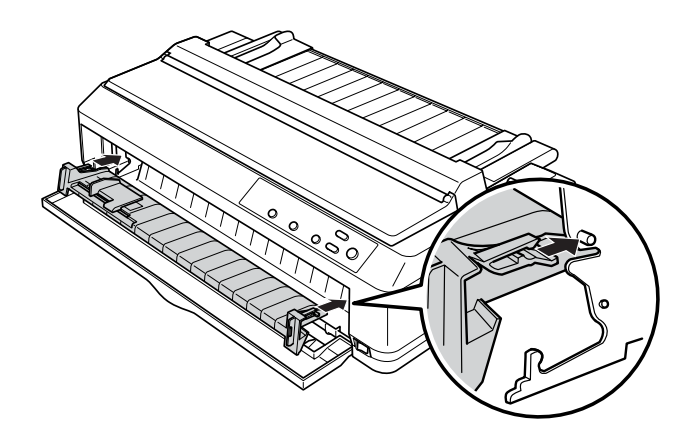

3. Open de randgeleiders op de papiergeleider helemaal naar links en rechts en plaats de papiergeleider rechtop.

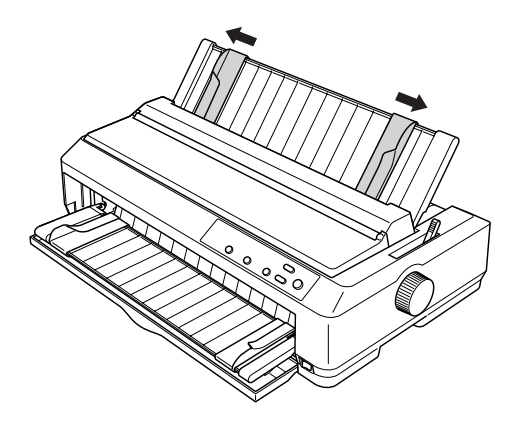

U kunt nu papier plaatsen op de voorste papier- of velgeleider. Zie ["Papier plaatsen op de voorste velgeleider of papiergeleider"](#page-215-0)  [op pagina 208](#page-215-0) voor meer informatie.

# <span id="page-215-0"></span>*Papier plaatsen op de voorste velgeleider of papiergeleider*

U kunt afzonderlijke vellen of meerdelige formulieren plaatsen in de voorste velgeleider of papiergeleider. Voer de volgende procedure uit:

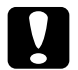

c*Let op: Plaats geen etiketten of enveloppen op de voorste papier- of velgeleider.*
- 1. Controleer of de papiergeleider rechtop staat en de randgeleiders helemaal naar links en rechts zijn geschoven. Stel de hendel voor papiervrijgave in op de positie voor losse vellen.
- 2. Als u gewone losse vellen gebruikt, stelt u de hendel voor de papierdikte onder de printerklep in op 0, zoals hieronder wordt weergegeven.

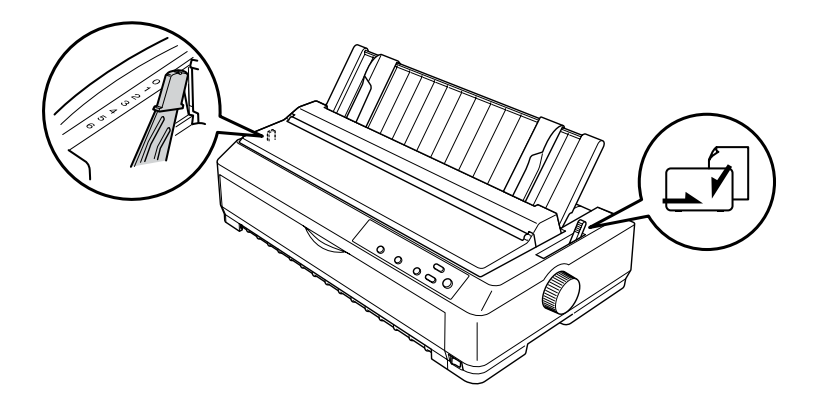

Als u afzonderlijke meerdelige formulieren gebruikt, stelt u de hendel voor de papierdikte in op de juiste positie, zoals in de onderstaande tabel wordt weergegeven.

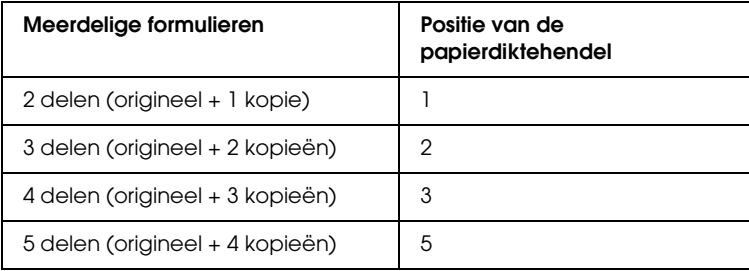

3. Schakel desgewenst de printer in.

4. Schuif de linkerrandgeleider ter hoogte van de driehoek op de voorste papier- of velgeleider. Pas vervolgens de rechterrandgeleider aan de breedte van het papier aan.

#### *Opmerking:*

*U kunt de linkerrandgeleider in stappen van 1/10 inch verschuiven om de linkermarge van de afdrukken te vergroten.*

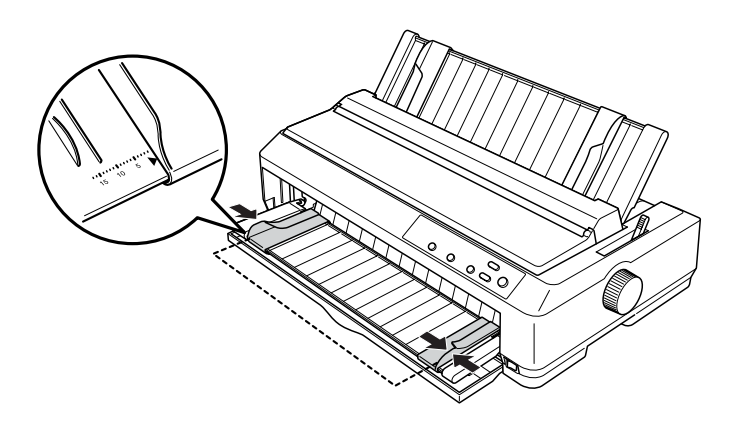

5. Schuif het papier zo ver mogelijk met de afdrukzijde naar boven tussen de randgeleiders. Het papier wordt automatisch ingevoerd.

#### *Opmerking:*

*Wanneer u papier invoert, plaatst u uw hand plat op het papier en schuift u het helemaal in de papieringang.*

voorste velgeleider

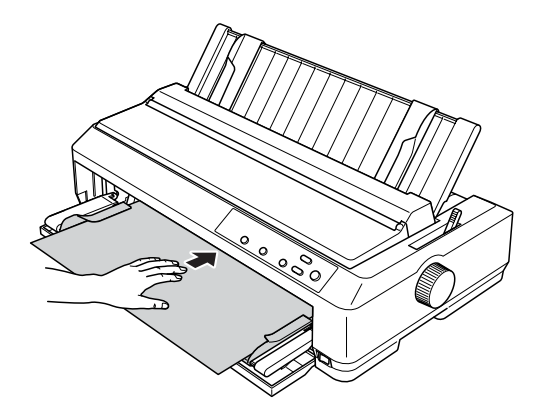

voorste papiergeleider

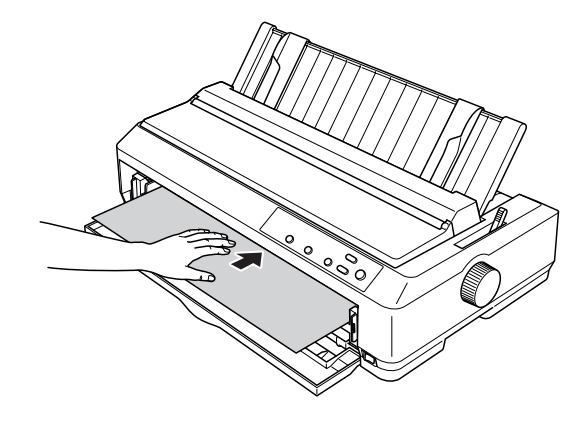

Als de eerste regel op de pagina te hoog of te laag is afgedrukt, kunt u deze positie wijzigen met de functie Micro Adjust (Fijnafstelling). Zie ["Positie voor het begin van pagina's](#page-75-0)  [aanpassen" op pagina 68](#page-75-0) voor meer informatie.

7

# *Papierrolhouder*

Met de optionele papierrolhouder (C811141) kunt u papierrollen van 8,5 inch gebruiken, die worden gebruikt bij telexmachines. Dit is een voordelig alternatief voor het gebruik van kettingpapier voor toepassingen waarbij verschillende papierlengten nodig zijn. Voordat u de invoereenheid voor losse vellen met twee laden installeert, moet u deze monteren.

### *Papierrolhouder monteren*

Voer de volgende procedure uit om de papierrolhouder te monteren:

1. Plaats de boogvormige steunen in de houder, zoals wordt weergegeven.

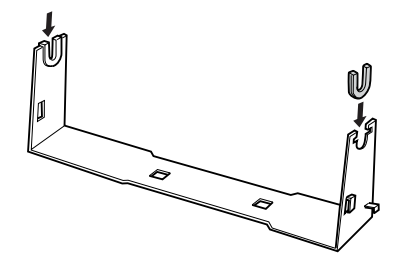

2. Plaats de basisplaat op de houder en bevestig de twee plastic afstandsklemmetjes. Zorg dat de basisplaat en de houder zo worden geplaatst als hieronder wordt weergegeven.

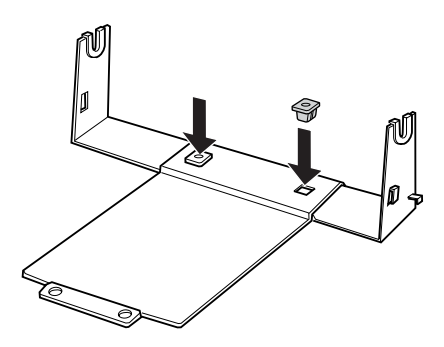

3. Bevestig de spanhendel aan beide uiteinden van de houder, zoals hieronder wordt weergegeven. Terwijl u de spanhendel omhoog trekt, plaatst u de uiteinden van de spanhendel in de openingen van de houder. De papierrolhouder is gemonteerd.

7

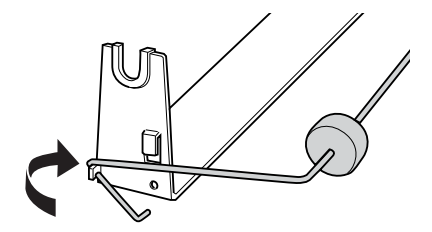

### *Papierrolhouder plaatsen*

Voer de volgende procedure uit om de papierrolhouder op de printer te plaatsen:

- 1. Controleer of de printer is uitgeschakeld.
- 2. Verwijder de papiergeleider en verwijder het transportwiel als dit zich in de trekpositie of achterste duwpositie bevindt. Plaats eventueel de aandrukrol voor het papier opnieuw.

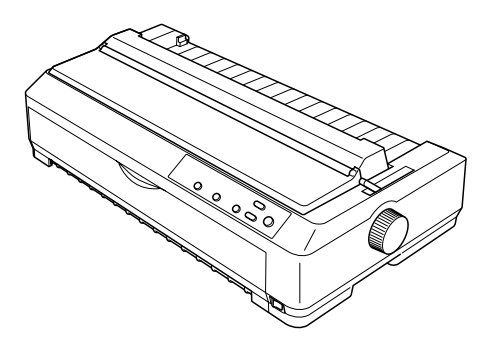

3. Plaats de papierrolhouder onder de printer, zoals hieronder wordt weergegeven. Plaats de twee positiepennen onder aan de printer in de twee openingen in de basisplaat.

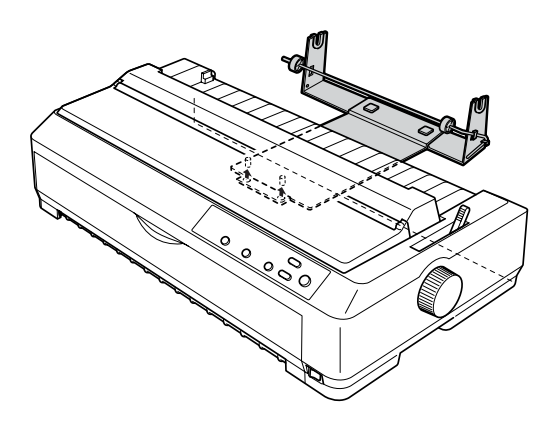

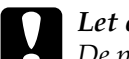

c*Let op: De papierrolhouder wordt niet aan de printer bevestigd. De houder kan niet verschuiven vanwege het gewicht van de printer en de positiepennen. Wees voorzichtig als u de printer optilt, zodat de papierrolhouder niet valt.*

### *Papierrol plaatsen*

Voer de volgende procedure uit om een rol papier te plaatsen als u de papierrolhouder hebt geïnstalleerd.

- 1. Zorg dat de printer is uitgeschakeld en de papiergeleider is verwijderd. Controleer ook of het transportwiel niet is ingesteld op de trekpositie of op de achterste duwpositie en of de aandrukrol voor het papier is geïnstalleerd.
- 2. Stel de hendel voor papiervrijgave in op de positie voor losse vellen. Stel de hendel voor de papierdikte in op de dikte van de rol papier.

7

3. Snijd de voorrand van de rol papier af.

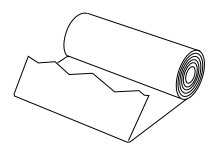

4. Schuif de schacht van de papierrolhouder door de papierrol, zoals wordt weergegeven.

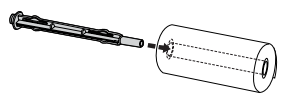

5. Plaats de schacht van de papierrol op de papierrolhouder zodat het papier vanaf de onderzijde van de rol wordt ingevoerd. Schakel de printer vervolgens in.

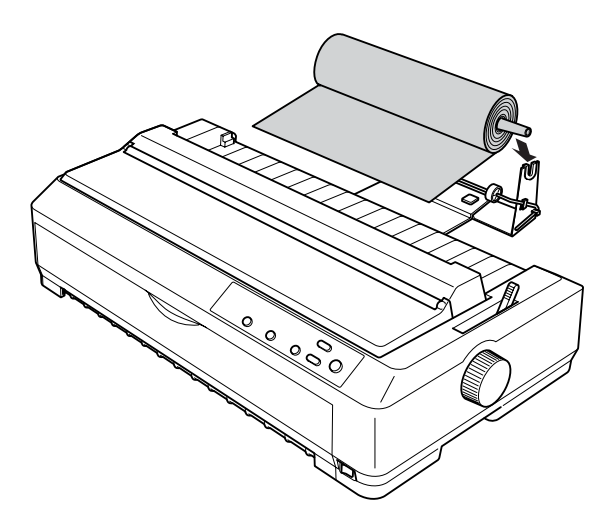

6. Plaats de voorrand van het papier over de achterzijde van de printer en schuif het papier zo ver mogelijk in de printer. Het papier wordt automatisch in de printer ingevoerd.

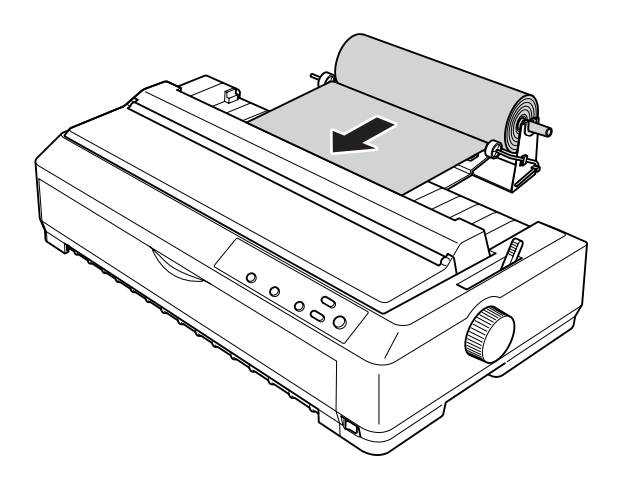

7. Plaats de papiergeleider over de papierrol om de afdruk te scheiden van het papier dat nog niet is gebruikt. Schuif de randgeleiders naar het midden van het papiergeleider.

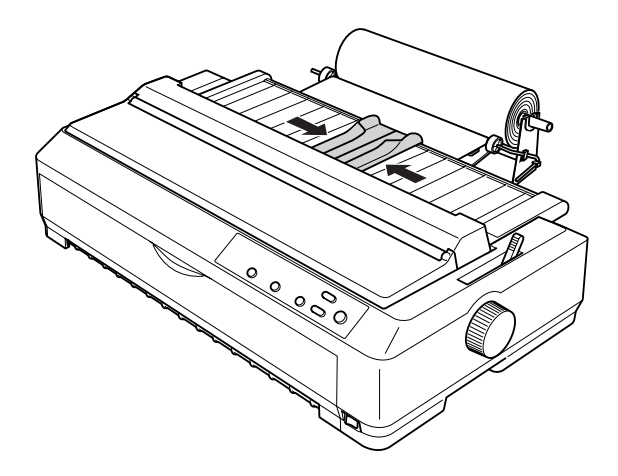

U kunt nu beginnen met afdrukken. Wanneer het afdrukken is voltooid, drukt u op de knop LF/FF om het papier uit te voeren. Vervolgens scheurt u het papier af bij de afscheurrand van de aandrukrol voor het papier (trek het papier naar u toe om het goed af te scheuren).

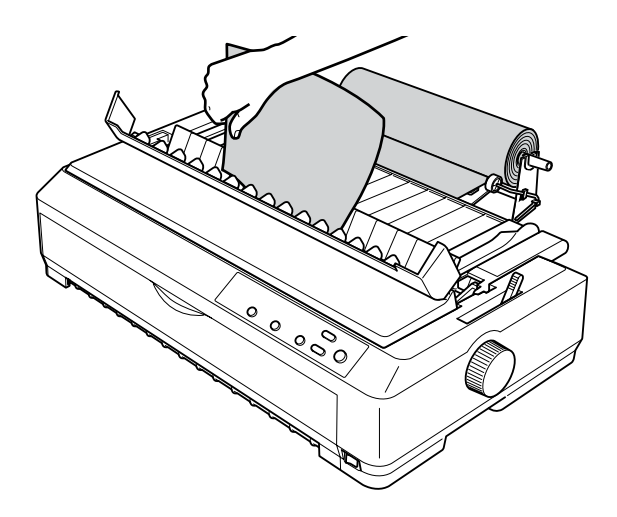

7

### *Papierrol verwijderen*

Papier op een rol kan niet andersom worden ingevoerd. Wanneer u de papierrol wilt verwijderen, verwijdert u de papiergeleider en knipt u de papierrol af waar het papier wordt ingevoerd in de printer. Vervolgens drukt u op de knop Load/Eject om het resterende papier uit te voeren.

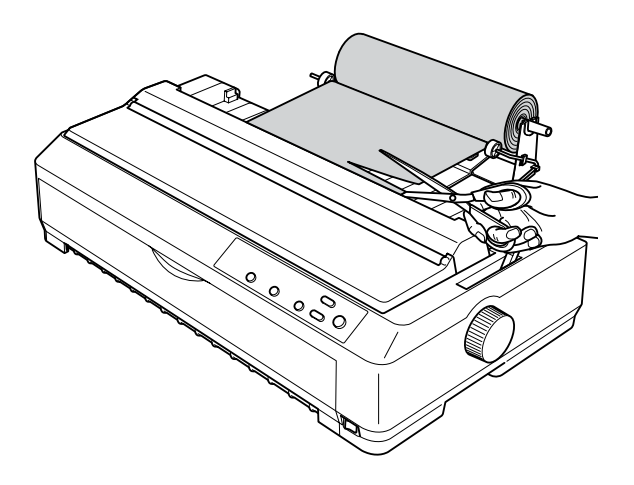

### *Aanvullende transportwieleenheid*

U kunt de optionele extra transportwieleenheid plaatsen (C80020✽ voor de LQ-590, C80021✽ voor de LQ-2090) en vervolgens de twee transportwielen tegelijk te gebruiken.

Door twee transportwielen tegelijkertijd te gebruiken, wordt de kans op papierstoringen beperkt en wordt de invoer van kettingpapier verbeterd.

Zie ["Twee transportwielen in een duw/trek-combinatie](#page-51-0)  [gebruiken" op pagina 44](#page-51-0) voor meer informatie over het installeren van een extra transportwieleenheid.

## *Printerkaart*

U kunt de optionele printerkaart gebruiken als aanvulling op de ingebouwde parallelle interface van de printer. De volgende printerkaarten van Epson zijn compatibel met uw printer. Niet alle kaarten zijn overal beschikbaar.

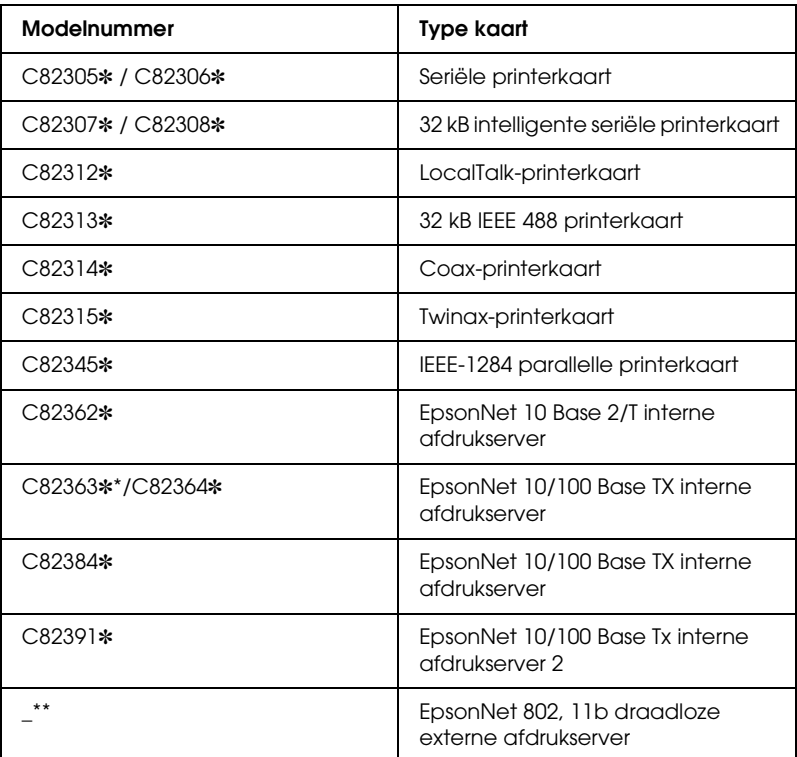

Het sterretje (\*) vervangt het laatste cijfer. Dit cijfer verschilt per land.

- \* Wanneer u een Ethernet-printerkaart C82363✽ gebruikt, moet u een optionele adapter aansluiten (C82525✽) op de printerkaart.
- \*\* De beschikbaarheid en het modelnummer van dit optionele onderdeel is afhankelijk van de plaats waar u zich bevindt.

Neem contact op met de leverancier als u niet zeker weet of u een optionele adapter nodig hebt of als u meer informatie wilt over adapters.

### *Printerkaart installeren*

Voer de volgende procedure uit om een optionele printerkaart te installeren:

- 1. Controleer of de printer is uitgeschakeld. Trek het netsnoer van de printer uit het stopcontact en verwijder de interfacekabel.
- 2. Verwijder de schroeven van de beschermplaat aan de achterzijde van de printer en verwijder de plaat.

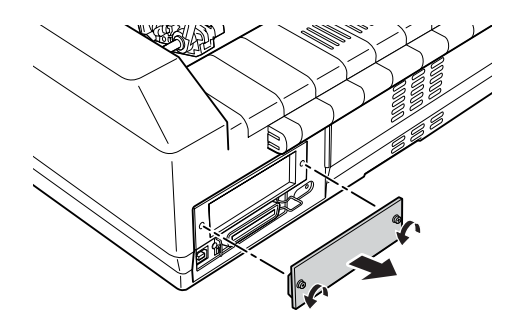

3. Schuif de printerkaart langs de sleuven die zich aan beide zijden van het magazijn bevinden. Duw de printerkaart stevig aan zodat de aansluiting aan de achterzijde van de kaart volledig in de interne socket van de printer is geplaatst. Draai de schroeven weer vast.

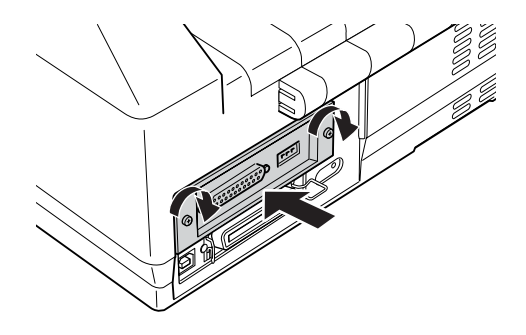

#### *Opmerking:*

*Bewaar de beschermplaat op een veilige plaats. De beschermplaat moet weer worden bevestigd als u de printerkaart later weer verwijdert.*

Als u de printerkaart wilt verwijderen, voert u de procedure in omgekeerde volgorde uit.

### *Afdrukserver*

Als u deze printer als een netwerkprinter wilt gebruiken, installeert u een afdrukserver op de parallelle poort van de printer. Raadpleeg de beheerdershandleiding die bij dit optionele onderdeel wordt geleverd voor informatie over de installatie en het gebruik.

De volgende afdrukservers kunnen worden gebruikt:

- ❏ EpsonNet 10 Base 2/T interne afdrukserver (C82362✽)
- ❏ EpsonNet 10/100 Base Tx interne afdrukserver (C82363✽\*/C82364✽)
- ❏ EpsonNet 10/100 Base Tx interne afdrukserver (C82384✽)
- ❏ EpsonNet 10/100 Base interne afdrukserver 2 (C82391✽)
- ❏ EpsonNet 802, 11b draadloze externe afdrukserver\*\*

\*Wanneer u deze afdrukserver gebruikt, moet u een optionele adapter aansluiten (C82525✽).

\*\*De beschikbaarheid van dit optionele onderdeel is afhankelijk van de plaats waar u zich bevindt.

# *Bijlage A Productinformatie*

### *Printeronderdelen*

#### **LQ-590**

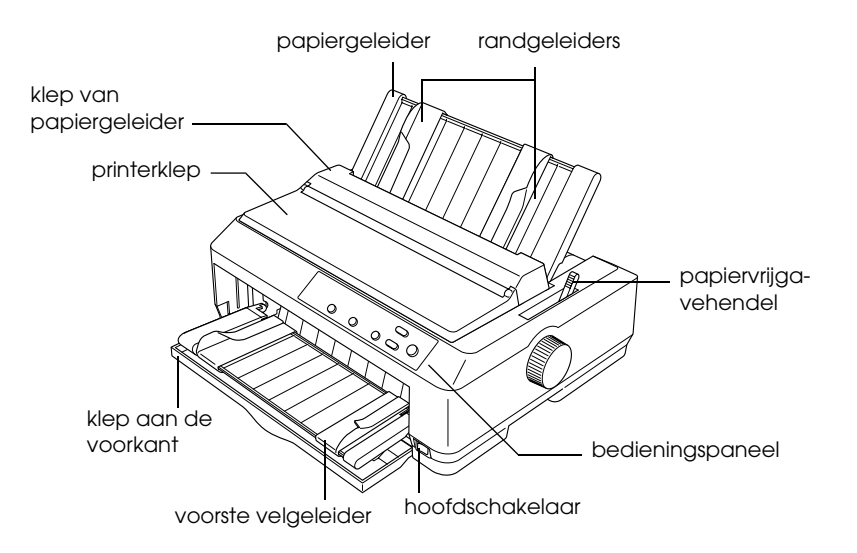

**LQ-2090**

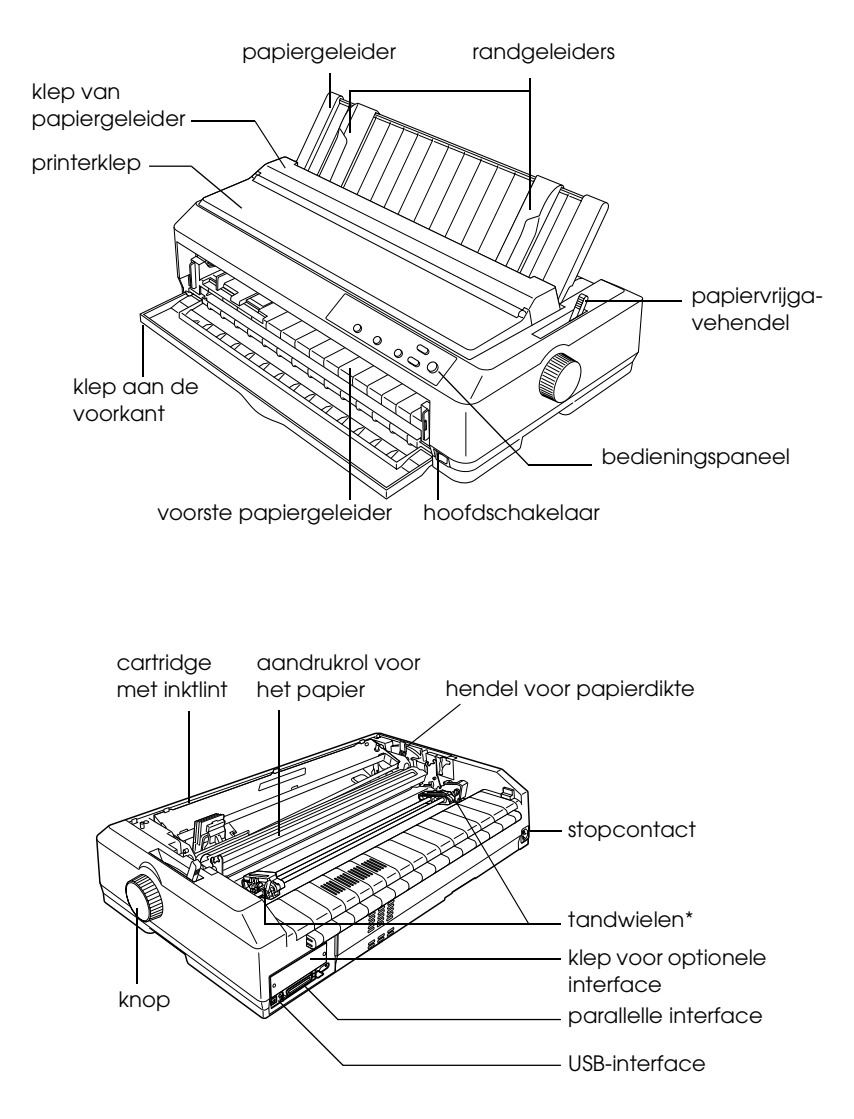

\* onderdelen voor de transportwieleenheid

# *Printerspecificaties*

#### *Mechanisch*

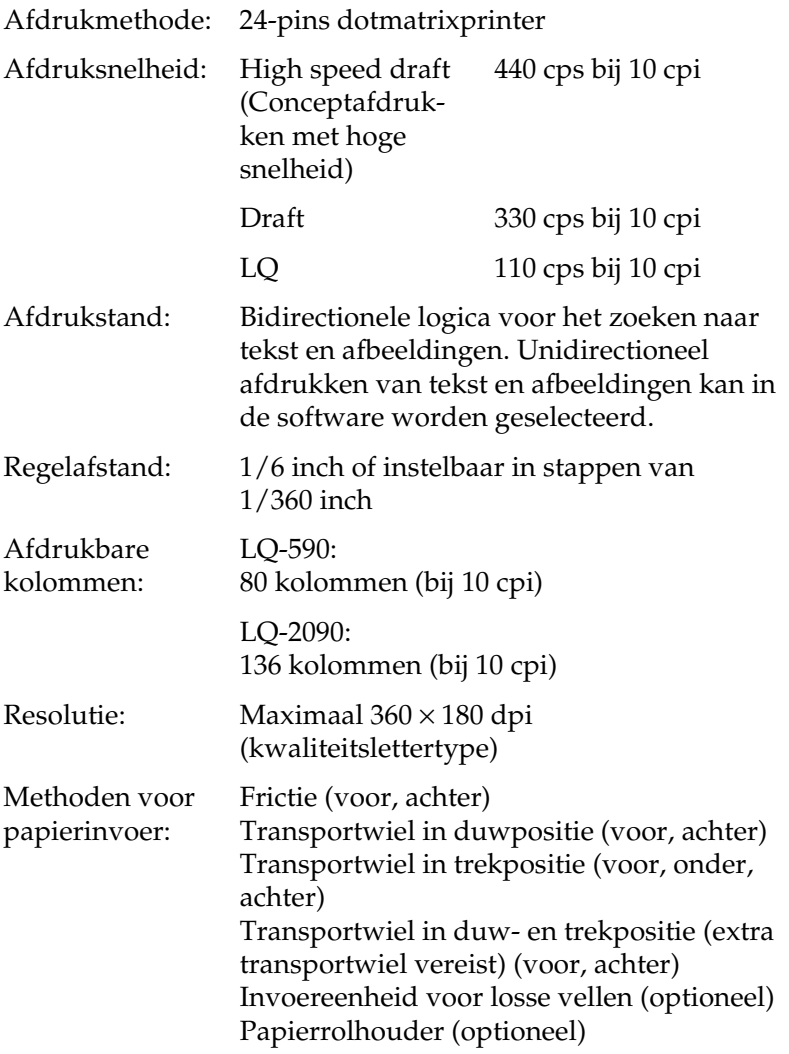

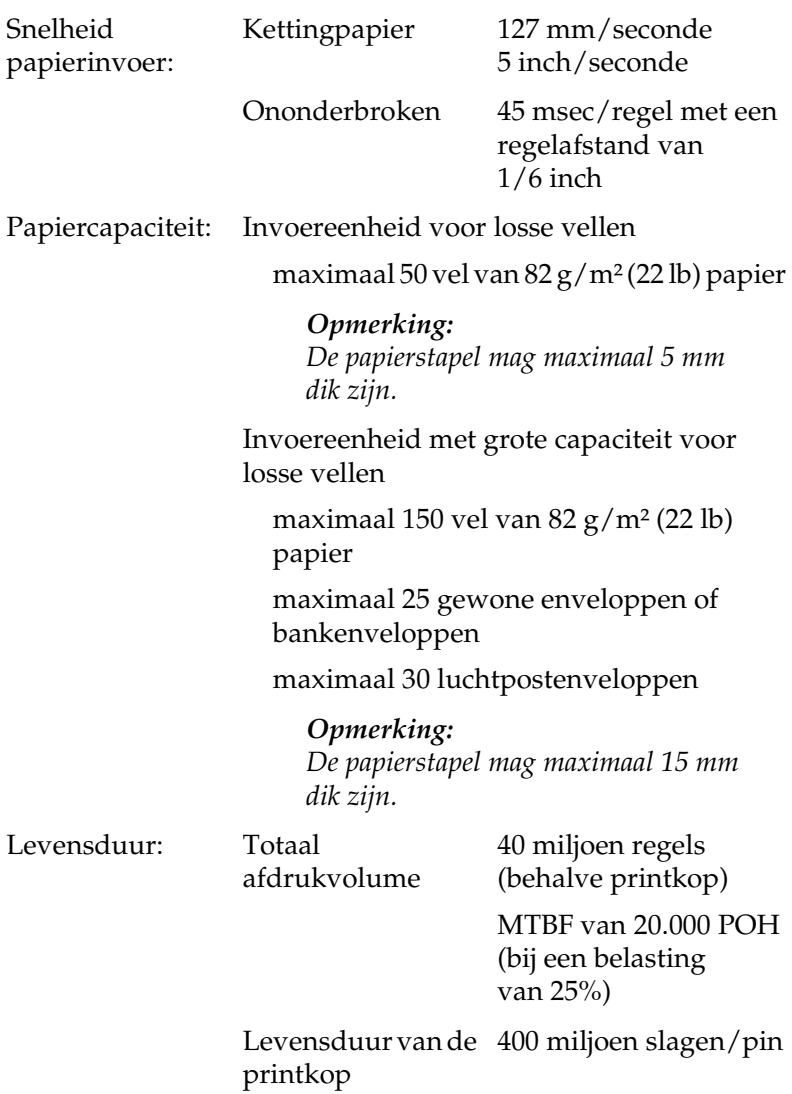

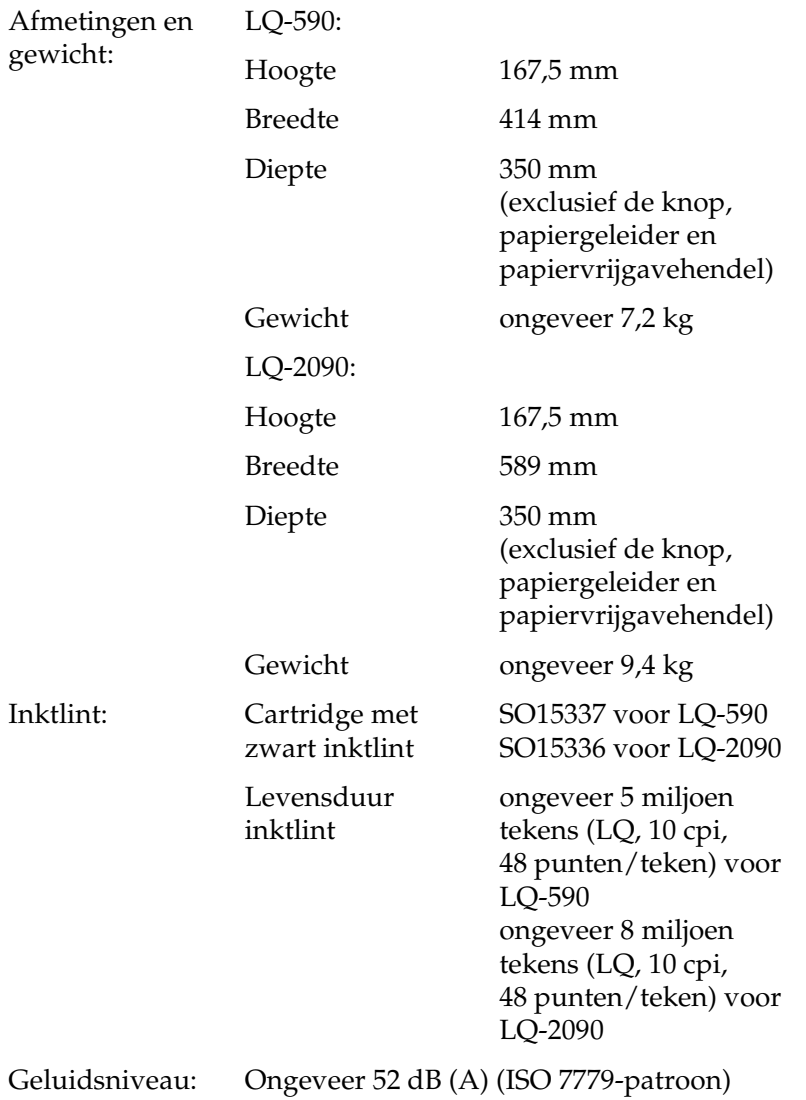

### *Elektronisch*

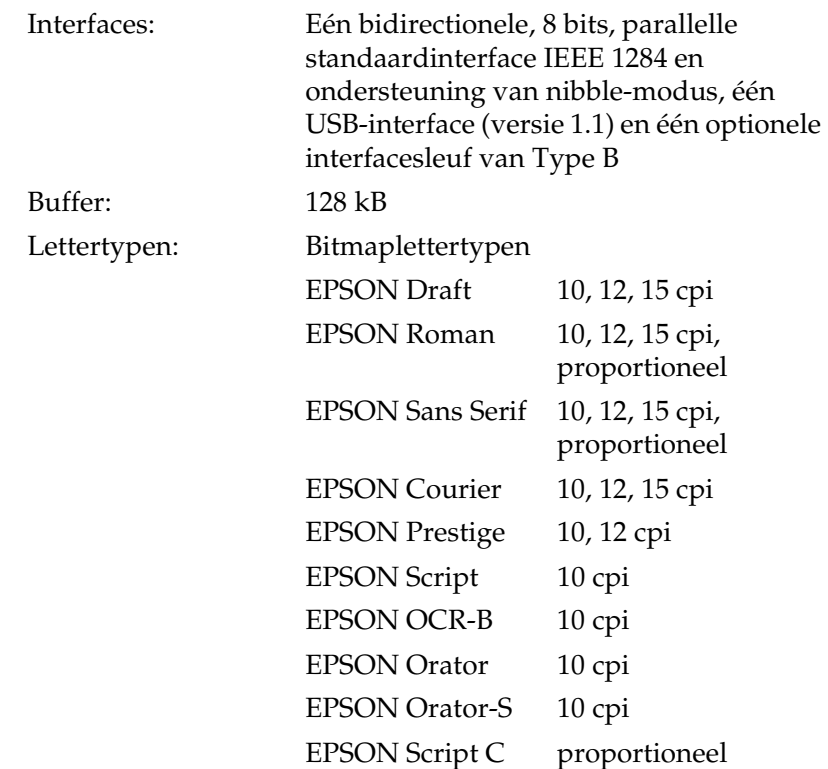

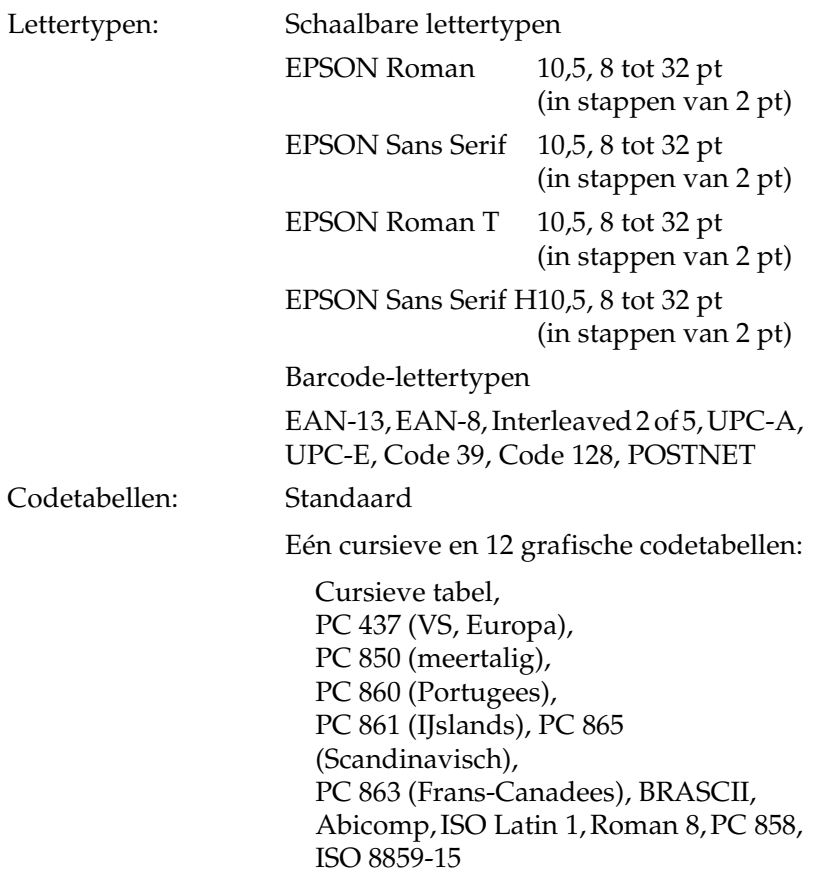

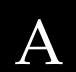

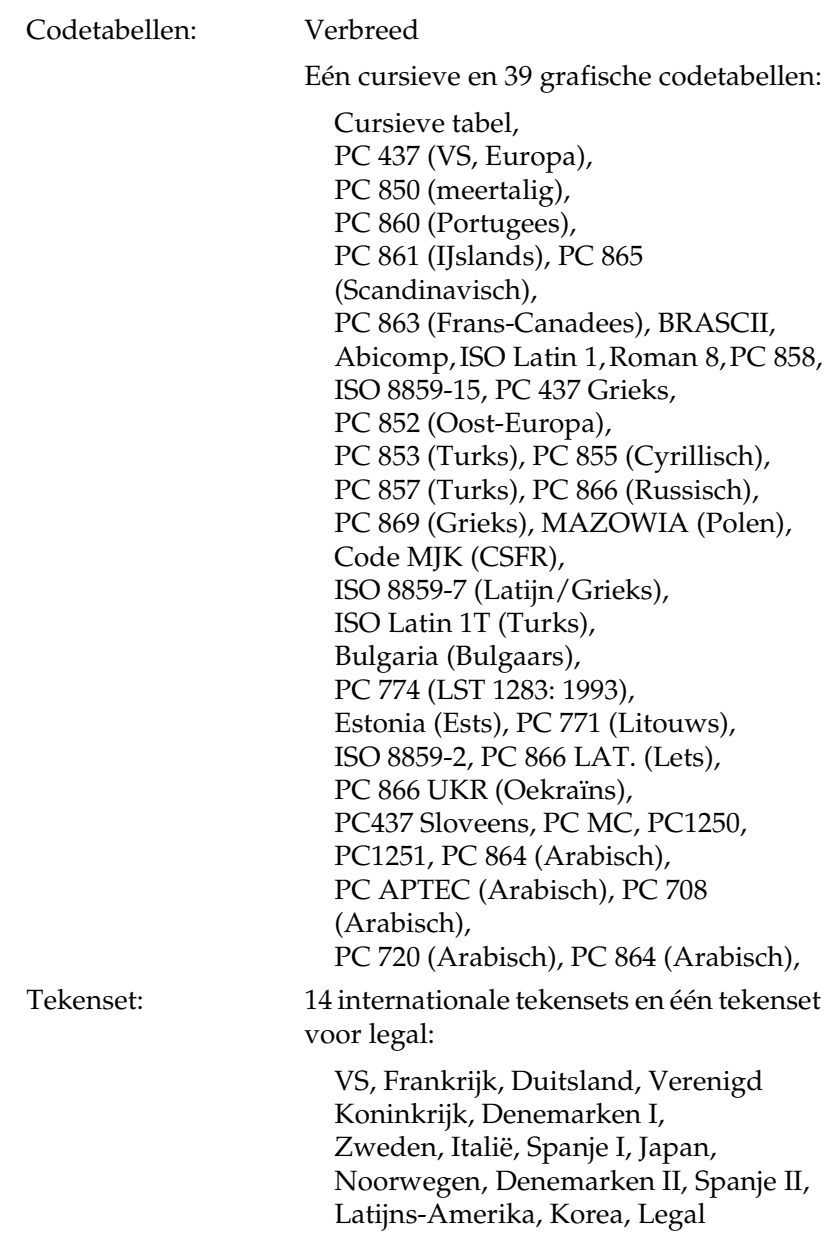

### *Elektrisch*

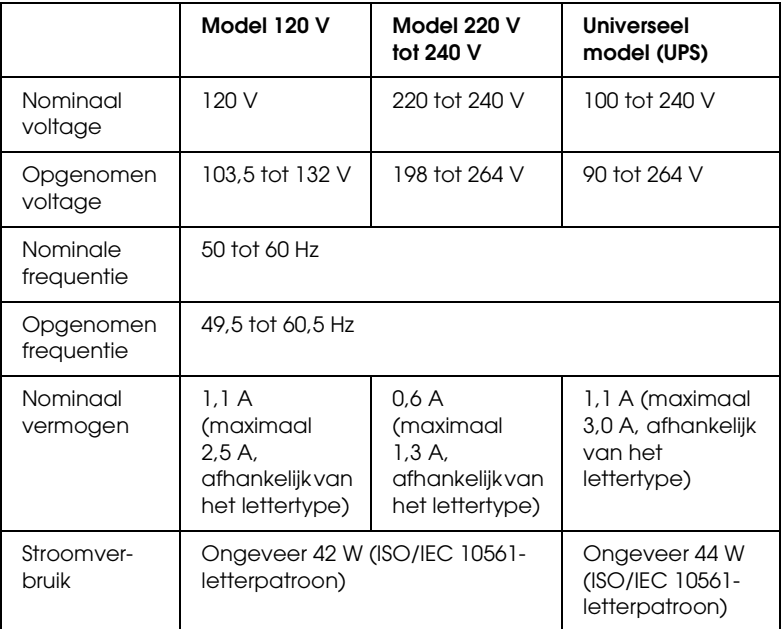

Dit product is onder meer ontworpen voor krachtige IT-systemen met een fase-naar-fase-voltage van 220 tot 240 V.

#### *Opmerking:*

*Controleer het voltage van de printer op de achterzijde.*

### *Omgeving*

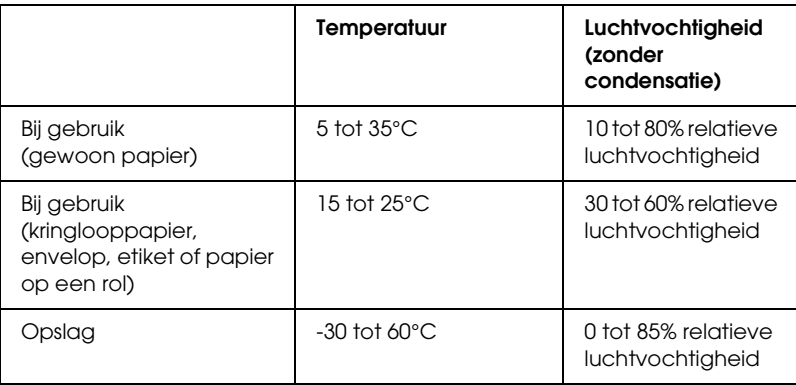

### *Papier*

#### *Opmerking:*

❏ *Gebruik kringlooppapier, meerdelig papier, etiketten, enveloppen en papierrollen alleen bij een normale temperatuur en bij een normale luchtvochtigheid, zoals hieronder wordt beschreven.*

*Temperatuur: 15 tot 25°C Luchtvochtigheid: 30 tot 60% relatieve luchtvochtigheid*

❏ *Plaats geen papier dat gekruld, gevouwen of gekreukeld is.*

#### *Losse vellen:*

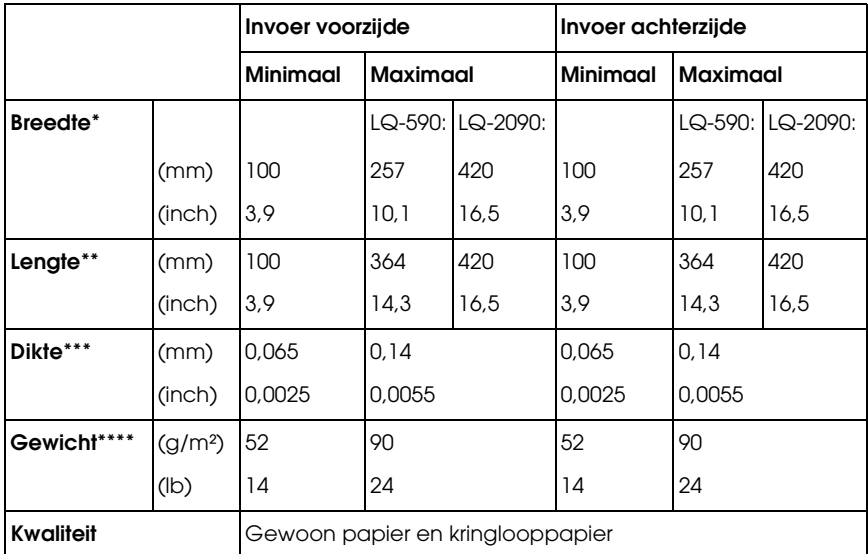

- \* 182 tot 216 mm (7,2 tot 8,5 inch) voor de optionele invoereenheid voor losse vellen voor de LQ-590. 182 tot 420 mm (7,2 tot 16,5 inch) voor de optionele invoereenheid voor losse vellen voor de LQ-2090.
- \*\* 210 tot 364 mm (8,3 tot 14,3 inch) voor de optionele invoereenheid voor losse vellen.
- \*\*\* 0,07 tot 0,14 mm (0,0028 tot 0,0055 inch) voor de optionele invoereenheid voor losse vellen.
- \*\*\*\* 64 tot 90 g/m² (18 tot 24 lb) voor de optionele invoereenheid voor losse vellen.

A

*Losse meerdelige formulieren (voor de optionele voorste velgeleider of papiergeleider):*

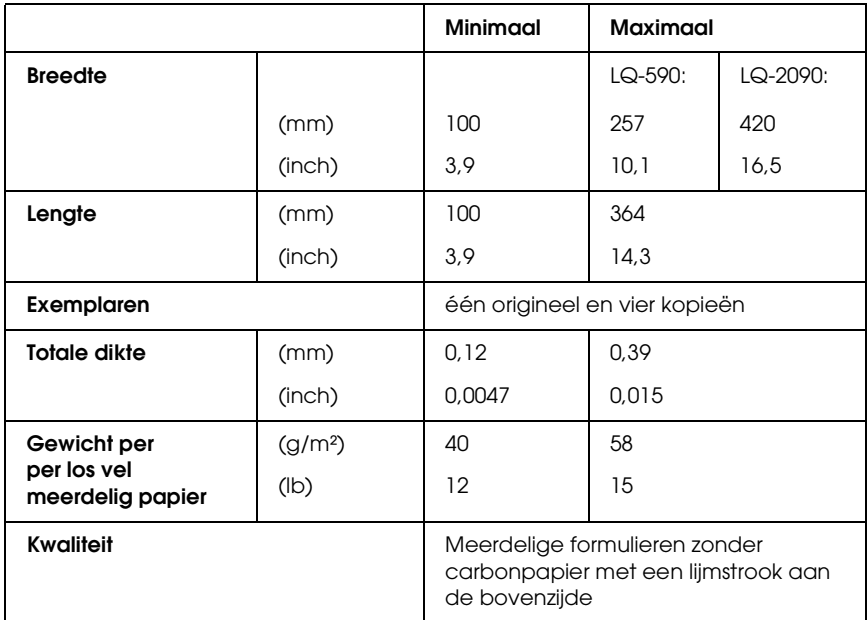

#### *Kaarten:*

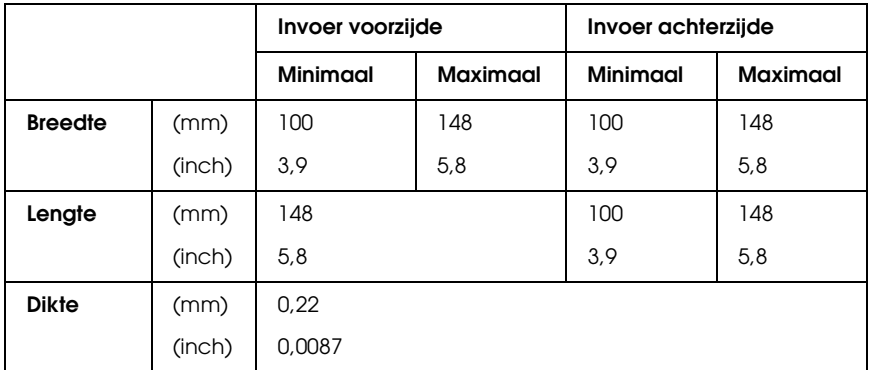

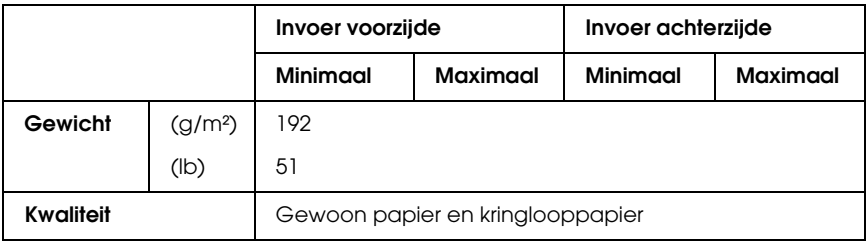

*Kettingpapier (gewoon en meerdelig):*

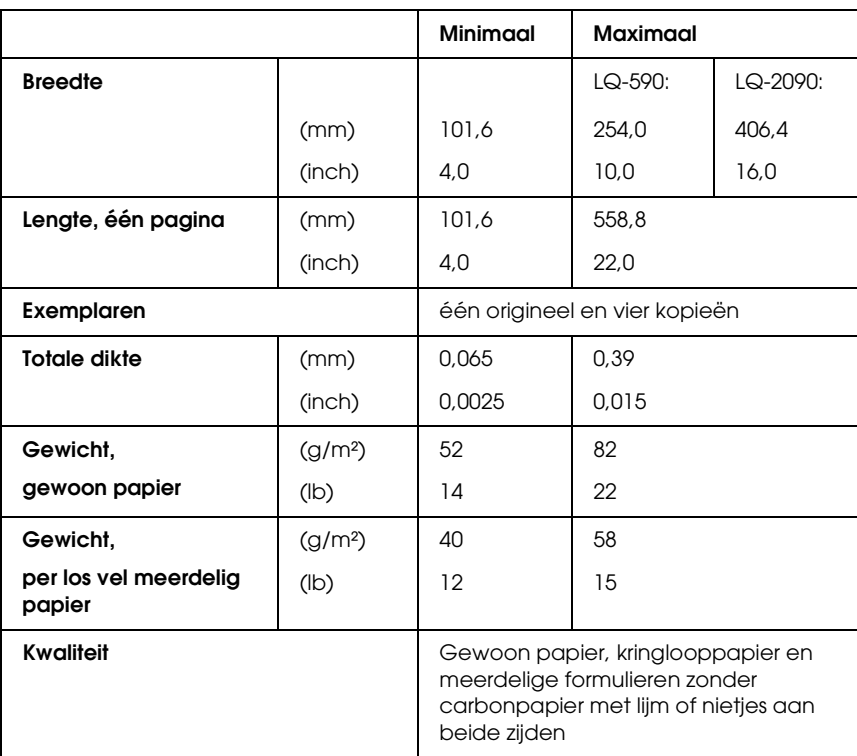

#### *Opmerking:*

- ❏ *Plaats geen dik papier, zoals formulieren bestaande uit vijf delen, in de achterste papiersleuf.*
- ❏ *De verhouding van de gesneden/ongesneden lengte bij de perforatie moet tussen 3:1 en 5:1 zijn.*
- ❏ *De dikte van het geperforeerde deel moet 1 mm of minder zijn.*
- ❏ *De perforatie tussen de pagina's moet niet tot de randen van het papier lopen. De niet-bijgesneden lengte op de randen moet 1 mm of meer zijn.*
- ❏ *De horizontale en verticale perforaties mogen elkaar niet kruisen.*

*Kettingpapier met etiketten (alleen invoeren aan de voor- of onderkant):*

#### *Opmerking:*

*Gebruik alleen etiketten op achtervellen van kettingpapier.*

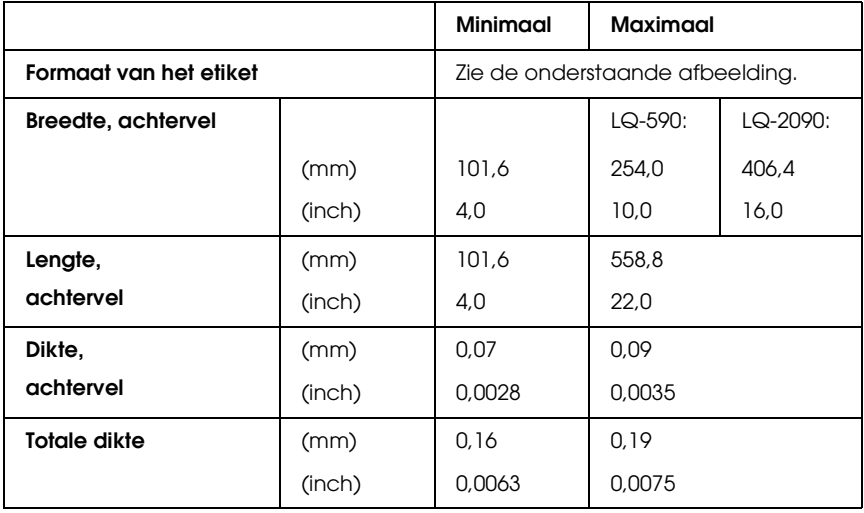

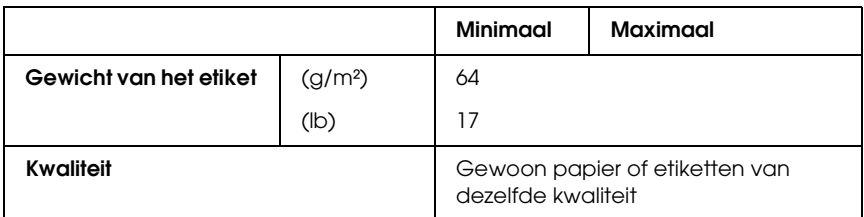

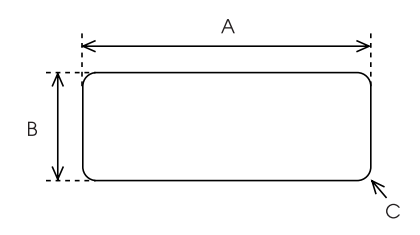

A. Minimaal 2,5 inch (63,5 mm).

B. Minimaal 15/16 inch (23,8 mm).

C. Ronding van de hoek = minimaal 0,1 inch (2,5 mm).

*Enveloppen (alleen invoeren aan de achterzijde):*

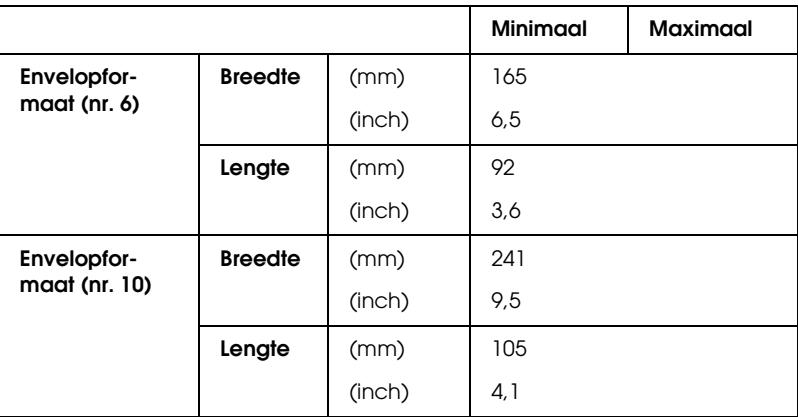

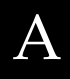

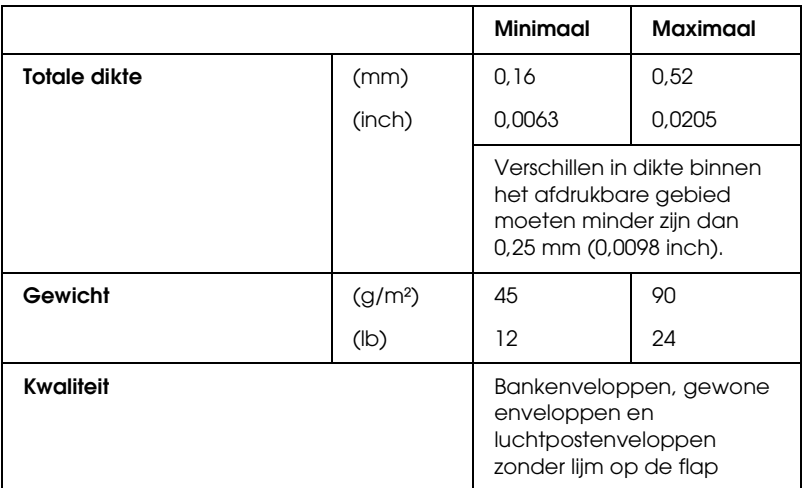

*Papier op een rol (alleen invoeren aan de achterzijde met de optionele papierrolhouder):*

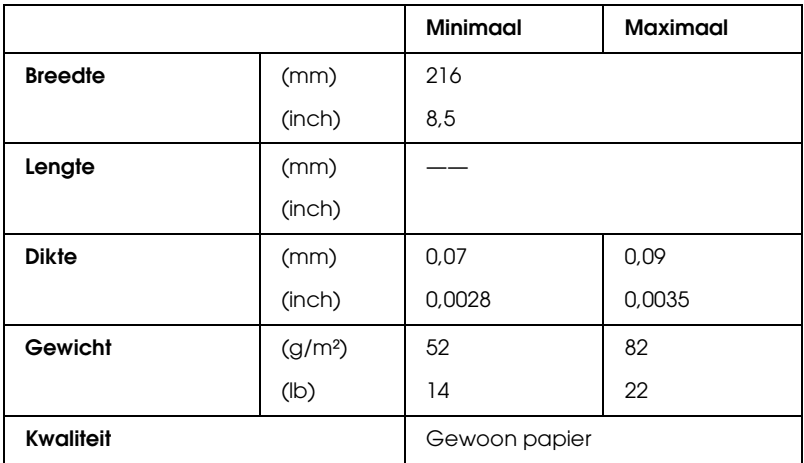

### *Afdrukbaar gebied*

#### Losse vellen

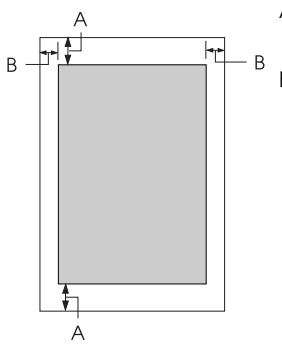

A De minimumwaarde van de boven- en ondermarge is 4,2 mm (0,2 inch).

#### B LQ-590:

De minimumwaarde voor de rechter- en linkermarges is 3 mm (0,1 inch). De maximale breedte van het afdrukbare gedeelte is 203,2 mm (8,0 inch). Voor papier dat breder is dan 209,2 mm (8,2 inch) worden de marges aan de zijkant aangepast aan de breedte van het papier.

#### LQ-2090:

De minimumwaarde voor de rechter- en linkermarges is 3 mm (0,1 inch).

De maximale breedte van het afdrukbare gedeelte is 345,4 mm (13,6 inch). Voor papier dat breder is dan 351,4 mm (13,8 inch) worden de marges aan de zijkant aangepast aan de breedte van het papier.

#### Kettingpapier

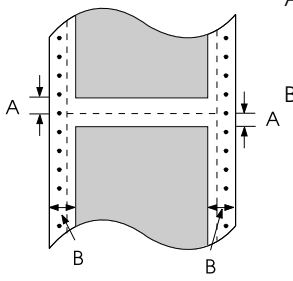

- A De minimumwaarde voor de boven- en ondermarges (boven en onder de perforatie) is 4,2 mm (0,17 inch).
- B LQ-590:

De minimumwaarde voor de rechter- en linkermarges is 13 mm (0,51 inch). De maximale breedte van het afdrukbare gedeelte is 203,2 mm (8,0 inch). Voor papier dat breder is dan 229,2 mm (9,0 inch) worden de marges aan de zijkant aangepast aan de breedte van het papier.

#### LQ-2090:

De minimumwaarde voor de rechter- en linkermarges is 13 mm (0,51 inch). De maximale breedte van het afdrukbare gedeelte is 345,4 mm (13,6 inch). Voor papier dat breder is dan 371,4 mm (14,6 inch) worden de marges aan de zijkant aangepast aan de breedte van het papier.

#### Enveloppen

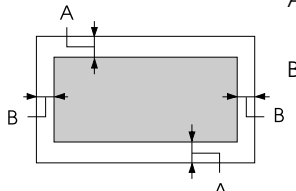

- A De minimumwaarde van de boven- en ondermarge is 4,2 mm (0,17 inch).
- B De minimumwaarde voor de rechter- en linkermarges is 3 mm (0,12 inch).

Papierrol

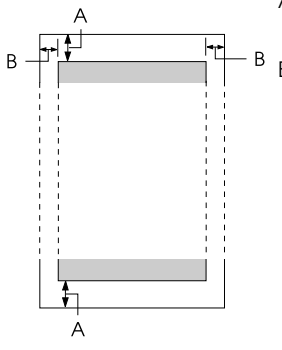

- A De minimumwaarde van de boven- en ondermarge is 4,2 mm (0,17 inch).
- B De minimumwaarde voor de rechter- en linkermarges is 3 mm (0,12 inch). De maximale breedte van het afdrukbare gedeelte is 203,2 mm (8,0 inch).

## *Opdrachtlijsten*

Deze printer ondersteunt de volgende besturingscodes van EPSON ESC/P en besturingscodes voor emulatie van IBM PPDS.

Neem contact op met de klantenservice van Epson voor meer informatie over de opdrachten. Zie ["Contact opnemen met de](#page-178-0)  [klantenservice" op pagina 171](#page-178-0) voor meer informatie.

### *Besturingscodes van EPSON ESC/P*

Als u een EPSON ESC/P-printer selecteert in de software kunt u geavanceerde lettertypen en afbeeldingen gebruiken.

Algemene bediening:

ESC @, ESC U, ESC EM

Papier invoeren:

FF, LF, ESC 0, ESC 2, ESC 3, ESC +, CR

Pagina-indeling:

ESC (C, ESC C, ESC C 0, ESC Q, ESC l, ESC (c, ESC N, ESC O

Beweging van de afdrukpositie:

ESC \$, ESC \, ESC (V, ESC (v, ESC D, HT, ESC B, VT, ESC I

Selectie van lettertypen:

ESC k, ESC x, ESC y, ESC X, ESC P, ESC M, ESC g, ESC p, ESC 4, ESC 5, ESC E, ESC F, ESC !

Verbetering van lettertypen:

ESC W, DC4, SO, DC2, SI, ESC w, ESC G, ESC H, ESC T, ESC S, ESC -, ESC (-, ESC q

Afstand:

ESC Space, ESC c, ESC (U

Tekenverwerking:

ESC t, ESC ( t, ESC R, ESC %, ESC &, ESC :, ESC 6, ESC 7, ESC (^ Bitmapafbeelding:

 $ESC*$ 

Barcode:

ESC ( B

Productie:

ESC |

### *Besturingscodes voor emulatie van IBM PPDS*

Deze printer emuleert IBM Proprinter met de onderstaande opdrachten.

Algemene bediening:

NUL, DC3, ESC j, BEL, CAN, DC1, ESC Q, ESC [ K, ESC U, ESC [ F

Papier invoeren:

FF, LF, ESC 5, ESC A, ESC A (AGM\*), ESC 0, ESC 1, ESC 2, ESC 3, ESC 3 (AGM\*), CR, ESC ]

Pagina-indeling:

ESC C, ESC C0, ESC X, ESC N, ESC O, ESC 4

Beweging van de afdrukpositie:

ESC d, ESC R, ESC D, HT, ESC B, VT, ESC J, ESC J (AGM\*)

Selectie van lettertypen:

DC2, ESC P, ESC :, ESC E, ESC F, ESC I, ESC [d, ESC [I

Verbetering van lettertypen:

DC4, SO, ESC SO, ESC W, ESC [ @, SI, ESC SI, ESC G, ESC H, ESC T, ESC S, ESC -, ESC \_, ESC [-

Afstand:

BS, SP, ESC  $\bigcap$ 

Tekenverwerking:

ESC 6, ESC 7, ESC  $\lceil$  T, ESC  $\land$ , ESC  $\lor$ 

Bitmapafbeelding:

ESC K, ESC L, ESC Y, ESC Z, ESC [g, ESC \* (AGM\*)

Barcode:

ESC [f, ESC [p

Downloaden:

ESC = (opdracht wordt niet gegeven)

\* Andere grafische modus

### *Normen en keurmerken*

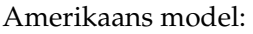

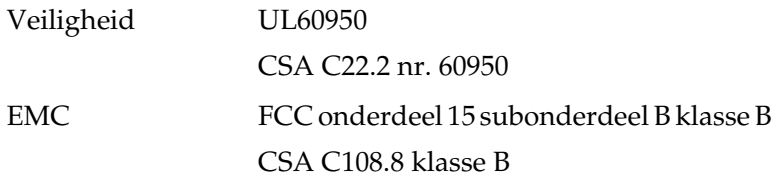

Europees model:

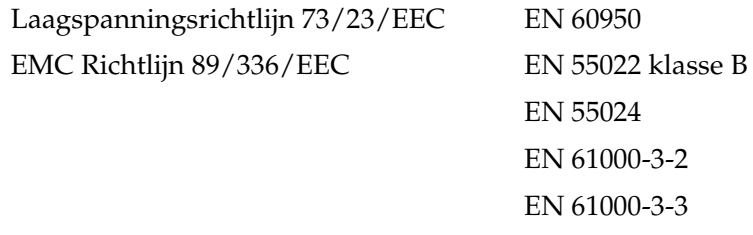

Universeel model (UPS):

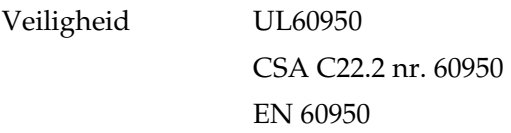
EMC FCC onderdeel 15 subonderdeel B klasse B CSA C108.8 klasse B EN 55022 klasse B EN 55024 EN 61000-3-2 EN 61000-3-3

Australisch model:

EMC AS/NZS 3548 klasse B

# *Printer reinigen*

Om te zorgen dat de printer goed blijft functioneren, moet u de printer enkele keren per jaar grondig reinigen.

Voer de volgende procedure uit om de printer te reinigen:

- 1. Verwijder al het papier dat in de printer is ingevoerd en schakel de printer uit.
- 2. Verwijder de papiergeleider. Als er een optionele invoereenheid voor losse vellen is geïnstalleerd, verwijdert u deze.
- 3. Gebruik een zachte borstel om stof en vuil weg te vegen van de buitenkant en van de papiergeleider.
- 4. Als de buitenkant en de papiergeleider nog steeds vies of stoffig zijn, reinigt u deze met een zachte, schone doek met een mild reinigingsmiddel en water. Houd de printerklep en de klep aan de voorkant gesloten om te voorkomen dat er water terechtkomt aan de binnenkant van de printer.

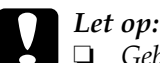

❏ *Gebruik geen alcohol of verdunningsmiddelen om de printer te reinigen. Deze chemische middelen kunnen de printeronderdelen en de buitenkant van de printer beschadigen.*

- ❏ *Zorg dat er geen water op het printermechanisme terechtkomt of op de elektronische onderdelen.*
- ❏ *Gebruik geen harde borstel of een borstel die krassen veroorzaakt.*

Spuit geen smeermiddelen in de printer. Olie die niet geschikt is, kan het printermechanisme beschadigen. Neem contact op met de Epson-leverancier als de printer moet worden gesmeerd.

# *Printer vervoeren*

Als u de printer moet vervoeren over langere afstand, pakt u de printer zorgvuldig in de oorspronkelijke verpakking in.

Voer de volgende procedure uit om de printer opnieuw in de oorspronkelijke verpakking te verpakken:

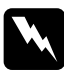

w *Waarschuwing: Verplaats de printkop handmatig om de cartridge met inktlint te verwijderen. Als u de printer net hebt gebruikt, is de printkop mogelijk heet. Laat de printkop enige minuten afkoelen voordat u deze aanraakt.*

- 1. Verwijder al het papier dat in de printer is ingevoerd. Controleer of de printer is uitgeschakeld.
- 2. Verwijder het netsnoer van de printer uit het stopcontact en verwijder de interfacekabel uit de printer. Als er een optionele invoereenheid voor losse vellen is geïnstalleerd, verwijdert u deze.
- 3. Verwijder de papiergeleider. Als er optionele onderdelen zijn geïnstalleerd, verwijdert u deze en verpakt u ze in de oorspronkelijke verpakking.
- 4. Controleer of de printkop is afgekoeld. Verwijder de cartridge met inktlint zoals wordt beschreven in het gedeelte "Printer monteren" in de *Installatiehandleiding*.
- 5. Controleer of de aandrukrol voor het papier is geplaatst en of het transportwiel in de duwpositie aan de achterkant is geïnstalleerd. Zie ["Transportwiel in de achterste duwpositie](#page-33-0)  [installeren" op pagina 26](#page-33-0) voor informatie over de installatieprocedure. Controleer ook of de printerklep en de klep aan de voorzijde zijn gesloten.
- 6. Verpak de printer, de papiergeleider, de cartridge met inktlint en het netsnoer (indien noodzakelijk) in de originele verpakking en in de originele doos van de printer.

# *Verklarende woordenlijst*

#### *afscheurpositie*

De positie van het kettingpapier waar u de afgedrukte pagina's kunt afscheuren op de afscheurrand van de printer. Met de functie Micro Adjust (Fijnafstelling) kunt u de afscheurpositie zo aanpassen dat de perforatie is uitgelijnd met de afscheurrand.

#### *auto line feed (automatische regelinvoer)*

Als deze optie is ingeschakeld in de standaardinstellingenmodus, wordt elk Enter-teken (CR) automatisch gevolgd door een regelinvoer (LF).

#### *beheercodes*

Speciale codes die worden gebruikt voor het beheren van printerfuncties, zoals een Enter-teken of regelinvoer, in plaats van afdruktekens.

#### <span id="page-256-1"></span>*bidirectioneel afdrukken*

Een manier van afdrukken waarbij de printkop in beide richtingen (bidirectioneel) afdrukt, van links naar rechts en van rechts naar links. Bij deze manier neemt de afdruksnelheid toe, maar kan de nauwkeurigheid van de verticale uitlijning afnemen. Zie ook *[unidirectioneel afdrukken](#page-259-0)*.

#### *codetabel*

Een verzameling van letters, cijfers en symbolen waaruit een set met tekens bestaat die in een bepaalde taal worden gebruikt.

#### *cpi*

Zie *[tekens per inch \(cpi; characters per inch\)](#page-259-1)* voor meer informatie.

# *default (standaard)*

Waarde-instellingen die worden geactiveerd wanneer een apparaat (zoals een printer) wordt ingeschakeld, opnieuw wordt ingesteld of wordt geïnitialiseerd.

#### *dotmatrix*

Een afdrukmethode waarbij elke letter of elk symbool wordt gevormd door een puntenpatroon (matrix).

#### <span id="page-256-0"></span>*draft (concept)*

De afdrukmodus die door de printer wordt gebruikt wanneer u het conceptlettertype selecteert. Bij het conceptlettertype worden minder punten per teken gebruikt, zodat er sneller wordt afgedrukt. Zie ook *[letter quality \(LQ\)](#page-257-0)  [kwaliteitslettertype](#page-257-0)*.

### *driver*

Zie *[printerdriver](#page-258-0)* voor meer informatie.

# *ESC/P*

Afkorting voor EPSON Standard Code for Printers. Dit is het systeem met opdrachten waarmee de computer de printer kan bedienen. Dit is een standaardsysteem voor alle Epson-printers en wordt door de meeste toepassingen voor computers ondersteund.

# *FF (form feed)*

Een knop op het bedieningspaneel en een beheercode waarmee het papier wordt doorgevoerd naar de volgende positie voor het begin van pagina's.

### <span id="page-257-2"></span>*halftonen*

Een methode waarbij een afbeelding door puntenpatronen wordt weergegeven. Met halftonen kunt u verschillende grijstinten produceren met alleen zwarte punten, of een bijna oneindige kleurenmatrix met slechts enkele kleurenpunten. Zie ook *[rasteren](#page-258-1)*.

### *harmonicapapier*

Zie *[kettingpapier.](#page-257-1)*

# *hexadecimale dump*

Een methode van probleemoplossing waarmee de oorzaak van communicatieproblemen tussen de printer en de computer wordt vastgesteld. Als de printer zich in de hexdumpmodus bevindt, wordt elke ontvangen code afgedrukt in hexadecimale notatie en in ASCII-codes die tekens vertegenwoordigen. Ook wel gegevensdump genoemd.

#### *interface*

De verbinding tussen de computer en de printer waarmee afdrukgegevens worden verzonden naar de printer.

#### *invoereenheid voor losse vellen*

Een apparaat dat automatisch losse vellen papier in de printer invoert.

# <span id="page-257-1"></span>*kettingpapier*

Papier dat tandwieltransportgaatjes aan beide lange zijden heeft, geperforeerd is tussen pagina's en geleverd wordt in een gevouwen stapel. Ook wel harmonicapapier genoemd.

# <span id="page-257-0"></span>*letter quality (LQ) kwaliteitslettertype*

De afdrukmodus waarmee de printer kwaliteitslettertypen kan produceren voor een betere leesbaarheid en weergave. Er wordt langzamer afgedrukt. Zie ook *[draft \(concept\)](#page-256-0)*.

### *lettertype*

Een stijltype dat wordt aangeduid met een naam, zoals Roman of Sans Serif.

# *LF (line feed)*

Een knop op het bedieningspaneel en een beheercode waarmee het papier één regel wordt doorgevoerd.

# <span id="page-258-3"></span>*liggend*

Een manier van afdrukken waarbij de afdruk zijdelings op de pagina wordt geplaatst. Met deze afdrukstand is de pagina breder dan dat deze hoog is, waardoor deze afdrukstand geschikt is voor het afdrukken van spreadsheets. Zie ook *[staand](#page-258-2)*.

# *Micro Adjust (Fijnafstelling), functie*

Een printerfunctie waarmee u nauwkeurig de positie voor het begin van pagina's en de afscheurpositie kunt instellen.

# *positie voor begin van pagina's*

De positie op het papier die door de printer wordt herkend als de eerste afdrukbare regel. Dit is standaardpositie voor de bovenmarge. Met de functie Micro Adjust (Fijnafstelling) kunt u de positie voor het begin van pagina's aanpassen.

# <span id="page-258-0"></span>*printerdriver*

Een toepassing waarmee opdrachten worden verzonden om de functies van een bepaalde printer te gebruiken.

# <span id="page-258-1"></span>*rasteren*

Een halftoonmethode waarbij punten in een vooraf gedefinieerd patroon worden afgedrukt om een arcering of tint te simuleren. Rasteren werkt het beste voor afbeeldingen met effen kleuren, zoals diagrammen en grafieken. Zie ook *[halftonen](#page-257-2)*.

# *resolutie*

Een aanduiding voor de hoeveelheid detail die kan worden weergegeven. De resolutie van afgedrukte afbeeldingen wordt bepaald door het aantal punten per inch (dpi; dots per inch).

# <span id="page-258-2"></span>*staand*

Een manier van afdrukken waarbij de afdruk rechtop op de pagina wordt geplaatst (in tegenstelling tot een liggende afdrukstand, waarbij de afdruk zijdelings op de pagina wordt geplaatst). Dit is de standaardafdrukstand voor het afdrukken van brieven of documenten. Zie ook *[liggend](#page-258-3)*.

### *stand-bypositie*

De positie van het kettingpapier wanneer het zich bevindt op het transportwiel maar niet in de printer is geplaatst.

### <span id="page-259-2"></span>*tekenbreedte*

Het horizontale formaat van het teken dat wordt gemeten aan de hand van het aantal tekens per inch (cpi). De standaardtekenbreedte is 10 cpi. Zie ook *[tekens](#page-259-1)  [per inch \(cpi; characters per inch\).](#page-259-1)*

## <span id="page-259-1"></span>*tekens per inch (cpi; characters per inch)*

Het aantal tekens dat één inch op een regel beslaat. Dit wordt bepaald door het formaat van de tekens. Zie ook *[tekenbreedte](#page-259-2)*.

### <span id="page-259-0"></span>*unidirectioneel afdrukken*

Een manier van afdrukken waarbij de printkop slechts in één richting afdrukt. Unidirectioneel afdrukken is handig voor het afdrukken van afbeeldingen, omdat de verticale uitlijning erg nauwkeurig is. U kunt unidirectioneel afdrukken selecteren met de standaardinstellingenmodus van de printer. Zie ook *[bidirectioneel afdrukken](#page-256-1)*.

### *zelftest*

Een methode om de werking van de printer te controleren. Als u een zelftest uitvoert, wordt een intern opgeslagen zelfpatroon afgedrukt.

# *Register*

# *Getallen*

[0 slash \(0 schuine streep\), 130](#page-137-0)

# *A*

[A.G.M. \(IBM PPDS\), 132](#page-139-0) Aanpassen [afscheurpositie, 66](#page-73-0) [papierdikte, 15](#page-22-0) [positie voor begin van pagina's, 68](#page-75-0) Aanpassingsmodus voor [bidirectioneel afdrukken, 168](#page-175-0) [Afdrukbaar gebied, 239](#page-246-0) [Afdrukken annuleren, 112,](#page-119-0) [170](#page-177-0) [Afdrukpositie, 68](#page-75-0) [Afdrukrichting, 130](#page-137-1) [Afscheurfunctie, 48](#page-55-0) [Auto CR \(IBM PPDS\), 132](#page-139-1) [Auto I/F \(interface\) wait time](#page-138-0)  (Wachttijd voor automatische interface), 131 [Auto line feed \(Automatische](#page-137-2)  regelinvoer), 130 [Automatisch afscheuren, 48](#page-55-0) [Auto tear-off \(Automatisch](#page-136-0)  afscheuren), 129

# *B*

Bedieningspaneel [knoppen en lampjes, 119](#page-126-0) [Bidirectioneel afdrukken \(Bi-D\), 130](#page-137-1) [Buzzer \(Zoemer\), instelling, 133](#page-140-0)

# *C*

Cartridge met inktlint [vervangen, 179](#page-186-0) Clients [met Windows ME, 98 of 95, 102](#page-109-0) [met Windows NT 4.0, 108](#page-115-0) [met Windows XP of 2000, 104](#page-111-0)

# *D*

[Driver \(printerdriver\), 71](#page-78-0)

# *E*

[Elektrisch, 231](#page-238-0) [ENERGY STAR, 7](#page-14-0) [Enveloppen, 60](#page-67-0) [EPSON Status Monitor 3, 71,](#page-78-1) [86,](#page-93-0) [144](#page-151-0) [instellen, 87](#page-94-0) [openen, 89](#page-96-0) [ESC/P, 130](#page-137-3) Etiketten [plaatsen, 57](#page-64-0) [verwijderen, 59](#page-66-0) Extra driver [gebruiken, 94](#page-101-0)

# *F*

[Foutindicatie, 142](#page-149-0)

# *H*

Hendel [papierdikte, 15](#page-22-0) [papiervrijgave, 13](#page-20-0) [Hexdump, 146](#page-153-0) HSD (High Speed Draft; [conceptafdrukken met hoge](#page-130-0)  snelheid), 123

# *I*

I/F (interface) mode [\(Interfacemodus\), 131](#page-138-1) [IBM PPDS-emulatie, 130](#page-137-3) [Ingebouwd lettertype, 123](#page-130-0) [selecteren, 123](#page-130-0) Installatie ongedaan maken [printersoftware, 113](#page-120-0) [USB-apparaatdriver, 116](#page-123-0) Installeren [invoereenheid voor losse vellen, 188](#page-195-0) [papierrolhouder, 214](#page-221-0) [printerkaart, 220](#page-227-0) [voorste papiergeleider, 206](#page-213-0) [voorste velgeleider, 206](#page-213-0) Invoereenheid voor losse vellen [installeren, 188](#page-195-0) [montage van invoereenheid voor](#page-208-0)  losse vellen met twee laden, 201 [papierpad selecteren, 203](#page-210-0) [papier plaatsen, 191](#page-198-0)

# *K*

[Kaarten, 61](#page-68-0) Kettingpapier [overschakelen naar, 64](#page-72-0) [overschakelen van, 63](#page-70-0) [plaatsen, 16](#page-23-0) [problemen, 150](#page-157-0) [verwijderen, 48](#page-55-1)

Knop [Font, 119](#page-126-0) [LF/FF, 119](#page-126-0) [Load/Eject, 119](#page-126-0) [Pause, 119](#page-126-0) [Pitch, 119](#page-126-0) [Tear-Off/Bin, 119](#page-126-0)

# *L*

[Lettertypeselectie, modus voor, 123](#page-130-0) Losse vellen [overschakelen naar, 63](#page-70-0) [overschakelen van, 64](#page-72-0) [plaatsen, 51](#page-58-0) [problemen, 150](#page-157-0)

#### *M*

[Manual feed wait time \(Wachttijd voor](#page-140-1)  handmatige invoer), 133 Meerdelige formulieren [kettingformulieren, 56](#page-63-0) [losse, 56](#page-63-1) [Micro Adjust \(Fijnafstelling\), functie,](#page-72-1)  65 [afscheurpositie, 66](#page-73-0) [positie voor begin van pagina's, 68](#page-75-0)

# *O*

Optioneel onderdeel [invoereenheid voor losse vellen, 187](#page-194-0) [papierrolhouder, 212](#page-219-0) [printerkaart, 219](#page-226-0) [voorste papiergeleider, 205](#page-212-0) [voorste velgeleider, 205](#page-212-0)

# *P*

[Packet mode \(Pakketmodus\), 132](#page-139-2) [Page length for tractor \(Paginalengte](#page-134-0)  [voor transportwiel\), 127](#page-134-0)

Papierbron [selecteren, 9](#page-16-0) [Papierdiktehendel, 15](#page-22-0) Papierrol [plaatsen, 215](#page-222-0) [verwijderen, 218](#page-225-0) Papierrolhouder [installeren, 214](#page-221-0) [monteren, 212](#page-219-1) [Papierspecificaties, 232](#page-239-0) Papierstoring [verhelpen, 167](#page-174-0) [Papiervrijgavehendel, 13](#page-20-0) [Parallel I/F bidirectional mode](#page-138-2)  (Bidirectionele modus voor parallelle interface), 131 [Parallelle interface, 131](#page-138-1) Printer [delen, 90](#page-97-0) Printerdriver [installatie ongedaan maken, 113](#page-120-0) [instellingen, 83](#page-90-0) openen [vanuit Windows 2000 of](#page-85-0)  Windows NT 4.0, 78 [vanuit Windows ME, 98 of 95, 72](#page-79-0) Printerkaart [installeren, 220](#page-227-0) Probleemoplossing [Informatie, 171](#page-178-0) [Probleem vaststellen, 141](#page-148-0) Problemen oplossen [netwerkproblemen, 162](#page-169-0) [problemen met afdrukken of met de](#page-163-0)  afdrukkwaliteit, 156 [problemen met de afdrukpositie,](#page-160-0)  153 [problemen met het plaatsen of](#page-157-0)  invoeren van papier, 150 [stroomvoorziening, problemen met,](#page-156-0)  149 [USB-problemen, 163](#page-170-0)

# *S*

[Skip over perforation \(Perforatie](#page-136-1)  overslaan), 129 Speciaal papier [plaatsen, 56](#page-63-2) Specificaties [ingebouwde lettertypen, 228](#page-235-0) [normen en keurmerken, 244](#page-251-0) [omgeving, 232](#page-239-1) opdrachtlijsten [ESC/P, 241](#page-248-0) [IBM PPDS-emulatie, 241](#page-248-0) [Standaardinstellingen, 126](#page-133-0) [modus voor standaardinstellingen,](#page-134-0)  127 [wijzigen, 134,](#page-141-0) [138](#page-145-0) [Status Monitor 3, 86,](#page-93-0) [144](#page-151-0)

# *T*

[Tear-Off/Bin, knop, 119](#page-126-0)

# *U*

[Unidirectioneel afdrukken \(Uni-D\),](#page-137-1)  130 [USB-interface, 131](#page-138-1) [problemen, 163](#page-170-0)

# *V*

[Vergrendelingsmodus, 136](#page-143-0) [Verticale lijnen uitlijnen, 168](#page-175-0) Verwijderen [etiketten, 59](#page-66-0) [kettingpapier, 48](#page-55-1) [papierrol, 218](#page-225-0) [Voorste papiergeleider, 205](#page-212-0) [Voorste velgeleider, 205](#page-212-0)

# *Z*

[Zelftest, 144](#page-151-1) Zoemer [aantal pieptonen, 142](#page-149-0)